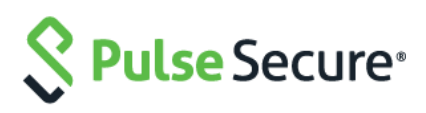

# Pulse Connect Secure Pulse Policy Secure

## Custom Sign-In Pages Developer Reference

Product Release 9.1R4

Document Revision 1.0 Published: June 2020

Pulse Secure, LLC 2700 Zanker Road, Suite 200 San Jose, CA 95134 [http://www.pulsesecure.net](http://www.pulsesecure.net/)

© 2020 by Pulse Secure, LLC. All rights reserved

Pulse Secure and the Pulse Secure logo are trademarks of Pulse Secure, LLC in the United States. All other trademarks, service marks, registered trademarks, or registered service marks are the property of their respective owners.

Pulse Secure, LLC assumes no responsibility for any inaccuracies in this document. Pulse Secure, LLC reserves the right to change, modify, transfer, or otherwise revise this publication without notice.

*Pulse Custom Sign-In Pages Developer Reference*

The information in this document is current as of the date on the title page.

#### **END USER LICENSE AGREEMENT**

The Pulse Secure product that is the subject of this technical documentation consists of (or is intended for use with) Pulse Secure software. Use of such software is subject to the terms and conditions of the End User License Agreement ("EULA") posted a[t http://www.pulsesecure.net/support/eula.](http://www.pulsesecure.net/support/eula) By downloading, installing or using such software, you agree to the terms and conditions of that EULA."

#### **Revision History**

June 2020 – Updated with confirmation-new-ux.thtml, confirmation\_opensessions-new-ux.thtml, LoginPage-new-ux.thtml, NextToken-new-ux.thtml, NewPin-new-ux.thtml, PleaseWait-new-ux.thtml, psaldownloadmacapp.thtml, psaldownloadmacapp-new-ux.thtml, psaldownloadwindowsapp-newux.thtml, psalinstall-new-ux.thtml, psallaunch.thtml, psallaunch-new-ux.thtml, psalwait-new-ux.thtml, Remediate-new-ux.thtml, SigninNotifPostAuthnew-ux.thtml, SigninNotifPreAuth-new-ux.thtml, SSL-new-ux.thtml, TotpAuthRegister-new-ux.thtml, TotpAuthTokenEntry-new-ux.thtml

May 2017- Removed UserAdmin-add-user.thtml, UserAdmin-add-bulk-users.thtml, UserAdmin-update-user.thtml, UsersPrintInfo as customization is not supported for GUAM beginning with PPS Release 5.2.

# **Abbreviated Table of Contents**

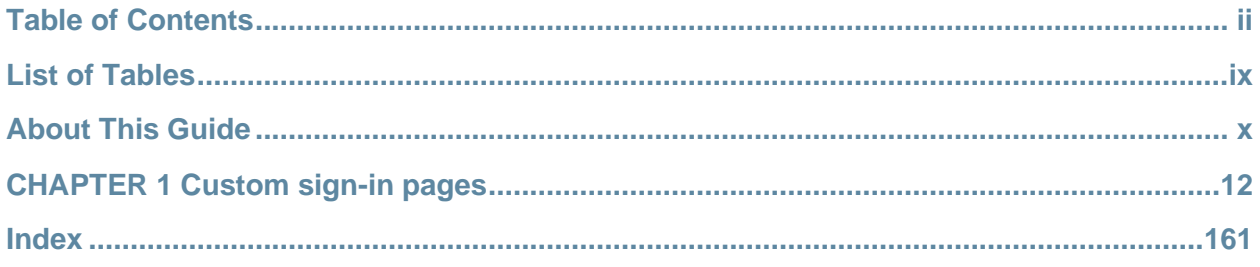

# <span id="page-3-0"></span>**Table of Contents**

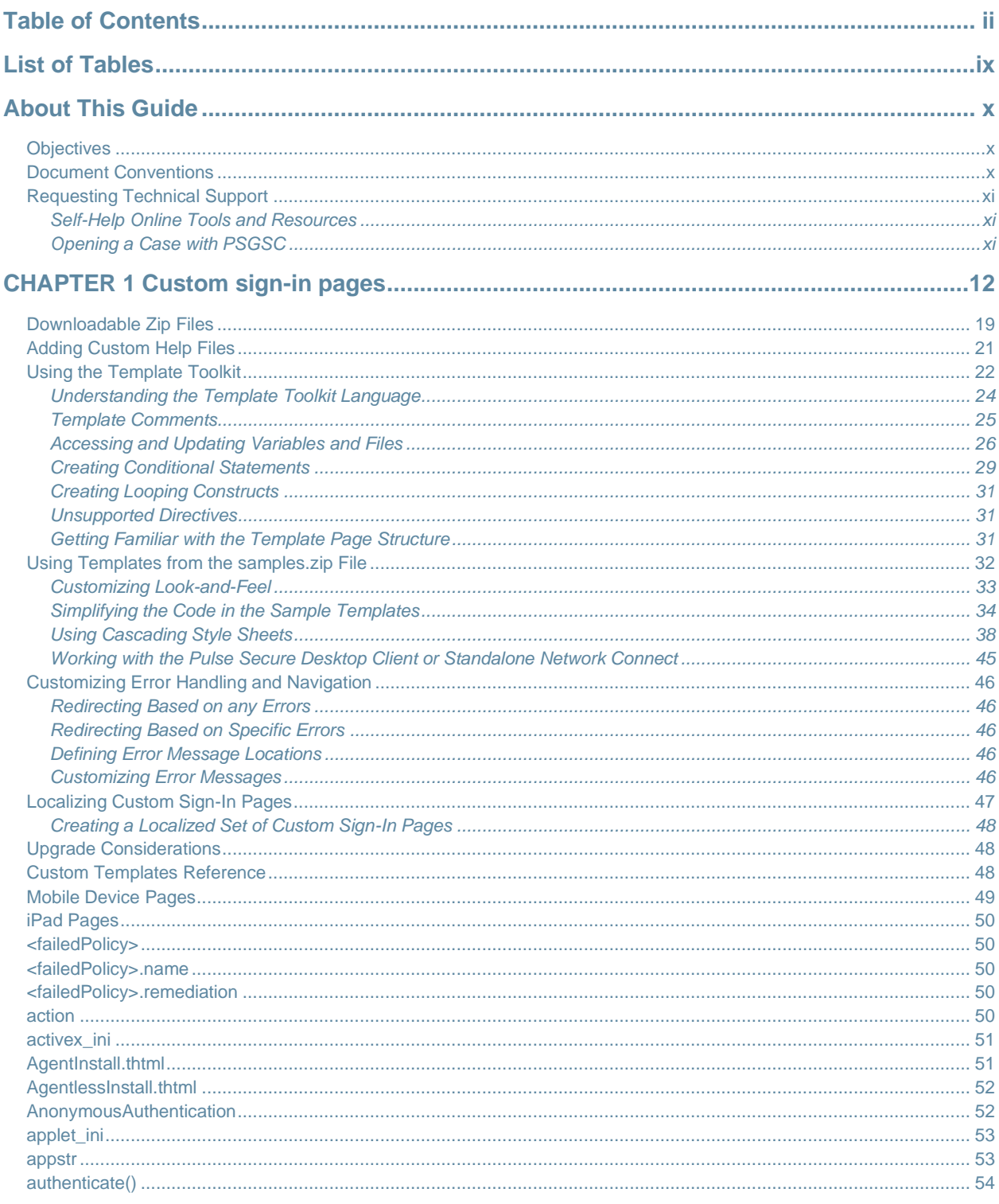

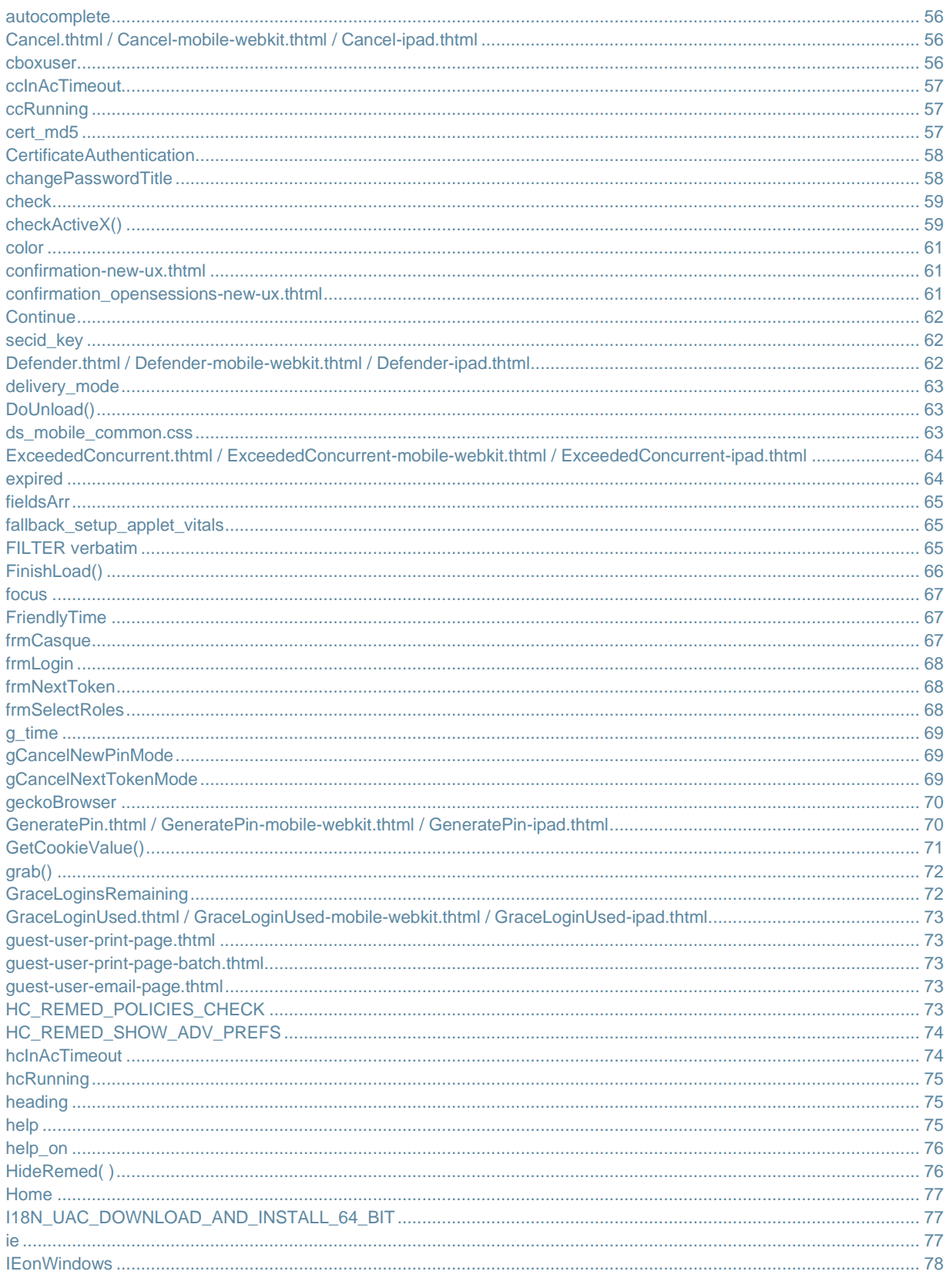

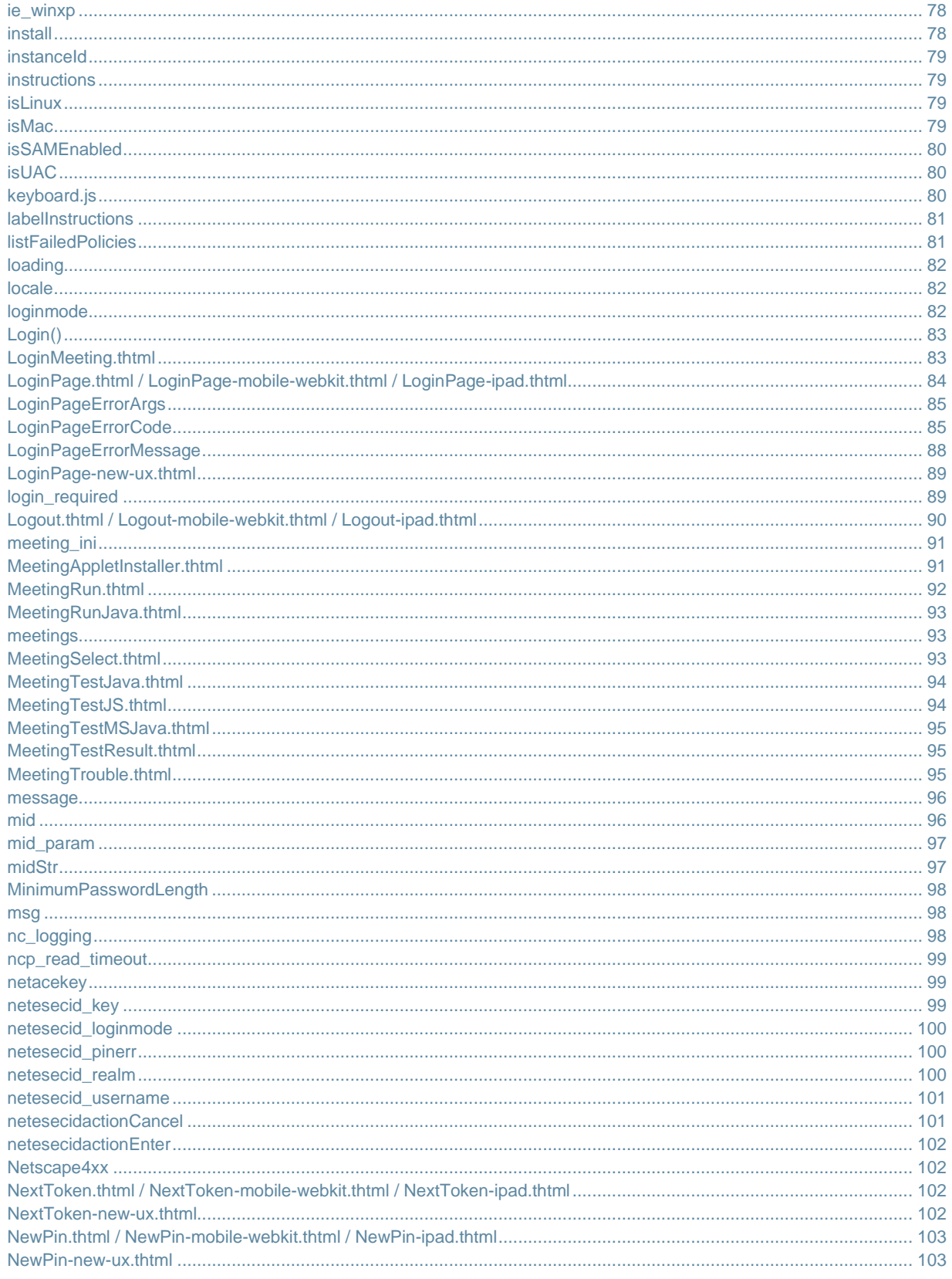

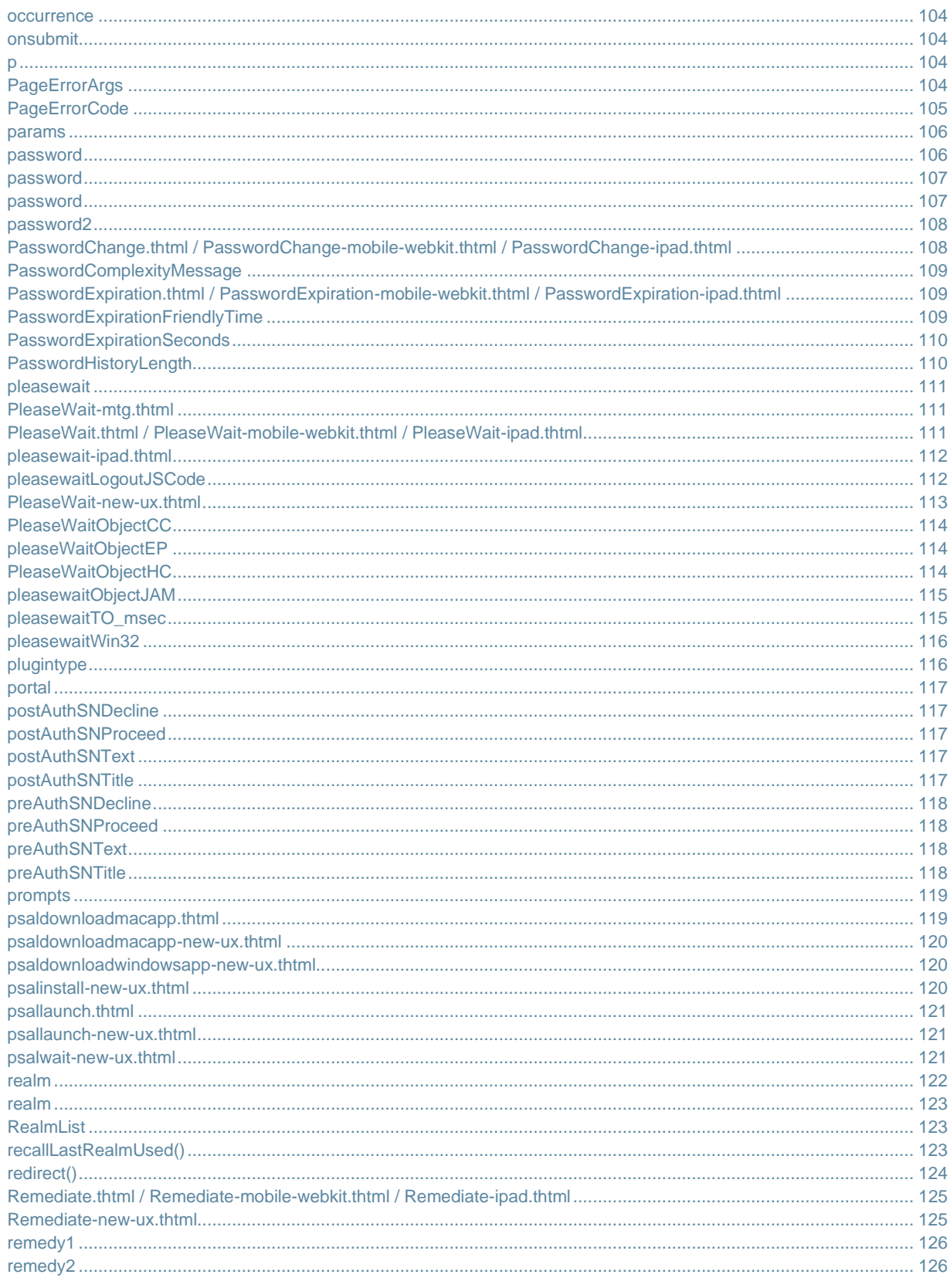

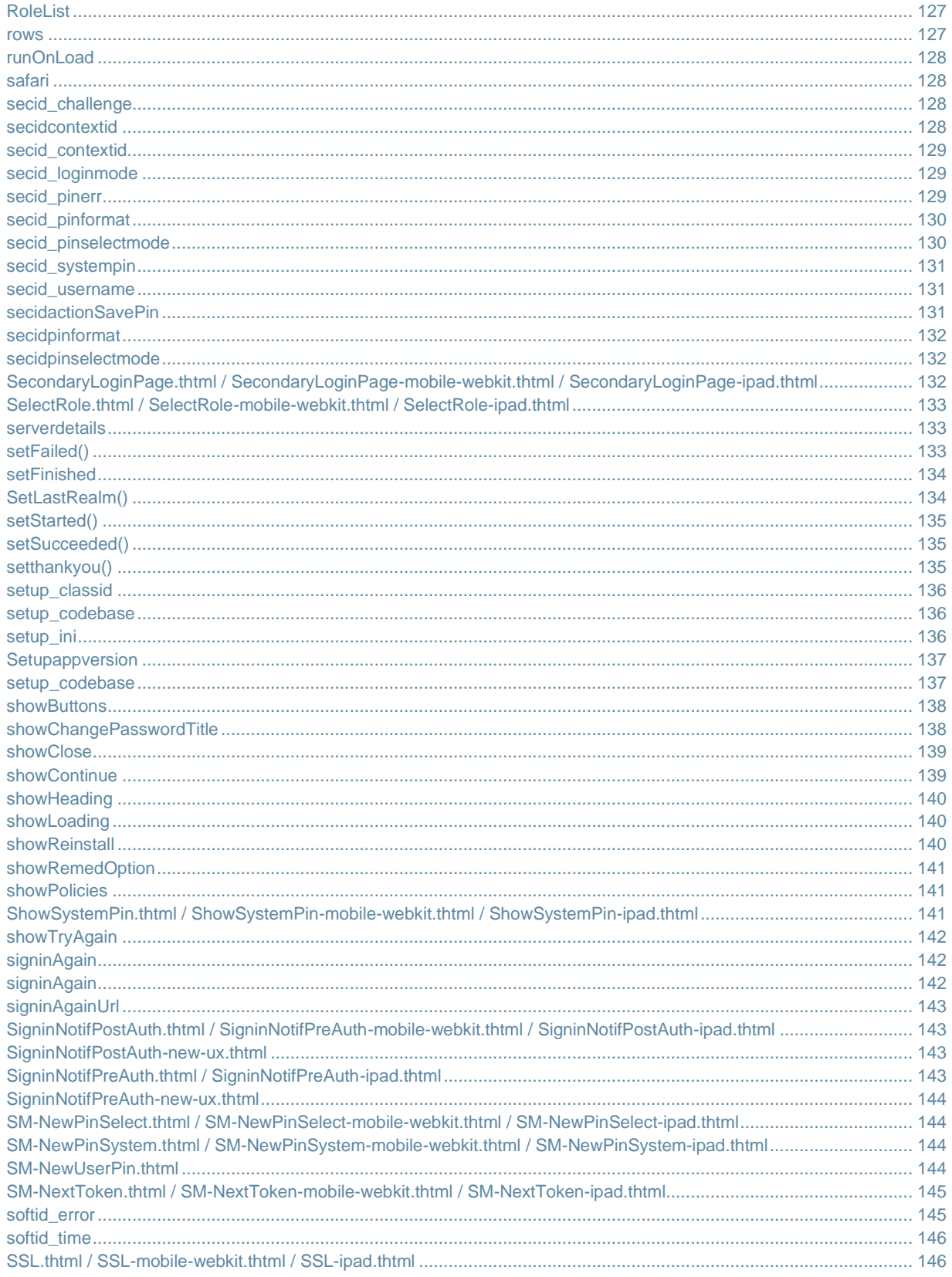

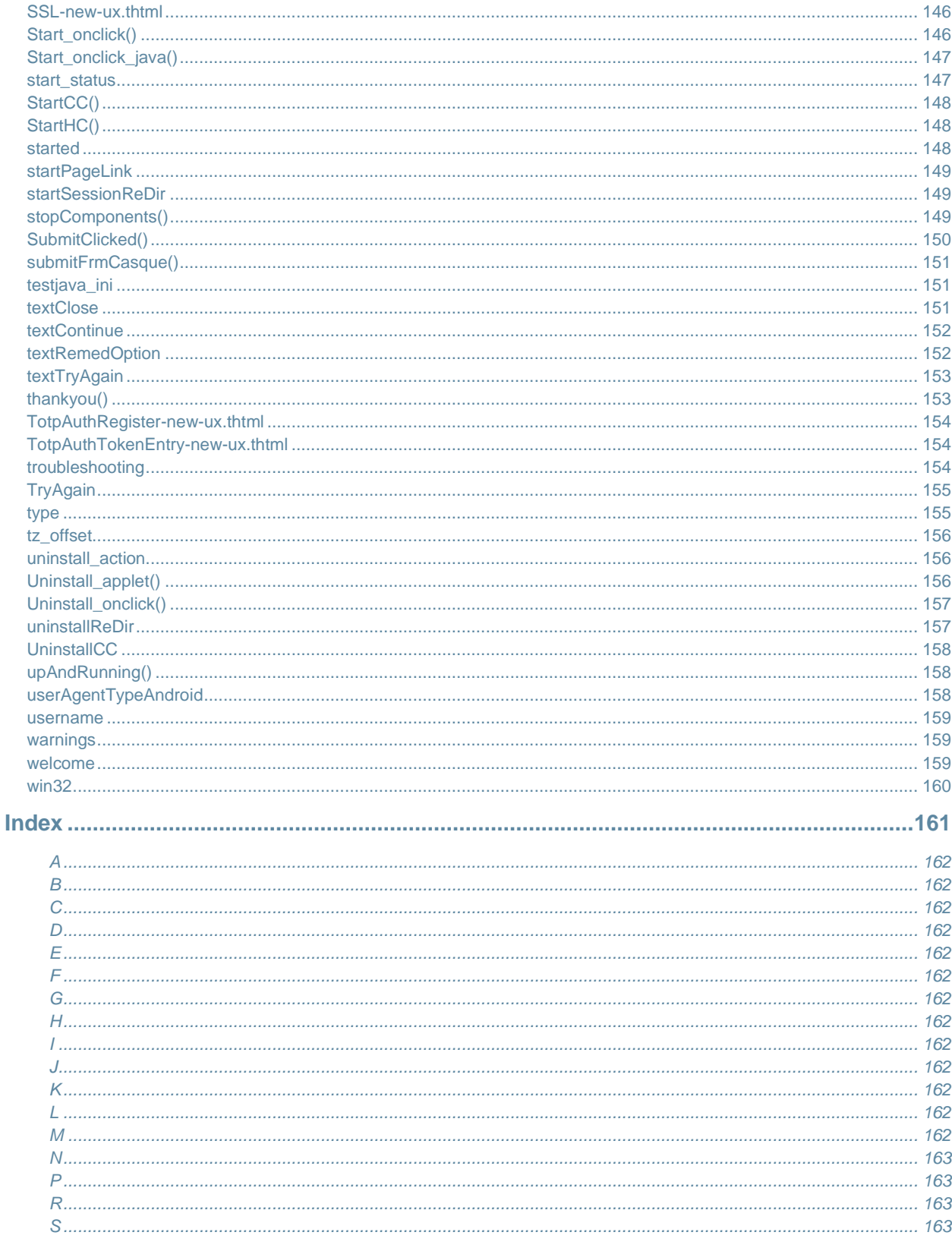

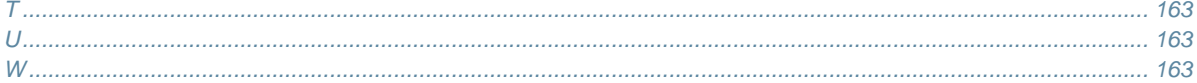

# <span id="page-10-0"></span>**List of Tables**

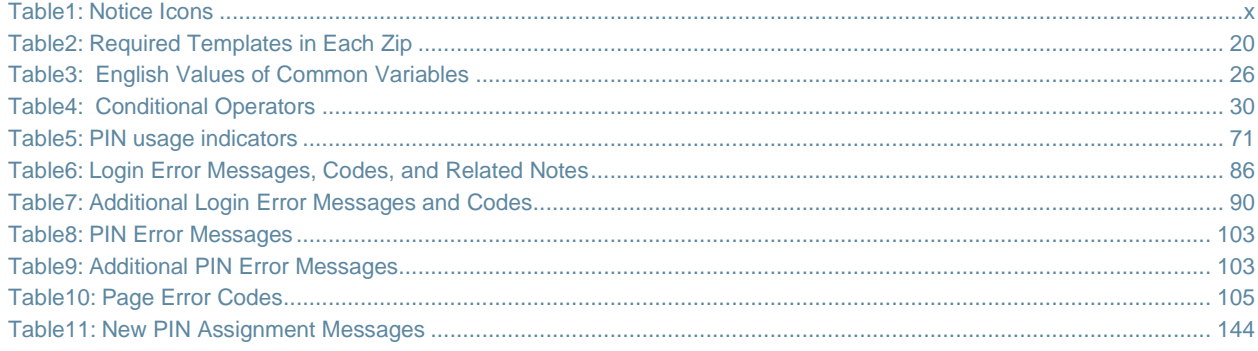

# <span id="page-11-0"></span>**About This Guide**

- [Objectives](#page-11-1)
- [Document Conventions](#page-11-2)
- [Requesting Technical Support](#page-12-0)

## <span id="page-11-1"></span>**Objectives**

This guide provides detailed developer reference information on custom sign-in pages.

## <span id="page-11-2"></span>**Document Conventions**

[Table 1](#page-11-4) defines notice icons used in this guide.

## <span id="page-11-4"></span><span id="page-11-3"></span>Table1: Notice Icons

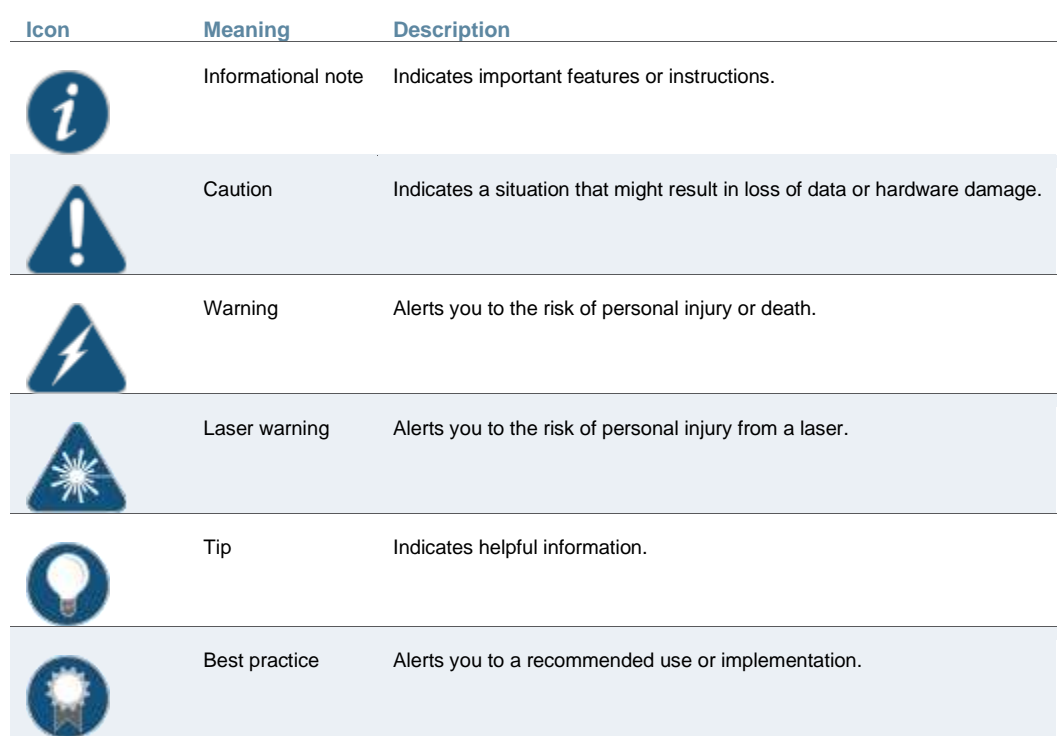

## <span id="page-12-0"></span>**Requesting Technical Support**

Technical product support is available through the Pulse Secure Global Support Center (PSGSC). If you are a customer with an active support contract, or are covered under warranty, and need post-sales technical support, you can access our tools and resources online or open a case with PSGSC.

• Product warranties—For product warranty information, visit <http://www.pulsesecure.net/support>

#### <span id="page-12-1"></span>**Self-Help Online Tools and Resources**

For quick and easy problem resolution, Pulse Secure has designed an online self-service portal called the Pulse Secure Global Support Center (PSGSC) that provides you with the following features:

- Find CSC offerings: <http://www.pulsesecure.net/support>
- Search for known bugs: <http://www.pulsesecure.net/support>
- Find product documentation: [http://www. pulsesecure.net/techpubs/](http://www.juniper.net/techpubs/)
- Find solutions and answer questions using our Knowledge Base: <http://www.pulsesecure.net/support>
- Download the latest versions of software and review release notes: <http://www.pulsesecure.net/support>
- Search technical bulletins for relevant hardware and software notifications: <http://www.pulsesecure.net/support>
- Join and participate in the Community Forum: <http://www.pulsesecure.net/support>
- Open a case online in the CSC Case Management tool: <http://www.pulsesecure.net/support>

To verify service entitlement by product serial number, use our Serial Number Entitlement (SNE) Tool: <http://www.pulsesecure.net/support>

#### <span id="page-12-2"></span>**Opening a Case with PSGSC**

You can open a case with PSGSC on the Web or by telephone.

- Use the Case Management tool in the CSC at <http://www.pulsesecure.net/support>.
- Call 1-844 751 7629 (Toll Free, US).

For international or direct-dial options in countries without toll-free numbers, see <http://www.pulsesecure.net/support>.

# <span id="page-13-0"></span>**CHAPTER 1 Custom sign-in pages**

The customizable sign-in pages feature enables you to personalize the look-and-feel of the pre- and post-authentication, password management, and Pulse Secure Collaboration pages that Pulse Connect Secure presents to administrators and end-users. The tasks you can accomplish include:

- Customizing the presentation style using CSS or table-based design
- Customizing error message text
- Redirecting traffic based on error codes
- Localizing custom sign-in pages in supported languages
- Adding custom HTML help

The system ships with several complete sets of sample custom sign-in pages that you can modify to suit your look-and-feel and behavior. You can download these files from Connect Secure. This document describes the files, their uses, and how to modify them. Connect Secure contains these files in **.zip** file format. You can download the zip files from the **Authentication > Signing In > Sign-in pages > Upload custom sign-in pages** page.

You can achieve a good understanding of the process of modifying and uploading your custom sign-in pages by reading through this document completely before attempting to perform the customization. When you feel you have a comprehensive understanding of what is involved, you should consider downloading the **samples.zip** file and modifying one or two pages first, just to test your understanding. There is a strong likelihood that you will want to apply a similar look and feel to all of the pages, which you can accomplish fairly simply, if you follow the directions provided in this document. Other tasks, such as redirecting traffic based on errors may require more skill and time.

Custom sign-in pages can potentially require a large amount of memory and disk space. To provide custom sign-in pages, we recommend you customize the sample custom sign-in pages provided.

You can find the following topics in this document:

- [Downloadable Zip Files](#page-20-0)
- [Adding Custom Help Files](#page-22-0)
- [Using the Template Toolkit](#page-23-0)
- [Using Templates from the samples.zip File](#page-33-0)
- [Customizing Error Handling and Navigation](#page-47-0)
- [Localizing Custom Sign-In Pages](#page-48-0)
- [Upgrade Considerations](#page-49-1)
- [Custom Templates Reference](#page-49-2)
- [Mobile Device Pages](#page-50-0)
- [iPad Pages](#page-51-0)
- [<failedPolicy>](#page-51-1)
- [<failedPolicy>.name](#page-51-2)
- [<failedPolicy>.remediation](#page-51-3)
- [action](#page-51-4)
- [activex\\_ini](#page-52-0)
- [AgentInstall.thtml](#page-52-1)
- [AgentlessInstall.thtml](#page-53-0)
- [AnonymousAuthentication](#page-53-1)
- [applet\\_ini](#page-54-0)
- [appstr](#page-54-1)
- [authenticate\(\)](#page-55-0)
- [autocomplete](#page-57-0)
- [Cancel.thtml / Cancel-mobile-webkit.thtml / Cancel-ipad.thtml](#page-57-1)
- [cboxuser](#page-57-2)
- [ccInAcTimeout](#page-58-0)
- [ccRunning](#page-58-1)
- [cert\\_md5](#page-58-2)
- [CertificateAuthentication](#page-59-0)
- [changePasswordTitle](#page-59-1)
- [check](#page-60-0)
- [checkActiveX\(\)](#page-60-1)
- [color](#page-62-0)
- [Continue](#page-63-0)
- [secid\\_key](#page-63-1)
- [Defender.thtml / Defender-mobile-webkit.thtml / Defender-ipad.thtml](#page-63-2)
- [delivery\\_mode](#page-64-0)
- [DoUnload\(\)](#page-64-1)
- [ds\\_mobile\\_common.css](#page-64-2)
- [ExceededConcurrent.thtml / ExceededConcurrent-mobile-webkit.thtml / ExceededConcurrent-ipad.thtml](#page-65-0)
- [expired](#page-65-1)
- [fieldsArr](#page-66-0)
- [fallback\\_setup\\_applet\\_vitals](#page-66-1)
- [FILTER verbatim](#page-66-2)
- [FinishLoad\(\)](#page-67-0)
- [focus](#page-68-0)
- [FriendlyTime](#page-68-1)
- [frmCasque](#page-68-2)
- [frmLogin](#page-69-0)
- [frmNextToken](#page-69-1)
- [frmSelectRoles](#page-69-2)
- [g\\_time](#page-70-0)
- [gCancelNewPinMode](#page-70-1)
- [gCancelNextTokenMode](#page-70-2)
- [geckoBrowser](#page-71-0)
- [GeneratePin.thtml / GeneratePin-mobile-webkit.thtml / GeneratePin-ipad.thtml](#page-71-1)
- [GetCookieValue\(\)](#page-72-0)
- [grab\(\)](#page-73-0)
- [GraceLoginsRemaining](#page-73-1)
- [GraceLoginUsed.thtml / GraceLoginUsed-mobile-webkit.thtml / GraceLoginUsed-ipad.thtml](#page-74-0)
- [guest-user-print-page.thtml](#page-74-1)
- [guest-user-print-page-batch.thtml](#page-74-2)
- [guest-user-email-page.thtml](#page-74-3)
- [HC\\_REMED\\_POLICIES\\_CHECK](#page-74-4)
- [HC\\_REMED\\_SHOW\\_ADV\\_PREFS](#page-75-0)
- [hcInAcTimeout](#page-75-1)
- [hcRunning](#page-76-0)
- [heading](#page-76-1)
- [help](#page-76-2)
- [help\\_on](#page-77-0)
- [HideRemed\( \)](#page-77-1)
- [Home](#page-78-0)
- [I18N\\_UAC\\_DOWNLOAD\\_AND\\_INSTALL\\_64\\_BIT](#page-78-1)
- [ie](#page-78-2)
- [IEonWindows](#page-79-0)
- [ie\\_winxp](#page-79-1)
- [install](#page-79-2)
- [instanceId](#page-80-0)
- [instructions](#page-80-1)
- [isLinux](#page-80-2)
- [isMac](#page-80-3)
- [isSAMEnabled](#page-81-0)
- [isUAC](#page-81-1)
- [keyboard.js](#page-81-2)
- [labelInstructions](#page-82-0)
- [listFailedPolicies](#page-82-1)
- [loading](#page-83-0)
- [locale](#page-83-1)
- [loginmode](#page-83-2)
- [Login\(\)](#page-84-0)
- [LoginMeeting.thtml](#page-84-1)
- [LoginPage.thtml / LoginPage-mobile-webkit.thtml / LoginPage-ipad.thtml](#page-85-0)
- [LoginPageErrorArgs](#page-86-0)
- [LoginPageErrorCode](#page-86-1)
- [LoginPageErrorMessage](#page-89-0)
- [login\\_required](#page-90-1)
- [Logout.thtml / Logout-mobile-webkit.thtml / Logout-ipad.thtml](#page-91-0)
- [meeting\\_ini](#page-92-0)
- [MeetingAppletInstaller.thtml](#page-92-1)
- [MeetingRun.thtml](#page-93-0)
- [MeetingRunJava.thtml](#page-94-0)
- [meetings](#page-94-1)
- [MeetingSelect.thtml](#page-94-2)
- [MeetingTestJava.thtml](#page-95-0)
- [MeetingTestJS.thtml](#page-95-1)
- [MeetingTestMSJava.thtml](#page-96-0)
- [MeetingTestResult.thtml](#page-96-1)
- [MeetingTrouble.thtml](#page-96-2)
- [message](#page-97-0)
- [mid](#page-97-1)
- [mid\\_param](#page-98-0)
- [midStr](#page-98-1)
- [MinimumPasswordLength](#page-99-0)
- [msg](#page-99-1)
- [nc\\_logging](#page-99-2)
- [ncp\\_read\\_timeout](#page-100-0)
- [netacekey](#page-100-1)
- [netesecid\\_key](#page-100-2)
- [netesecid\\_loginmode](#page-101-0)
- [netesecid\\_pinerr](#page-101-1)
- [netesecid\\_realm](#page-101-2)
- [netesecid\\_username](#page-102-0)
- [netesecidactionCancel](#page-102-1)
- [netesecidactionEnter](#page-103-0)
- [Netscape4xx](#page-103-1)
- [NewPin.thtml / NewPin-mobile-webkit.thtml / NewPin-ipad.thtml](#page-104-0)
- [NextToken.thtml / NextToken-mobile-webkit.thtml / NextToken-ipad.thtml](#page-103-2)
- [occurrence](#page-105-0)
- [onsubmit](#page-105-1)
- [p](#page-105-2)
- [PageErrorArgs](#page-105-3)
- [PageErrorCode](#page-106-0)
- [params](#page-107-0)
- [password](#page-107-1)
- [password](#page-108-0)
- [password](#page-108-1)
- [password2](#page-109-0)
- [PasswordChange.thtml / PasswordChange-mobile-webkit.thtml / PasswordChange-ipad.thtml](#page-109-1)
- [PasswordComplexityMessage](#page-110-0)
- [PasswordExpiration.thtml / PasswordExpiration-mobile-webkit.thtml / PasswordExpiration-ipad.thtml](#page-110-1)
- [PasswordExpirationFriendlyTime](#page-110-2)
- [PasswordExpirationSeconds](#page-111-0)
- [PasswordHistoryLength](#page-111-1)
- [pleasewait](#page-112-0)
- [PleaseWait-mtg.thtml](#page-112-1)
- [PleaseWait.thtml / PleaseWait-mobile-webkit.thtml / PleaseWait-ipad.thtml](#page-112-2)
- [pleasewait-ipad.thtml](#page-113-0)
- [pleasewaitLogoutJSCode](#page-113-1)
- [PleaseWaitObjectCC](#page-115-0)
- [pleaseWaitObjectEP](#page-115-1)
- [PleaseWaitObjectHC](#page-115-2)
- [pleasewaitObjectJAM](#page-116-0)
- [pleasewaitTO\\_msec](#page-116-1)
- [pleasewaitWin32](#page-117-0)
- [plugintype](#page-117-1)
- [portal](#page-118-0)
- [postAuthSNDecline](#page-118-1)
- [postAuthSNProceed](#page-118-2)
- [postAuthSNText](#page-118-3)
- [postAuthSNTitle](#page-118-4)
- [preAuthSNDecline](#page-119-0)
- [preAuthSNProceed](#page-119-1)
- [preAuthSNText](#page-119-2)
- [preAuthSNTitle](#page-119-3)
- [prompts](#page-120-0)
- [realm](#page-121-3)
- [realm](#page-124-0)
- [RealmList](#page-124-1)
- [recallLastRealmUsed\(\)](#page-124-2)
- [redirect\(\)](#page-125-0)
- [Remediate.thtml / Remediate-mobile-webkit.thtml / Remediate-ipad.thtml](#page-126-0)
- [remedy1](#page-127-0)
- [remedy2](#page-127-1)
- [RoleList](#page-128-0)
- [rows](#page-128-1)
- [runOnLoad](#page-129-0)
- [safari](#page-129-1)
- [secid\\_challenge](#page-129-2)
- [secidcontextid](#page-129-3)
- [secid\\_contextid](#page-130-0)
- [secid\\_loginmode](#page-130-1)
- [secid\\_pinerr](#page-130-2)
- [secid\\_pinformat](#page-131-0)
- [secid\\_pinselectmode](#page-131-1)
- [secid\\_systempin](#page-132-0)
- [secid\\_username](#page-132-1)
- [secidactionSavePin](#page-132-2)
- [secidpinformat](#page-133-0)
- [secidpinselectmode](#page-133-1)
- [SecondaryLoginPage.thtml / SecondaryLoginPage-mobile-webkit.thtml / SecondaryLoginPage-ipad.thtml](#page-133-2)
- [SelectRole.thtml / SelectRole-mobile-webkit.thtml / SelectRole-ipad.thtml](#page-134-0)
- [serverdetails](#page-134-1)
- [setFailed\(\)](#page-134-2)
- [setFinished](#page-135-0)
- [SetLastRealm\(\)](#page-135-1)
- [setStarted\(\)](#page-136-0)
- [setSucceeded\(\)](#page-136-1)
- [setthankyou\(\)](#page-136-2)
- [setup\\_classid](#page-137-0)
- [setup\\_codebase](#page-137-1)
- [setup\\_ini](#page-137-2)
- [Setupappversion](#page-138-0)
- [setup\\_codebase](#page-138-1)
- [showButtons](#page-139-0)
- [showChangePasswordTitle](#page-139-1)
- [showClose](#page-140-0)
- [showContinue](#page-140-1)
- [showHeading](#page-141-0)
- [showLoading](#page-141-1)
- [showReinstall](#page-141-2)
- [showRemedOption](#page-142-0)
- [showPolicies](#page-142-1)
- [ShowSystemPin.thtml / ShowSystemPin-mobile-webkit.thtml / ShowSystemPin-ipad.thtml](#page-142-2)
- [showTryAgain](#page-143-0)
- [signinAgain](#page-143-1)
- [signinAgain](#page-143-2)
- [signinAgainUrl](#page-144-0)
- [SigninNotifPostAuth.thtml / SigninNotifPreAuth-mobile-webkit.thtml / SigninNotifPostAuth-ipad.thtml](#page-144-1)
- [SigninNotifPreAuth.thtml / SigninNotifPreAuth-ipad.thtml](#page-144-3)
- [SM-NewPinSelect.thtml / SM-NewPinSelect-mobile-webkit.thtml /](#page-145-1) SM-NewPinSelect-ipad.thtml
- [SM-NewPinSystem.thtml / SM-NewPinSystem-mobile-webkit.thtml / SM-NewPinSystem-ipad.thtml](#page-145-2)
- [SM-NewUserPin.thtml](#page-145-3)
- SM-NextToken.thtml / [SM-NextToken-mobile-webkit.thtml / SM-NextToken-ipad.thtml](#page-146-0)
- [softid\\_error](#page-146-1)
- [softid\\_time](#page-147-0)
- [SSL.thtml / SSL-mobile-webkit.thtml / SSL-ipad.thtml](#page-147-1)
- [Start\\_onclick\(\)](#page-147-3)
- [Start\\_onclick\\_java\(\)](#page-148-0)
- [start\\_status](#page-148-1)
- [StartCC\(\)](#page-149-0)
- [StartHC\(\)](#page-149-1)
- [started](#page-149-2)
- [startPageLink](#page-150-0)
- [startSessionReDir](#page-150-1)
- [stopComponents\(\)](#page-150-2)
- [SubmitClicked\(\)](#page-151-0)
- [submitFrmCasque\(\)](#page-152-0)
- [testjava\\_ini](#page-152-1)
- [textClose](#page-152-2)
- [textContinue](#page-153-0)
- [textRemedOption](#page-153-1)
- [textTryAgain](#page-154-0)
- [thankyou\(\)](#page-154-1)
- [troubleshooting](#page-155-2)
- [TryAgain](#page-156-0)
- [type](#page-156-1)
- [tz\\_offset](#page-157-0)
- [uninstall\\_action](#page-157-1)
- [Uninstall\\_applet\(\)](#page-157-2)
- [Uninstall\\_onclick\(\)](#page-158-0)
- [uninstallReDir](#page-158-1)
- [UninstallCC](#page-159-0)
- [upAndRunning\(\)](#page-159-1)
- UserAdmin-add-user.thtml
- UserAdmin-add-bulk-users.thtml
- UserAdmin-update-user.thtml
- UsersPrintInfo
- [userAgentTypeAndroid](#page-159-2)
- [username](#page-160-0)
- [warnings](#page-160-1)
- [welcome](#page-160-2)
- $\cdot$  [win32](#page-161-0)

## <span id="page-20-0"></span>**Downloadable Zip Files**

Although each zip file contains all the templates, each zip file is for a particular set of features:

- **Sample.zip—**This zip file is for standard PPS/PCS pages, including standard pre- and post-authentication pages, ACE pre-authentication pages, ACE pre-authentication pages for use with eTrust SiteMinder, and password management pages.
- **SoftID.zip—**This zip file is for use with the RSA Soft ID client.
- **Kiosk.zip—**This zip file is for use by kiosk users or for any system in which you want to lock out keyboard-based login.

A

• **Meeting.zip—**This zip file is for pre-authentication and post-authentication pages for use by Pulse Secure Collaboration attendees.

NOTE: When applicable, the zip files contain templates for mobile devices, including templates for mobile webkit and specific mobile devices, such as Windows Mobile and Apple iPad. These templates are identical to the other templates contained in the zip file, except that they are customized for a smaller viewing area. You are not required to add any of them to the zip file. The device templates use the same names as their full screen counterparts, except that **mobile-webkit**, **ppc**, and **ipad** are added to their filenames. For example, the full screen sign-in page template is named **LoginPage.thtml** and its Mobile counterpart is named **LoginPageppc.thtml**.

Certain templates are required when uploading the zip files. If you do not include these required templates, a warning message appears. ["Custom sign-in pages"](#page-13-0) lists the required templates for each zip file.

#### <span id="page-21-0"></span>Table2: Required Templates in Each Zip

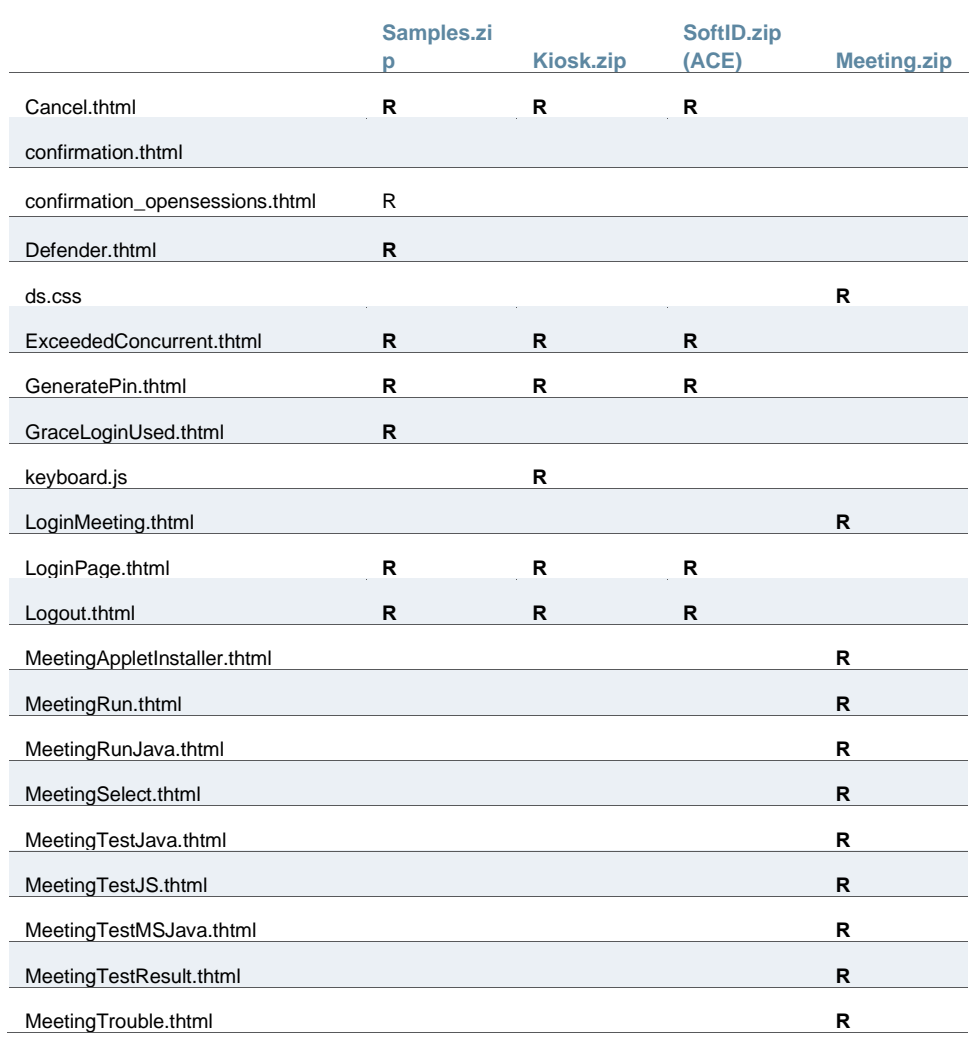

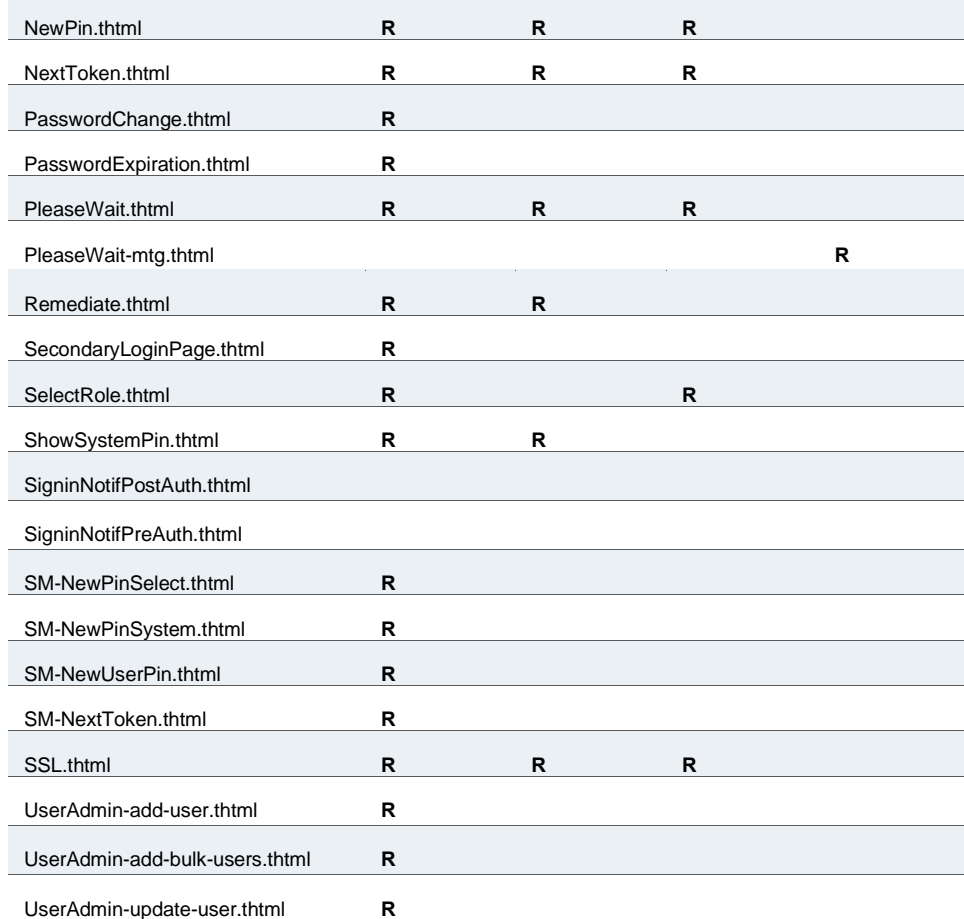

To customize the pages, you must use the Template Toolkit language. For more information, see ["Understanding the](#page-25-0)  [Template Toolkit Language".](#page-25-0)

<span id="page-22-0"></span>For information on how to internationalize custom sign-in pages, se[e "Localizing Custom Sign-In Pages".](#page-48-0)

## **Adding Custom Help Files**

You can add custom help files by creating your own HTML help files and linking them to the custom sign-in pages. You can easily add links to the basic HTML in the custom sign-in pages.

If you add customized online Help to your custom sign-in pages, you must set the destination URL to point to a **.html** file, not a **.thtml** file. For example, in the following input statement, the help file, **help.html**, should not have a **.thtml** extension:

```
<input type='submit' name='help' value="Help"
onclick='window.open("<% Home%>/imgs/help.html",
"wndHelp","height=400,width=500,resizeable=yes,scrollbars=yes");
return false;'>
```
If you use the .thtml extension, the **Help** link on the custom sign-in page returns an error.

## <span id="page-23-0"></span>**Using the Template Toolkit**

The Template Toolkit is an open source software package written in Perl, that enables you to build and replicate Web pages using a special-purpose language. The Template Toolkit language is simple and easy to learn.

The system software recognizes the Template Toolkit directives and is pre-configured to process templates. The PPS/PCS processes templates into **.html** files, which it then displays as administrator Web console pages or as end-user Web pages. You cannot change all of the generated Web pages, but you can customize the ones noted in this topic. You can also modify a variety of presentation items on the **UI Options** page in the administrative Web console.

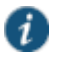

NOTE: The html files and many .css and .js files in the .thtml files include **<%DANA\_VERSION\_HASH%>** in the filename. This placeholder is replaced by a hash value during runtime to verify the files have not been modified.

The Template Toolkit processing utilities transform template source files into complete HTML files. The source files are a combination of HTML and Template Toolkit directives. The source files carry a user-defined extension, but Connect Secure recognizes the file extension of **.thtml**. Processed files typically carry a **.html** file extension.

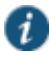

NOTE: When creating customized sign-in pages, save them as UTF-i.

#### **Testing Your Custom Pages**

There are two ways to test your custom pages:

- Using the Template Toolkit utilities you have installed locally.
- Uploading customized files to Connect Secure.

If you are customizing just one or two of the sample template files, you might find it easiest to upload the files to PPS/PCS. If you do not have access to a test system, or if you are customizing many of the sample template files or making significant changes to those files, you may want to install and configure the Template Toolkit on your local machine.

#### **Setting up the Template Toolkit Locally**

You can install the Template Toolkit on your local system. Because it is a Perl application, you need a Perl distribution on your system before you install the Template Toolkit. If you run a Linux or Mac OS X system, you probably already have a Perl distribution on your system. If you run a Windows system, you may need to install the ActiveState ActivePerl distribution, which you can find at **http://www.activestate.com/**.

If you prefer, you can install Cygwin, which allows you to run UNIX programs in a virtual environment on your Windows system. You can download Cygwin from **http://sourceware.org/cygwin/**.

It is likely that you will need to download the latest version of the Perl AppConfig module, which allows your Perl applications to read and process configuration files. You can find the latest version of AppConfig at **http://www.cpan.org/modules/bymodule/AppConfig/**.

You can find a **gzip-tar** archive of the latest version of the Template Toolkit at **http://www.cpan.org/modules/bymodule/Template/**.

Follow these steps:

- 1. Download, install, and configure Perl, ActivePerl, or Cygwin, depending on the type of operating system you are running, and your personal requirements.
- 2. Download, install, and configure AppConfig.

3. Download, install, and configure the Template Toolkit.

NOTE: The Template Toolkit distribution includes a number of useful documents. You should print the INSTALL document and read it closely. You must perform a number of configuration steps as detailed in the INSTALL document. If you try to perform the steps as described in INSTALL, but have not performed the requisite configuration, the installation fails. Fortunately, you can go back and perform the configuration steps you missed or performed incorrectly, and try to install again, until the installation succeeds.

After you have successfully installed and configured the Template Toolkit, you can generate HTML files from the sample templates that are available on PPS/PCS. PPS/PCS is pre-configured to process Template Toolkit files and many of the components are not available on your local system. Therefore, you are unable to run the Template Toolkit in the same way or to obtain the same exact results. However, you can simulate the processing closely enough to test the presentation. You will encounter the following limitations:

- You can only test the presentation of the sample templates on your local system. You cannot test the actual preauthentication logic unless you upload the files to a PPS/PCS system.
- You must do one of the following:

i

- Use the Template Toolkit **[% TAGS %]** directive to change any new directives so that they use the angle bracket tokens **<% %>**) used in the Pulse Secure sample templates.
- Use the standard Template Toolkit tokens (**[% %]**) and when satisfied with the presentation, modify them to angle bracket tokens (**<% %>**) before uploading.
- The Template Toolkit provides two command-line utilities for processing template files: **tpage**, which enables you to process a single template at a time, and ttree, which enables you to process an entire directory of template files. Although you can use the **ttree** utility, The system uses a proprietary process that simulates the **tpage** utility, and so, you may find your final results more effective by using **tpage** only.

#### <span id="page-24-0"></span>**Downloading Sample Templates and Uploading Files**

Your other option for testing customized template files is to upload the files to the system. Although this may be a bit tedious, if you are only customizing a handful of pages, you might find it easier than setting up the Template Toolkit environment on your local system.

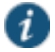

NOTE: The total combined size of all uploaded customizable zip files cannot exceed 12MB.

To make sure you can view the customized pages, you must perform these procedures.

To download the sample templates:

- 1. Select **Authentication > Signing In > Sign-in Pages**.
- 2. Click **Upload Custom Pages**.
- 3. Download one or more of the sample template files.
- 4. Unzip the files on your local system.

To customize and upload the new templates:

1. Customize the files, as you like.

2. Add the files to a new zip file.

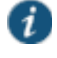

NOTE: When creating your zip file, zip only the template files. Do not include the folder that contains the templates in the zip file.

- 3. On the **Upload Custom Sign-In Pages** page, enter a name for the template files. This is a label that is used to identify the pages when you associate them with a specific URL.
- 4. Select the page type.
- 5. Click **Browse** to locate the new zip file containing your customized files.

#### 6. Click **Upload Custom Pages**.

If you want your end-users to be able to see the new templates, you need to associate the templates, using the label you assigned to them, with a URL that you specify for a given role.

To associate the templates with a role-specific URL:

#### 1. Select **Authentication > Signing In > Sign-in Policies**.

#### 2. Click **New URL**.

3. Configure the new policy and URL, using the sign-in policies instructions in the *Pulse Policy Secure Administration Guide*. Select the label you assigned to the templates from the Sign-in page drop down menu.

#### 4. Click **Save Changes**.

To test your customized pages iteratively, you need to cycle through the preceding procedures to upload and associate a URL. You only need to download the templates once.

#### <span id="page-25-0"></span>**Understanding the Template Toolkit Language**

This section includes an abbreviated description of the Template Toolkit language for PPS/PCS users. The section describes the most common directives and operators that designers may want to use when creating a customized page. Although the Template Toolkit supports many powerful constructs, such as simple and complex datatypes, virtual methods, and interfaces to database systems, the custom sign-in pages use only a limited set of the Toolkit capabilities.

You can use the Template Toolkit for many applications that are far beyond the scope of this discussion. For complete information about the Template Toolkit, go to http://www.template-toolkit.org.

A Web page created with the Template Toolkit resembles a standard Web page. It can include HTML, XML, and JavaScript. Unlike a standard Web page, however, it can also include Template Toolkit directives, which you can use to add dynamic behavior to your pages.

A *directive* is a simple instruction that tells the template processor to perform an action and substitute the result into the document in place of the original directive. You can use directives for many purposes, such as iterating through a list of values (**FOREACH**), creating conditional statements (**IF/UNLESS/ELSE**), or including and processing another template file (PROCESS**/INCLUDE**).

When using directives in your code, note that:

- Directives are case-sensitive and all UPPER CASE.
- You must insert directives within the markup tags '<%' and '%>'.

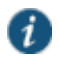

NOTE: The Template Toolkit documentation includes examples of using square bracket tags (**[% %]**) to mark directives. PPS/PCS only supports angle bracket markup tags (**<% %>**).

- You can embed directives anywhere in a line of text.
- You can split directives across several lines.
- You can use the **#** character to indicate comments within a directive. The Template Toolkit language ignores characters after the **#** character. For more information on different types of comments, see ["Template Comments".](#page-26-0)
- The Template Toolkit language generally ignores insignificant white space within the directive.

In addition to directives, you can also use the Template Toolkit language to include loops, conditionals, variable substitutions, and other template files in your page.

The following sections describe common Template Toolkit tasks, directives, and operations you may want to use in your customized pages:

- ["Accessing and Updating Variables and Files"](#page-27-0)
	- ["GET Directive"](#page-27-2)
	- ["SET Directive"](#page-27-3)
- ["Creating Conditional Statements"](#page-30-0)
	- ["Conditional Operators"](#page-31-1)
	- ["IF and ELSIF Directives"](#page-31-2)
	- ["SWITCH and CASE Directives"](#page-31-3)
- ["Creating Looping Constructs"](#page-32-0)
- ["Unsupported Directives"](#page-32-1)

For information about additional directives that you may use within the Template, Toolkit language, such as **PROCESS**, **INCLUDE**, and **INSERT** see the Template Toolkit documentation, available at **http://www.template-toolkit.org**.

#### <span id="page-26-0"></span>**Template Comments**

You can include template comments by adding a **#** sign to the directive tag, as follows:

```
<%# This is a comment
  that comments out all 
    of the lines that follow.
%>
```
You can include a single-line comment by leaving a space between the tag and the **#** sign, as follows:

```
<% # This is the first line comment, but the next line is not commented.
    IF foo...
    # This is another single-line comment.
%>
```
### <span id="page-27-0"></span>**Accessing and Updating Variables and Files**

#### <span id="page-27-2"></span>**GET Directive**

The **GET** directive retrieves and outputs the value of the named variable.

**<% GET foo %>**

The **GET** keyword is optional. A variable can be specified in a directive tag by itself.

**<% foo %>**

#### <span id="page-27-3"></span>**SET Directive**

The **SET** directive allows you to assign a value to existing variables or create new temporary variables.

**<% SET title = 'Hello World' %>** 

The **SET** keyword is optional.

**<% title = 'Hello World' %>**

**getText Directive**

Used for multi-lingual support, the **getText** directive retrieves and outputs the localized value of the named variable.

#### **<% getText foo %>**

[Table 3](#page-27-4) lists some of common variables used in the templates and their English values.

<span id="page-27-4"></span><span id="page-27-1"></span>Table3: English Values of Common Variables

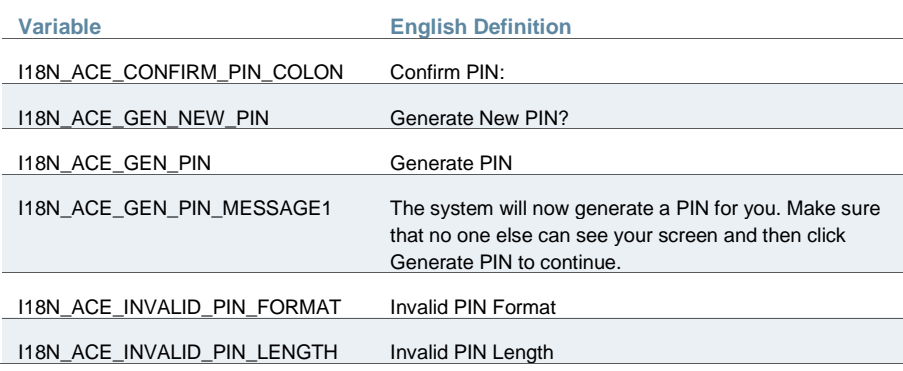

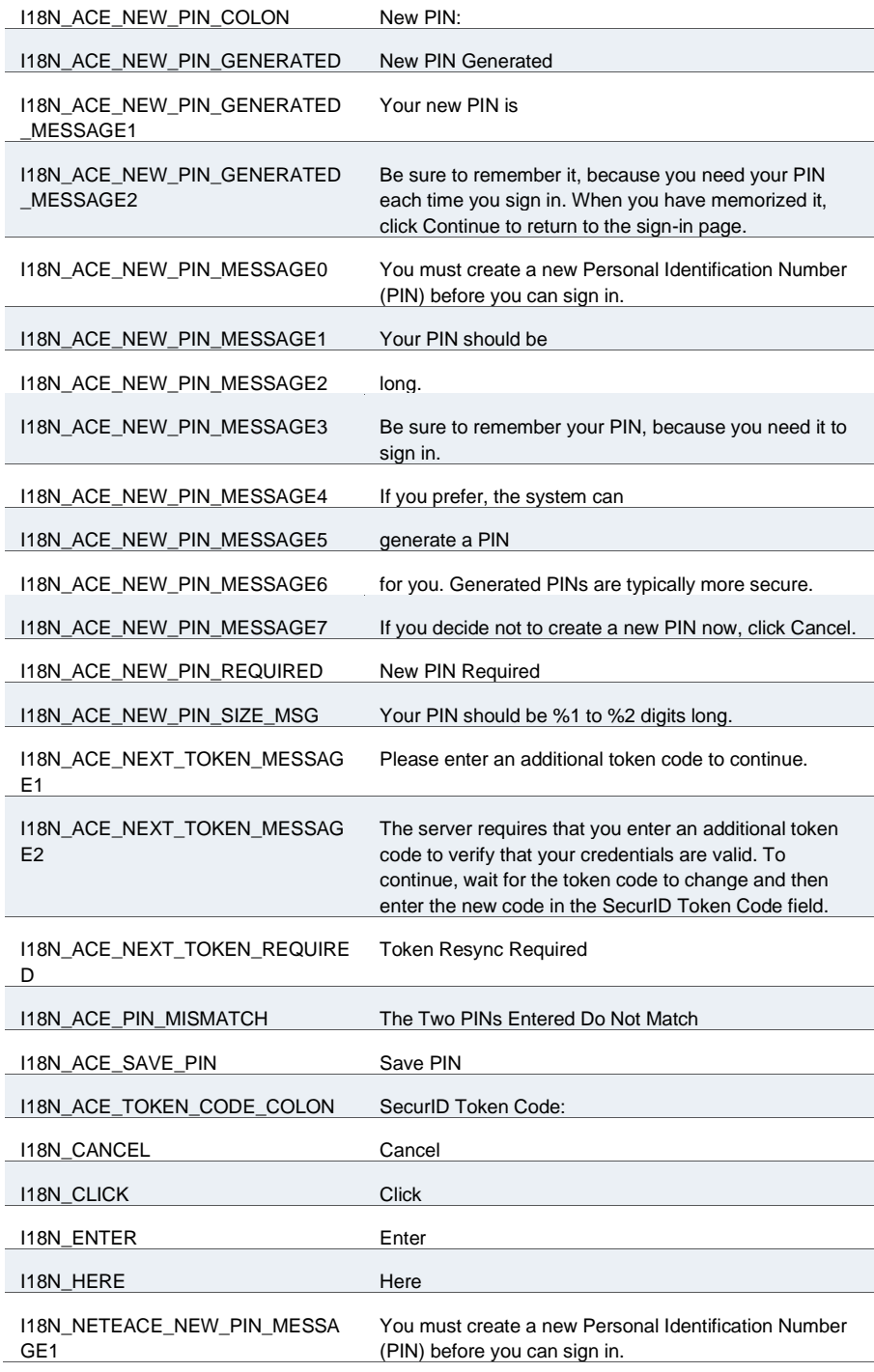

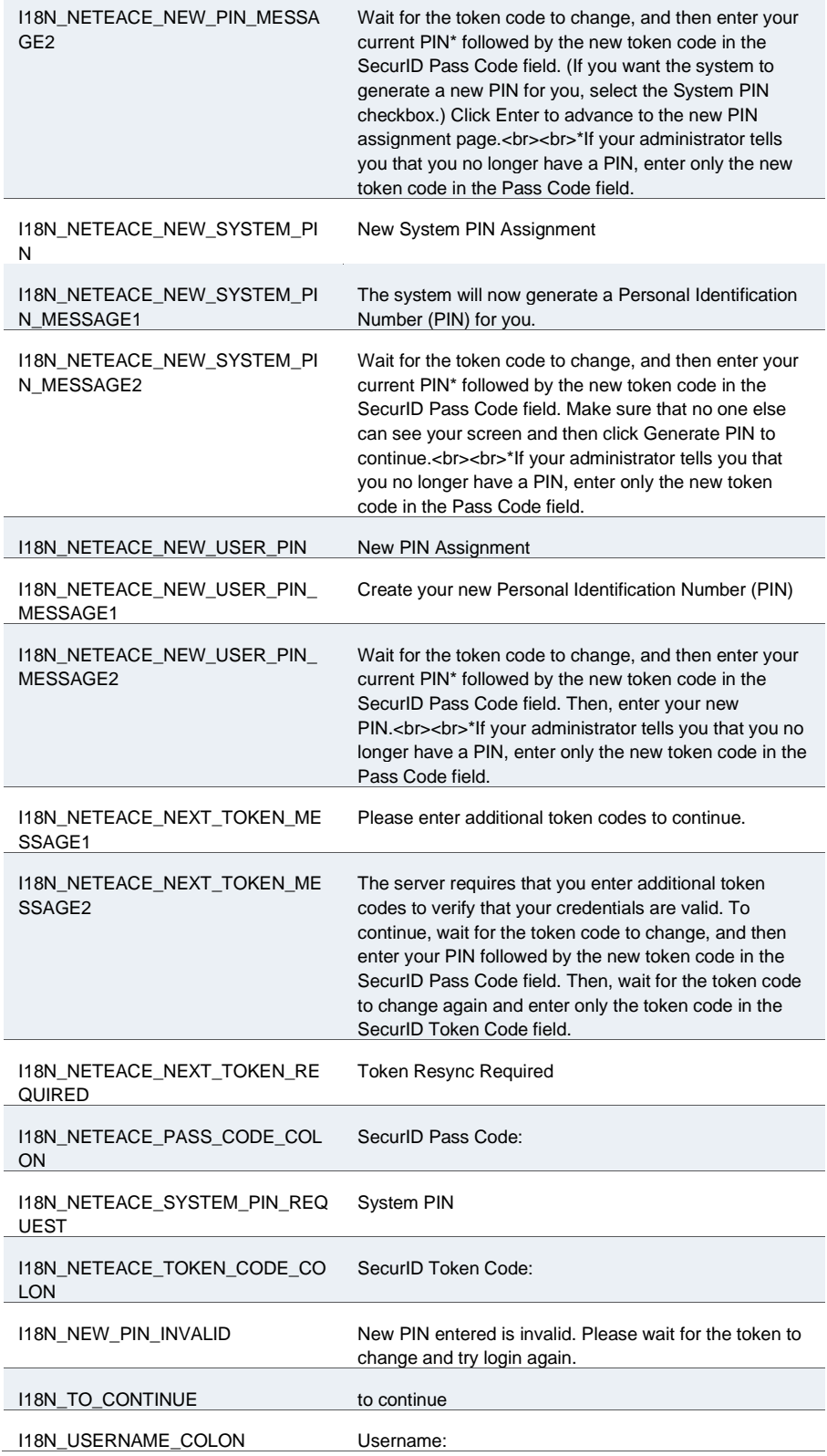

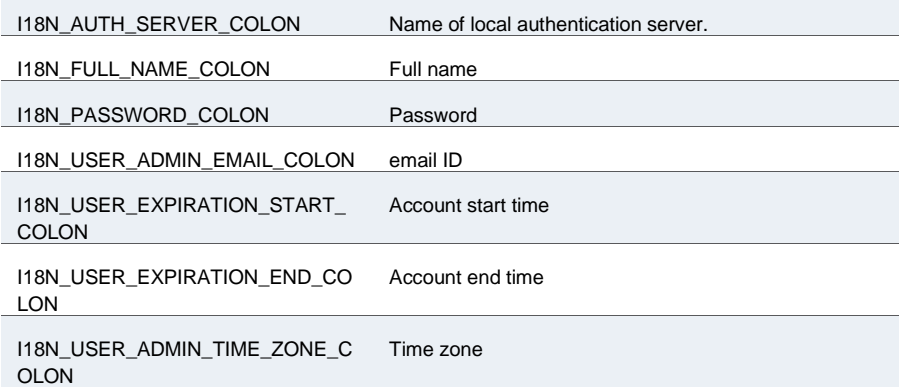

If you want to customize a page to add your own message, edit the appropriate template file and enter your custom message using HTML tags. Make sure you do not change any of the surrounding logic. You cannot edit the strings file(s) and change the value of the **I18N\_\*** variables. For example, suppose the template file has the following code:

```
<TABLE border="0" cellspacing="0" cellpadding="0">
   <TR>
     <TD><IMG border='0' src='/dana-na/imgs/loginfo.gif' 
alt='Info' width='21' height='20'></TD>
     <TD><B><% GetText('I18N_ACE_NEW_PIN_REQUIRED') %></B></TD>
  </TR></TABLE>
```
To change the displayed message to "You must enter a new PIN number" instead of the default message " New PIN Required", change the code as follows:

```
<TABLE border="0" cellspacing="0" cellpadding="0">
   <TR>
     <TD><IMG border='0' src='/dana-na/imgs/loginfo.gif' 
alt='Info' width='21' height='20'></TD>
     <!--<TD><B><% GetText('I18N_ACE_NEW_PIN_GENERATED') 
%></B></TD>-->
     <TD><B>You must enter a new PIN number</B></TD>
  </TR></TABLE>
```
#### <span id="page-30-0"></span>**Creating Conditional Statements**

You can create conditional statements in the Template Toolkit language. Review the sample templates to find some example conditional statements. One of the simplest and most effective uses of conditional statements is in trapping error conditions.

For example, the following code snippet from the **LoginPage.thtml** template verifies the current user's account status:

```
<% IF AccountDisabled %>
   <% LoginPageErrorMessage %>
<% ELSE %>
   <% IF LoginPageErrorMessage %>
     <% LoginPageErrorMessage %>
```
#### **<% END %> <% END %>**

#### <span id="page-31-1"></span>**Conditional Operators**

You can use the following conditional operators:

<span id="page-31-0"></span>Table4: Conditional Operators

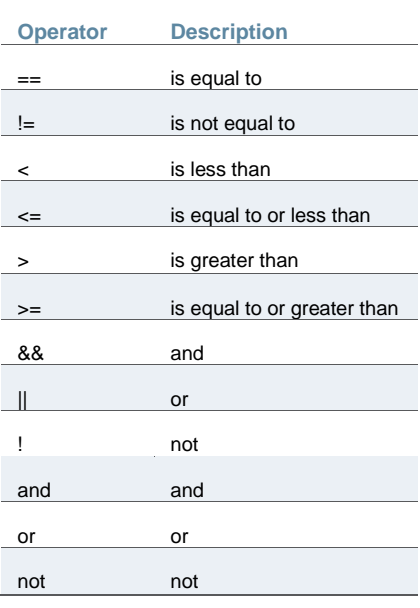

#### <span id="page-31-2"></span>**IF and ELSIF Directives**

You can use the **IF** and **ELSIF** directives to construct conditional behavior. Note that these are block directives, which means that you must use the **END** directive to indicate where each block ends. You may nest blocks indefinitely, provided you include an end statement for each nested block.

**<% IF LoginPageErrorCode == 1002 %> <b> Your username or password is incorrect. Please reenter your credentials. </b> <%ELSIF LoginPageErrorCode == 1006 %> <b> The system is undergoing maintenance. Only administrators are allowed to sign in at this time.</b> <% END %>**

#### <span id="page-31-3"></span>**SWITCH and CASE Directives**

You may use the **SWITCH** and **CASE** directives to construct a multi-way conditional test. Note that these are block directives, which means that you must use the **END** directive to indicate where each block ends. You may nest blocks indefinitely, provided you include an end statement for each nested block.

```
<% SWITCH loginPageErrorCode %>
   <% CASE 1001 %> 
     <b> Your session time has expired. </b>
   <% CASE 1006 %>
     <b> The system is undergoing maintenance. Only administrators are 
permitted to sign in at this time. </b>
   <% CASE %> # default ... 
<% END %>
```
## <span id="page-32-0"></span>**Creating Looping Constructs**

You may use directives such as **FOREACH** and **WHILE** to loop through blocks of code. Note that these are block directives, which means that you must use the **END** directive to indicate where each block ends. You may nest blocks indefinitely, provided you include an end statement for each nested block.

For example, the following sign-in page code loops through all of the authentication realms and displays them in a select list. The sample also uses the **RealmList** and **realm** predefined values.

```
<select size="1" name="realm">
   <% FOREACH r = RealmList %> 
     <option value="<% r %>" ><% r %> </option>
   <% END %>
</select>
```
#### <span id="page-32-1"></span>**Unsupported Directives**

We do not support the **USE**, **INTERPOLATE**, **TAGS**, **PERL**, or **RAWPERL** directives when creating custom pages. Additionally, we do not recommend using the **CALL** or **FILTER** directives.

#### <span id="page-32-2"></span>**Getting Familiar with the Template Page Structure**

The sample templates were created using the common method of designing with HTML tables. One of the easiest ways to see how the layout works is to set all of the table borders to a visible state. For example, change **<TABLE border=" 0" >** to **<TABLE border=" 1" >** wherever you find it in the **LoginPage.thtml** template.

The table layout affords you a columnar layout. If you choose to maintain your customized design within the table layout, you may need to experiment with additions or deletions of table rows or cells. You can also change colors of cells, modify the locations of required fields, messages, or UI components.

You must always maintain the Template Toolkit directives that are included in each of the templates. These directives provide required information to PPS/PCS and enable to communicate system state back to the end-user, appropriately. Deleting or modifying any of the provided directives can result in unexpected behavior or data corruption.

#### **CGI Files**

The system generates a number of CGI files, which are called by the custom sign-in pages. Each file performs specific functions that are required by PPS/PCS. You should not modify any of these calls nor should you attempt to create your own CGI files to take the place of the supplied CGIs. You may see several references in the custom sign-in pages to the three following CGI files:

- **login.cgi—**Handles authentication request between custom pages, PPS/PCS, and any defined authentication servers.
- **welcome.cgi—**Handles redirection following a secondary authentication request, a password change, or new PIN generation.
- **starter.cgi—**Verifies that client applications are running and allows the user to attempt another login, typically when too many users are concurrently signed in to PPS/PCS.

Typically, in standard sign-in pages and sample custom pages the order of cgi usage is **welcome.cgi**, **login.cgi**, and then **welcome.cgi** again. For Host Checker pre-authorization, policies are evaluated in the first invocation of **welcome.cgi** and are passed to **login.cgi**. **login.cgi** takes the username and password parameters and determines the roles to assign. For Host Checker post-authorization, policies are evaluated only in the second invocation of **welcome.cgi**.

Ð

NOTE: When Host Checker and Cache Cleaner are configured, using **login.cgi** as the first URL to log in to Pulse Connect Secure is not supported.

## <span id="page-33-0"></span>**Using Templates from the samples.zip File**

The **samples.zip** file contains the following templates which you can customize for use in your own environment. **Samples.zip** contains the most general set of templates. Some of the templates in **samples.zip** are also contained in **kiosk.zip** and **softid.zip**. All files in **meeting.zip** are specific to the Connect Secure Meeting product.

- The environment Connect Secure pre-authentication pages
	- ["Logout.thtml / Logout-mobile-webkit.thtml / Logout-ipad.thtml"](#page-91-0)
	- ["ExceededConcurrent.thtml / ExceededConcurrent-mobile-webkit.thtml / ExceededConcurrent-ipad.thtml"](#page-65-0)
	- ["SSL.thtml / SSL-mobile-webkit.thtml / SSL-ipad.thtml"](#page-147-1)
	- ["PleaseWait.thtml / PleaseWait-mobile-webkit.thtml / PleaseWait-ipad.thtml"](#page-112-2)
	- ["SelectRole.thtml / SelectRole-mobile-webkit.thtml / SelectRole-ipad.thtml"](#page-134-0)
- ACE pre-authentication pages
	- ["NewPin.thtml / NewPin-mobile-webkit.thtml / NewPin-ipad.thtml"](#page-104-0)
	- ["NextToken.thtml / NextToken-mobile-webkit.thtml / NextToken-ipad.thtml"](#page-103-2)
	- ["GeneratePin.thtml / GeneratePin-mobile-webkit.thtml / GeneratePin-ipad.thtml"](#page-71-1)
	- ["ShowSystemPin.thtml / ShowSystemPin-mobile-webkit.thtml / ShowSystemPin-ipad.thtml"](#page-142-2)
- ACE with eTrust pre-authentication pages
	- ["SM-NewPinSelect.thtml / SM-NewPinSelect-mobile-webkit.thtml / SM-NewPinSelect-ipad.thtml"](#page-145-1)
	- ["SM-NewPinSystem.thtml / SM-NewPinSystem-mobile-webkit.thtml / SM-NewPinSystem-ipad.thtml"](#page-145-2)
	- ["SM-NewUserPin.thtml"](#page-145-3)
	- ["SM-NextToken.thtml / SM-NextToken-mobile-webkit.thtml / SM-NextToken-ipad.thtml"](#page-146-0)
- Guest User Account Manager pages
- UserAdmin-add-user.thtml
- UserAdmin-add-bulk-users.thtml
- UserAdmin-update-user.thtml
- [guest-user-print-page.thtml](#page-74-1)
- [guest-user-print-page-batch.thtml](#page-74-2)
- Password management pages
	- ["Defender.thtml / Defender-mobile-webkit.thtml / Defender-ipad.thtml"](#page-63-2)
	- ["GraceLoginUsed.thtml / GraceLoginUsed-mobile-webkit.thtml / GraceLoginUsed-ipad.thtml"](#page-74-0)
	- ["PasswordChange.thtml / PasswordChange-mobile-webkit.thtml / PasswordChange-ipad.thtml"](#page-109-1)
	- ["PasswordExpiration.thtml / PasswordExpiration-mobile-webkit.thtml / PasswordExpiration-ipad.thtml"](#page-110-1)

#### <span id="page-34-0"></span>**Customizing Look-and-Feel**

You can customize the look-and-feel of your custom sign-in pages. This enables you to add your own corporate design, including logos, colors, and layout.

#### **Required Components**

You must include:

- Any template directives you find in the template files. This includes any code surrounded with template tags **<% %>**.
- Required HTML tags, such as the **<html>**, **<head>**, and **<body>** tags, although these may be consolidated into a separate template file which you can include using either the **PROCESS** or **INCLUDE** directives.
- Any **<form>** definitions.
- Any **<input>** statements.
- Any **<script>** statements and included scripts, typically JavaScript.
- Any **<object>** statements.
- Any **<embed>** statements.
- Any **onload**, **onUnload**, or other event triggers in the **<body>** tag,
- Any of the required variables, directives, or other items as noted in the commented section at the beginning of each template file.

You can exclude:

• Any HTML presentation code that is not a template directive, such as table tags, images, or style tags.

#### **Displaying Custom Logos**

You can change the templates to display your company's logo by following these steps:

- 1. Open the template in a text editor or HTML editor.
- 2. Search for either of the two strings:

**src="welcome.cgi?p=logo&signinId=<%signinId%>" src="welcome.cgi?=logo"**

3. Replace the string with the following:

#### src="<% Home %>/imgs/*custom-logo*.*gif*

where **custom-logo.gif** is the new logo to be displayed. **custom-logo.gif** must be uploaded to PPS/PCS as part of your zip file. For more information, see ["Downloading Sample Templates and Uploading Files".](#page-24-0)

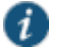

NOTE: For **Remediate.thtml**, use **<%signinId%>** instead. For example:

**src="<% signinID %>/imgs/custom-logo.gif"**

#### <span id="page-35-0"></span>**Simplifying the Code in the Sample Templates**

One of the first things you can do is simplify the code in the templates, by using the Template Toolkit **PROCESS** directive to extract common code into an **include** file. By moving common code to separate files, you can eliminate a certain amount of redundant code, thereby decreasing the size of the template files, and improving the readability of the files.

Let's take a look at one of the template files, **LoginPage.thtml**. Almost every designer who wants to customize the custom sign-in pages will likely want to customize **LoginPage.thtml**, which is the first screen that end-users see. If you have not downloaded the **Samples.zip** file, do so now, following the instructions in ["Downloading Sample Templates and Uploading](#page-24-0)  [Files".](#page-24-0)

Open the **LoginPage.thtml** file in a text editor or HTML editor.

#### **Version Directive**

Each template file starts with a version directive, similar to the following:

#### **<%# NetScreen Page Version 1001 %>**

Do not modify this directive.

#### **Comment Section**

Each template file then contains a set of comments that describe template variables, JavaScript, and HTML code required in that particular template. These comments can help you understand what directives and other elements of the file you must maintain, and give hints about other directives, variables, and methods that you can use to further customize the template.

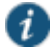

NOTE: When you have completed your customization, you can consider removing the comment section from your files. The removal of this section decreases the size of the template files, and can possibly speed up page download times.
#### **Header Tags**

With the exception of the **Remediate.thtml** file, all of the template files contain the following HTML tags:

```
<html>
<head>
  <meta http-equiv="Content-Language">
  <meta http-equiv="Content-Type" content="text/html">
  <meta name="robots" content="none">
```
You can extract these tags into a separate **.thtml** file. If you ever need to change any of these tags, for example, to modify the meta tag definitions, you can then modify one file and the changes are propagated throughout all the files.

To create a simple header template file:

- 1. Open a new text file in your favorite text editor or HTML editor.
- 2. Cut and paste the preceding header lines into the file. You can cut these from one of the template files.
- 3. Save the file into the directory where the other template files are saved, naming the file **customhead.thtml**.

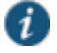

NOTE: Do not name the file **header.thtml**. Along with **config.thtml** and **footer.thtml**, this name may already be used by the PPS/PCS system software. You can call the files whatever you want, as long as they do not use these reserved names. They must end in the **.thtml** file extension.

- 4. Open each template file and delete the header lines.
- 5. In the place of the header lines, insert the following directive:

#### **<% PROCESS customhead.thtml %>**

The command **PROCESS** must be in all UPPER CASE. If you name the header file something other than **customhead.thtml**, then use that name in the directive instead.

6. When you zip your template files up, make sure you include the **customhead.thtml** file.

#### **Copyright and Footer Tags**

You might want to perform a similar task with the footer tags. This topic shows how to create a copyright notice in a separate include file.

- 1. Open a new text file in your favorite text editor or HTML editor.
- 2. Copy the following directive into the file:

```
<% year = 2005;
company = "Pulse Secure";
copyr = "Copyright $year $company" -%>
```
You can change the company name to your own company name.

3. Save the file into the directory where the other template files are saved, naming the file **customconfig.thtml**.

- 4. Open another new text file in your favorite text editor or HTML editor.
- 5. Copy the following directive and HTML to the file:

```
<div id="footer">
  &copy; <% copyr -%>
</div>
</body>
</html>
```
- 6. Save the file into the directory where the other template files are saved, naming the file **customfoot.thtml**.
- 7. In your **LoginPage.thtml** file, add the following directive just prior to the **PROCESS** directive for **customhead.thtml**. The lines should look like:

```
<% PROCESS customconfig.thtml %>
<% PROCESS customhead.thtml %>
```
- 8. In your **LoginPage.thtml** file, scroll to the end of the file.
- 9. Replace the last two lines that contain the closing **</body>** and closing **</html>** tags with the following directive:

#### **<% PROCESS customfoot.thtml %>**

10. Save the **LoginPage.thtml** file.

#### **Page Banner**

You can also create a common banner for your pages, eliminating the repetitious use of images and HTML code in every file. The following sample code creates a banner using an H1 header for the text displayed in the banner. Note the commented image tag, which you could use instead of the H1, if you prefer to use an image, for example, a logo.

- 1. Open a new text file in your favorite text editor or HTML editor.
- 2. Copy the following HTML into the file:

```
<div id="banner">
<h1 class="banner">Sample</h1>
<!-- <img border="0" src="<% Home %>/imgs/sample.gif" alt="Logo"> -->
</div>
```
- 3. Save the file into the directory where the other template files are saved, naming the file **custombanner.thtml**.
- 4. In your **LoginPage.thtml** file, add the following directive just after the **<body>** tag.

**<body id=" body" onload="FinishLoad()"> <% PROCESS custombanner.thtml %>**

5. Save the **LoginPage.thtml** file.

#### **Processing LoginPage.thtml**

Now you can process the template to see the results of making the changes. Keep in mind the following requirements:

- You must have successfully installed and configured the Template Toolkit on your local system.
- All of the template files, including the custom header, custom footer, and custom config files must be saved into the same directory along with **LoginPage.thtml**.
- If you intend to upload your files to PPS/PCS, instead of processing them locally first, you can ignore this instruction. You must begin each file with the directive **[% TAGS <% %> %]** so that you can use angle brackets on any directives you add to the templates. By default, the Template Toolkit recognizes square brackets (**[ ]**) instead of angle brackets (**<>**) as delimiters for directives. PPS/PCS recognizes angle brackets only. Adding the **TAGS** directive tells the local Template Toolkit utilities that you are using angle brackets.

#### To process **LoginPage.thtml**:

- 1. Open a command window.
- 2. Navigate to the directory in which you have saved the **LoginPage.thtml** file, **customhead.thtml**, **customconfig.thtml**, and **customfoot.thtml**. For example, **/Templates/Sample/**.
- 3. Enter the following command:

#### **tpage LoginPage.thtml > index.html**

If you get no errors and the system returns a blank directory prompt, the process completed successfully.

- 4. Open a browser window.
- 5. Select **File > Open** and navigate to the directory where you have saved **LoginPage.thtml**.
- 6. Select **index.html**.

You should be able to see a copyright statement at the bottom of the page. The directive in **customfoot.thtml** pulled the data from **customconfig.thtml** and substituted the year and company name into the substitution variables **\$date** and **\$company**. Then, during the processing of **LoginPage.thtml**, **customfoot.thtml** was included based on the use of the **PROCESS**  directive.

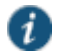

#### NOTE: Two warnings:

- If you received errors or if you were unable to run **tpage**, you need to check your Template Toolkit installation and documentation. You may not have the proper environment variable set to point to the Template Toolkit installation location or to your Perl distribution.
- Once you create a file, such as **index.html** in the preceding example, you must delete or move the file if you intend to create another version of the same file. The Template Toolkit tpage utility does not overwrite a file of the same name.

#### **Changing Colors in the Table-Based Layout**

Changing colors in the table-based layout is a very simple operation. All you need to do is replace color codes in the templates with the color codes representing the colors you prefer. Color codes are expressed in the hexadecimal format (#000000). If you want to change everything that is white to black, replace all occurrences of #FFFFFF to #000000.

In the **UI Options** page of a given role, you can also change banner, background, and link colors.

#### **Changing the Layout**

One of the simplest ways to customize the presentation of the pages is to modify the banner, colors, and table format. You can add table rows (**<tr>**) and table cells (**<td>**), graphics, change the **custom-logo.gif** to your own company logo, and change the background color of one or more table cells. You can also move pre-configured objects, such as the username field, password field, realm drop down menu, and submit button to other locations within the table. We do not go into detail about how to accomplish this. You should be familiar with HTML tables and be prepared to go through a trial and error process.

If you prefer to separate the presentation from the content, consider using cascading style sheets (CSS).

#### **Using Cascading Style Sheets**

One of the most dramatic changes you can make to the presentation style of the templates is to convert them fully to use cascading style sheets (CSS). In some templates you can already find brief examples of CSS codes, such as the use of **<DIV>** and **<SPAN>** tags. In those cases, it is best to leave those tags in place. You can, however, replace much of the HTML code around those tags, as well as around Template Toolkit directives.

As mentioned before, the sample templates use a traditional table-based design model. In effect, the design uses HTML tables as containers for all other objects on the page. Table rows and cells contain all graphics, error messages, fields, and buttons.

Although tables can simplify some elements of HTML design, they can complicate others, not to mention that designing with tables means that you must use tables on every page, if you intend to maintain the same basic layout. This adds complexity and decreases download times, as the end-user's browser must parse each table in each page every time it loads a page.

CSS provides an alternative. CSS consists of a set of styles that can be embedded in each HTML page or that can be stored in a separate **.css** file and referenced in the HTML files with a **<link>** tag. This topic is not meant to be a comprehensive CSS tutorial. It assumes you already have some familiarity with CSS. If you do not, you can find references on the Web, starting with the CSS specification at **http://www.w3c.org**.

For the purposes of this discussion, we will describe how to use CSS to eliminate redundant items, presentation information, and tables from your design. By doing so, you can improve the readability of your template files, and can consolidate almost all presentation instructions into one file.

#### **Embedding CSS**

You can embed CSS styles into an individual HTML page. If you plan on customizing only one file, you might find this approach easiest. Otherwise, you gain the most benefit by using a standalone CSS file and linking it into your HTML files.

#### **Attaching a Standalone CSS**

For the purposes of this discussion, we will introduce a simple CSS that will serve as an example method for replacing tables as a design element.

You can copy the following CSS into a text file and save it into the same directory with **LoginPage.thtml**. Save it as **sample.css**.

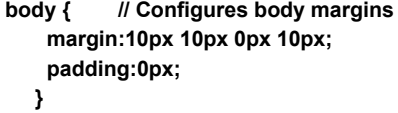

```
span.error ( // Formats errors with bold and background
  font-weight: bold;
  background: silver;
}
#leftcontent { // Styles left column
  position: absolute;
  left:10px;
  top:69px;
  width:199px;
  background:#809FB0;
  border:1px solid #000000;
  text-align:center
}
#centercontent { // Styles center column
  background:#EFEFC9;
  margin-left: 175px;
  margin-right:11px;
  border:1px solid #000000;
  voice-family: "\"}\"";
  voice-family: inherit;
   margin-left: 199px;
   margin-right: 0px;
#banner { // Styles the top banner
  background:#C0C0B0;
  height:60px;
  border-top:1px solid #000000;
  border-left:1px solid #000000;
  border-right:1px solid #000000;
  voice-family: "\"}\"";
  voice-family: inherit;
  height:59px;
}
p,h1,h2,h3,pre { // Sets common properties of these
  margin:0px 10px 10px 10px;// paragraph elements
  font-family:Arial, Verdana, Helvetica, sans-serif;
}
p{ // Styles paragraph element
  font-size:12px;
  text-align:left
}
h1,h2,h3 ( // Sets common elements for
```

```
 padding-top:10px;// headings.
   font-weight:bold;
}
h1 { // Sets size of H1 heading
   font-size:18px;
}
h2 { // Sets size of H2 heading
  font-size:14px;
}
h3{ // Sets size of H3 heading
  font-size:12px;
}
#banner h1 { // Sets heading selector for banner
   font-size:36px;
   padding:10px 10px 0px 10px;
  margin:0px;
   font-weight: bolder
}
#footer { // Sets footer selector
   border-top:3px solid #000000;
   text-align:center;
   font-family:sans-serif;
   font-size:10px
}
a { // Sets common styles for anchor
   font-family:sans-serif;
   font-size:14px;
   font-weight:bold;
}
a:link { // Sets link style
   text-decoration: underline;
       text-align:right;
       color: black;
     }
     a:hover { // Sets hover style for links
       color:white;
     }
```
To make the connection between the CSS stylesheet and the page, you must include a **<link>** tag prior to the closing head tag **</head>**, as follows:

```
<link rel="stylesheet" type="text/css" href="sample.css" />
</head>
```
If you store the stylesheet in a directory other than the root directory where you keep your template files, make sure you express the path correctly in the href attribute of the link tag. For example, if you keep all of your stylesheets in a directory one level above the template file, you might indicate it as follows:

#### **<link rel="stylesheet" type="text/css" href="../sample.css" />**

or

#### **<link rel="stylesheet" type="text/css" href="css/sample.css" />**

This CSS defines the presentation style of all of the major components of the page. Additionally, if you want to change the look-and-feel of the page, while keeping the basic structure intact, you can create another CSS that uses the same style names, but that modifies the definitions. Without making any changes to your template file, you can apply an entirely unique style.

Here is a copy of the **LoginPage.thtml** file (excluding the comments section) after it has been converted to a CSS-based page. Compare it with the template file that you download. You might notice that virtually all of the presentation codes, things such as color settings, font settings, and border settings are missing from the following code. All of the presentation code has been extracted to the CSS stylesheet.

**<%# NetScreen Page Version 1001 %>**

**<!-- The following line, when uncommented, allows you to process the .thtml file locally using the tpage utility, without having to replace the angle brackets on all of the Connect Secure template directives. The TAGS directive tells the Template Toolkit utilities to substitute angle brackets for the default square brackets. This line should be on the first line of the file when you are testing locally. Prior to uploading to Connect Secure, move and comment the line, or remove it from the file completely. -->**

**<!--[% TAGS <% %> %]-->**

**<% PROCESS customconfig.thtml %>**

**<% PROCESS customhead.thtml %>**

**<title>Instant Virtual Extranet</title>**

**<link rel="stylesheet" type="text/css" href="sample\_two.css" />**

 **<script> <!-- JavaScript removed for readability. See template file for actual JavaScript. //--> </script> </head> <body id="body" onload="FinishLoad()">**

**<% PROCESS custombanner.thtml %>**

**<!-- /////////////////// --> <!-- BEGIN LEFT COLUMN --> <!-- /////////////////// -->**

**<div id="leftcontent">**

**<!-- ///////////////////////////////////////////// -->**

- **<!-- BEGIN CUSTOM CONTENT LEFT COLUMN (Optional) -->**
- **<!-- ///////////////////////////////////////////// -->**

 **<!-- Add more content here, if needed. -->**

**<!-- /////////////////////////////////// -->**

- **<!-- END CUSTOM CONTENT LEFT COLUMN -->**
- **<!-- /////////////////////////////////// -->**

**<!-- ////////////////////////////////////////////// -->**

- **<!-- BEGIN AUTHENTICATION TEMPLATE DIRECTIVES -->**
- **<!-- and FORM USERNAME/PASSWORD/REALM PROMPTS -->**
- **<!-- DO NOT DELETE. Must be included in page. -->**
- **<!-- ////////////////////////////////////////////// -->**

**<form name="frmLogin" action="login.cgi" method="post" autocomplete="off" onsubmit="return Login()">**

**<input type="hidden" name="tz\_offset">**

- **<%IF !AnonymousAuthentication && !CertificateAuthentication%>**
	- **<% FOREACH prompt = prompts %>**
	- **<%NEXT IF !prompt.required %><br>**
	- **<p><% prompt.promptText %></p>**

**<input type="<% prompt.type %>" name="<% prompt.name %>" size="20"> <% END %>**

```
<% IF RealmList.size == 0 %>
<p>LoginRealm</p>
 <input type="text" name="realm" size="20">
<% ELSIF RealmList.size == 1 %>
 <input type="hidden" name="realm" value="<% RealmList.0 %>">
<% ELSE %>
<p>LoginRealm</p>
  <select size="1" name="realm">
  <% FOREACH r = RealmList %>
  <option value="<% r %>" ><% r %></option>
  <% END %>
  </select>
<% END %>
<%ELSE%>
<input type="hidden" name="realm" value="<% RealmList.0 %>">
<%END%>
<input type="submit" value="Sign In" name="btnSubmit">
</form>
```

```
<!-- //////////////////////////////////// -->
<!-- BEGIN CUSTOM CONTENT LEFT COLUMN -->
<!-- //////////////////////////////////// -->
```
**<p>You are not yet authorized!</p>**

**<!-- /////////////////////////////////// -->**

**<!-- END CUSTOM CONTENT LEFT COLUMN -->**

**<!-- /////////////////////////////////// -->**

**</div>**

**<!-- ///////////////// --> <!-- END LEFT COLUMN --> <!-- ///////////////// -->**

**<!-- ////////////////////// --> <!-- BEGIN CENTER COLUMN --> <!-- ////////////////////// -->**

**<div id="centercontent">**

**<!-- ///////////////////////////////////////////////////////// -->**

- **<!-- BEGIN PASSWORD MANAGEMENT TEMPLATE DIRECTIVES -->**
- **<!-- DO NOT DELETE. Must be included in page. -->**

**<!-- Added for Account Disabled Case for Password Managemnt -->**

**<!-- ///////////////////////////////////////////////////////// -->**

**<% IF AccountDisabled %>**

**<!-- ///////////////////// --> <!-- Account Disabled Case --> <!-- ///////////////////// -->**

**<span class="error"><% LoginPageErrorMessage %></span>**

**<% ELSE %> <% IF LoginPageErrorMessage %> <span class="error"><% LoginPageErrorMessage %></span> <% END %> <% END %>**

**<!-- /////////////////////////////////////// --> <!-- END PASSWORD MANAGEMENT DIRECTIVES --> <!-- /////////////////////////////////////// -->**

**<!-- ///////////////////////// --> <!-- Optional error handling codes --> <!-- ///////////////////////// -->**

**<span class="error"> <% IF PageErrorCode == 1020 %> You have successfully changed your password. <% END %> </span>**

**<span class="error"> <% IF PageErrorCode == 1021 %> Account Disabled. Please contact Administrator for help. <% END %> </span>**

**<span class="error"> <% IF PageErrorCode == 1023 %> Account Expired. Please contact Administrator for help. <% END %> </span>**

**<!-- ///////////////////////////// -->**

**<!-- END optional error handling codes -->**

**<!-- ///////////////////////////// -->**

**<!-- ///////////////////////////////////////// -->**

**<!-- BEGIN CUSTOM CONTENT CENTER COLUMN -->**

- **<!-- Add any content below that you want to appear in the center column. -->**
- **<!-- You can add a mix of headings, paragraphs, graphics or any other HTML.-->**

**<!--////////////////////////////////////////////////////////////// -->**

**<h1>Welcome to XYZ Company!</h1>**

**<h2>New Employee Benefits!</h2> <p>Per munere latine officiis ad. Quo te elit vivendum, mea aperiri integre periculis ex, ea sea corpora consectetuer. </p> <h2>Company Party!</h2> <p>Dolore efficiantur vim ea, alia putant vivendo at pri. Odio cetero tibique no vis. Mea vero delenit ad. </p> <h2>Corporate Travel Advisory</h2> <p>Cu zzril expetenda has, ludus utinam instructior nam an, id eam fugit putent possit. Mazim epicuri contentiones mel ut, pri atqui maiestatis ei. </p>**

**<p>Tempor oportere usu ne. Ea aperiam sanctus oportere vel.</p>**

**<!-- ///////////////////////////////////// -->**

- **<!-- END CUSTOM CONTENT CENTER COLUMN -->**
- **<!-- ///////////////////////////////////// -->**

**</div>**

**<!-- //////////////////// -->**

- **<!-- END CENTER COLUMN --> <!-- //////////////////// -->**
- 

**<% PROCESS customfoot.thtml %>**

#### **Working with the Pulse Secure Desktop Client or Standalone Network Connect**

When you manually launch Network Connect (from the Start menu) or initiate a connection to the PCS gateway from the Pulse Secure desktop client user interface, a different window appears compared to launching the client from a browser window.

To modify the standalone version of the login page, create a **LoginPage-stdaln.thtml** file (you can copy the existing **LoginPage.thtml** file), customize it according to your needs, and add it to your zip file.

Generally speaking, standalone pages follow the convention name**-stdaln.thtml** where name is the equivalent name.**thtml** file (similar to the method used for the Mobile files, name**-ppc.thtml**).

### **Customizing Error Handling and Navigation**

The Template Toolkit provides a rudimentary level of error handling capability. In most cases, errors are handled sufficiently by the included logic. However, you might want to modify the behavior of the pages, given a particular error. For example, you might want to redirect a user to your own specific custom error page on an "Account Disabled" error.

You can redirect based on specific individual errors or based on any error occurring at all. The following samples illustrate both methods.

#### **Redirecting Based on any Errors**

If you want to redirect to your own Web page based on the occurrence of any errors, you can implement logic, as follows:

**<head> <% IF LoginPageErrorMessage %> <meta http-equiv=" refresh" content=" 0;url=DisplayErrorPage.html" > <title>Redirect</title> </head>**

#### **Redirecting Based on Specific Errors**

If you want to redirect to your own Web page based on the occurrence of a specific error, such as the "Account Disabled" error, you can implement logic, as follows:

> **<head> <% IF LoginPageErrorCode == 1021%> <meta http-equiv=" refresh" content=" 0;url=AcctDisabledError.html" > <% ELSIF PageErrorCode == 1023 %> <meta http-equiv=" refresh" content=" 0;url=AcctExpiredError.html" > <% END %> <title>Redirect</title> </head>**

For more information on error codes, see ["LoginPageErrorCode".](#page-86-0)

#### **Defining Error Message Locations**

You can locate error messages wherever you want on the page. Keep in mind, however, that you cannot move the error handling code relative to its position within the <**form/>** tags. For example, do not reverse the positions of two directives appearing within the body of **<form/>** tags or move the error handling code outside of the **<form/>** tags.

#### **Customizing Error Messages**

You can customize some of the error and confirmation messages your end-users might see. The system produces some error messages that you cannot change[. Table 6](#page-87-0) lists those that you can change.

Although you cannot change any messages on PCS/PPS itself, you can customize error messages that will appear instead of the messages originating. Using the Template Toolkit **IF** directive, you can test for a message based on an error's unique error code, and expressed by the predefined template variable **PageErrorCode**. In the directive block, you include the customized message, as shown in the following example:

> **<% IF PageErrorCode == 1020 %> You have successfully changed your password. <% END %>**

**<% IF PageErrorCode == 1021 %> Account Disabled. Please contact administrator at X5540 for help. <% END %>**

**<% IF PageErrorCode == 1023 %> Account Expired. Please contact administrator at X5541 for help. <% END %>**

You might include the preceding code in your **LoginPage.thtml** file following the form (**<form></form>**) that prompts the user for login credentials. You can see that the example messages in the preceding sample include phone extension numbers, to help end-users identify the correct administrator to call after encountering specific problems.

### **Localizing Custom Sign-In Pages**

By default, text strings are in English. Administrators supporting non-English users may need to configure the sign-in pages to provide localized text labels. This can only be done on a per-sign-in page basis. For multi-language support, Administrators must configure different sign-in pages for different locales. For further customizations, you can upload customized sign-in pages using the Template Toolkit. Contact Pulse Secure Global Support Centre for details.

You can create localized custom sign-in pages, using the downloadable sample template files. You can download the samples from **Signing In > Sign-in pages > Upload Custom Pages > Upload Custom Sign-In Pages** page.

You include the localized version of the template files in separate directories, one directory per language, in your uploaded zip file. PPS/PCS recognizes all of the **.thtml** files in the root directory of the zip file as default pages. When creating the subdirectory for a set of given language files, name the subdirectory with the Accept-Language header 2-char abbreviation. Retain the default names for the localized file names.

At runtime, PPS/PCS notes the default language of the browser, then searches the subdirectory corresponding to the 2-char **Accept-Language** abbreviation to find the specific **.thtml** file. If the system locates the file, PPS/PCs uses that **.thtml** file. If the file cannot be located the default page in the root directory is used.

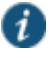

NOTE: Use the Accept-Language abbreviation **zh-cn** if you plan to use either of the abbreviations **zh-cn** or **zhsg**.

The directories should contain full sets of template files, as required to implement custom sign-in pages.

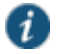

NOTE: For a list of acceptable Accept-Language header abbreviations, see **http://www.oasisopen.org/cover/iso639a.html**.

### **Creating a Localized Set of Custom Sign-In Pages**

To create a localized set of custom sign-in pages, perform the following procedure.

- 1. Select **Signing In > Sign in > Sign in pages**.
- 2. Click **Upload Custom Pages**.
- 3. Click the link for the sample templates you want to localize.
- 4. Once downloaded, unzip the files.
- 5. Create a subdirectory in the sample templates directory and name it with the 2-character identifier that specifies the language into which you intend to translate the template files. For example, if you are translating into French, name the directory **fr**. Create subdirectories for each language into which you want to translate the templates, and copy all template files and the images directory into each subdirectory.
- 6. Copy all of the templates and the images directory (**/imgs**) and paste them into the new folder.
- 7. Translate the template files.
- 8. Change the paths in the translated files to point to the correct path. For example, you need to update the paths to images in the **/imgs** subdirectory, otherwise, they will continue to point to the default directory.
- 9. When translation is completed, zip the files and upload to PPS/PCS.

To test the languages, make sure you update the language option in your Web browser, first.

### **Upgrade Considerations**

Consider the following when upgrading to the latest version of the custom sign-in pages:

- You must update the version number in your templates to match the current version. If you do not update your version number, the default page appears instead of your custom page. Alternatively, you can copy your custom content to the new templates.
- Old variable names may change and new variables may be added. It is recommended that you convert old variable names to their new counterparts as the default values for the old variables may no longer exist. If you do not want to update your variable names, you can select the **Skip validation checks** during **upload** option in the **Upload Custom Sign-In Pages** page. If you select this option, you should review all your custom pages to ensure that they are still functioning correctly.
- Some formatting, such as text strings and color, change from prior versions. Review your page to ensure that the changes are acceptable.

### **Custom Templates Reference**

The following topics describe each of the template files, JavaScript, template variables, some form variables, their uses, functionality, and customizability. The topics are organized alphabetically. Within the reference, you can find definitions for:

• Pre-authentication pages

You may customize a variety of standard pre-authentication pages, including the standard sign-in page (**LoginPage.thtml**), the failed authentication page (**SSL.thtml**), the sign out page (**Logout.thtml**), the sign-in warning page (**ExceededConcurrent.thtml**), the Host Checker and Cache Cleaner start page (**PleaseWait.thtml**), and the select from multiple roles page (**SelectRole.thtml**).

#### • ACE pre-authentication pages

The **SoftID.zip** file enables you to customize the pages for use with the RSA Soft ID client.

When the end-user browses to the URL of the SoftID custom sign-in page, the page prompts the user to enter a PIN by way of the SecurID application on his local machine. If the application accepts the PIN, the end-user is logged in.

To configure the SoftID custom sign-in page, download the **Samples.zip** and **SoftID.zip** files. Unzip Samples.zip to a directory first, and then unzip the **SoftID.zip** file to the same location, overwriting any duplicates. Once you have customized the files to your liking, zip the entire set of files and upload them.

To ensure that the New Pin and Next Token pages are customized for SoftID authentication, copy **NewPin.thtml** to **GeneratePin.thtml** in the **SoftID.zip** file and upload the modified zip file to system for the custom sign-in page.

• ACE with eTrust pre-authentication pages

The ACE with eTrust pre-authentication pages are named with the SM prefix, for SiteMinder.

• Password management pages

These include pages such as the secondary authentication server login page (**SecondaryLoginPage.thtml**).

- Template variables
- Kiosk pages

The **Kiosk.zip** file contains templates that enable you to customize the pages for use by Kiosk users. This sample shows how you can implement a custom UI to circumvent keystroke loggers. When you run the sample **LoginPage.thtml** (after it has been uploaded) you see a Virtual Keyboard. The password field is disabled, so an enduser must use the Virtual Keyboard to enter a password. Because the normal keyboard is disabled, a keystroke logger cannot capture the password.

• Meeting pages

The **Meeting.zip** file enables you to customize a variety of pre-authentication and post-authentication pages used by Pulse Secure Collaboration attendees.

đ

NOTE: When uploading templates, you must include all of the THTML pages included in the original zip files for PPS/PCS to accept the upload.

• JavaScript

Many of the templates include optional JavaScript functions that you can use to perform a variety of tasks on that particular page. For example, the header in **LoginPage.thtml** contains several JavaScript functions. Most of these functions handle cases where you associate multiple authentication realms with a single sign-in URL. You can also add your own JavaScript functions to perform presentation effects, or to modify the default navigation by redirecting to your own Web pages, in some cases.

### **Mobile Device Pages**

The .thtml pages for mobile devices such as the Android and iPhone are identified by the **-mobile-webkit** string in the page name. For example, Cancel-mobile-webkit.thtml. Requirements for these pages are the same as their non-mobile counterparts except as noted in the following topics. For example, Cancel-mobile-webkit.thtml has the same requirements as cancel.thtml.

### **iPad Pages**

The .thtml pages for the iPad are identified by the **-ipad** string in the page name. For example, Cancel-ipad.thtml. Requirements for these pages are the same as their non-mobile counterparts except as noted in the following topics. For example, Cancel-ipad.thtml has the same requirements as cancel.thtml.

## **<failedPolicy>**

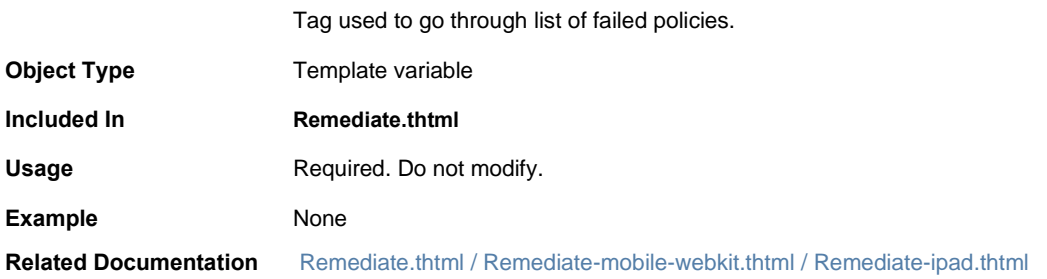

### **<failedPolicy>.name**

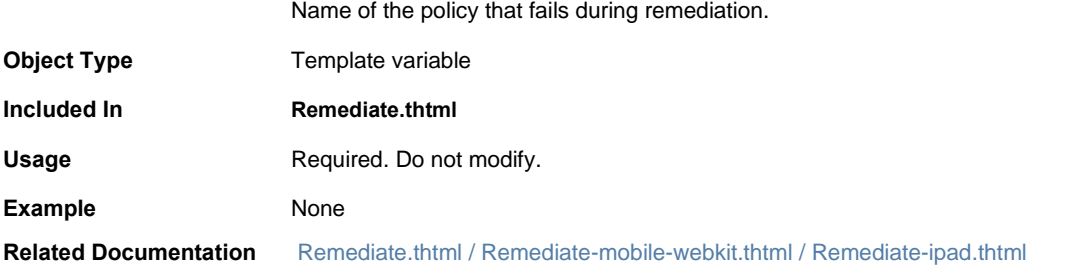

## **<failedPolicy>.remediation**

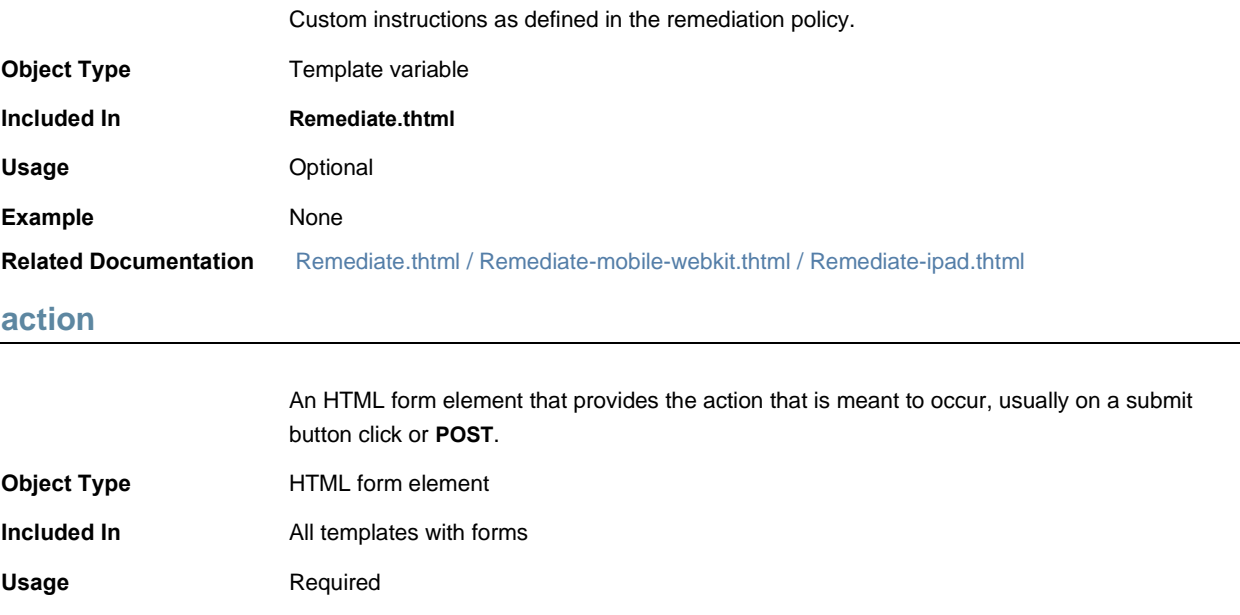

<span id="page-52-0"></span>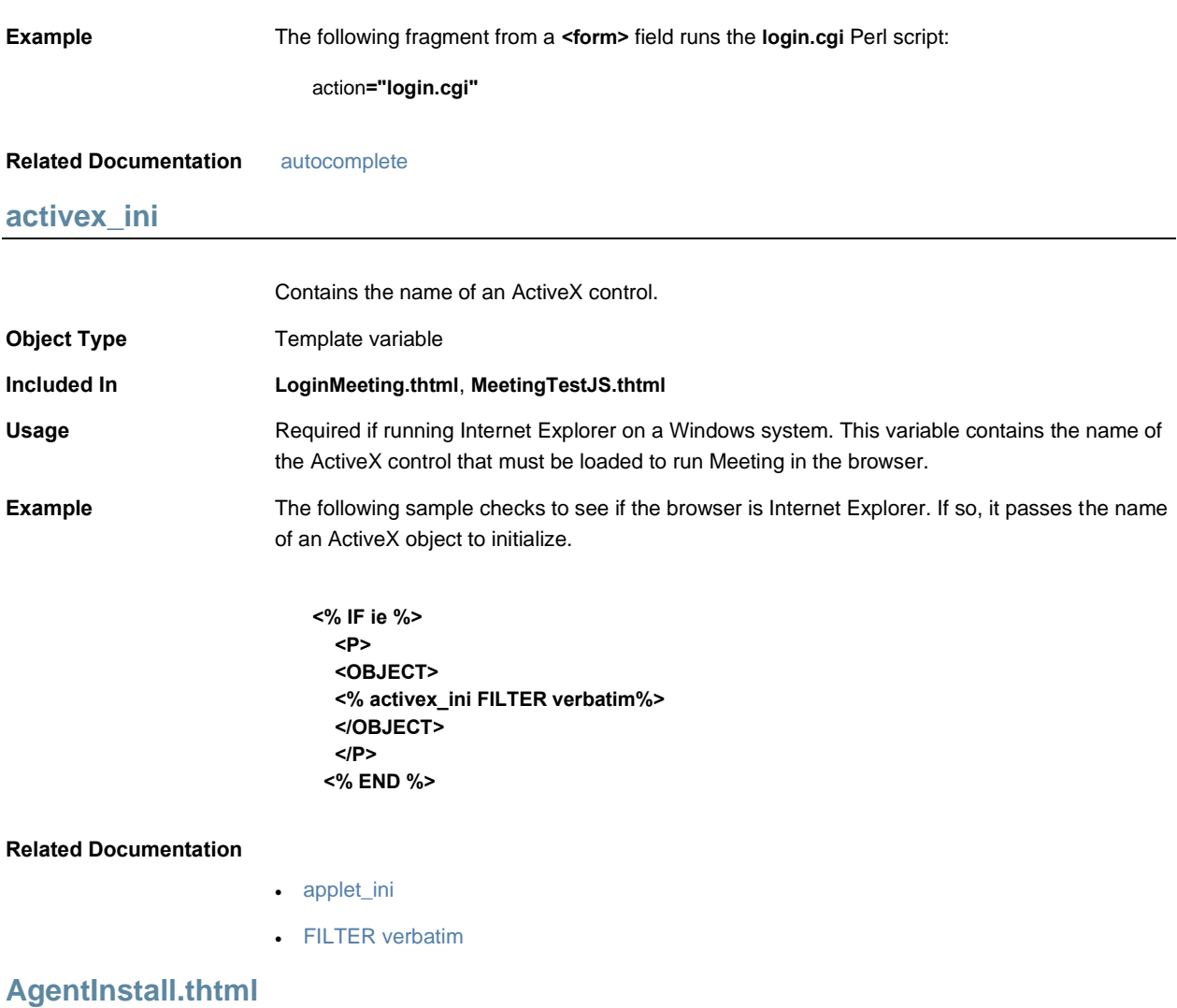

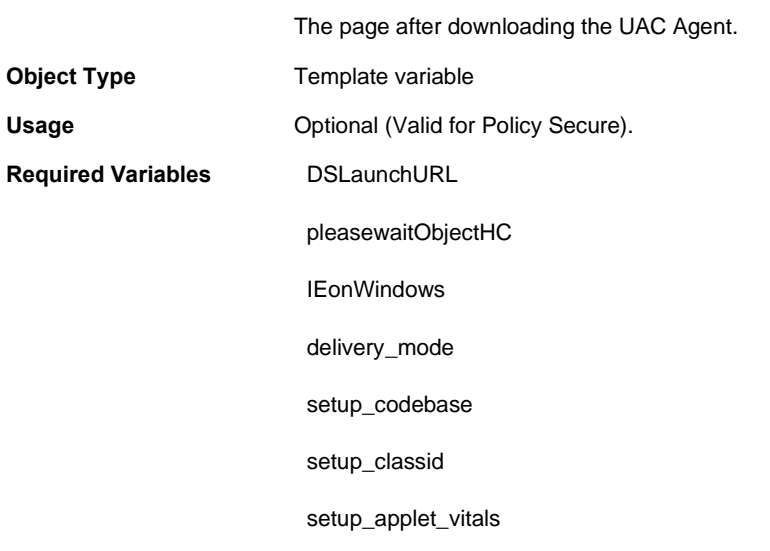

isMac

•

pleasewaitObjectJAM

I18N\_UAC\_DOWNLOAD\_AND\_INSTALL\_64\_BIT

### **Related Documentation**

# **AgentlessInstall.thtml**

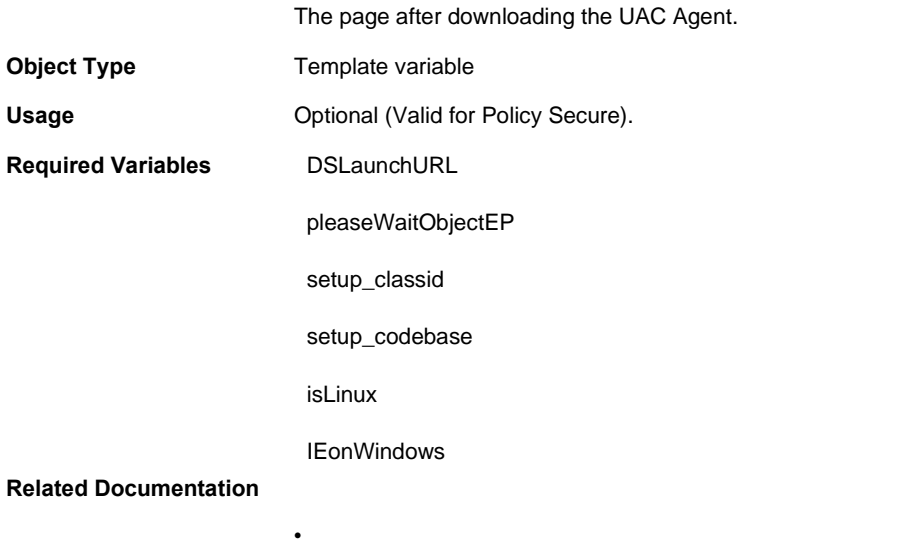

## <span id="page-53-0"></span>**AnonymousAuthentication**

•

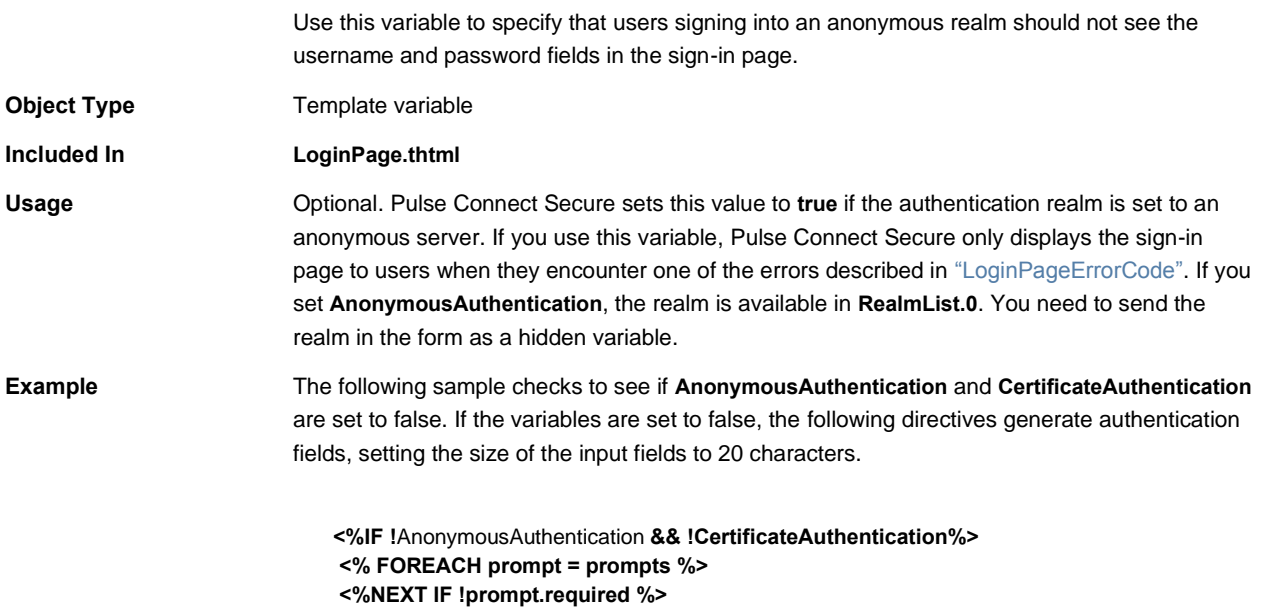

**<% prompt.promptText %> <input type="<% prompt.type %>" name="<% prompt.name %>" size="20"> <% END %>**

#### **Related Documentation**

- [CertificateAuthentication](#page-59-0)
- [RealmList](#page-124-0)

## <span id="page-54-0"></span>**applet\_ini**

<span id="page-54-1"></span>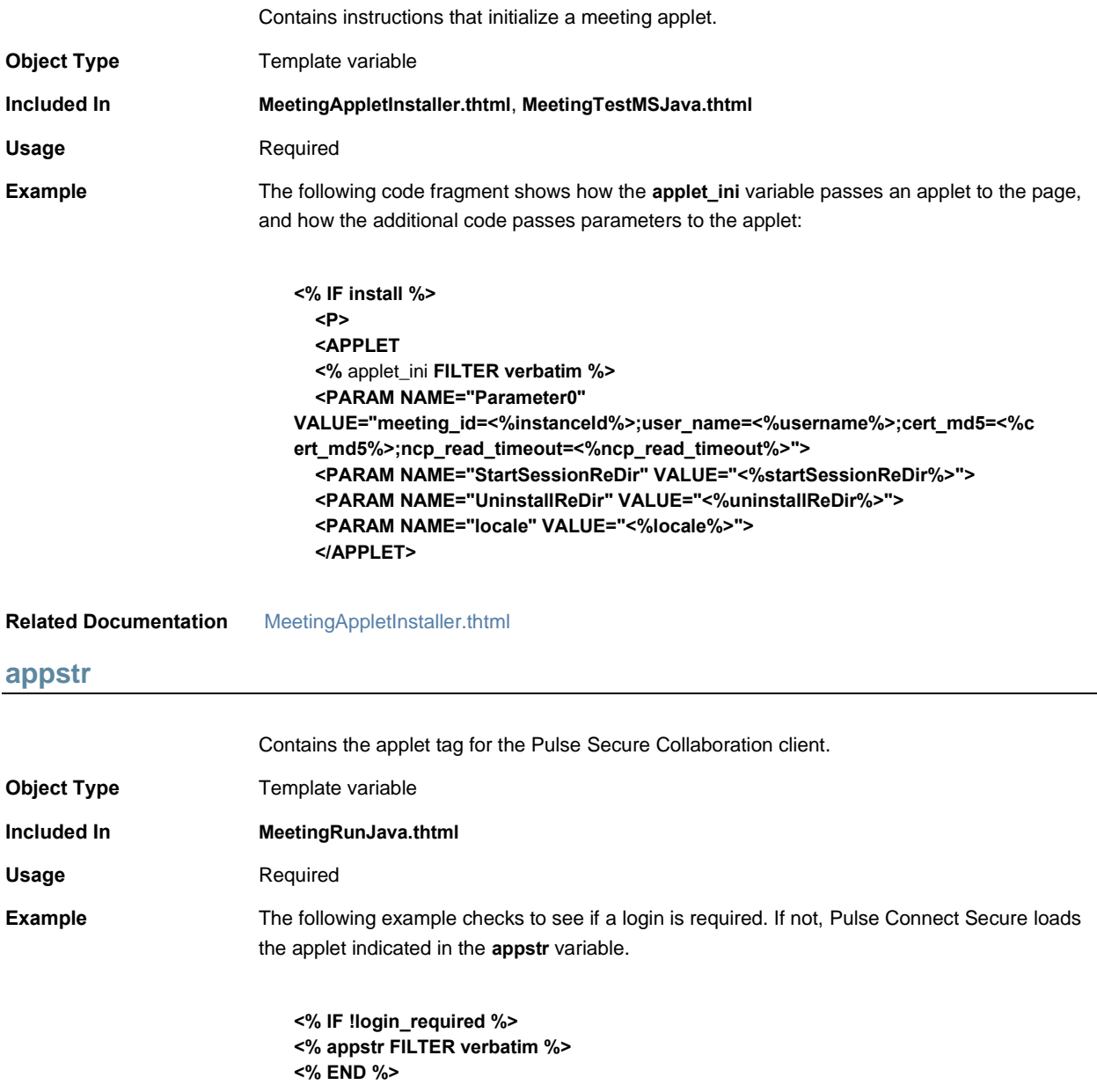

#### **Related Documentation** [FILTER verbatim](#page-66-0)

#### **authenticate()**

```
Authenticates a user.
Object Type JavaScript function
Included In GeneratePin.thtml (ACE/SoftID), LoginPage.thtml (ACE/SoftID), NewPin.thtml (ACE/SoftID), 
                           NextToken.thtml (ACE/SoftID)
Usage Required
Example The following examples illustrate the use of the authenticate() function.
                           From ACE/SoftID LoginPage.thtml. This function checks to see whether or not the user is 
                           authenticated. If the user is not authenticated, the function displays an error from the 
                           authentication server. Otherwise, it passes the authentication credentials from the auth server 
                           to the frmLogin HTML form in LoginPage.thtml:
                              function authenticate()
                              {
                                  var rc = -1;
                                  var time = <% softid_time %> ;
                                  var user = document.frmLogin.username.value;
                                  var state = 0;
                                  if(typeof(document.sdui.sdAuth) == "undefined")
                                  {
                                   rc = -1;
                                  }
                                  else
                                  {
                                   if (error != "")
                                    {
                                    alert(error);
                                   }
                                    rc = document.sdui.sdAuth(time, user, state);
                                  }
                                  if (rc == 1)
                                  {
                                    document.frmLogin.username.value = document.sdui.getUsername();
                                    document.frmLogin.password.value = document.sdui.getPasscode();
                                    document.frmLogin.submit();
                                  }
                                  else
                                  {
                                  document.cancelForm.submit();
                                  }
                              }
```
From ACE/SoftID **GeneratePin.thtml**. The following function enables the user to generate a new PIN for signing in to an authentication server:

```
function authenticate()
{
   var min = parseInt(document.minmaxForm.minlen.value);
   var max = parseInt(document.minmaxForm.maxlen.value);
   var alp = parseInt(document.minmaxForm.alphanumeric.value);
   var sys = document.minmaxForm.systempin.value;
   if(typeof(document.sdui.sdPin) == "undefined")
   {
     rc = -1;
   }
   else
   {
     if (error != "")
      alert(error);
     rc = document.sdui.sdPin(min, max, <% secid_pinselectmode %>, 
alp, sys);
   }
   if (rc == 1)
   {
     document.frmNewPin.password.value = document.sdui.getPin();
     document.frmNewPin.password2.value = 
document.frmNewPin.password.value;
   document.frmNewPin.secidaction.value = "Save PIN";
   document.frmNewPin.secidactionSavePin.value = "Save PIN";
   document.frmNewPin.submit();
   }
   else if(rc == 2)
   {
   document.frmNewPin.password.value = "";
   document.frmNewPin.password2.value= "";
   document.frmNewPin.secidactionCancel.value = "Cancel";
   document.frmNewPin.submit();
   }
   else
   {
   document.cancelForm.submit();
   }
}
```
#### **Related Documentation**

- [GeneratePin.thtml / GeneratePin-mobile-webkit.thtml / GeneratePin-ipad.thtml](#page-71-0)
- [LoginPage.thtml / LoginPage-mobile-webkit.thtml / LoginPage-ipad.thtml](#page-85-0)

## <span id="page-57-0"></span>**autocomplete**

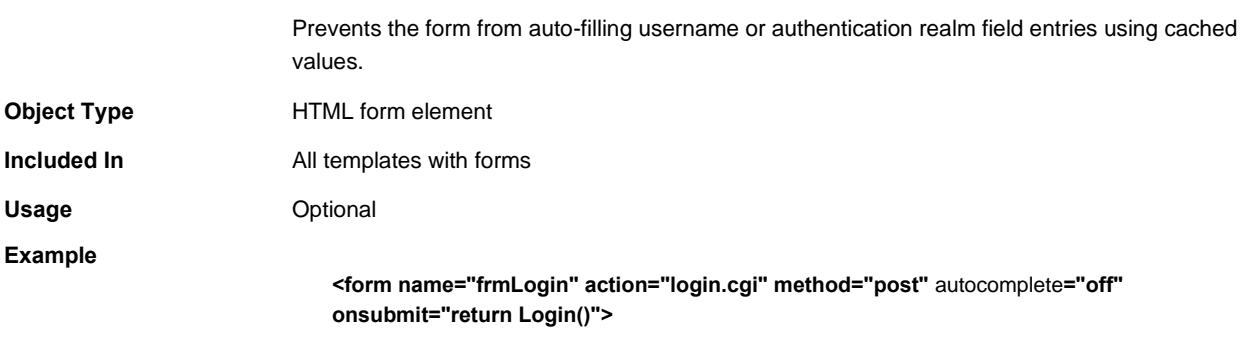

#### **Related Documentation** None

# **Cancel.thtml / Cancel-mobile-webkit.thtml / Cancel-ipad.thtml**

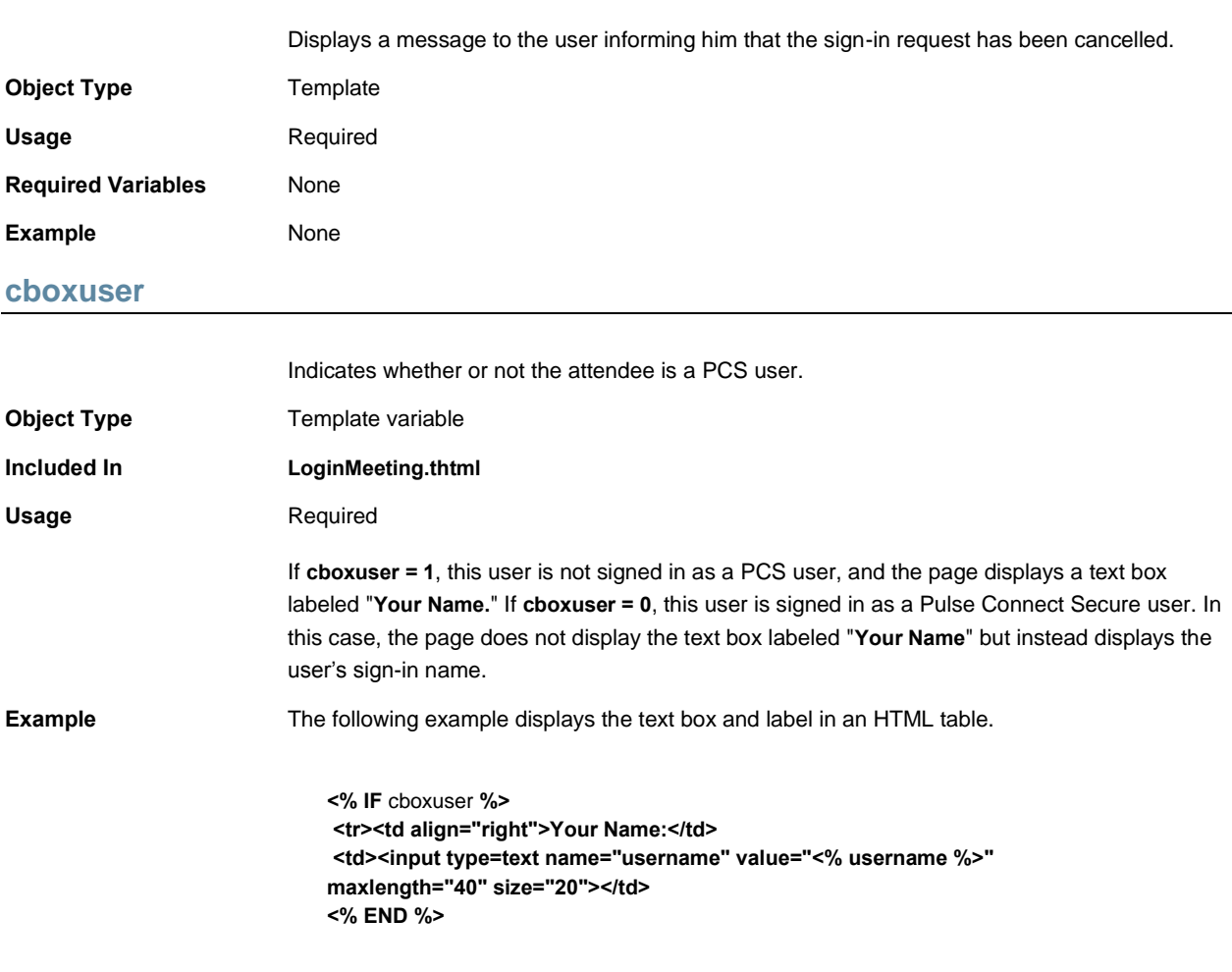

**Related Documentation** [LoginMeeting.thtml](#page-84-0)

## **ccInAcTimeout**

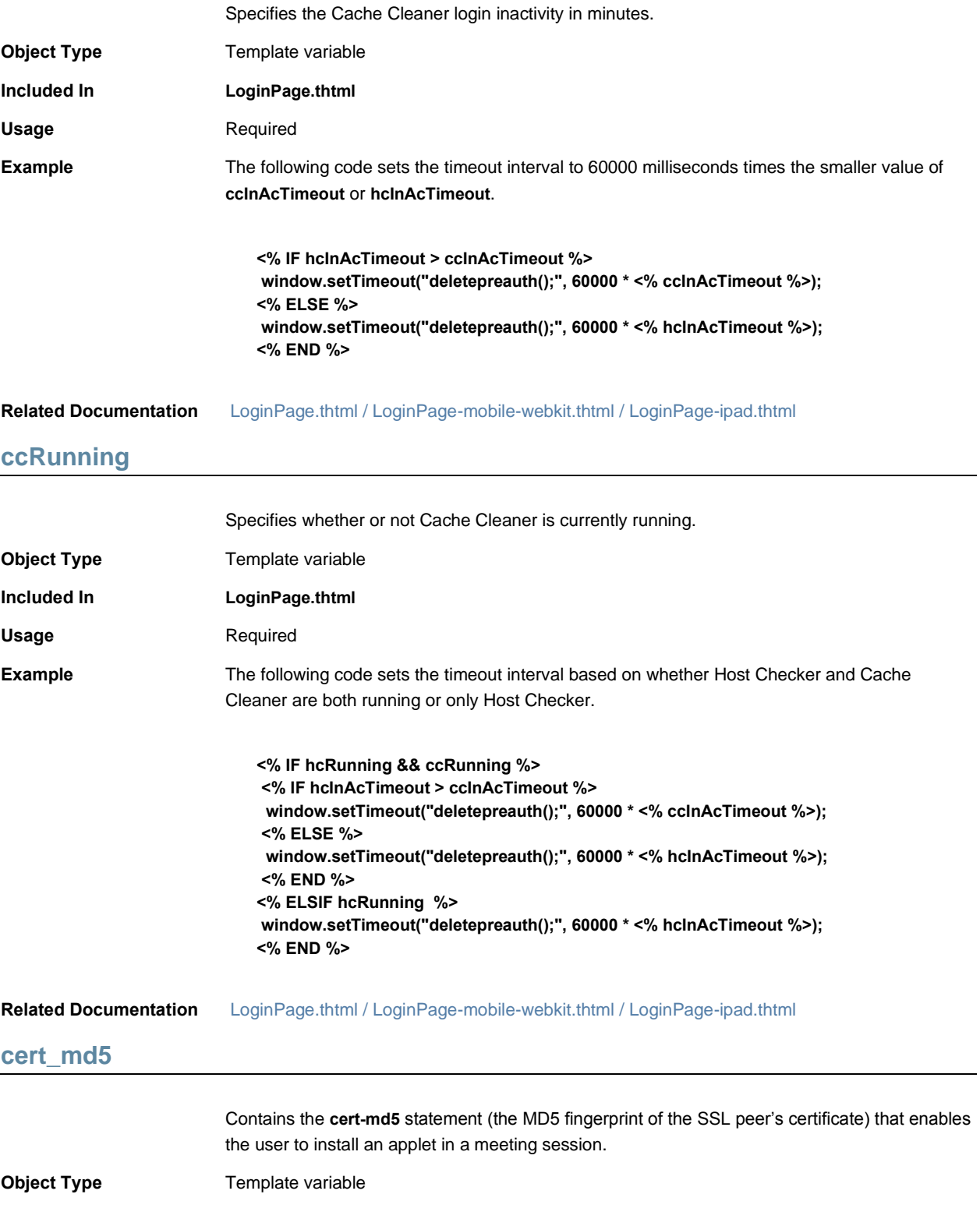

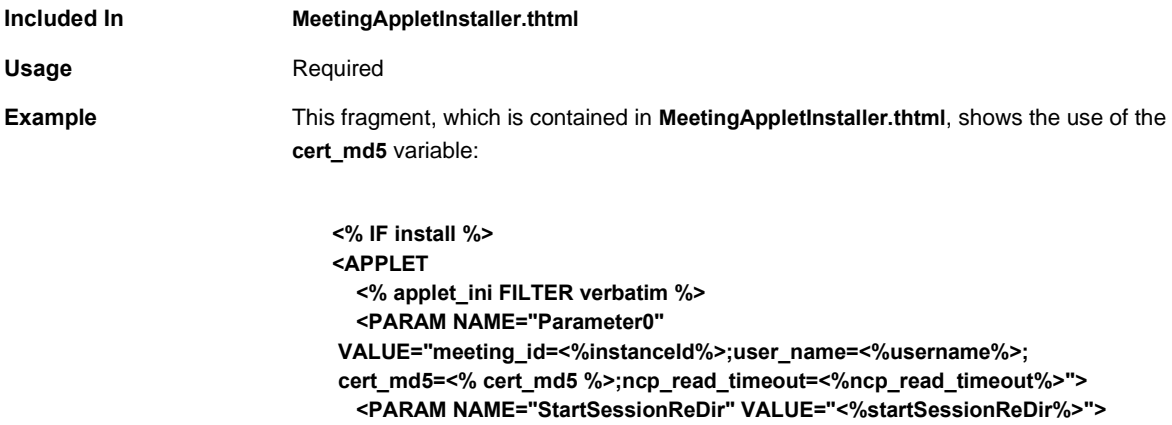

<span id="page-59-0"></span>**Related Documentation** [MeetingAppletInstaller.thtml](#page-92-0)

### **CertificateAuthentication**

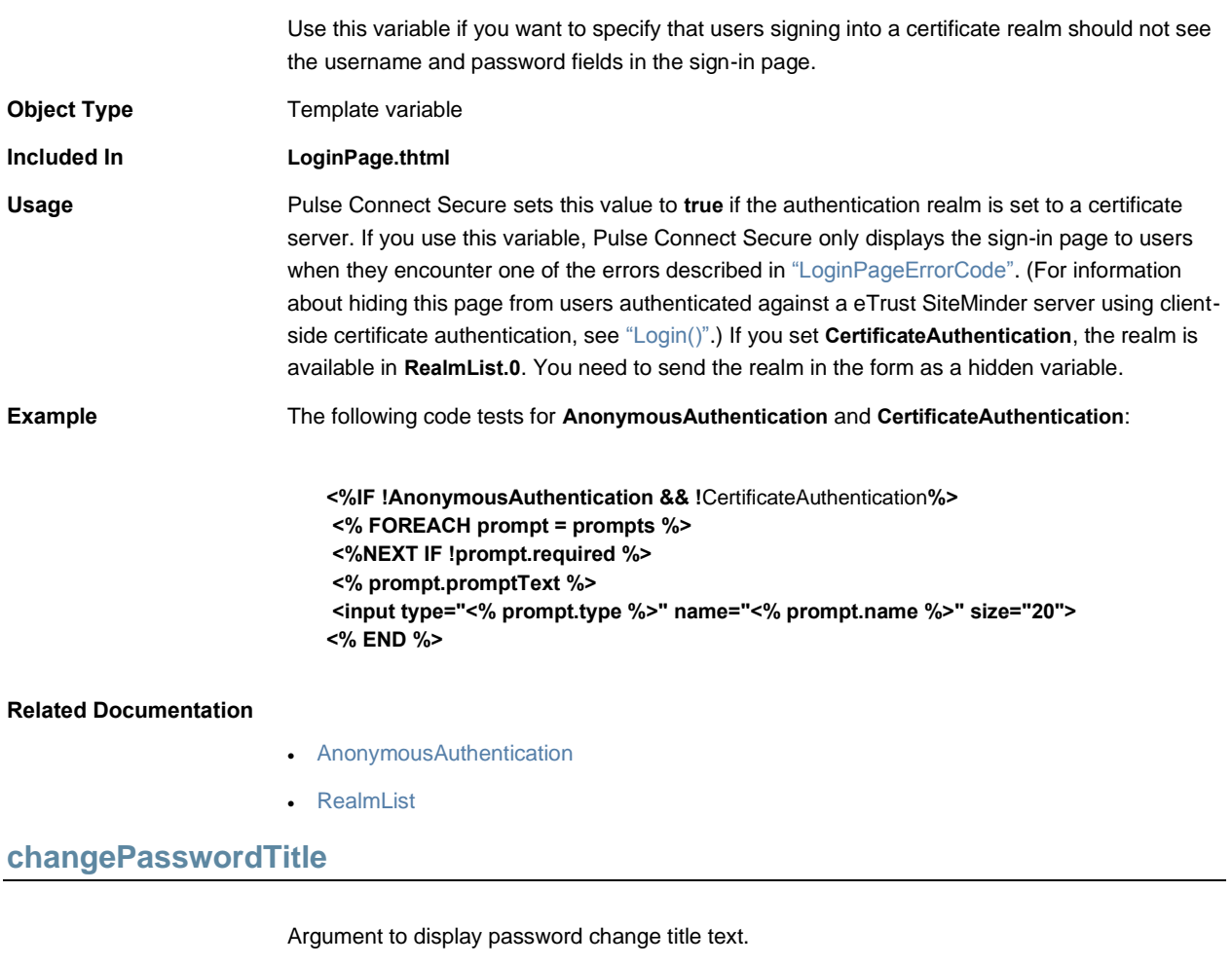

**Object Type** Template variable

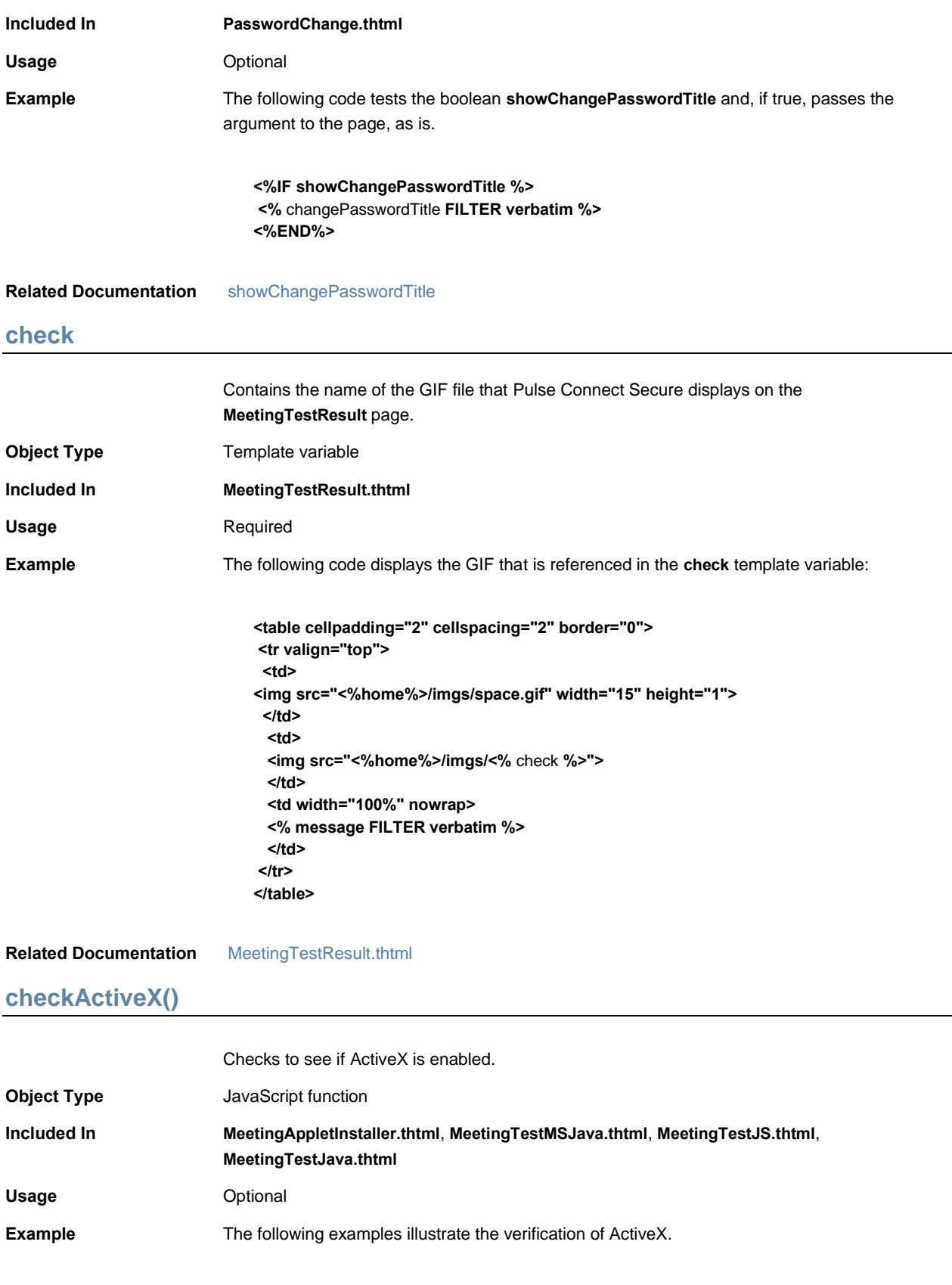

```
From MeetingTestMSJava.thtml:
```

```
function checkActiveX () {
if ( typeof(SecureMeetingApplet) == "undefined") {
      redirect();
      return true;
     }
     setTimeout('redirect()', 5000);
     return true;
  }
```
From **MeetingRun.thtml**:

```
function checkActiveX () {
var f = document.meetingrun;
     if (typeof(f) == "undefined" || 
       typeof(f.button1) == "undefined")
      return;
try {
      NeoterisSetup.isValid();
      f.button1.disabled = false;
    } catch (e) {
      ;
    }
   }
```
From **MeetingTestJS.thtml**:

```
function checkActiveX () {
var win = <% win32 %>;
    try {
     NeoterisSetup.isValid();
     document.form1.submit();
     return true;
    } catch (e) {
     var url = win ? "/dana-
na/meeting/<%signin%>meeting_testmsjava.cgi?<%mid_param%>" : "/dana-
na/meeting/<%signin%>meeting_testjava.cgi?<%mid_param%>";
     document.location.replace(url);
    }
   }
```
From **MeetingTestJava.thtml**:

```
function checkActiveX () {
setTimeout('redirect()', 30000);
     return true;
   }
```
#### **Related Documentation**

- [MeetingAppletInstaller.thtml](#page-92-0)
- [MeetingRun.thtml](#page-93-0)
- [MeetingTestMSJava.thtml](#page-96-1)
- [MeetingTestJava.thtml](#page-95-0)
- [MeetingTestJS.thtml](#page-95-1)

### **color**

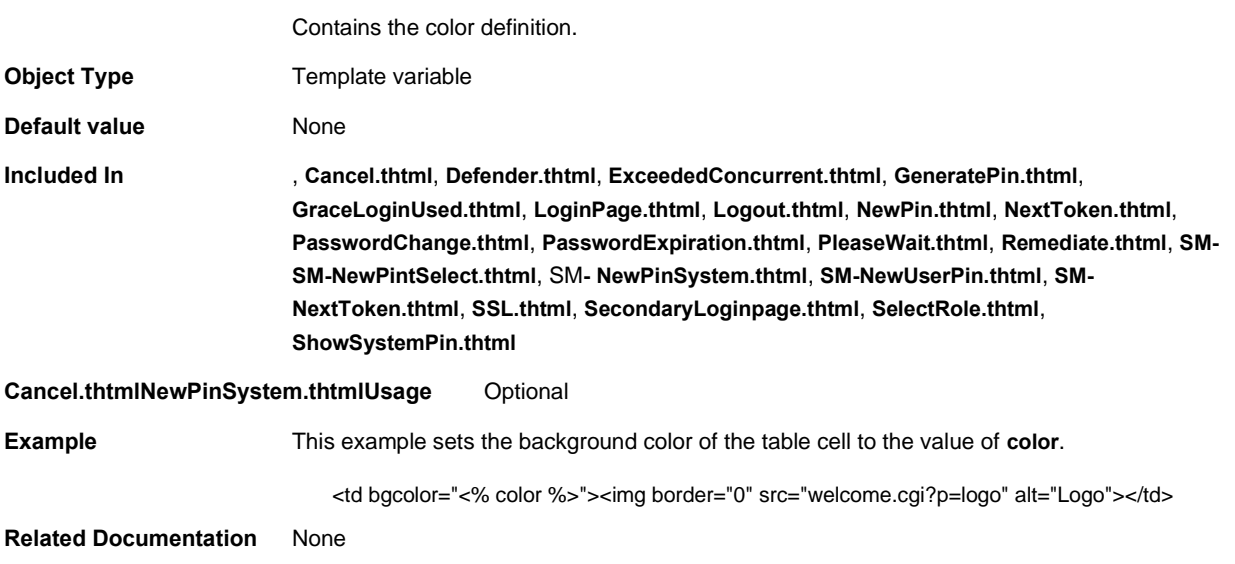

## **confirmation-new-ux.thtml**

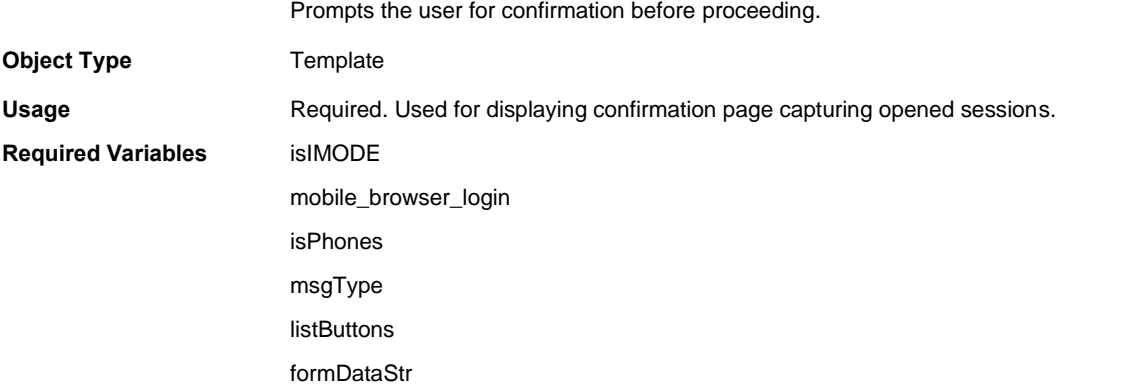

## **confirmation\_opensessions-new-ux.thtml**

Prompts the user to confirm the already existing sessions for the same user.

**Object Type** Template

<span id="page-63-0"></span>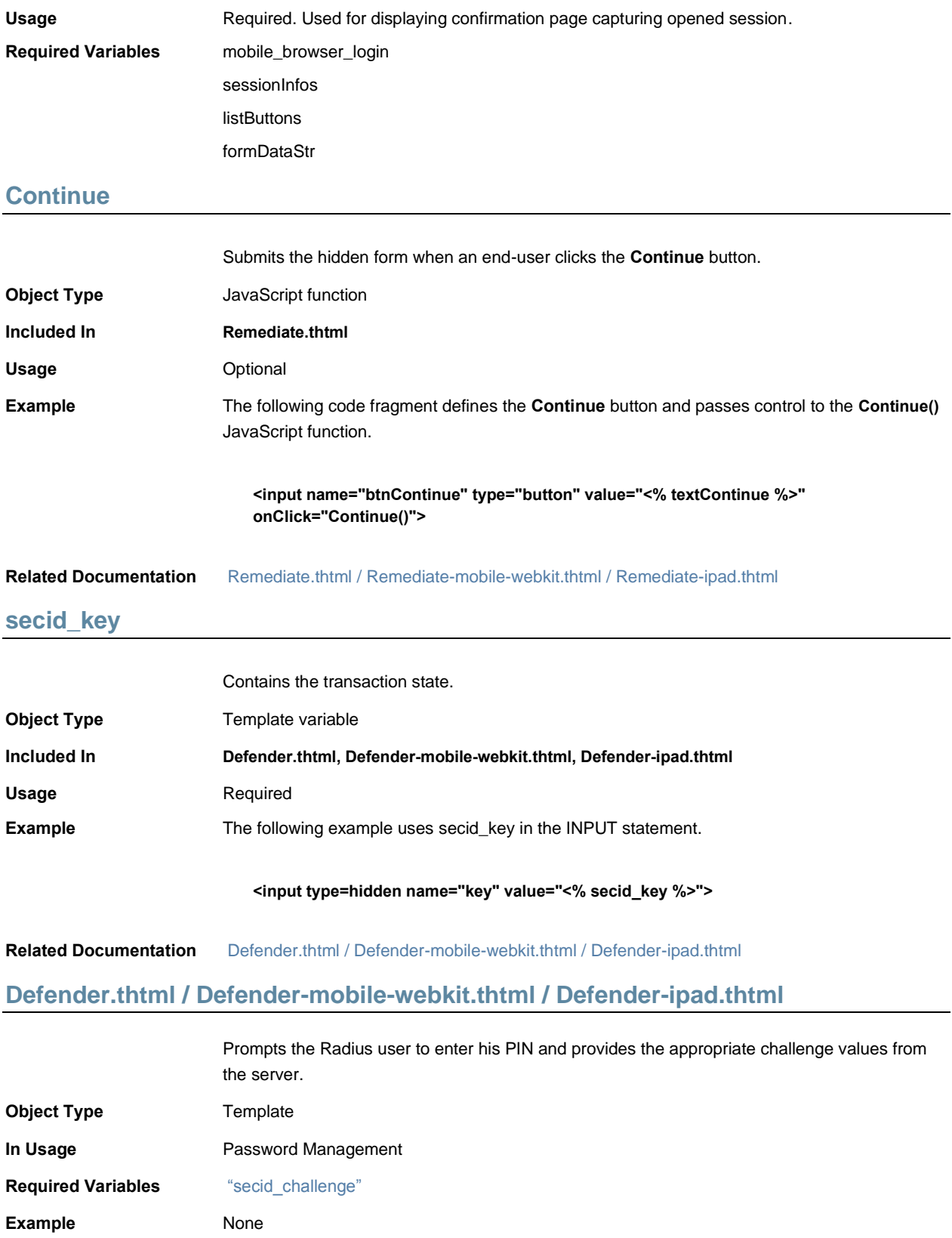

## **delivery\_mode**

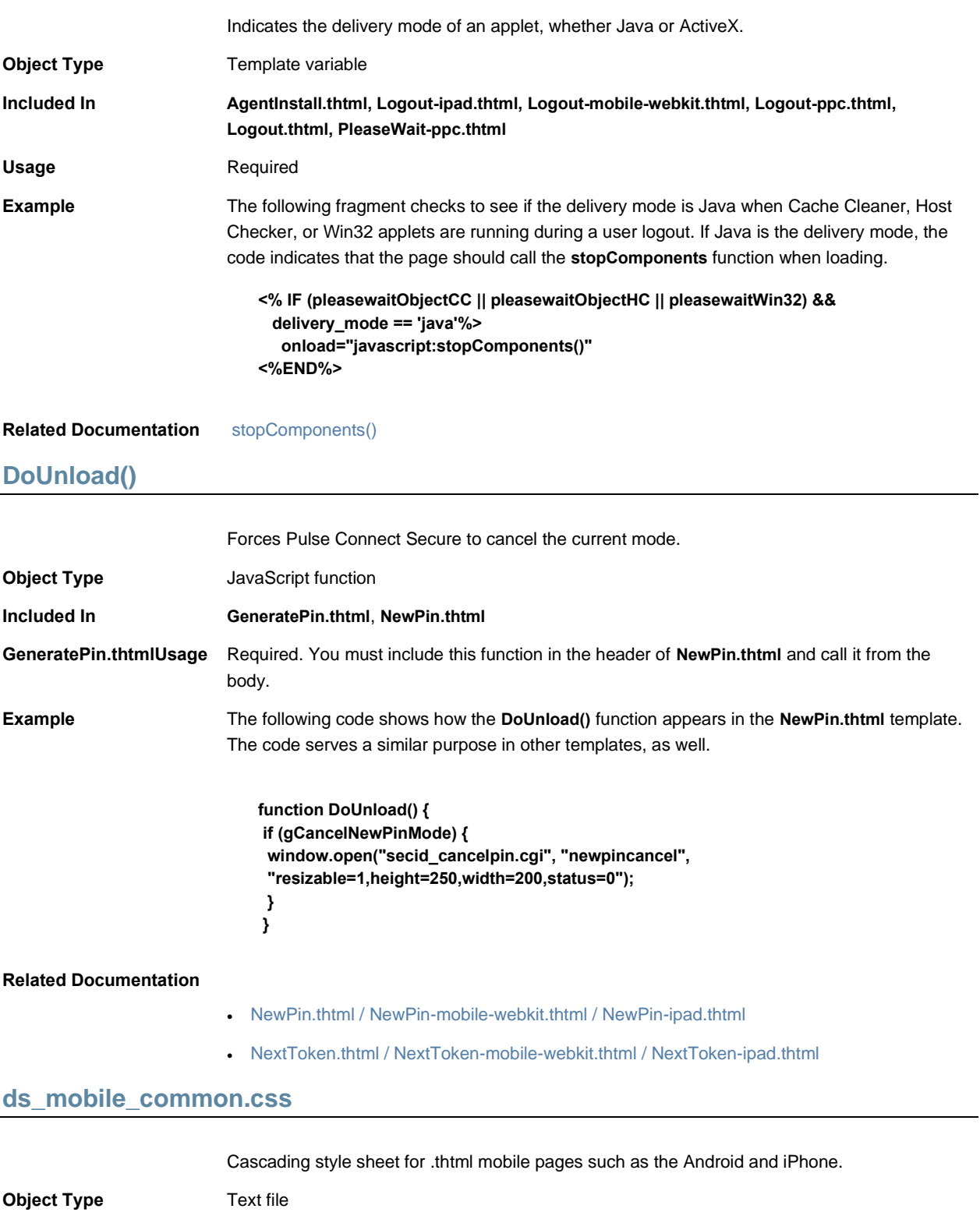

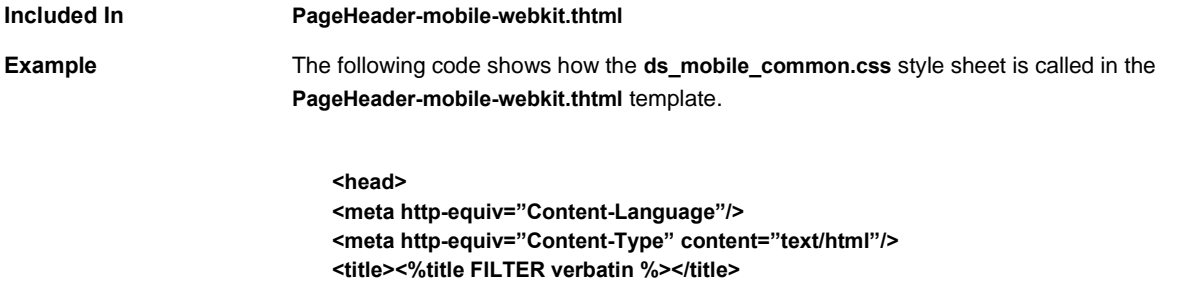

**<link href="dana-na/css/ds\_mobile\_common.css" type="text/css" rel="stylesheet"/>**

# **ExceededConcurrent.thtml / ExceededConcurrent-mobile-webkit.thtml / ExceededConcurrent-ipad.thtml**

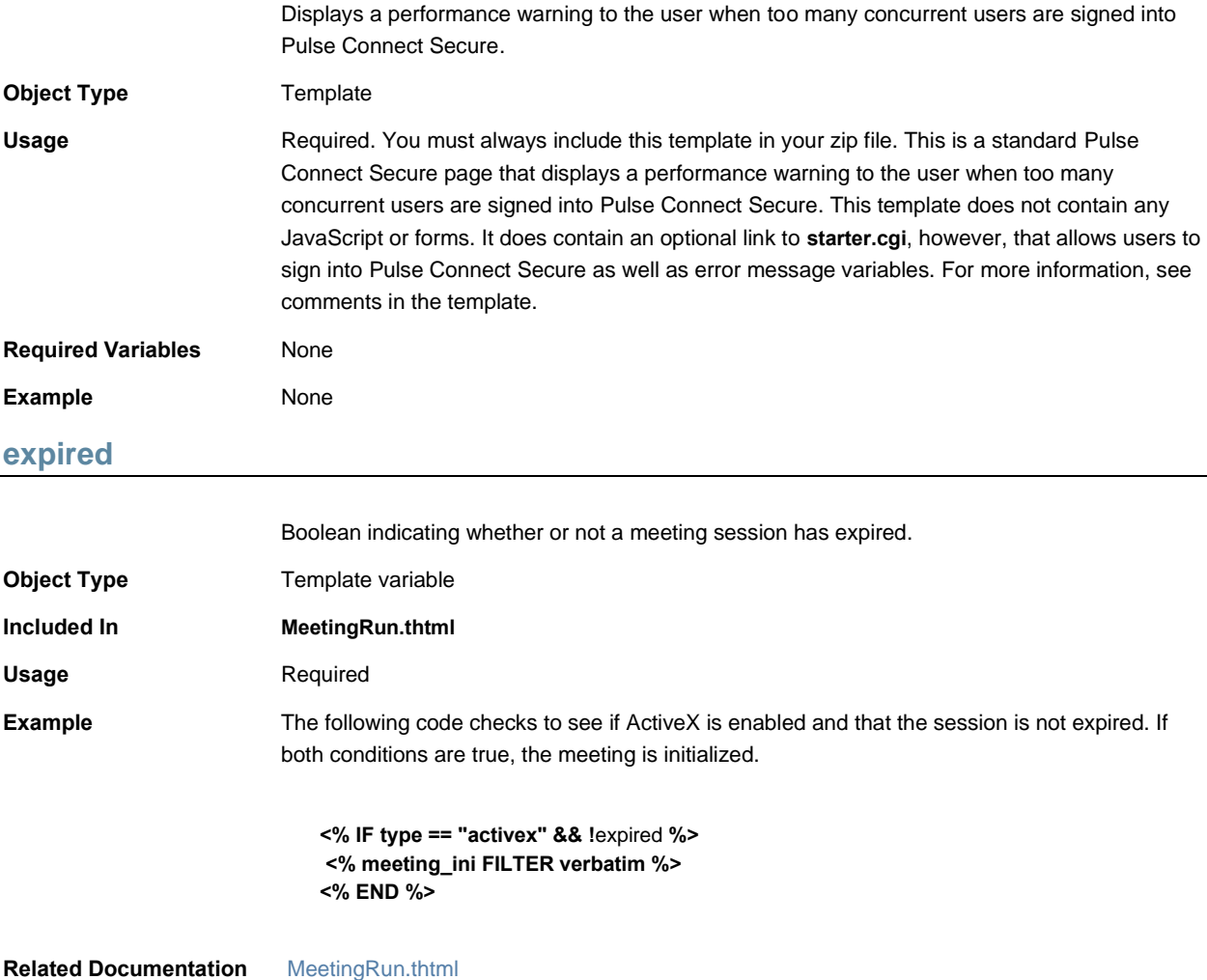

### **fieldsArr**

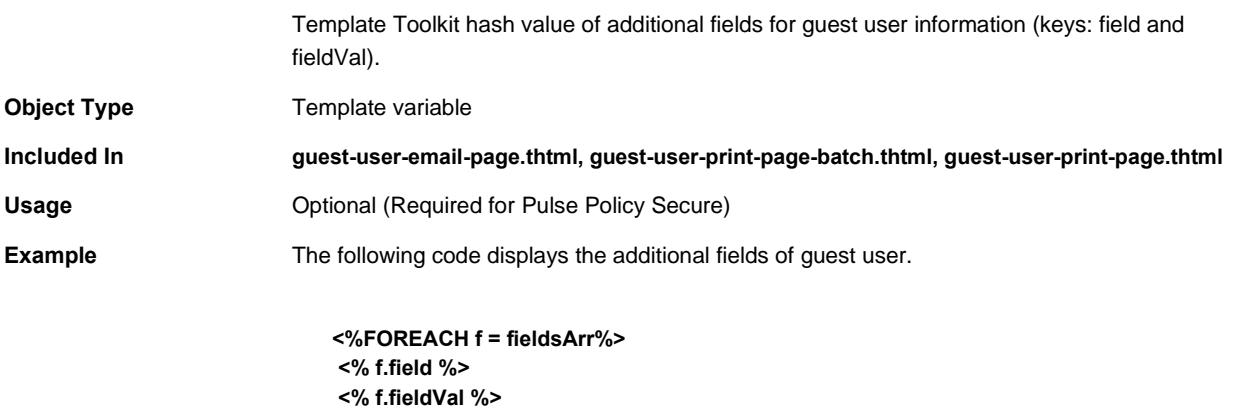

#### **Related Documentation**

### **fallback\_setup\_applet\_vitals**

**<% END %>**

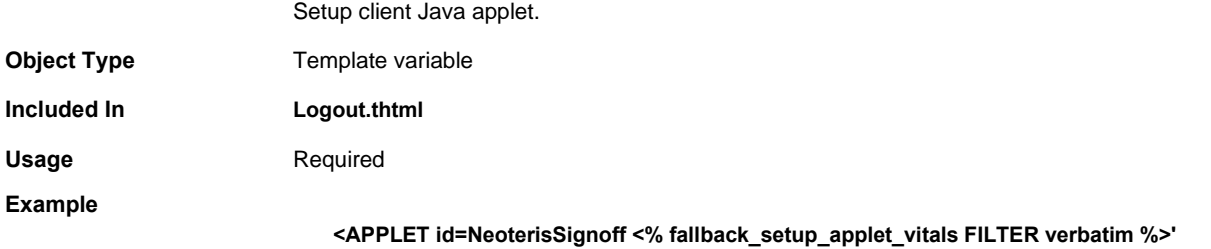

### **Related Documentation**

### <span id="page-66-0"></span>**FILTER verbatim**

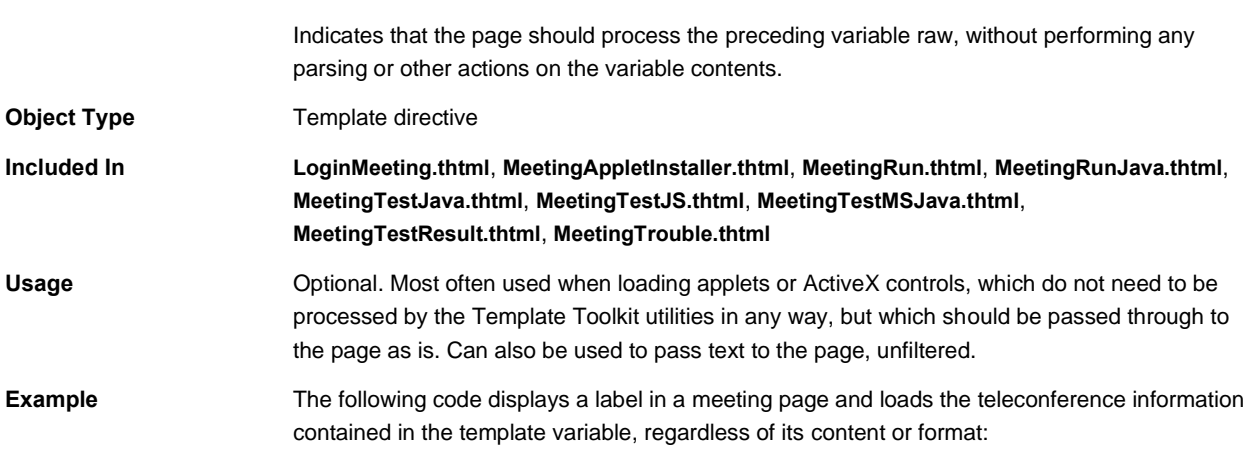

<span class="cssSmall"><b>>Teleconference:</b></span> **<span class="cssSmall"><% teleconference\_info FILTER verbatim %></span>**

#### **Related Documentation**

- [activex\\_ini](#page-52-0)
- [applet\\_ini](#page-54-0)
- [appstr](#page-54-1)

### **FinishLoad()**

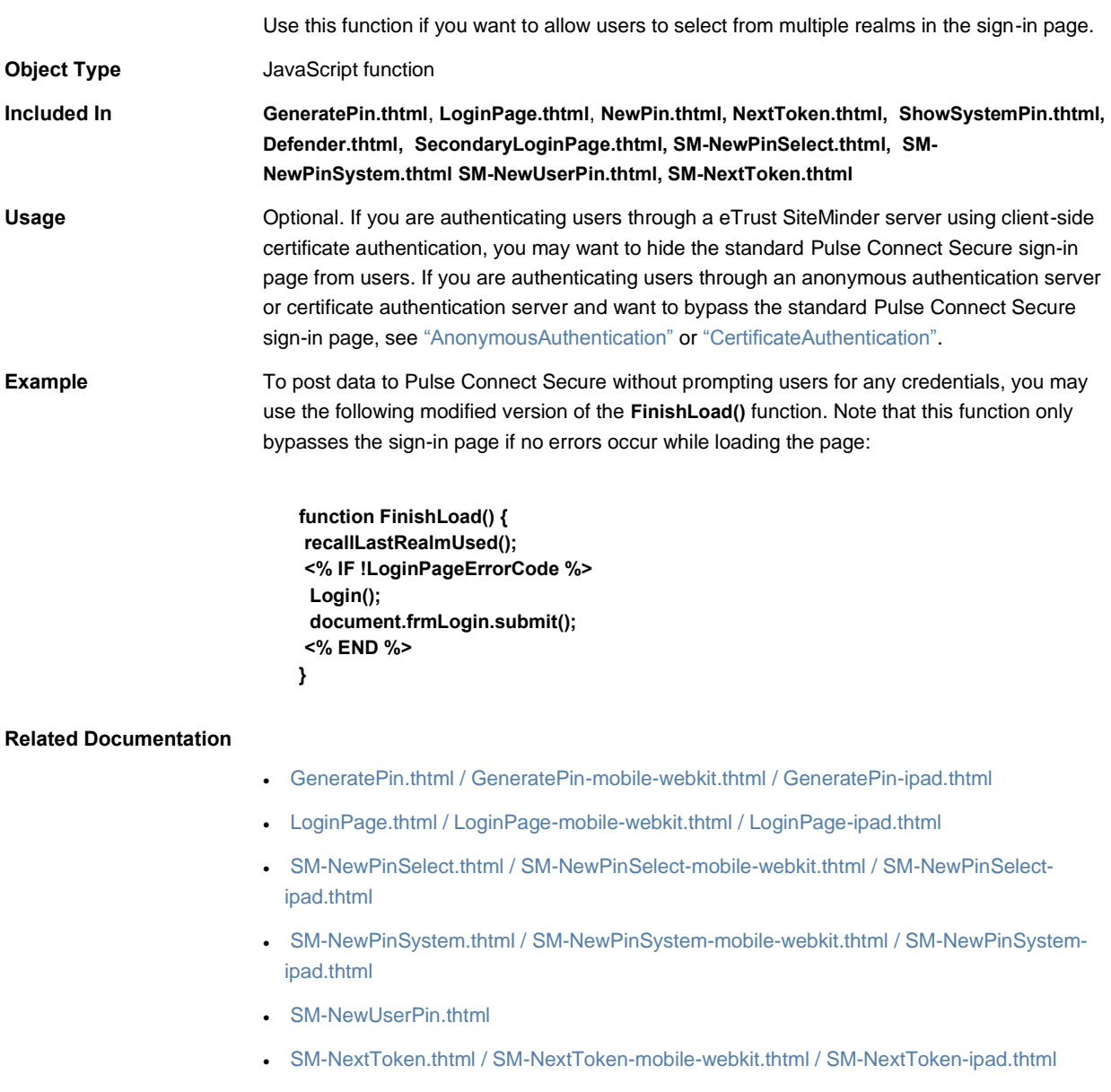

### **focus**

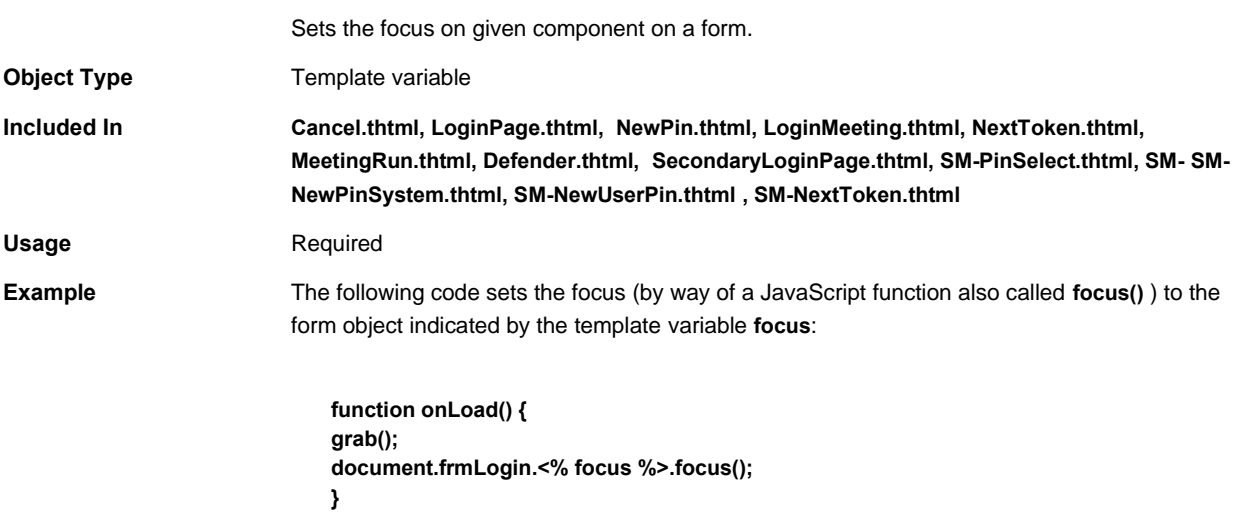

#### **Related Documentation** None

## **FriendlyTime**

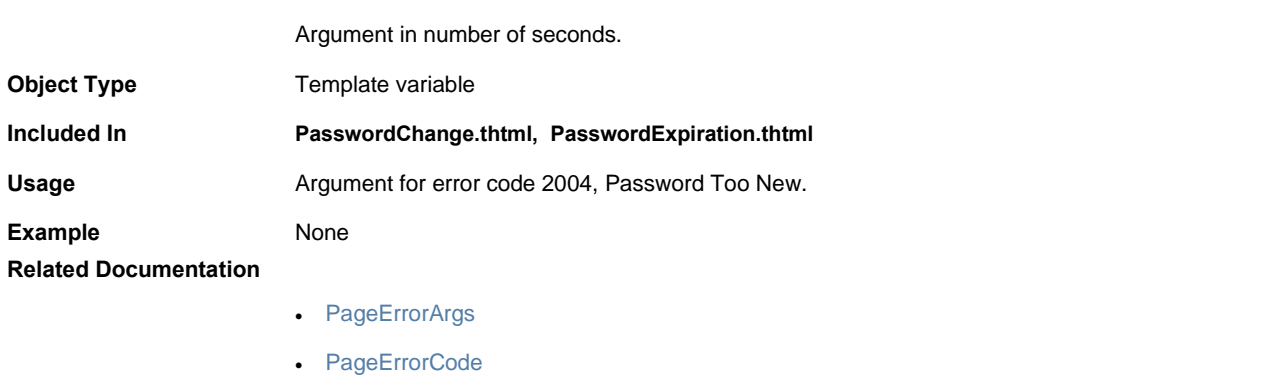

## **frmCasque**

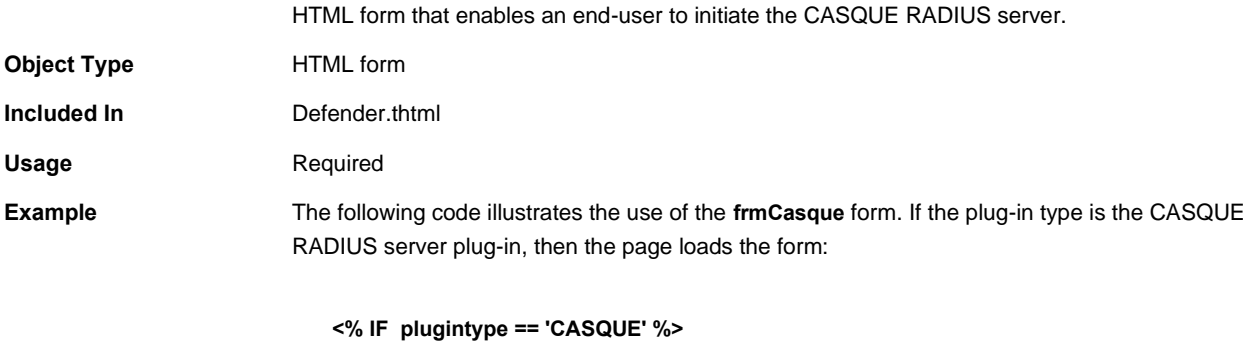

**<form name="frmCasque" method="POST" autocomplete=off> <input type=hidden name="key" value="<% secid\_key %>">**

**<INPUT type=hidden name="p" value="casqueapp"> <a href="#" onClick="submitFrmCasque(); return false;"> LAUNCH CASQUE PLAYER </form>**

#### **Related Documentation** [submitFrmCasque\(\)](#page-152-0)

### **frmLogin**

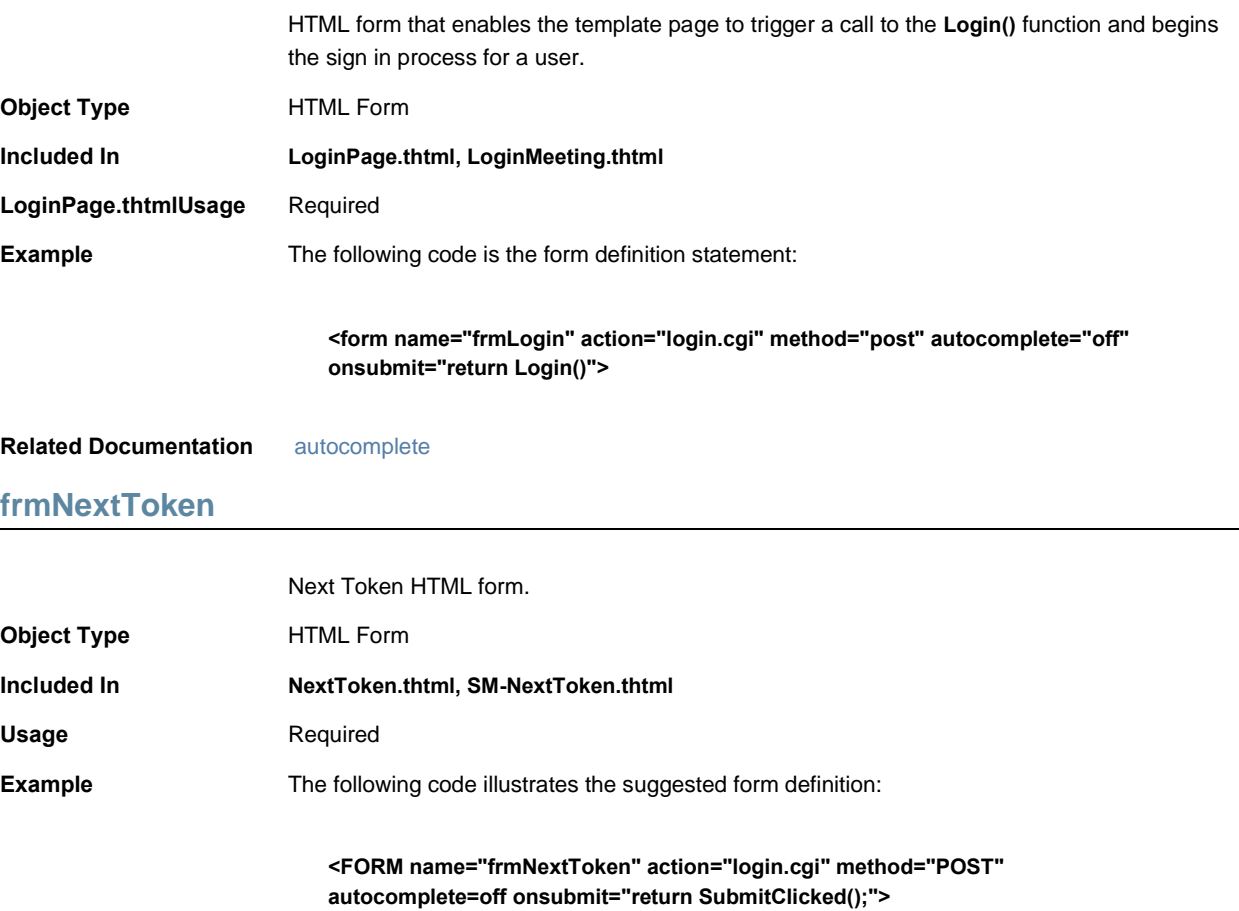

**Related Documentation** [NextToken.thtml / NextToken-mobile-webkit.thtml / NextToken-ipad.thtml](#page-103-0)

### **frmSelectRoles**

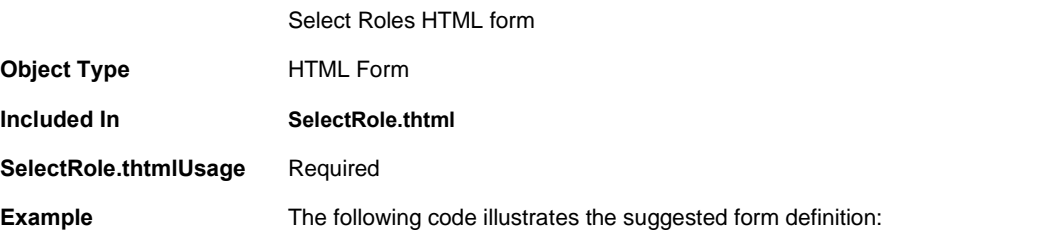

#### **<FORM name="frmSelectRoles" autocomplete=off>**

**Related Documentation** [SelectRole.thtml / SelectRole-mobile-webkit.thtml / SelectRole-ipad.thtml](#page-134-0)

### **g\_time**

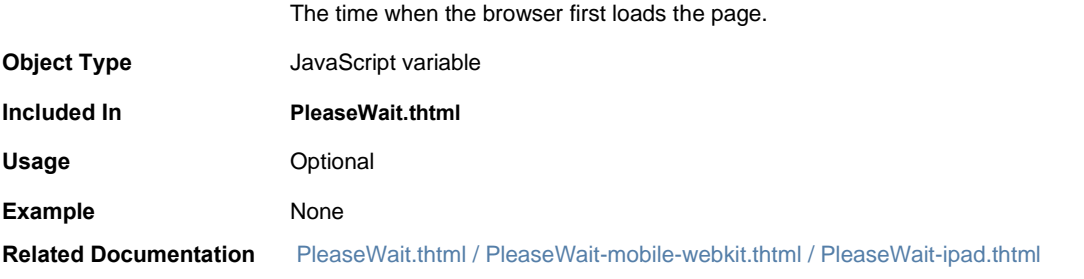

# **gCancelNewPinMode**

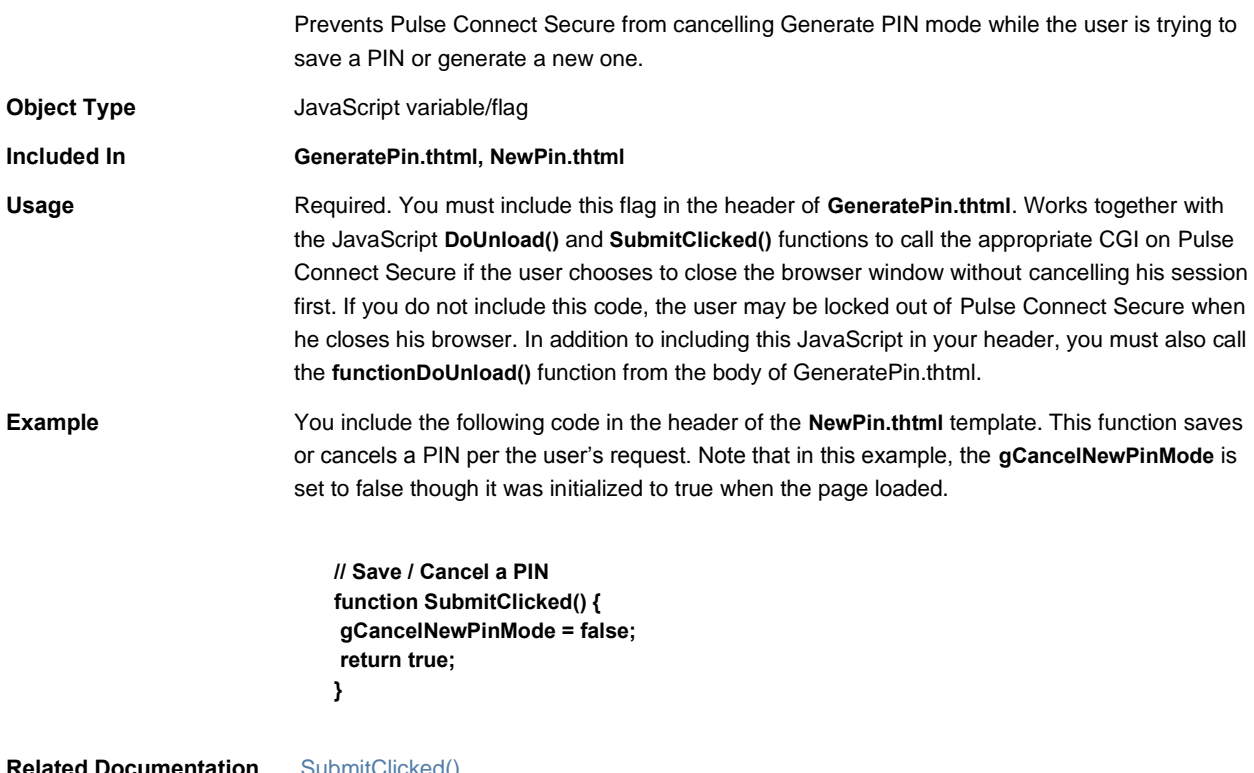

#### **Related Documentation** [SubmitClicked\(\)](#page-151-0)

# **gCancelNextTokenMode**

Prevents Pulse Connect Secure from cancelling Next Token mode while the user is trying to enter his token.

**Object Type JavaScript function** 

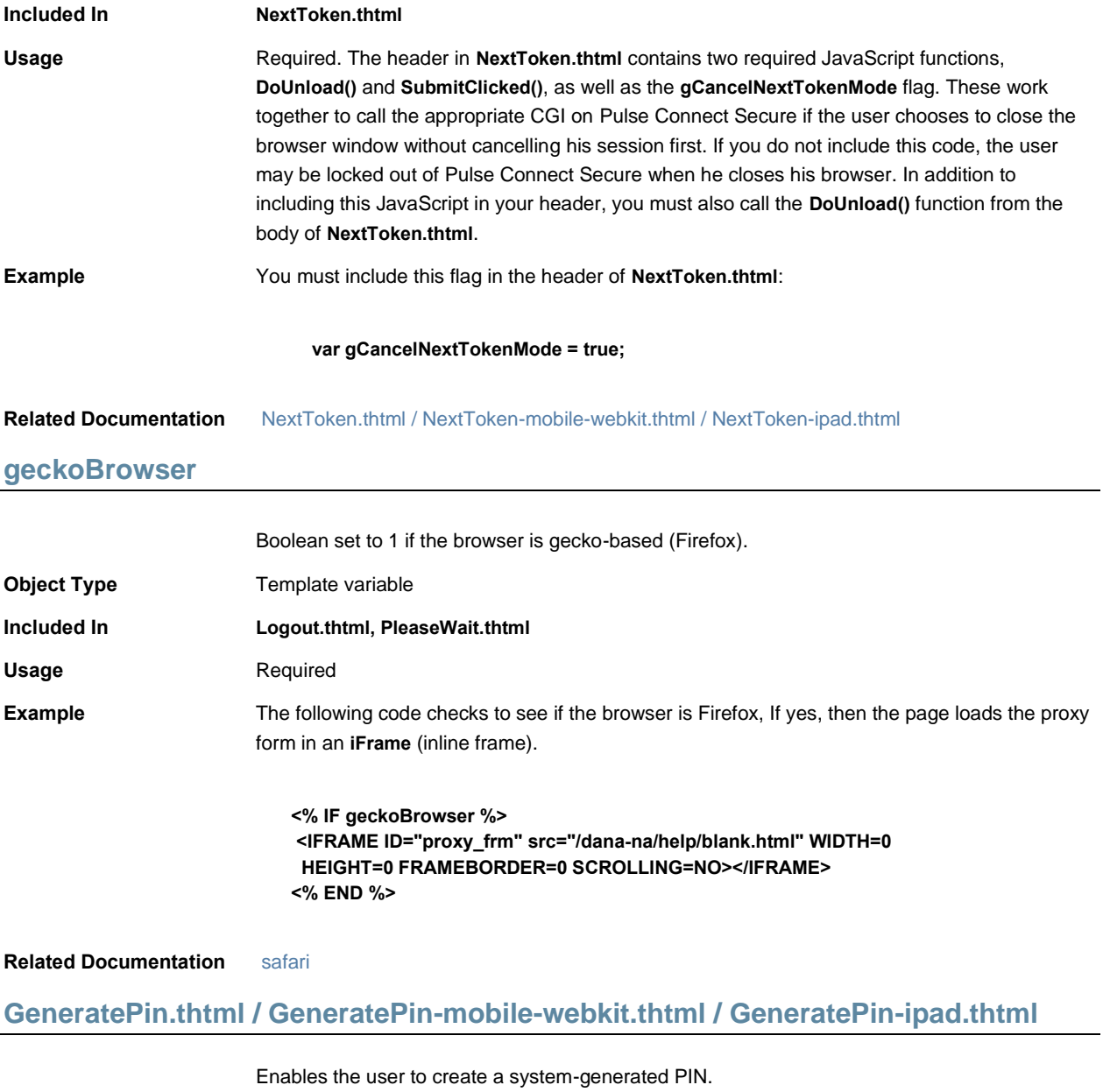

<span id="page-71-0"></span>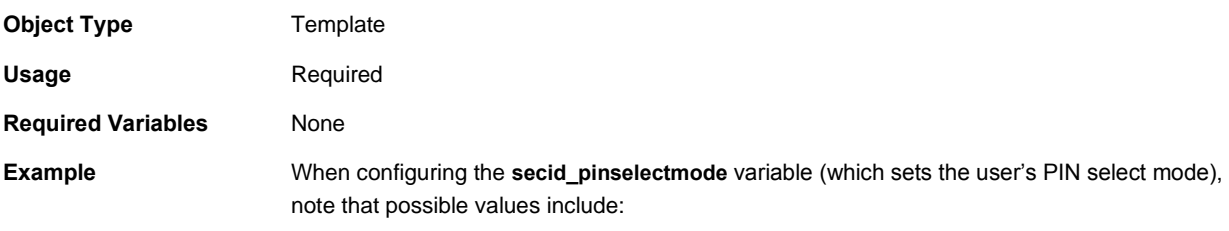
### Table5: PIN usage indicators

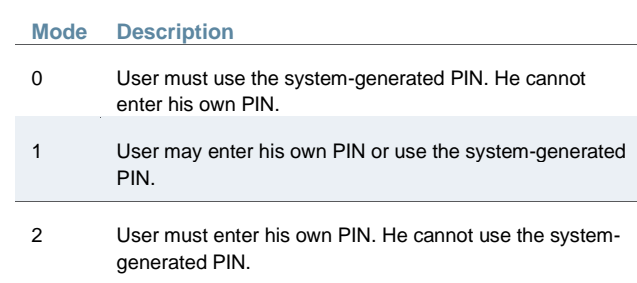

## **GetCookieValue()**

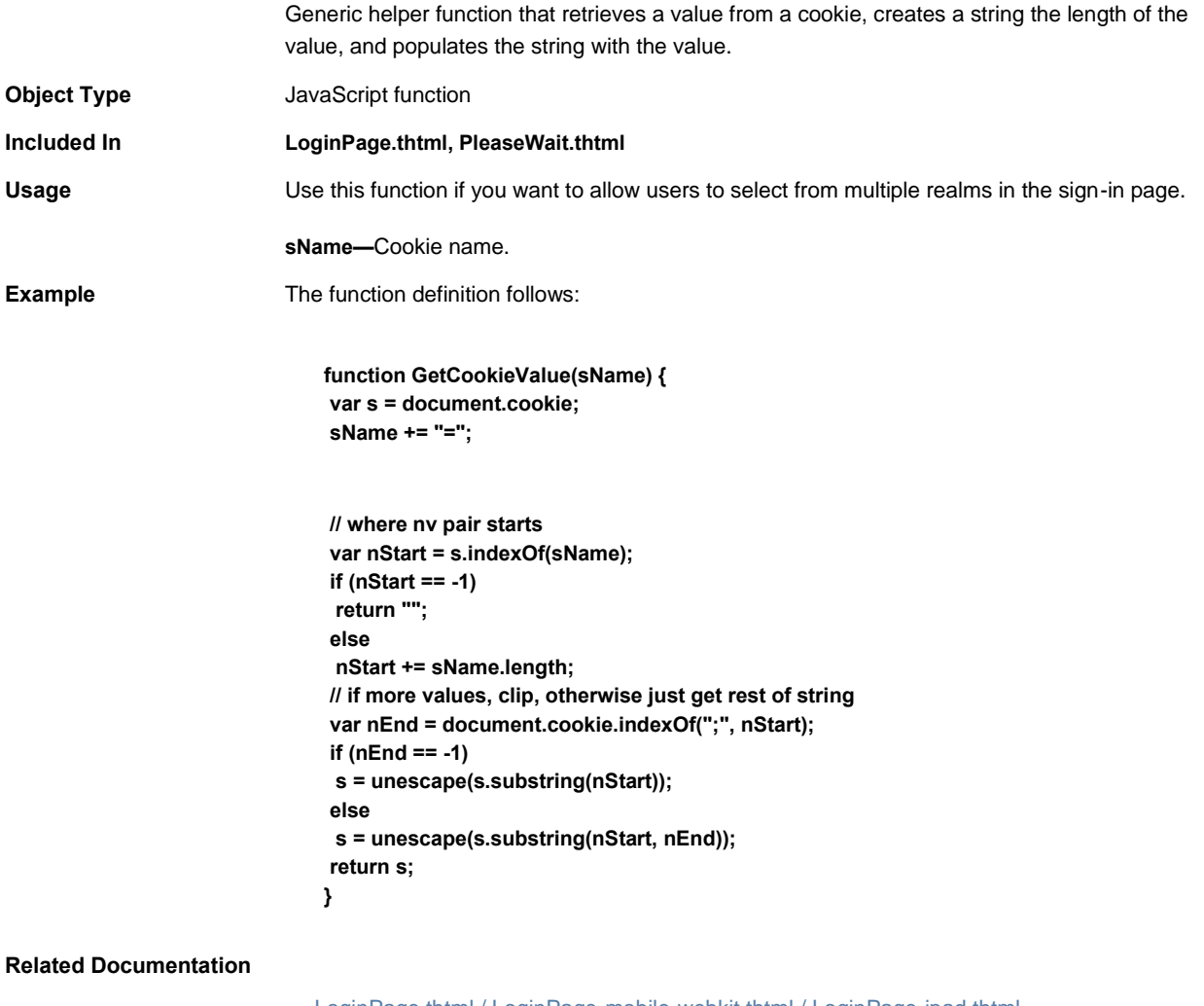

- [LoginPage.thtml / LoginPage-mobile-webkit.thtml / LoginPage-ipad.thtml](#page-85-0)
- [PleaseWait.thtml / PleaseWait-mobile-webkit.thtml / PleaseWait-ipad.thtml](#page-112-0)

# <span id="page-73-0"></span>**grab()**

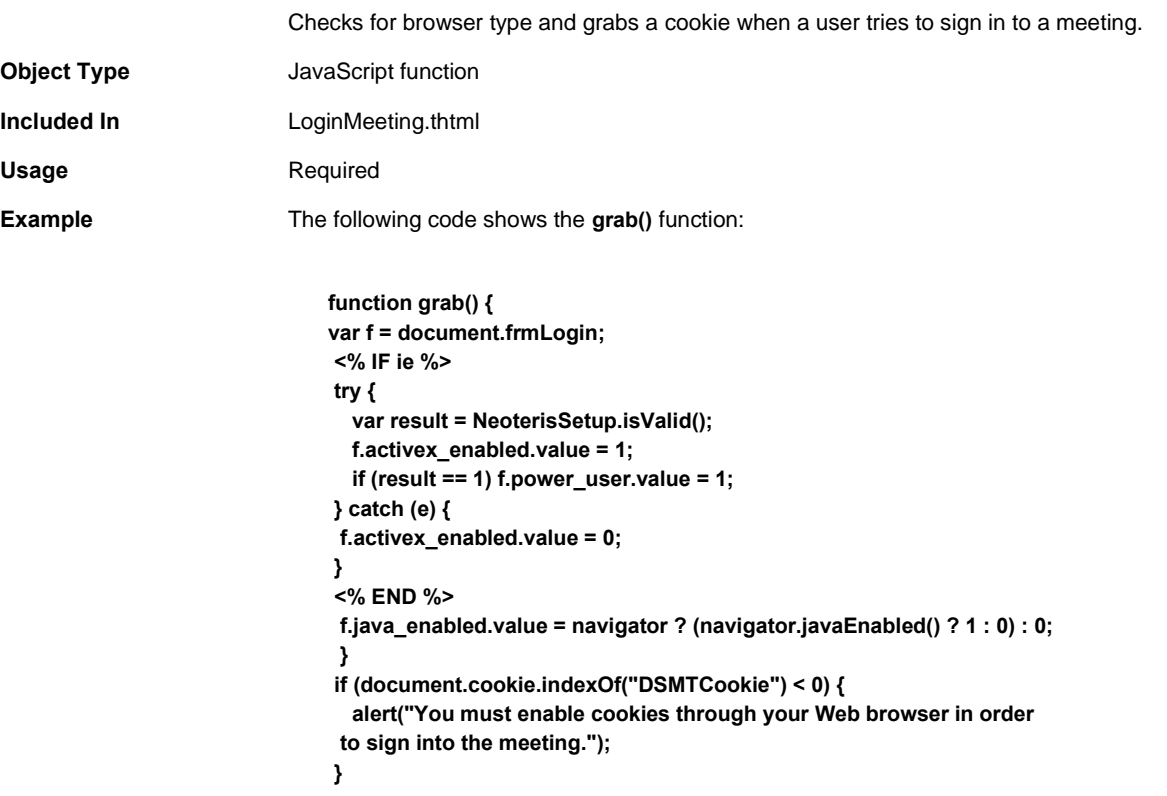

**Related Documentation** [LoginMeeting.thtml](#page-84-0)

# **GraceLoginsRemaining**

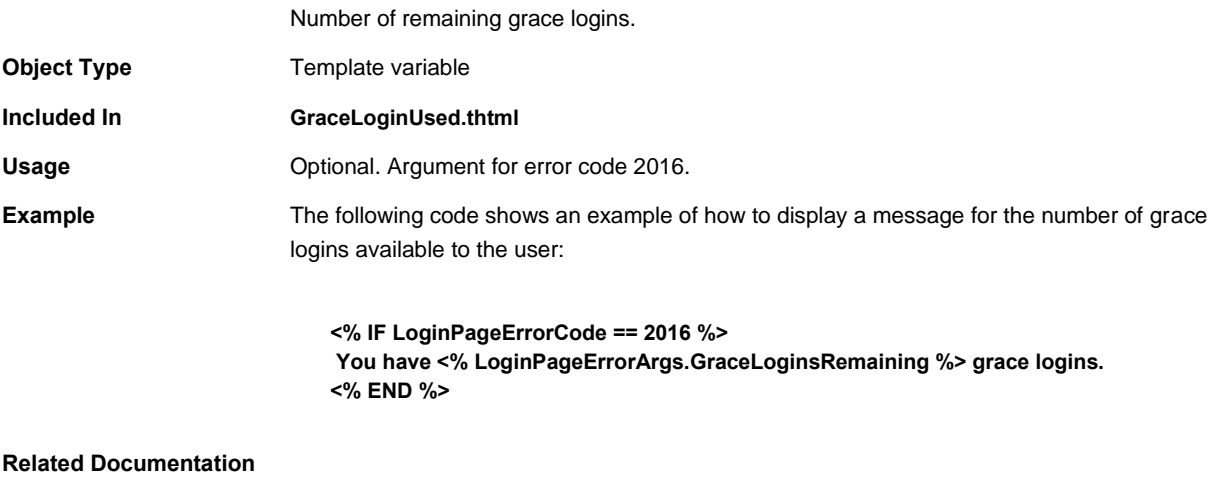

- [GraceLoginUsed.thtml / GraceLoginUsed-mobile-webkit.thtml / GraceLoginUsed-ipad.thtml](#page-74-0)
- [PageErrorArgs](#page-105-0)

#### • [PageErrorCode](#page-106-0)

# <span id="page-74-0"></span>**GraceLoginUsed.thtml / GraceLoginUsed-mobile-webkit.thtml / GraceLoginUsedipad.thtml**

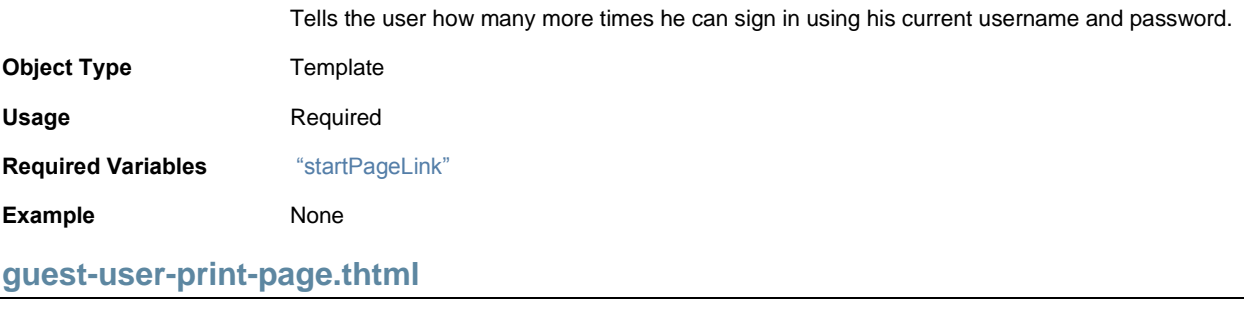

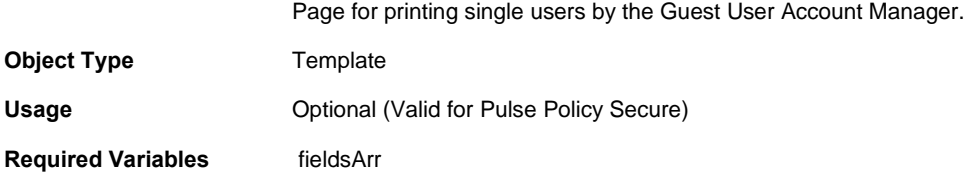

## **guest-user-print-page-batch.thtml**

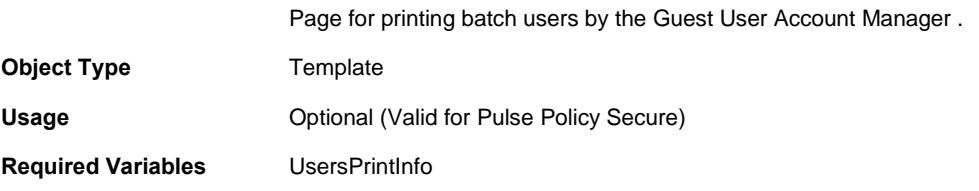

### **guest-user-email-page.thtml**

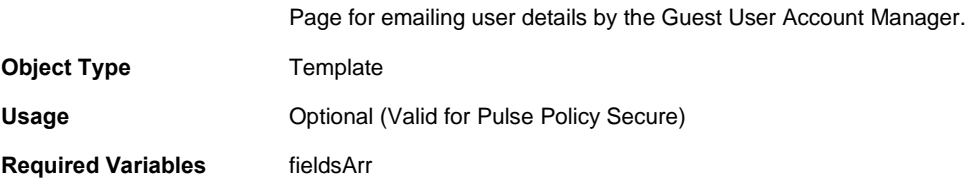

# **HC\_REMED\_POLICIES\_CHECK**

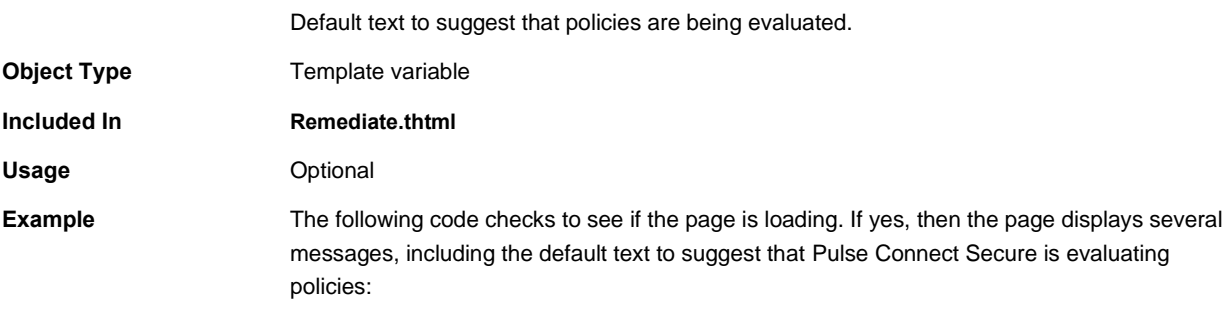

**<% IF showLoading %> <% loading %> <% pleasewait %> <% HC\_REMED\_POLICIES\_CHECK %> <% END %>**

#### **Related Documentation**

- [HC\\_REMED\\_SHOW\\_ADV\\_PREFS](#page-75-0)
- [Remediate.thtml / Remediate-mobile-webkit.thtml / Remediate-ipad.thtml](#page-126-0)

### <span id="page-75-0"></span>**HC\_REMED\_SHOW\_ADV\_PREFS**

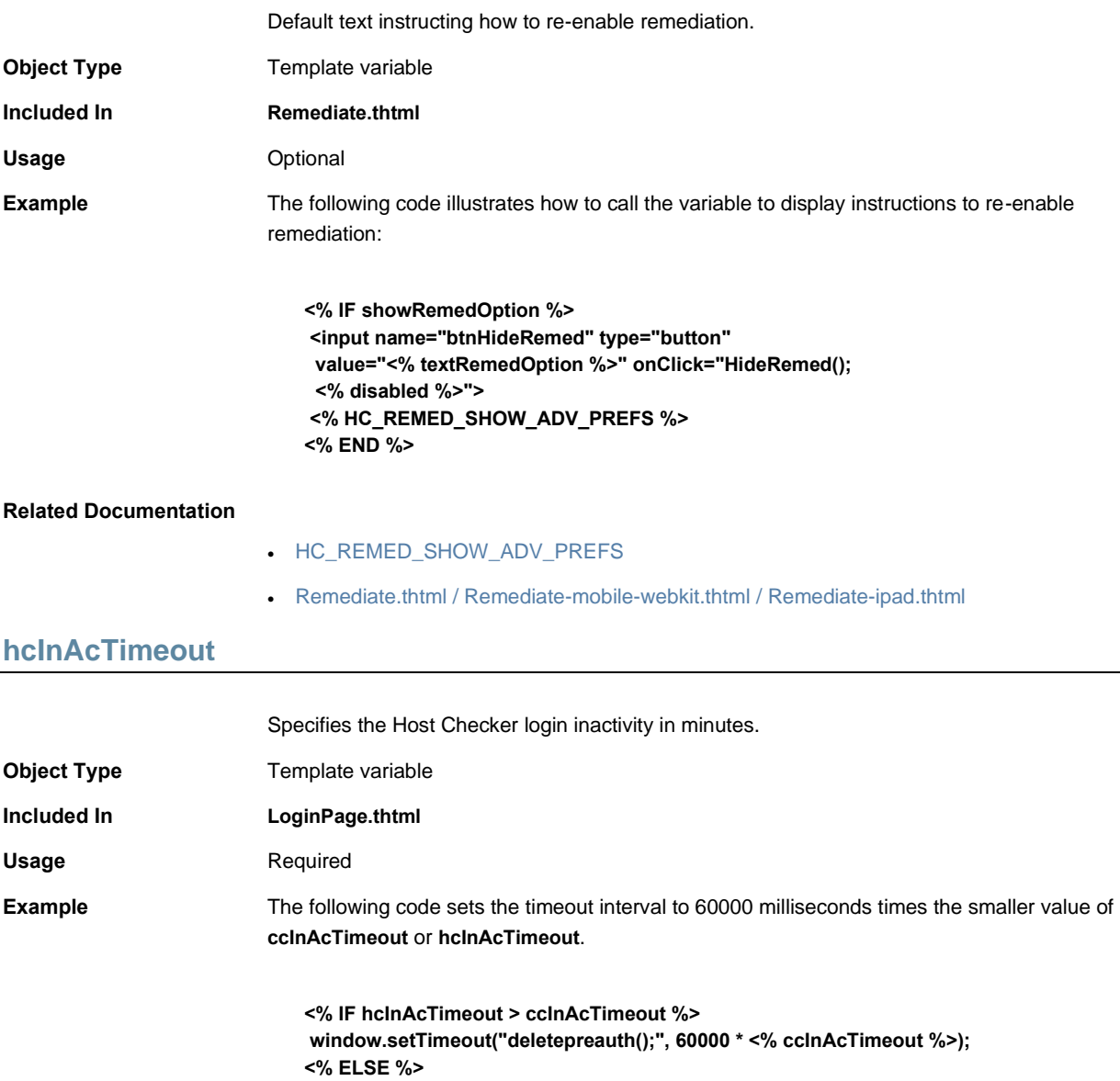

**window.setTimeout("deletepreauth();", 60000 \* <% hcInAcTimeout %>); <% END %>**

**Related Documentation** [LoginPage.thtml / LoginPage-mobile-webkit.thtml / LoginPage-ipad.thtml](#page-85-0)

# **hcRunning**

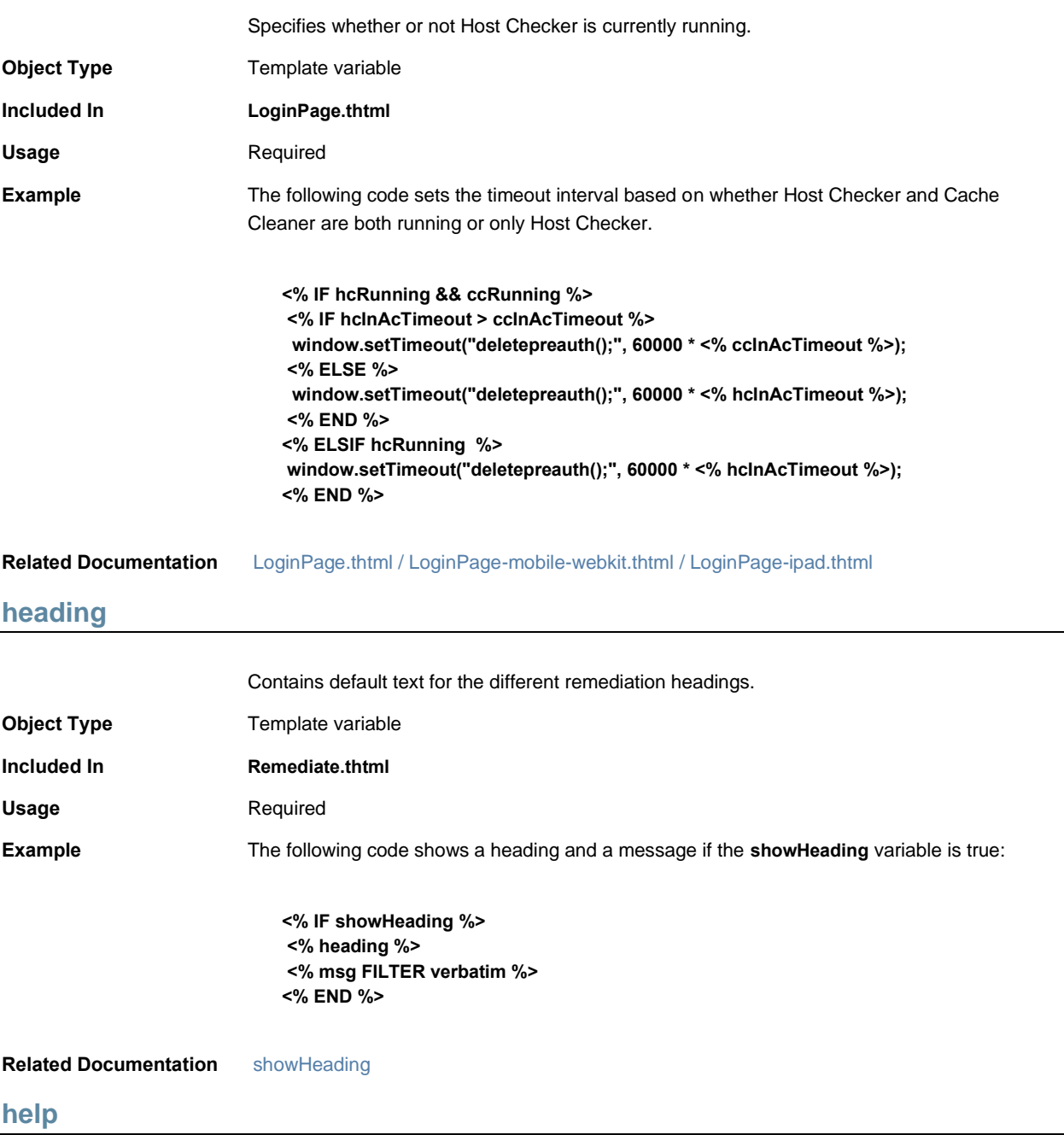

String to use as the button name.

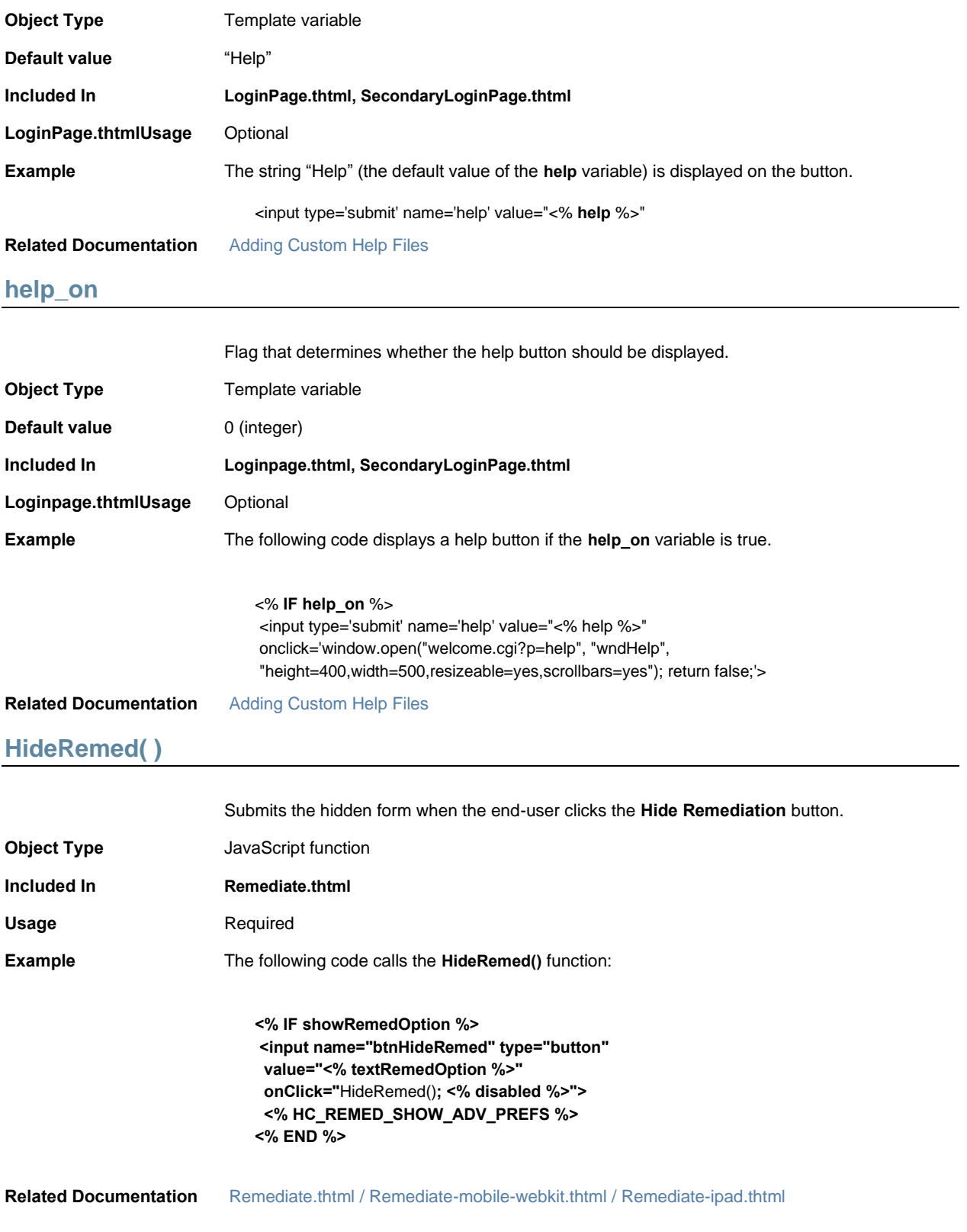

### <span id="page-78-0"></span>**Home**

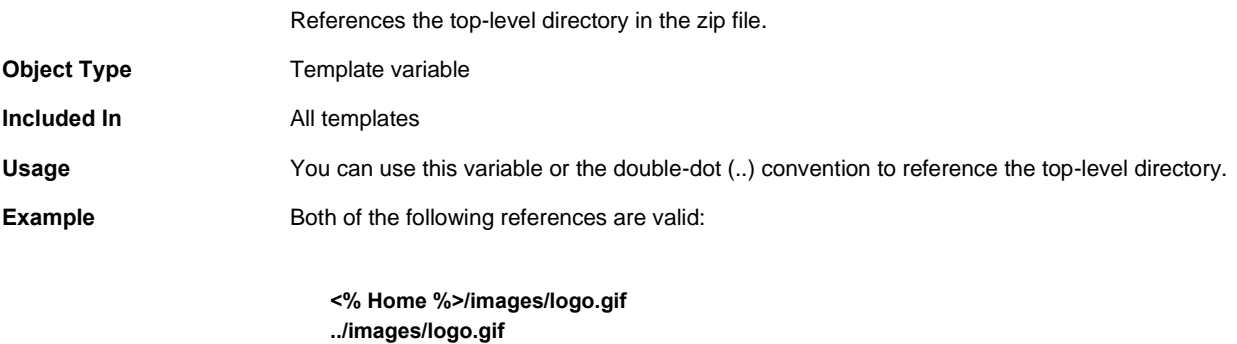

**Related Documentation** [Using the Template Toolkit](#page-23-0)

### **I18N\_UAC\_DOWNLOAD\_AND\_INSTALL\_64\_BIT**

Contains the link to download and install Odyssey Access Client on 64-bit Windows manually.

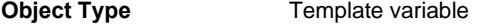

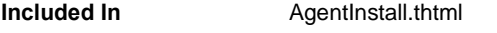

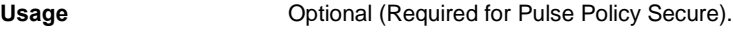

**Example** Both of the following references are valid:

**<%IF I18N\_UAC\_DOWNLOAD\_AND\_INSTALL\_64\_BIT %> <span><% I18N\_UAC\_DOWNLOAD\_AND\_INSTALL\_64\_BIT FILTER verbatim %></span> <%END%>**

#### <span id="page-78-1"></span>**Related Documentation**

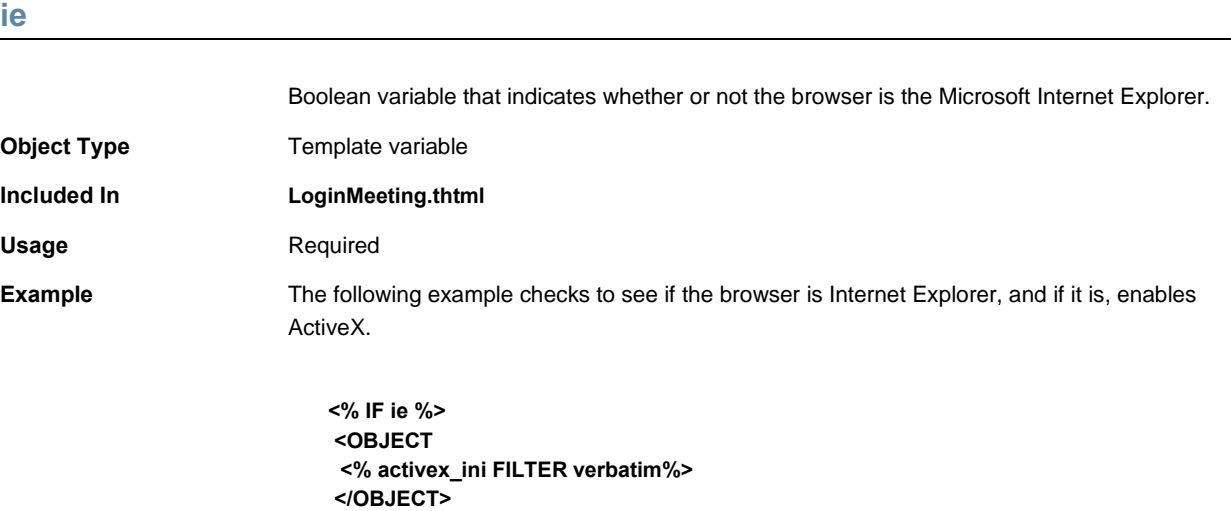

### **Related Documentation** [ie\\_winxp](#page-79-0)

### **IEonWindows**

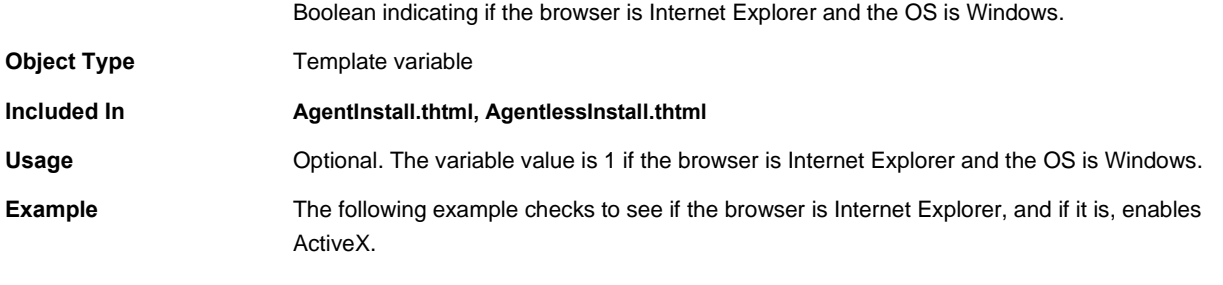

**<% IF IEonWindows %>**

### **Related Documentation**

### <span id="page-79-0"></span>**ie\_winxp**

<span id="page-79-1"></span>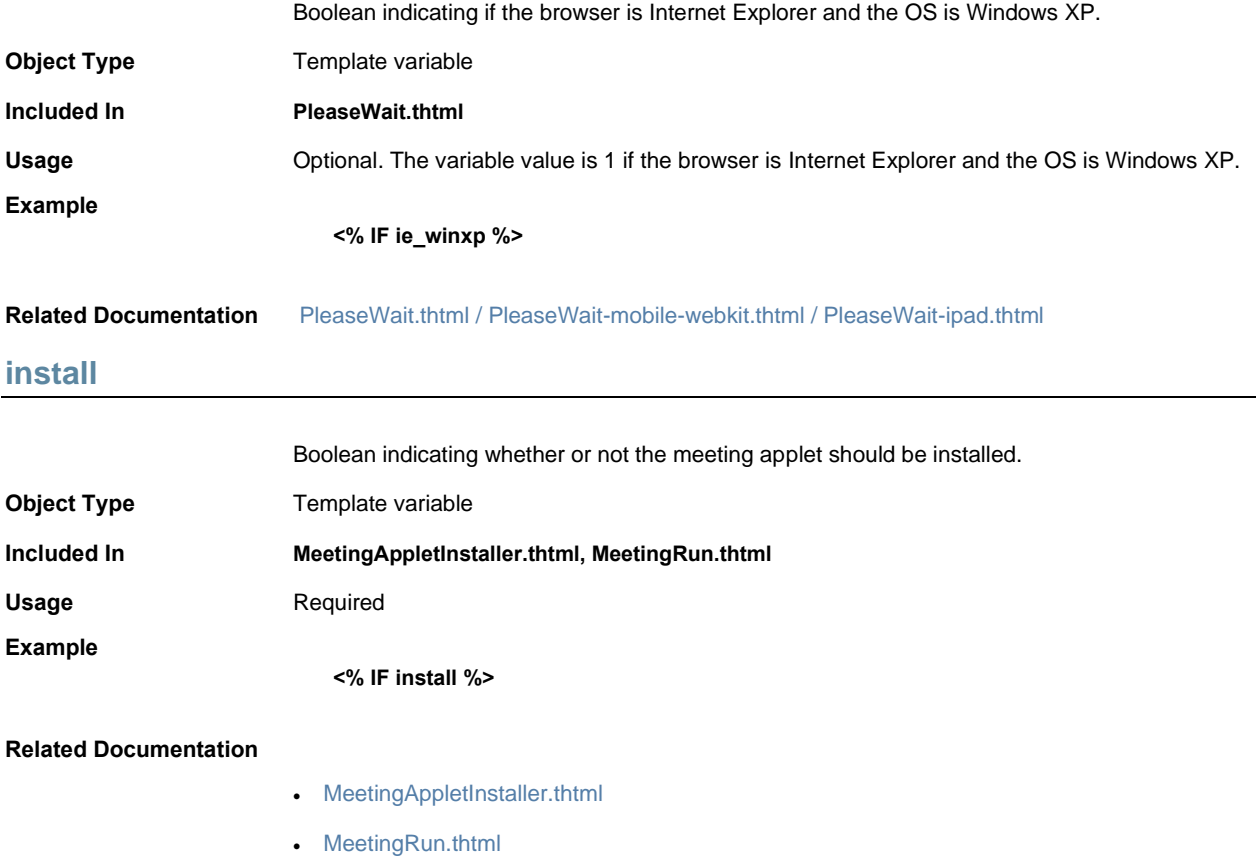

### <span id="page-80-0"></span>**instanceId**

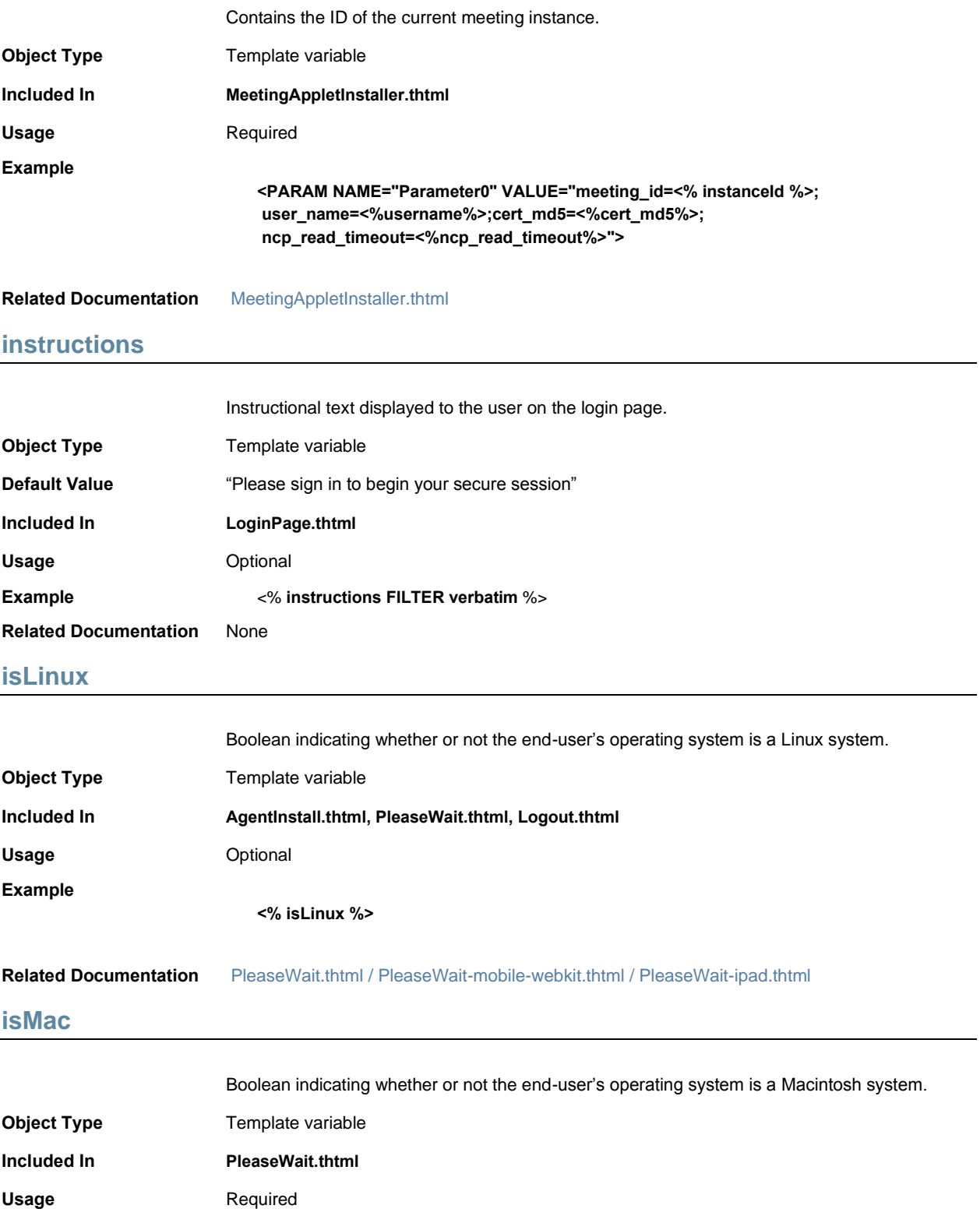

#### **Example**

#### **<% isMAC %>**

**Related Documentation** [PleaseWait.thtml / PleaseWait-mobile-webkit.thtml / PleaseWait-ipad.thtml](#page-112-0)

### **isSAMEnabled**

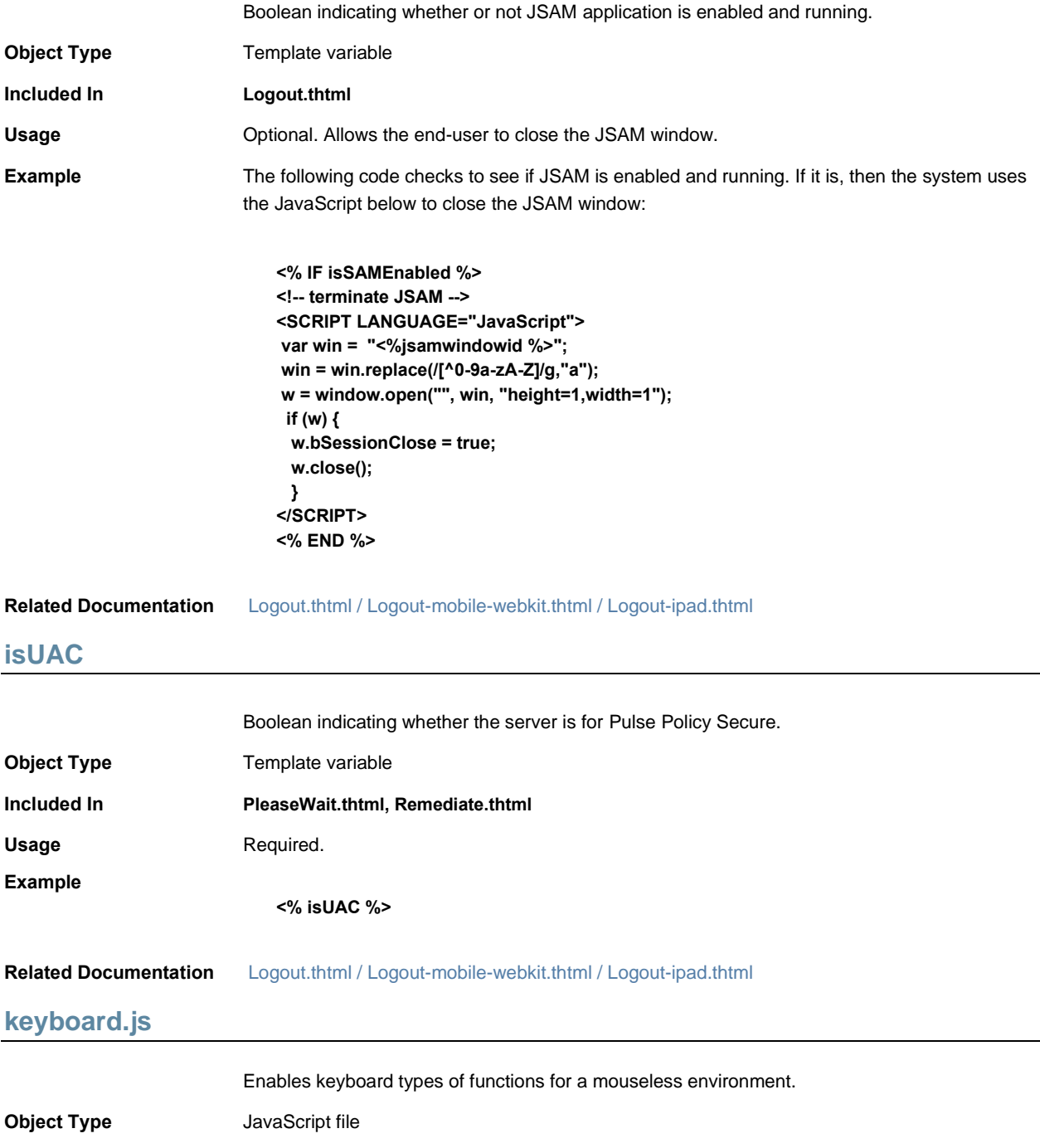

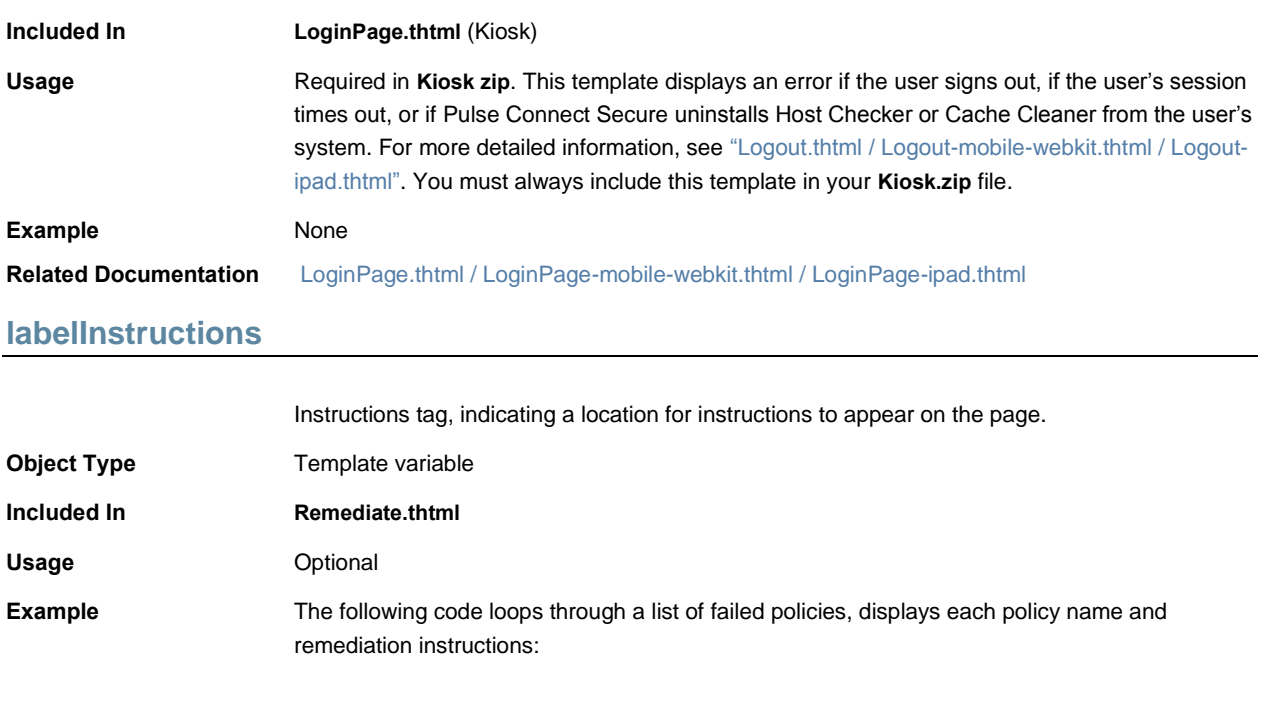

**<% FOREACH failedPolicy = listFailedPolicies %> <% loop.count %> <% failedPolicy.name %> <% labelInstructions %> <% failedPolicy.remediation FILTER verbatim%> <% END %>**

**Related Documentation** [Remediate.thtml / Remediate-mobile-webkit.thtml / Remediate-ipad.thtml](#page-126-0)

### **listFailedPolicies**

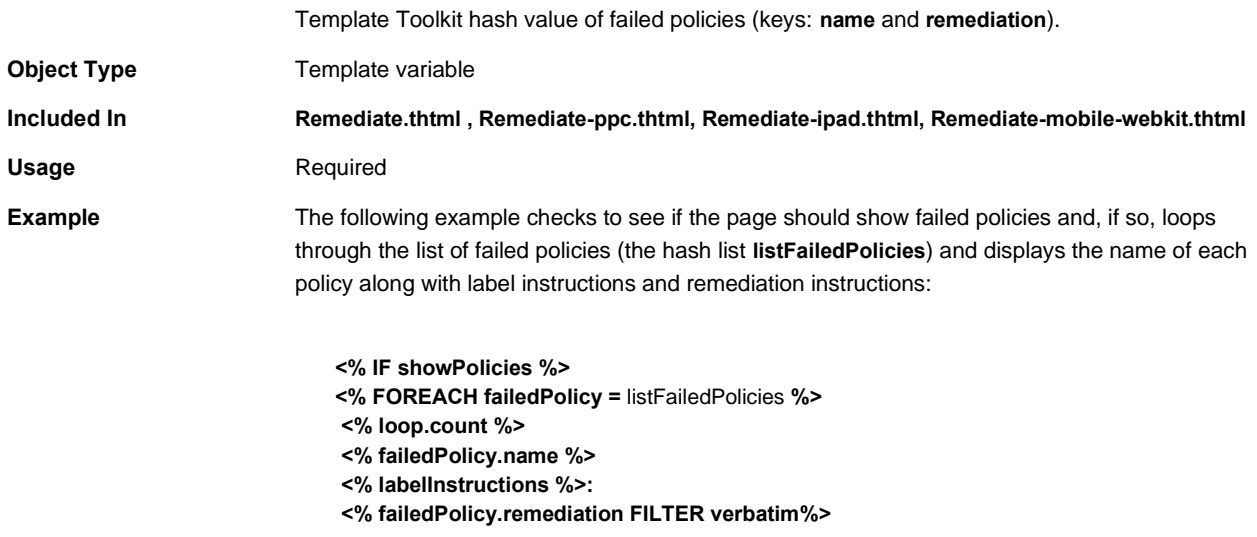

### **<% END %>**

<span id="page-83-1"></span><span id="page-83-0"></span>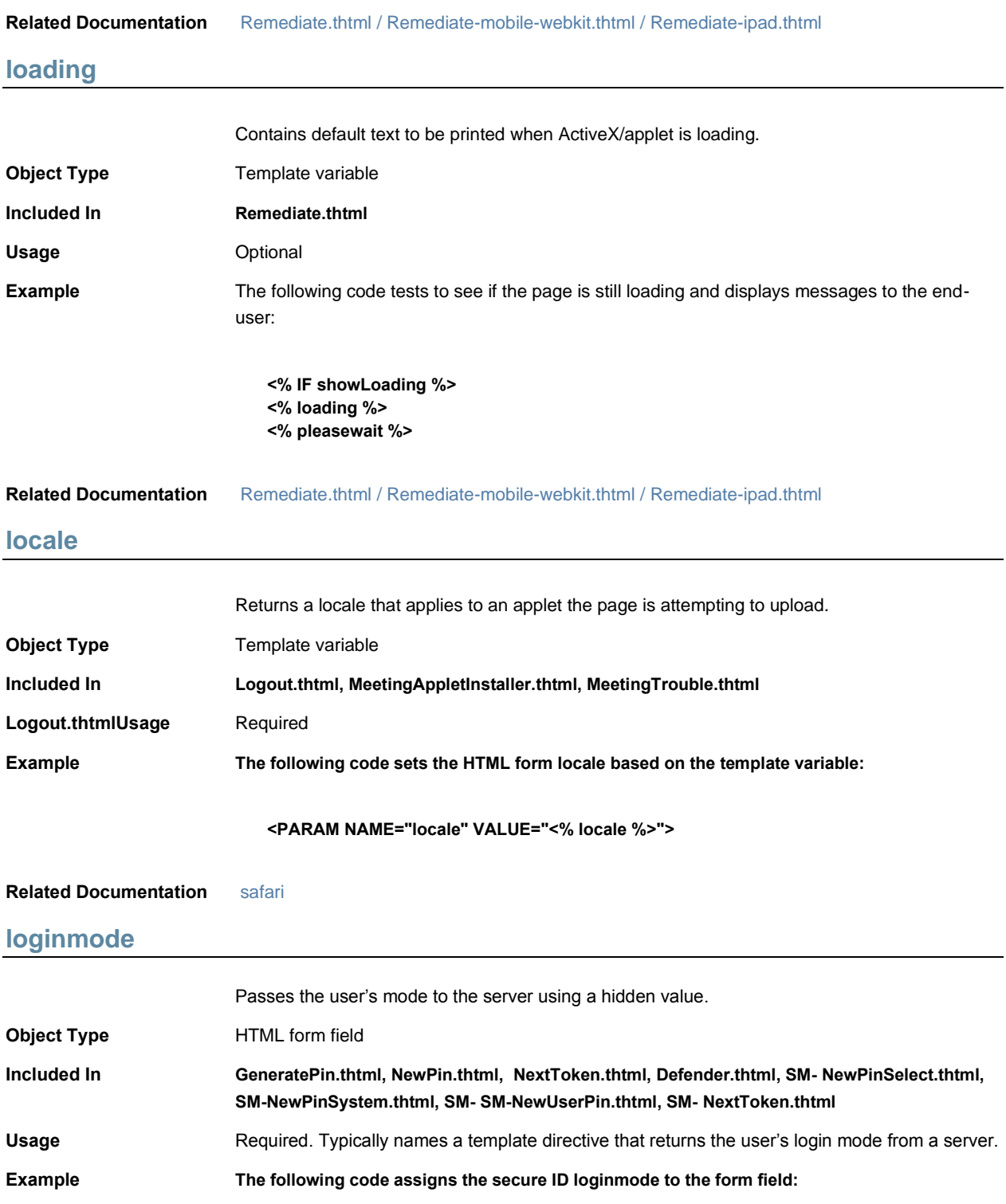

### **<INPUT type=hidden name="loginmode" value="<% secid\_loginmode %>">**

<span id="page-84-1"></span>**Related Documentation** [secid\\_loginmode](#page-130-0)

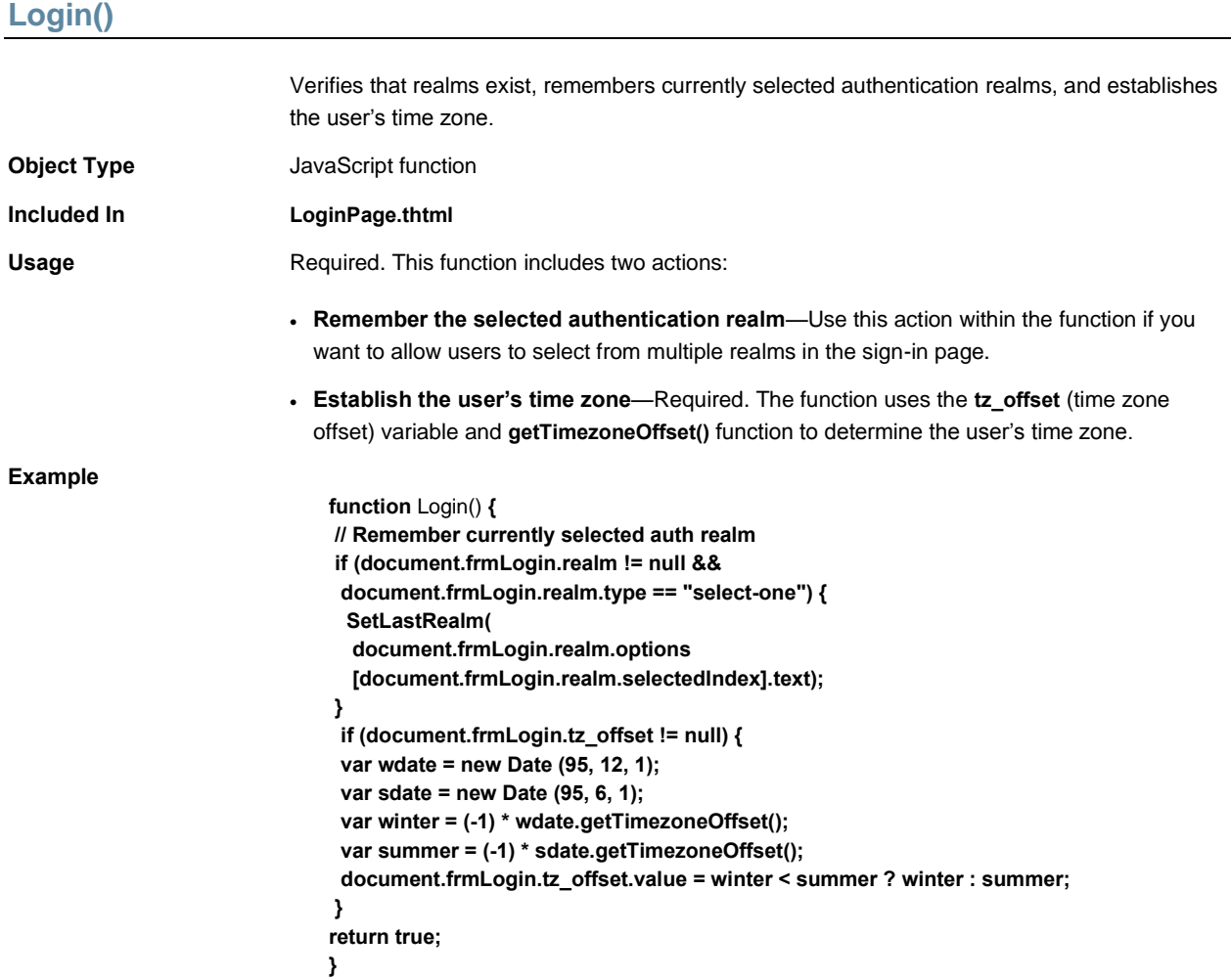

**Related Documentation** [LoginPage.thtml / LoginPage-mobile-webkit.thtml / LoginPage-ipad.thtml](#page-85-0)

# <span id="page-84-0"></span>**LoginMeeting.thtml**

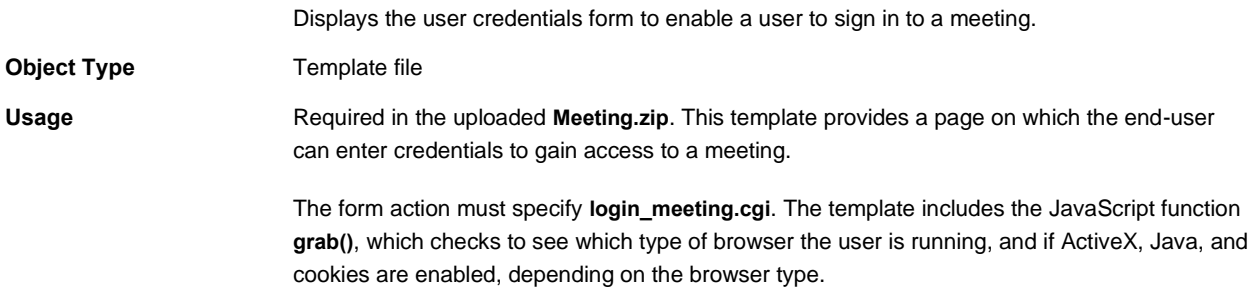

You can modify the alert contained in the required JavaScript. The alert is:

**alert("You must enable cookies through your Web browser in order to sign into the meeting.");**

#### **Required Variables**

- ["activex\\_ini"](#page-52-0)
- ["cboxuser"](#page-57-0)
- ["focus"](#page-68-0)
- ["Home"](#page-78-0)
- ["ie"](#page-78-1)
- ["mid"](#page-97-0)
- ["mid\\_param"](#page-98-0)
- ["occurrence"](#page-105-1)
- ["username"](#page-160-0)
- "Remember my name" (not required, but recommended)
- "Security token" (not required, but recommended)

**Example** None **Related Documentation** [grab\(\)](#page-73-0)

### <span id="page-85-0"></span>**LoginPage.thtml / LoginPage-mobile-webkit.thtml / LoginPage-ipad.thtml**

Calls the RSA Soft ID client, enabling the user to sign into Pulse Connect Secure using Soft ID authentication.

**Object Type** Template **Usage** Required. You must always include this template in your zip file. You must always include **LoginPage.thtml** in your zip file, even if you are using an authentication server that does not require a username or password. This is the standard Pulse Connect Secure sign-in page that collects the user's name, password, and authentication realm, and displays an error if authentication fails. For information about hiding this page from users authenticated against a(n):

- Anonymous server, se[e "AnonymousAuthentication"](#page-53-0)
- Certificate server, see ["CertificateAuthentication"](#page-59-0)
- eTrust SiteMinder server using client-side certificate authentication, see ["Login\(\)"](#page-84-1)

**LoginPage.thtml** contains the following suggested form definition. In this form definition, most elements are required:

**<form name="frmLogin" action="login.cgi" method="post" autocomplete="off"** 

#### **onsubmit="return Login()">**

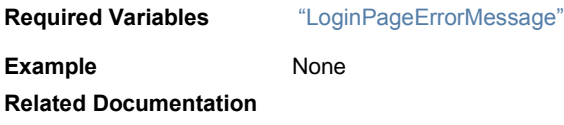

• [Login\(\)](#page-84-1)

# **LoginPageErrorArgs**

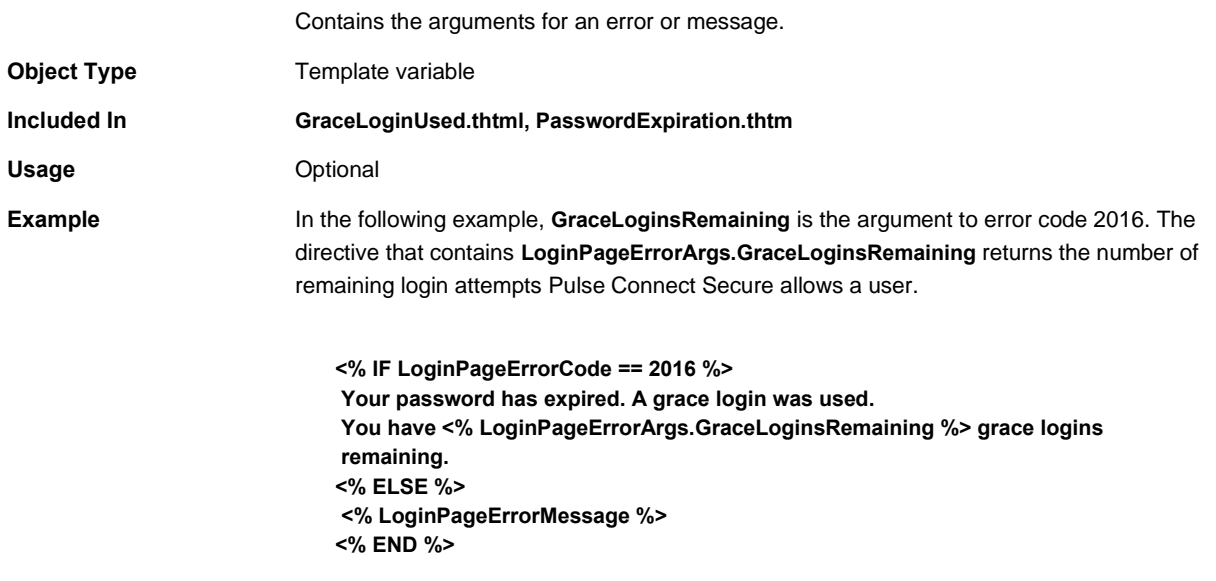

**Related Documentation** [LoginPageErrorCode](#page-86-0)

# <span id="page-86-0"></span>**LoginPageErrorCode**

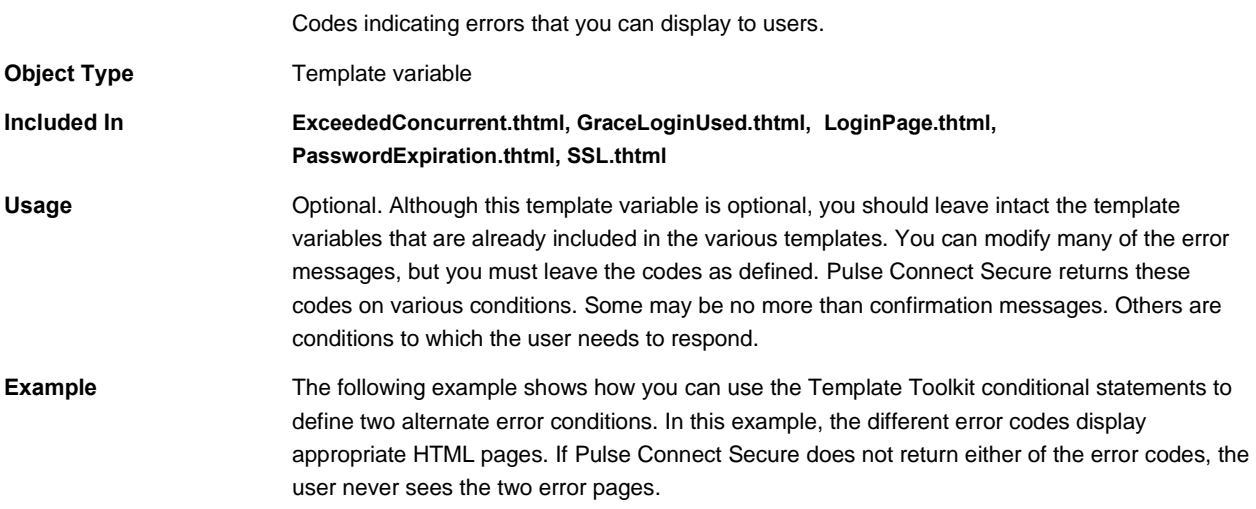

**<head> <% IF LoginPageErrorCode == 1021%> <meta http-equiv=" refresh" content=" 0;url=AcctDisabledError.html" >**

[Table 6](#page-87-0) lists possible errors that the user may see on this page as well as the corresponding text returned by the **LoginPageErrorMessage** variable:

Table6: Login Error Messages, Codes, and Related Notes

<span id="page-87-0"></span>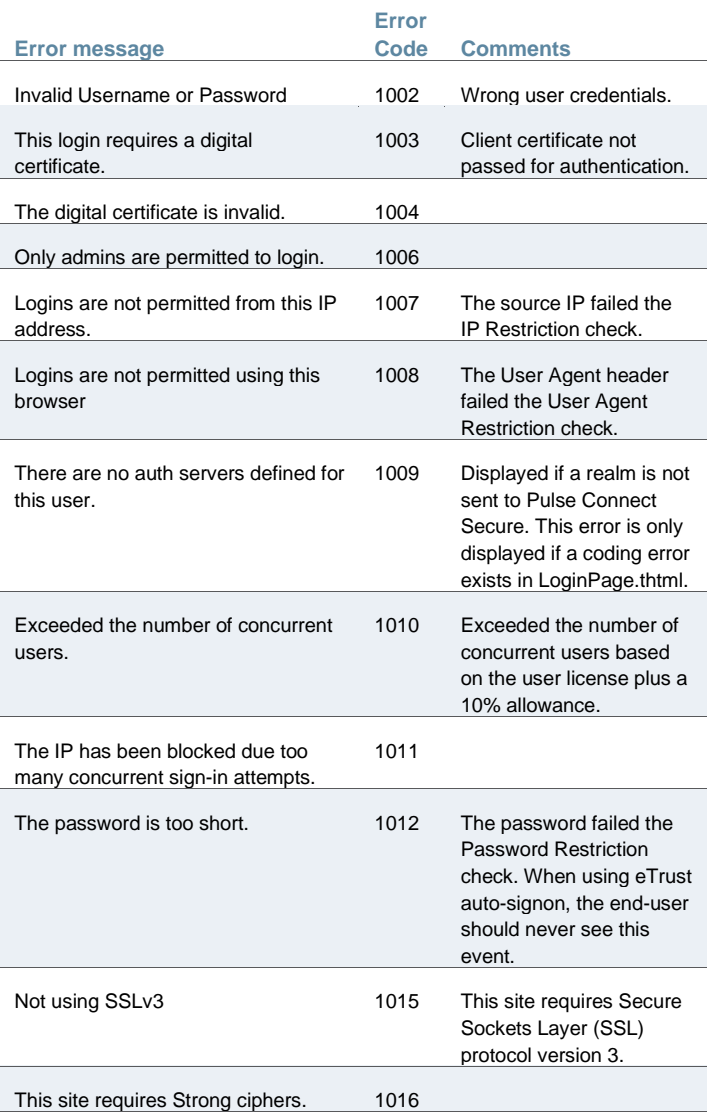

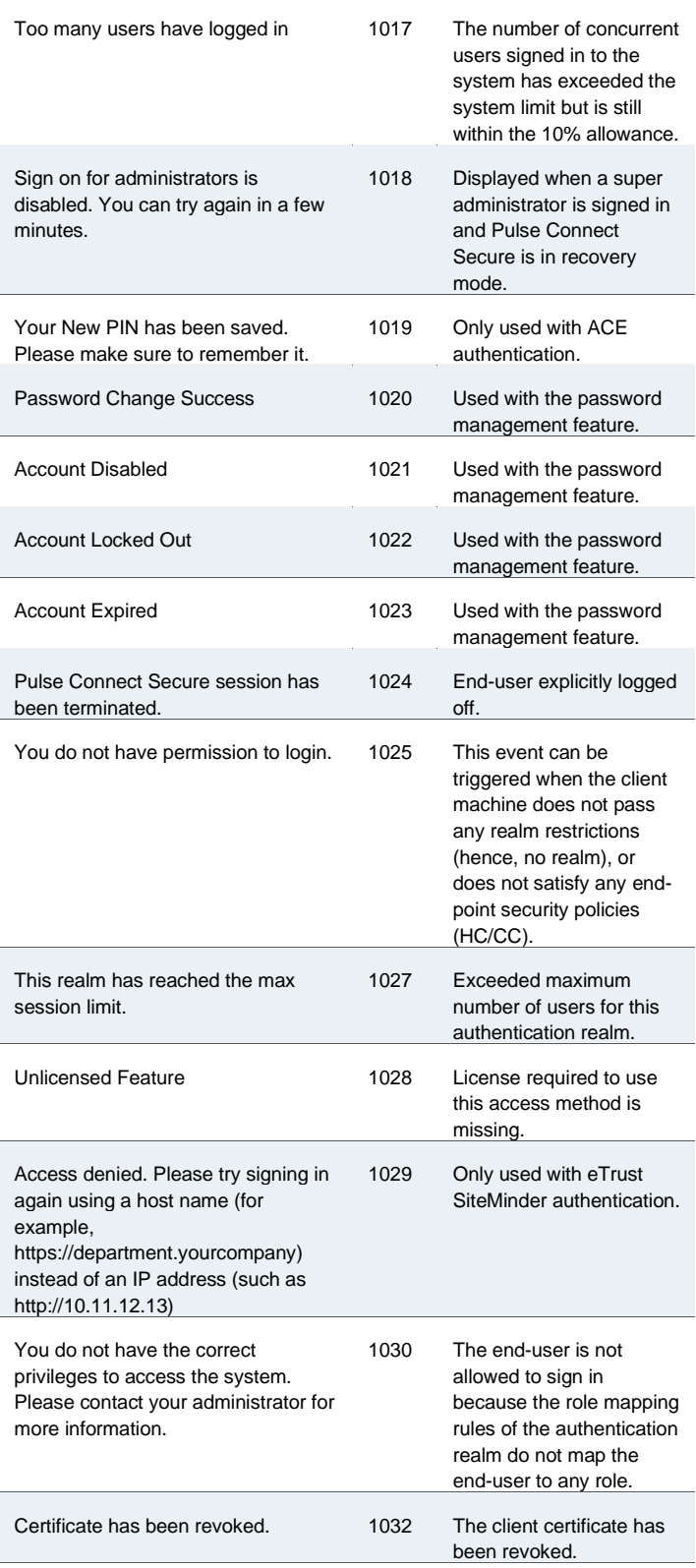

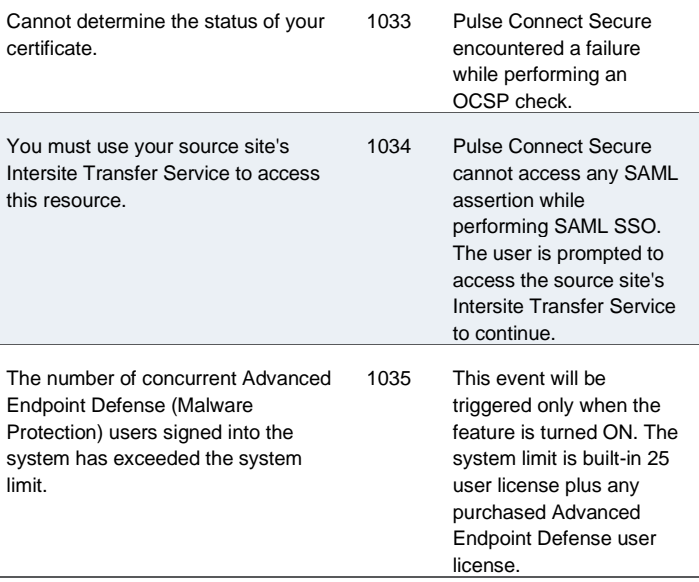

**Related Documentation** [LoginPageErrorMessage](#page-89-0)

# <span id="page-89-0"></span>**LoginPageErrorMessage**

Pulse Connect Secure error message text that you can display to users.

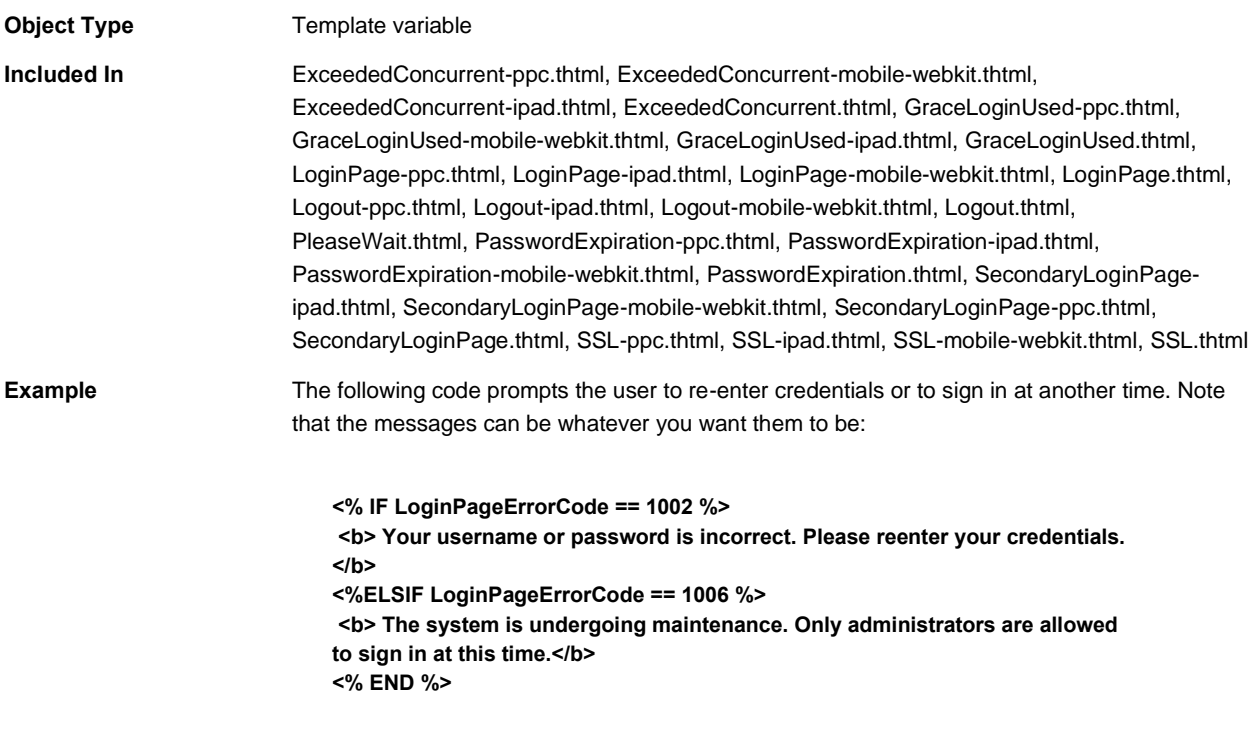

The following code tests the pleasewait condition and, if true, displays the Login page error message that occurs as a result:

**if (document.getElementById('pleasewait1')) { document.getElementById('pleasewait1').innerHTML = "<% LoginPageErrorMessage FILTER verbatim%>"; }**

#### **Related Documentation** [LoginPageErrorCode](#page-86-0)

### **LoginPage-new-ux.thtml**

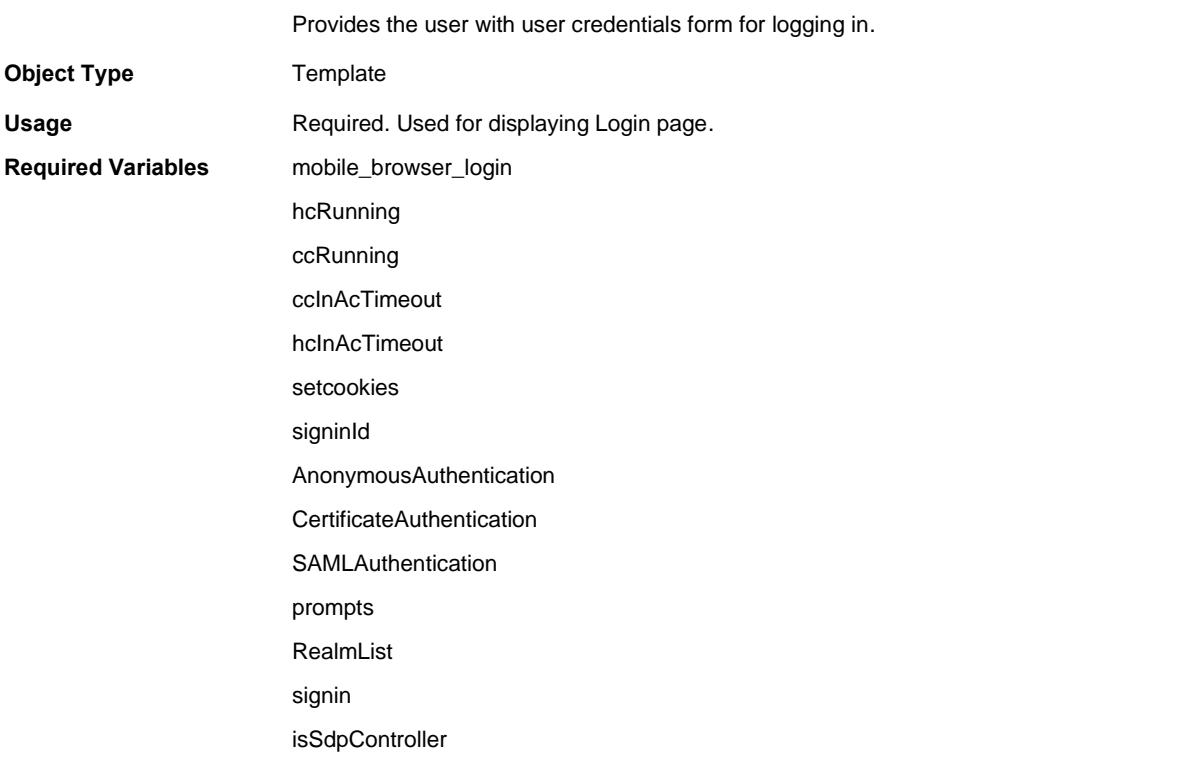

### <span id="page-90-0"></span>**login\_required**

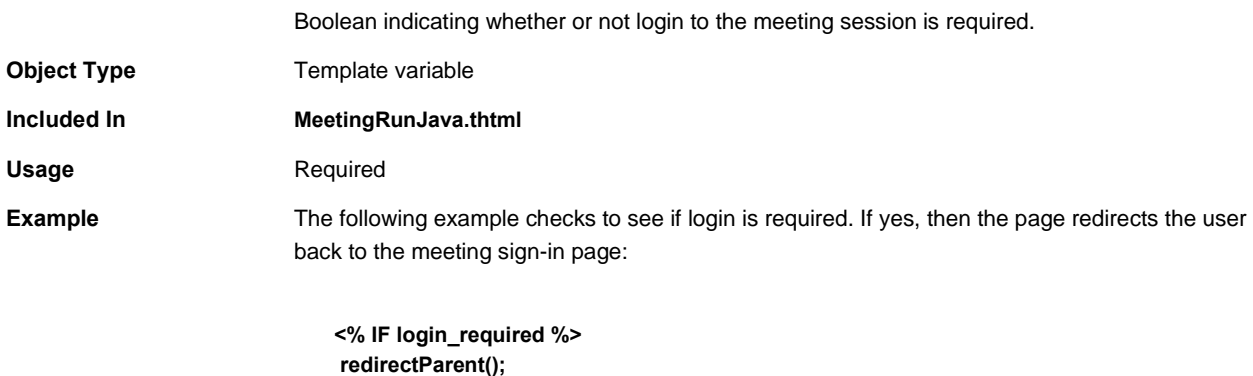

**<% END %>**

#### <span id="page-91-0"></span>**Related Documentation** [MeetingRunJava.thtml](#page-94-0)

## **Logout.thtml / Logout-mobile-webkit.thtml / Logout-ipad.thtml**

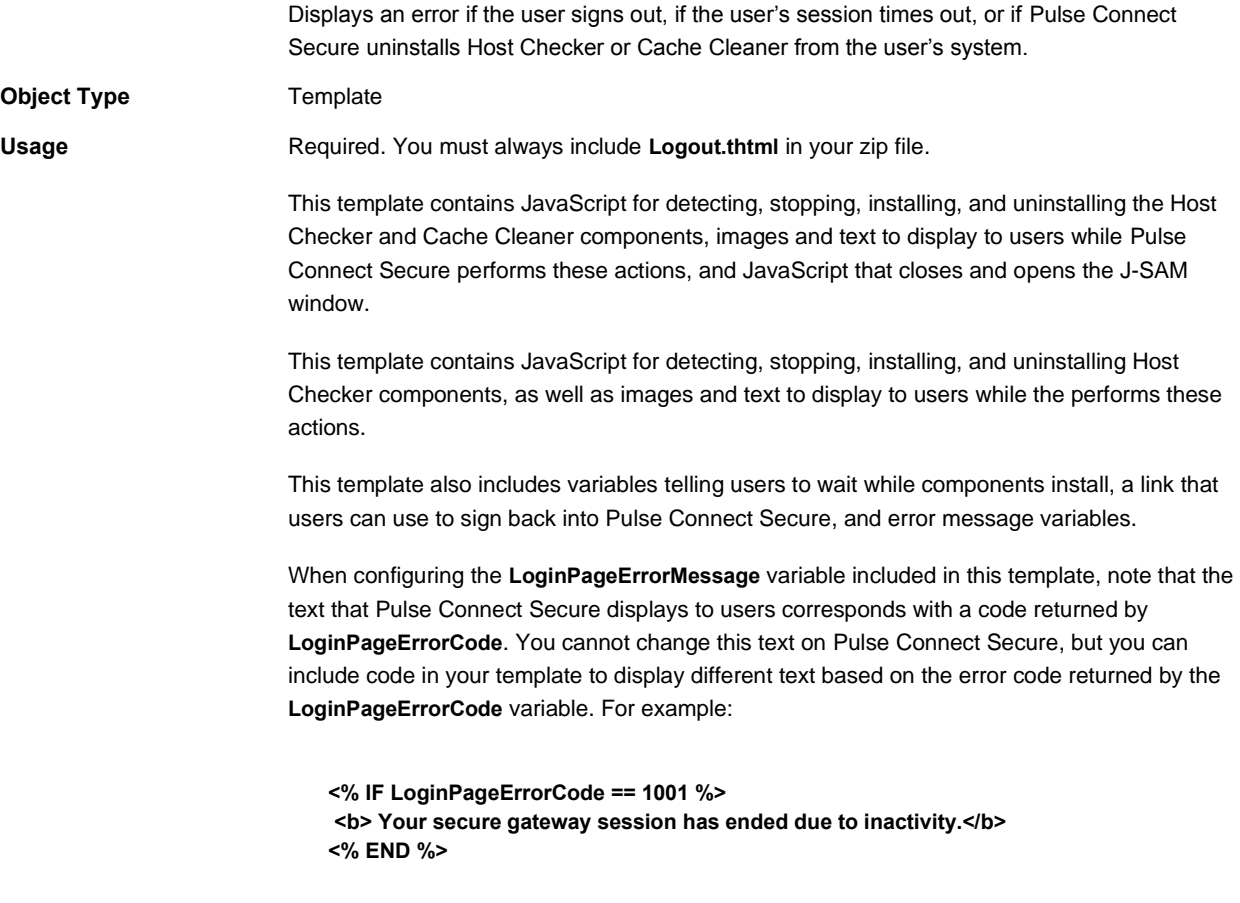

Described below are the possible errors that the **LoginPageErrorCode** may return as well as the corresponding text returned by the **LoginPageErrorMessage** variable:

#### Table7: Additional Login Error Messages and Codes

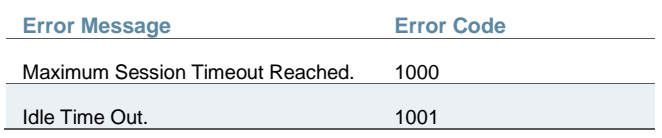

For detailed information about the JavaScript and variables described here, see comments in the template.

#### **Required Variables**

- ["delivery\\_mode"](#page-64-0)
- ["geckoBrowser"](#page-71-0)

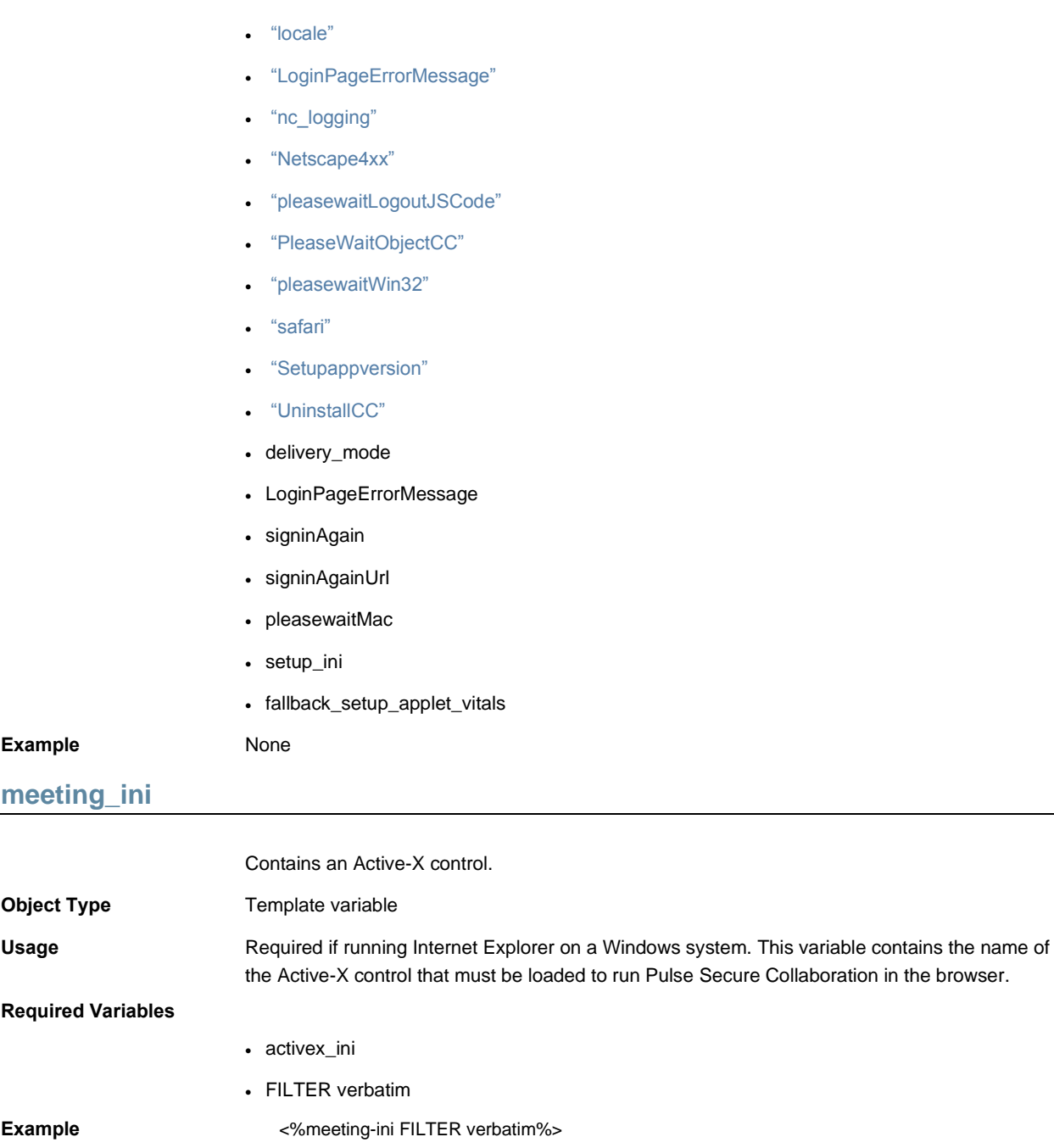

## **Related Documentation**

- [MeetingRun.thtml](#page-93-0)
- [MeetingSelect.thtml](#page-94-1)

# <span id="page-92-0"></span>**MeetingAppletInstaller.thtml**

Enables Pulse Connect Secure to display list of and install meeting-related applets.

**Object Type** Template

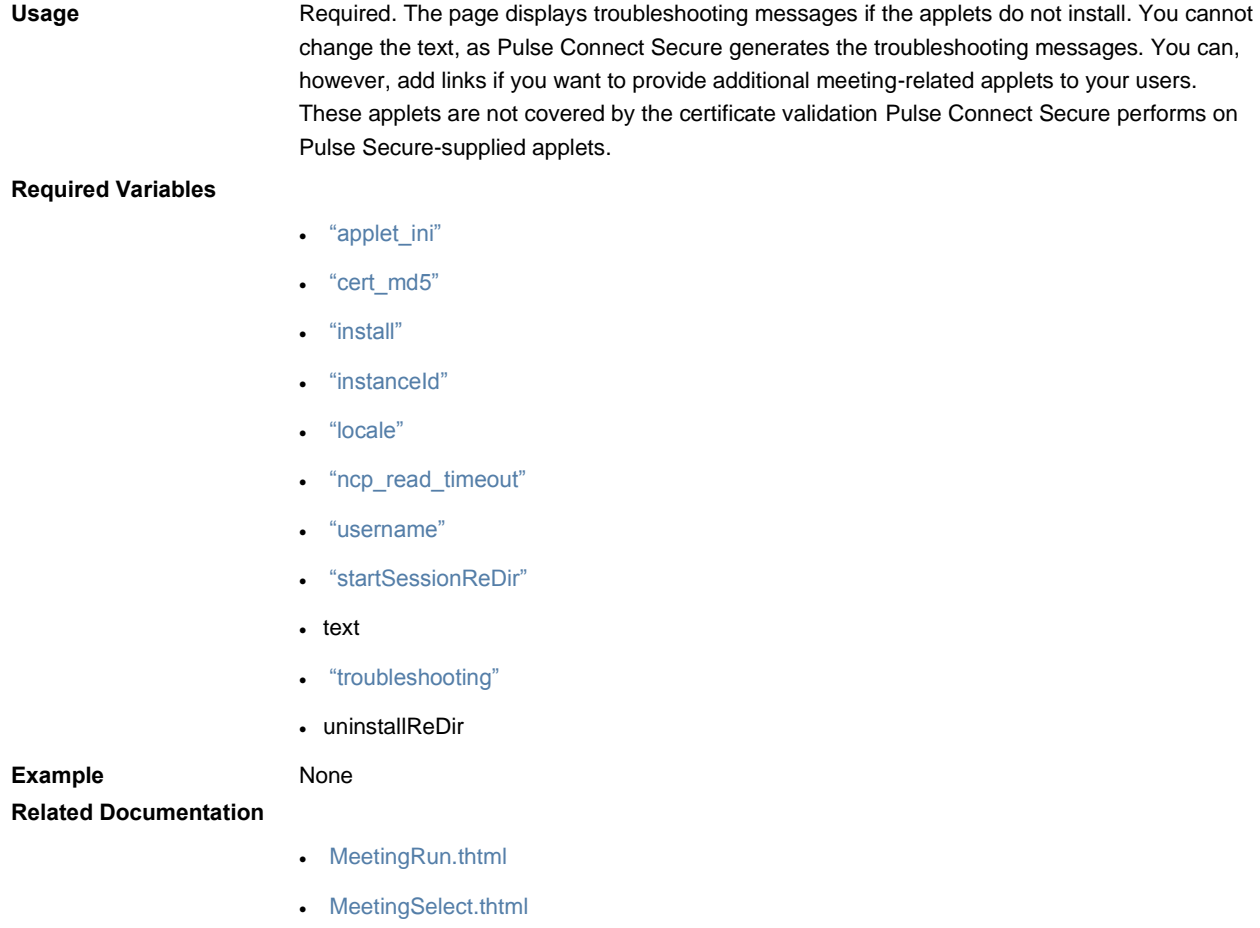

# <span id="page-93-0"></span>**MeetingRun.thtml**

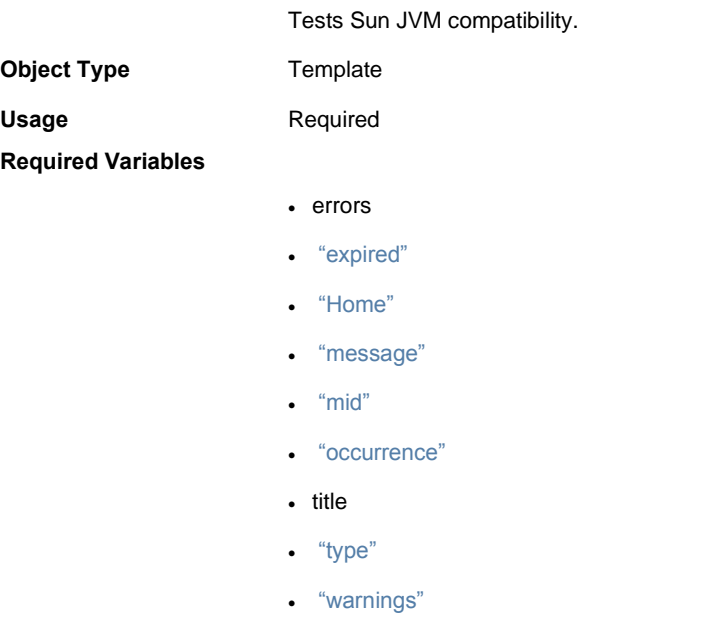

<span id="page-94-0"></span>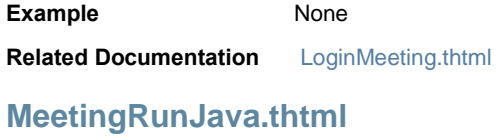

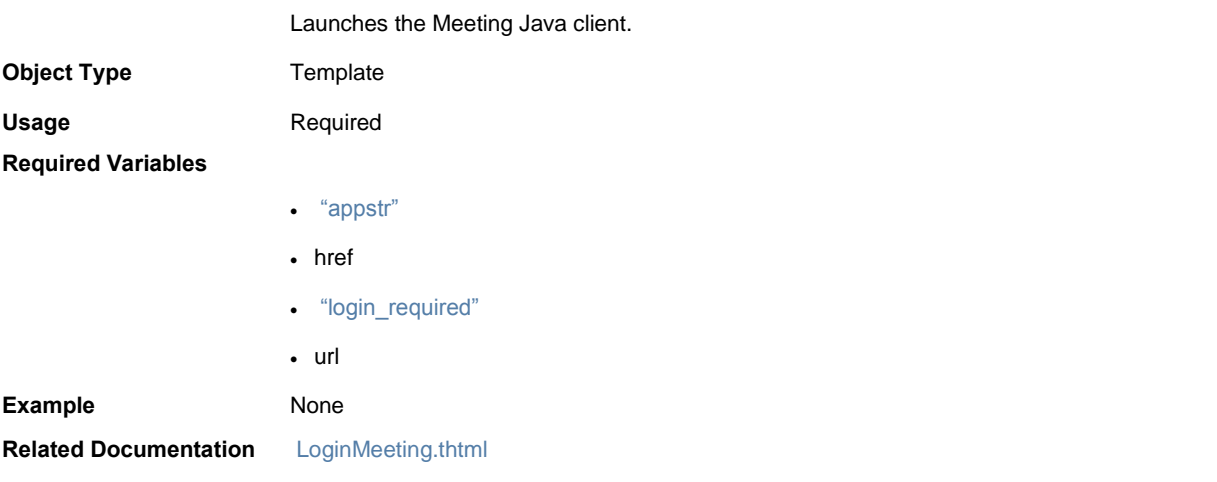

# <span id="page-94-2"></span>**meetings**

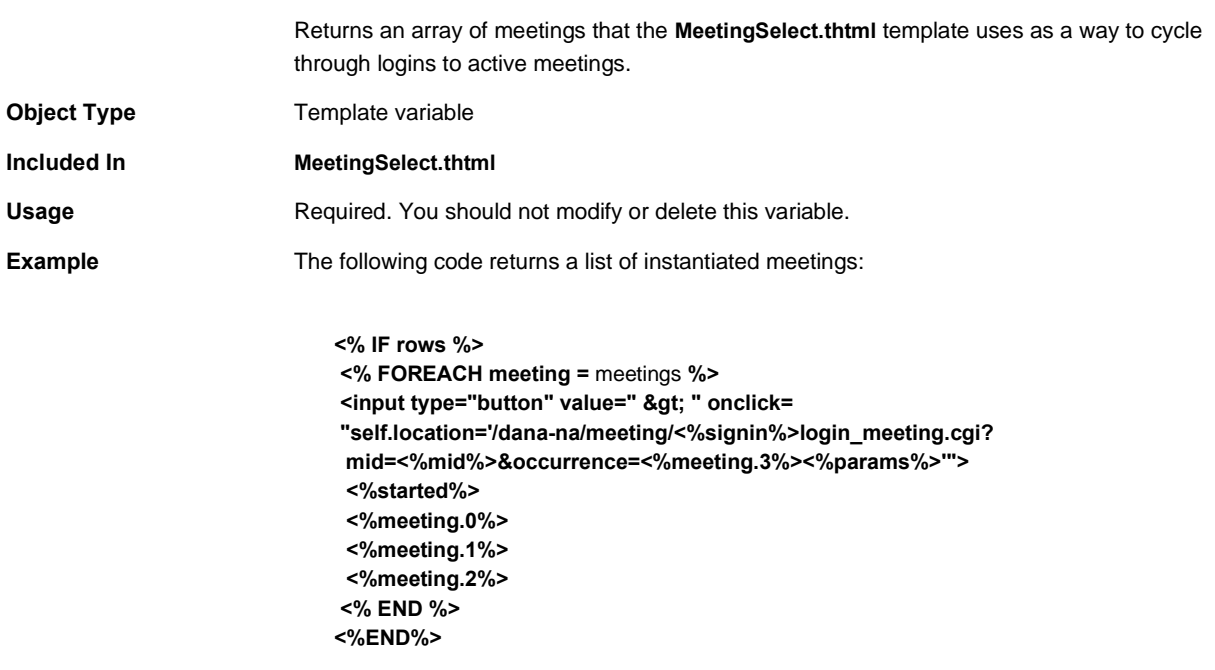

#### **Related Documentation** [rows](#page-128-0)

<span id="page-94-1"></span>**MeetingSelect.thtml**

Enables user to select recurring meeting occurrences.

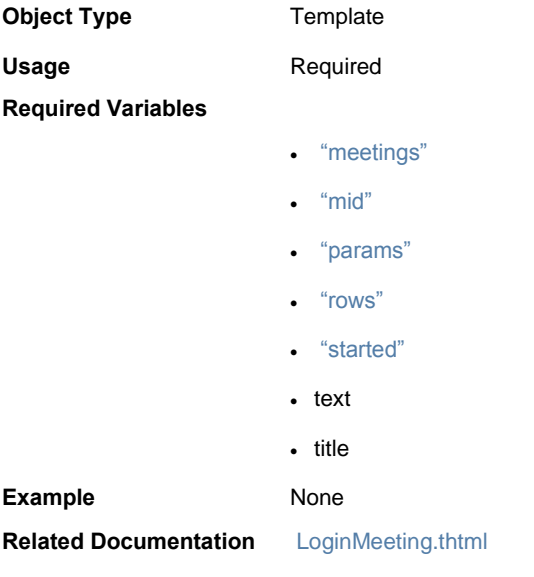

# <span id="page-95-0"></span>**MeetingTestJava.thtml**

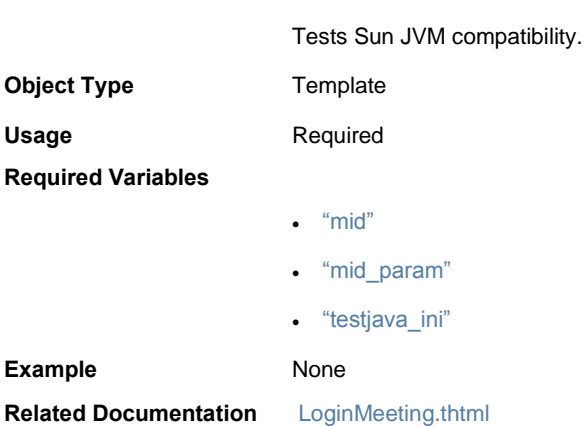

# <span id="page-95-1"></span>**MeetingTestJS.thtml**

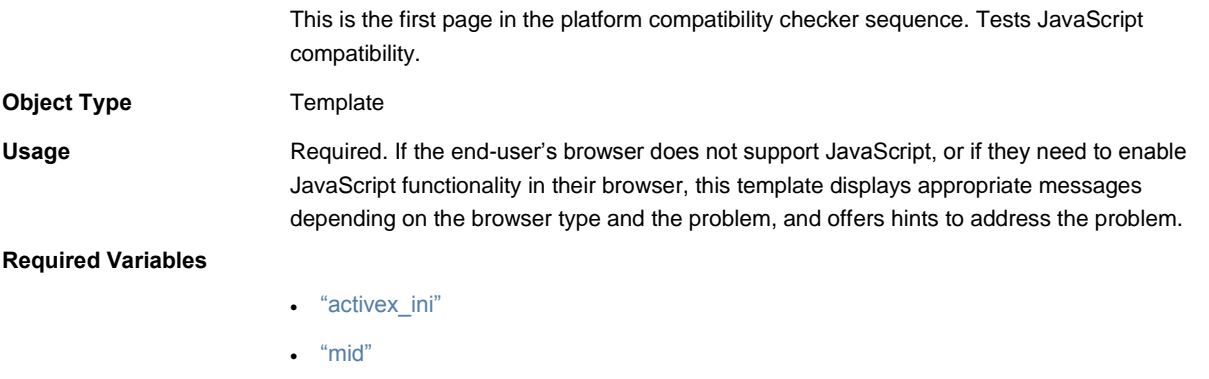

• ["mid\\_param"](#page-98-0)

# $\bullet$  ["win32"](#page-161-0) Example None **Related Documentation** [LoginMeeting.thtml](#page-84-0)

# <span id="page-96-0"></span>**MeetingTestMSJava.thtml**

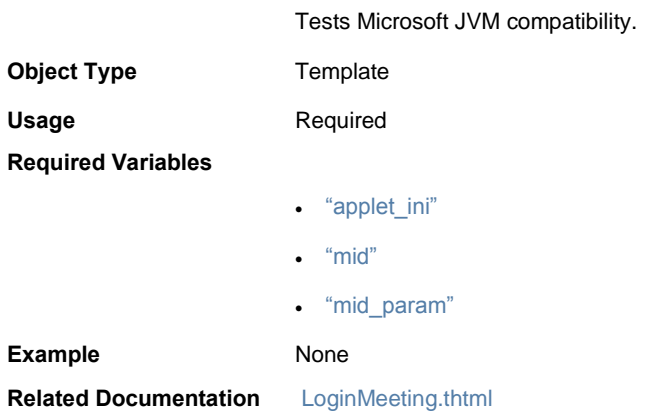

# <span id="page-96-1"></span>**MeetingTestResult.thtml**

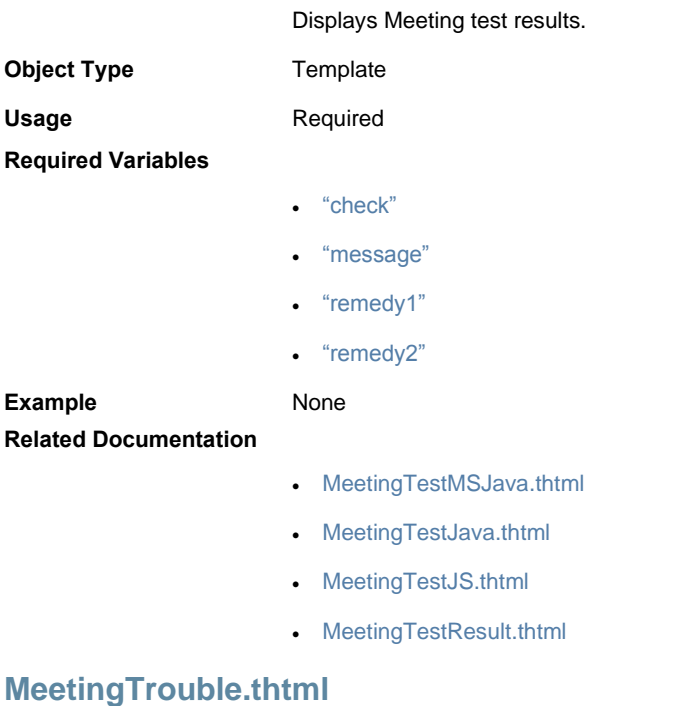

<span id="page-96-2"></span>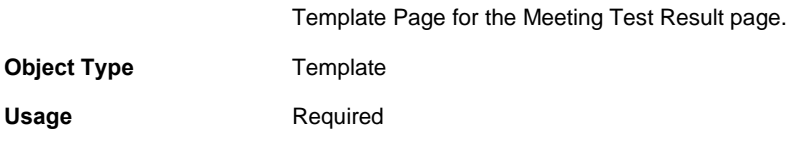

#### **Required Variables**

- ["Home"](#page-78-0)
- ["locale"](#page-83-0)
- ["mid"](#page-97-0)
- ["midStr"](#page-98-1)
- ["occurrence"](#page-105-1)
- ["startSessionReDir"](#page-150-1)
- ["type"](#page-156-0)
- ["uninstall\\_action"](#page-157-0)
- ["uninstallReDir"](#page-158-0)

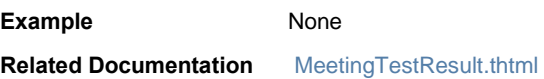

### <span id="page-97-1"></span>**message**

<span id="page-97-0"></span>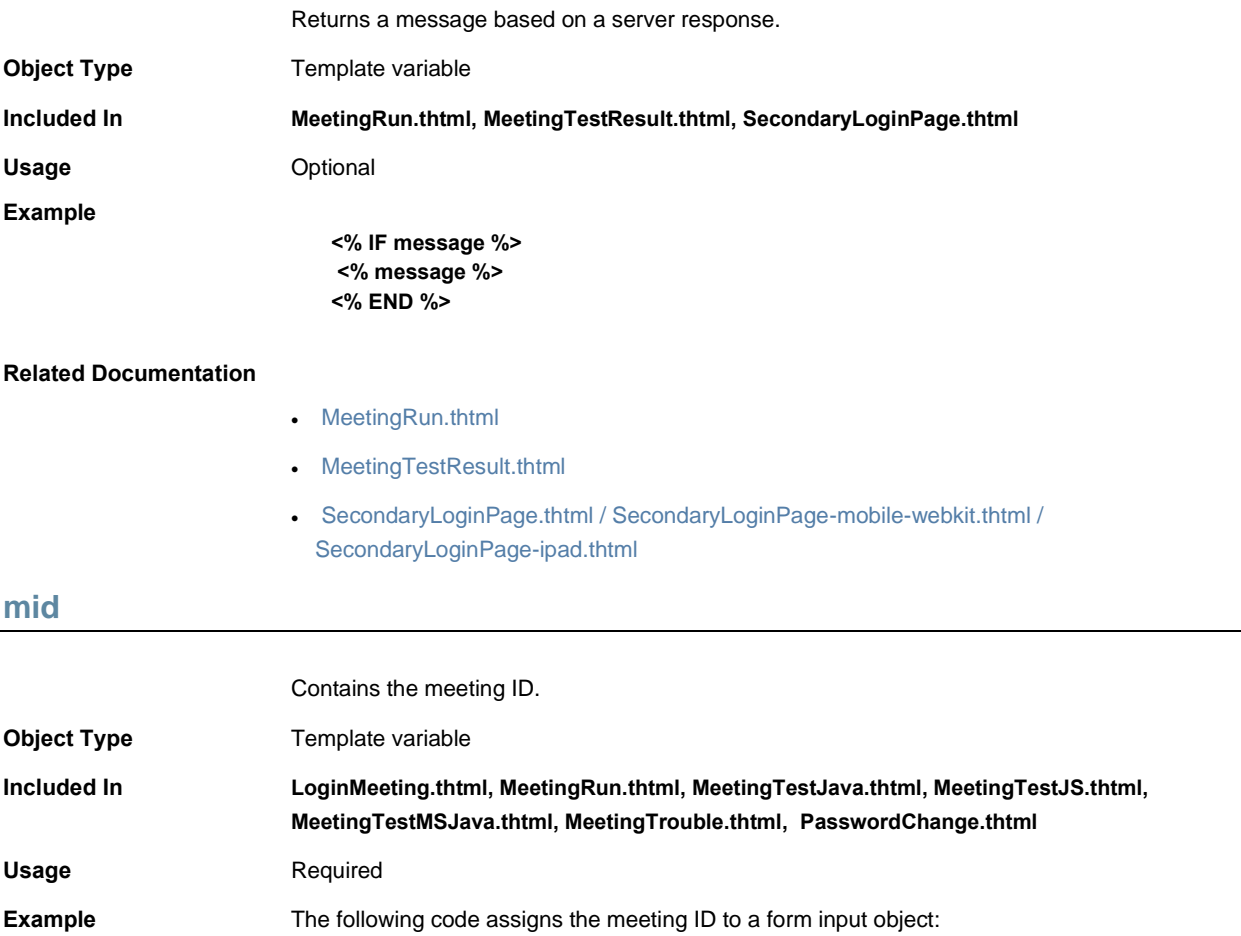

#### **<input type="hidden" name="mid" value="<% mid %>">**

#### **Related Documentation**

- [LoginMeeting.thtml](#page-84-0)
- [MeetingRun.thtml](#page-93-0)
- [MeetingTestJava.thtml](#page-95-0)
- [MeetingTestJS.thtml](#page-95-1)
- [MeetingTestMSJava.thtml](#page-96-0)
- [MeetingTrouble.thtml](#page-96-2)
- [PasswordChange.thtml / PasswordChange-mobile-webkit.thtml / PasswordChange](#page-109-0)[ipad.thtml](#page-109-0)

### <span id="page-98-0"></span>**mid\_param**

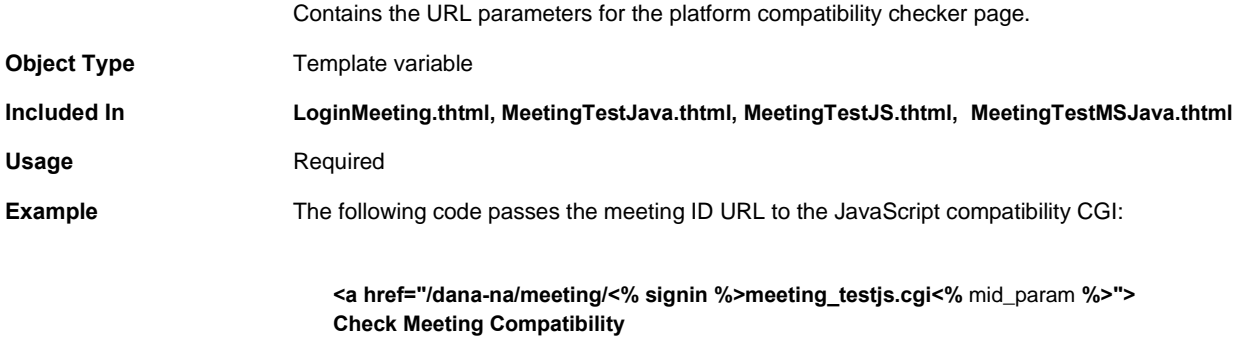

#### **Related Documentation** [mid](#page-97-0)

<span id="page-98-1"></span>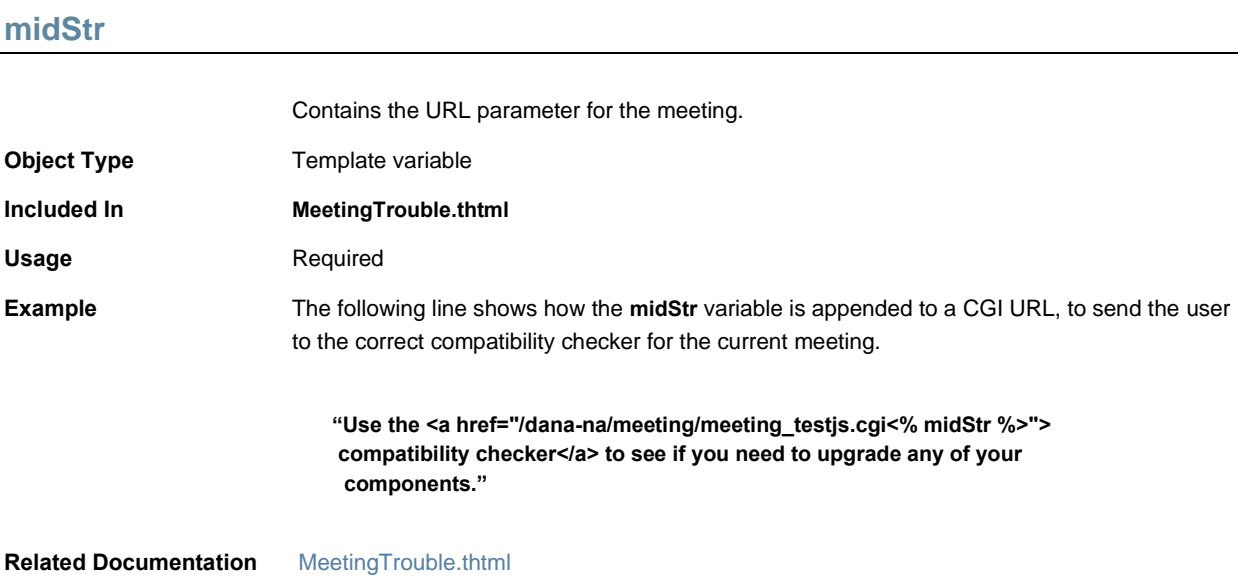

# **MinimumPasswordLength**

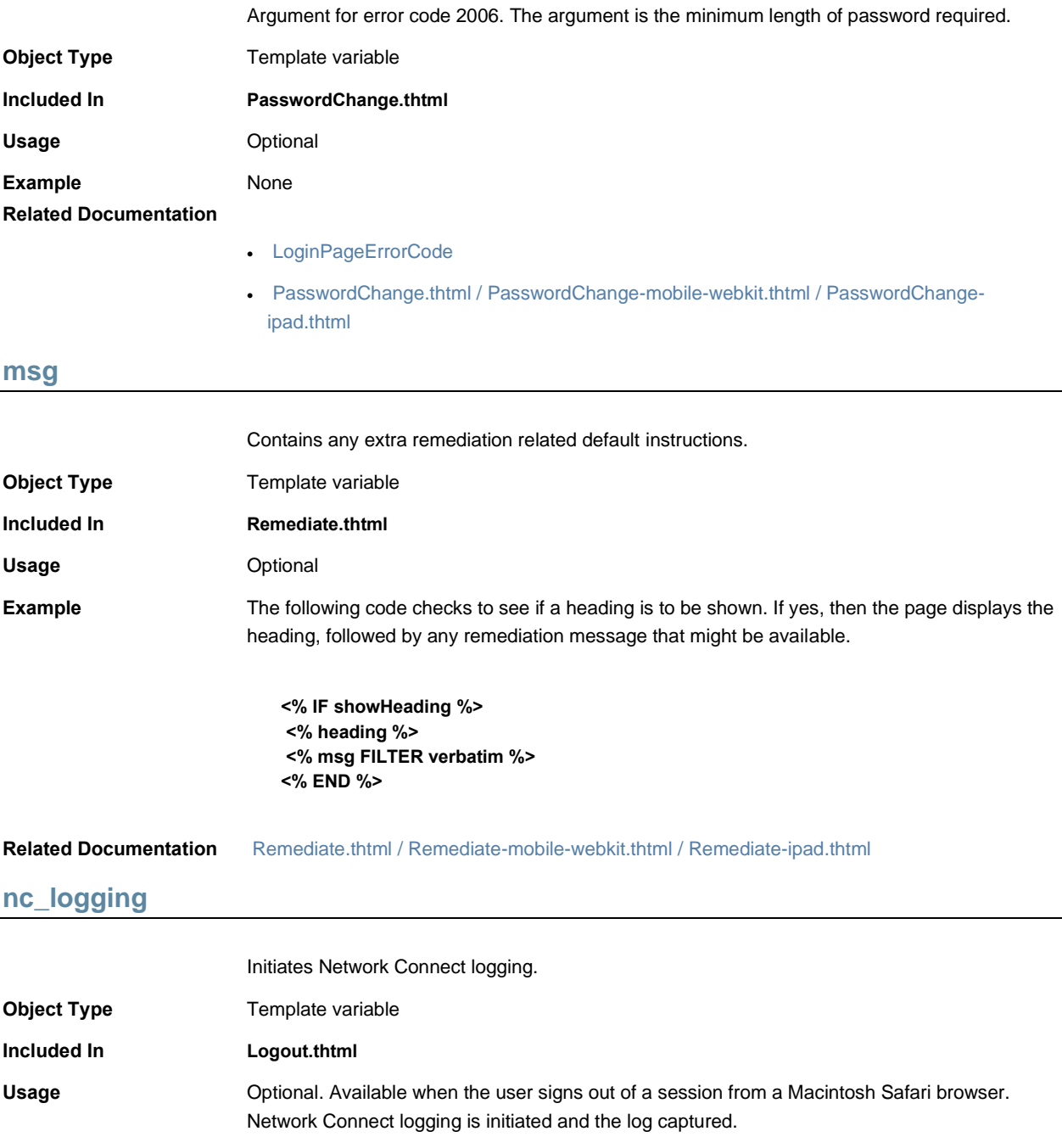

<span id="page-99-0"></span>Example None

**Related Documentation** [safari](#page-129-0)

# <span id="page-100-0"></span>**ncp\_read\_timeout**

<span id="page-100-2"></span><span id="page-100-1"></span>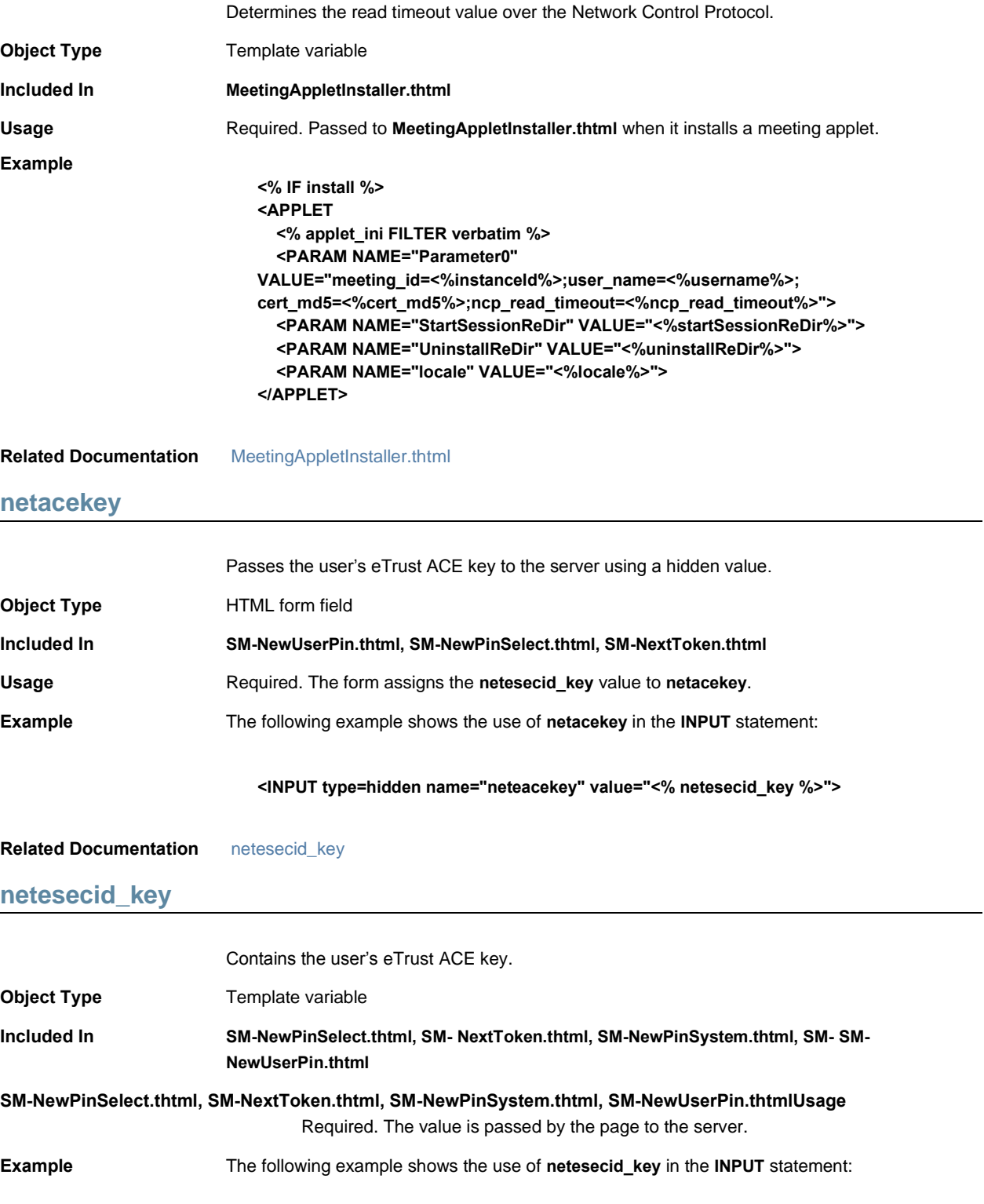

#### **<INPUT type=hidden name="neteacekey" value="<% netesecid\_key %>">**

**Related Documentation** [netacekey](#page-100-2)

## **netesecid\_loginmode**

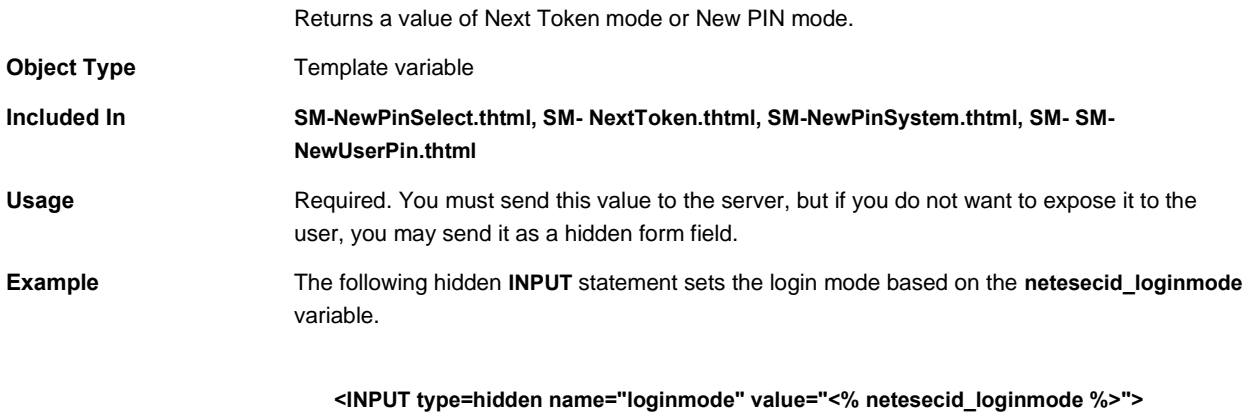

### **Related Documentation** [loginmode](#page-83-1)

### **netesecid\_pinerr**

<span id="page-101-0"></span>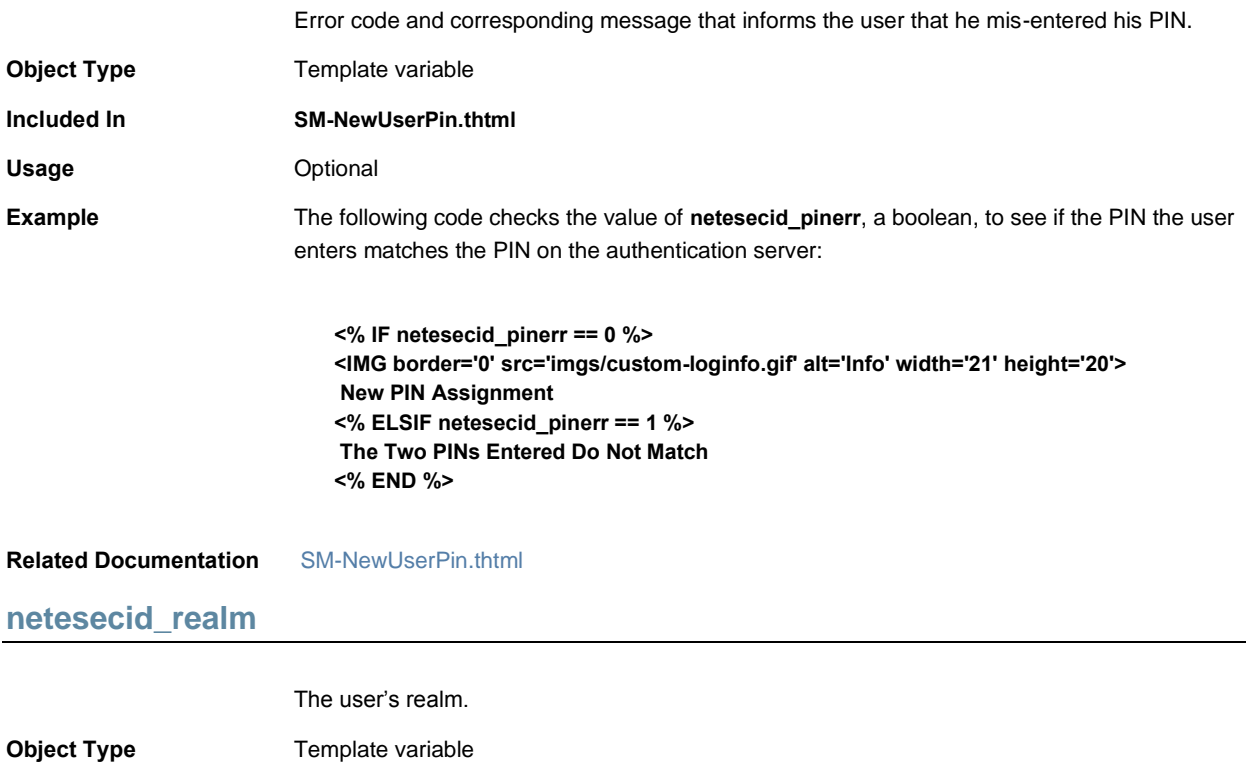

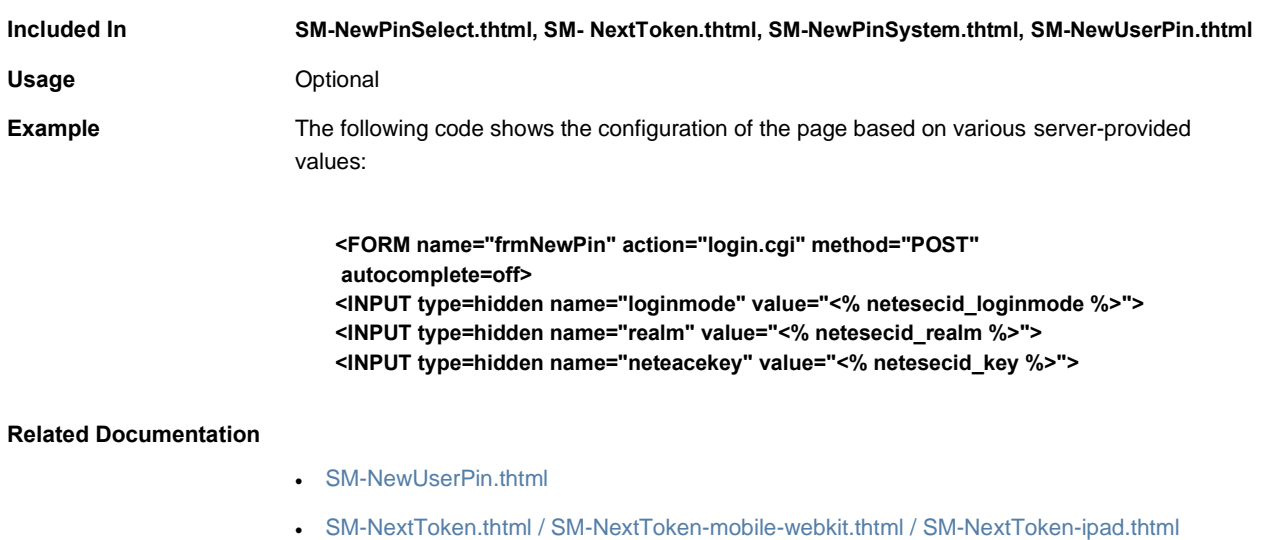

## **netesecid\_username**

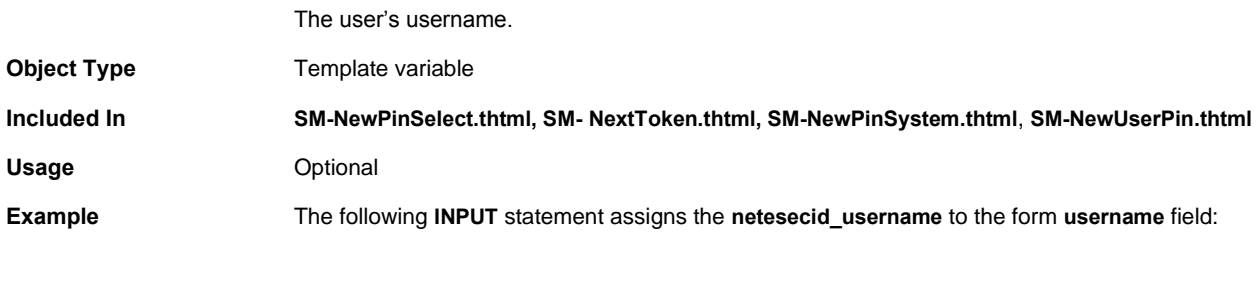

### **<INPUT type="text" name="username" value="<% netesecid\_username %>">**

#### **Related Documentation** [netesecid\\_realm](#page-101-0)

### <span id="page-102-0"></span>**netesecidactionCancel**

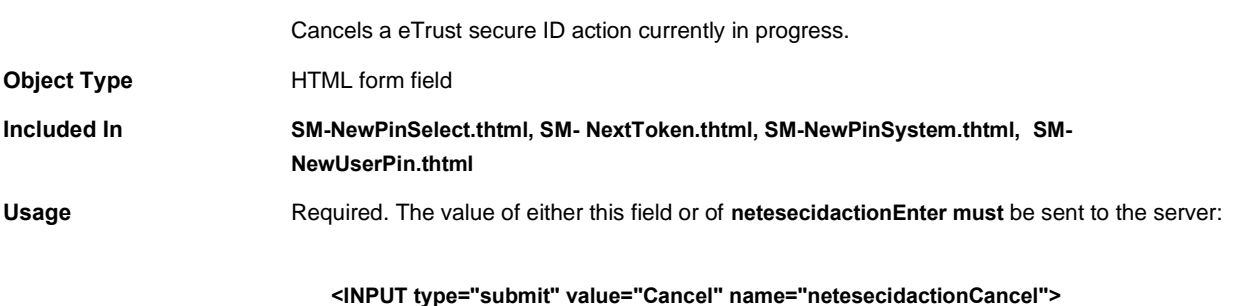

**Related Documentation** [netesecidactionEnter](#page-103-1)

### <span id="page-103-1"></span>**netesecidactionEnter**

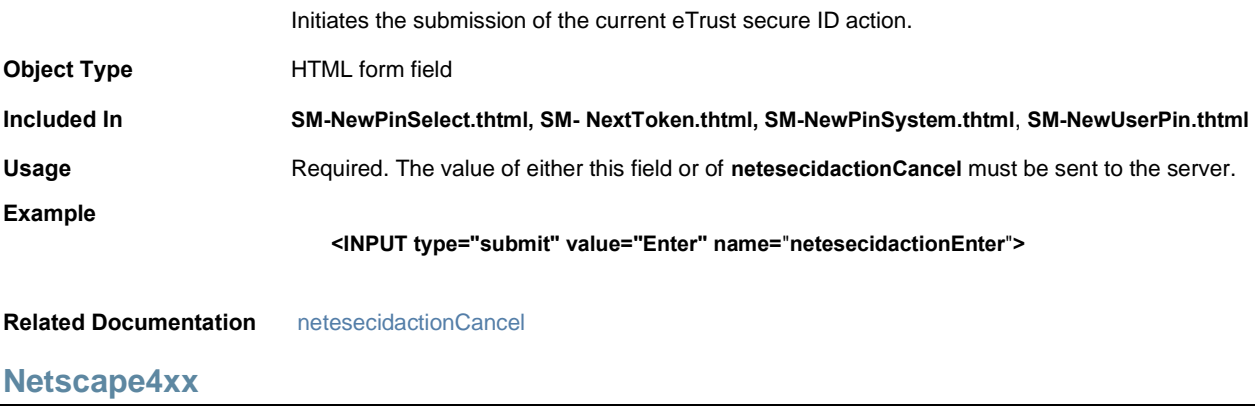

<span id="page-103-0"></span>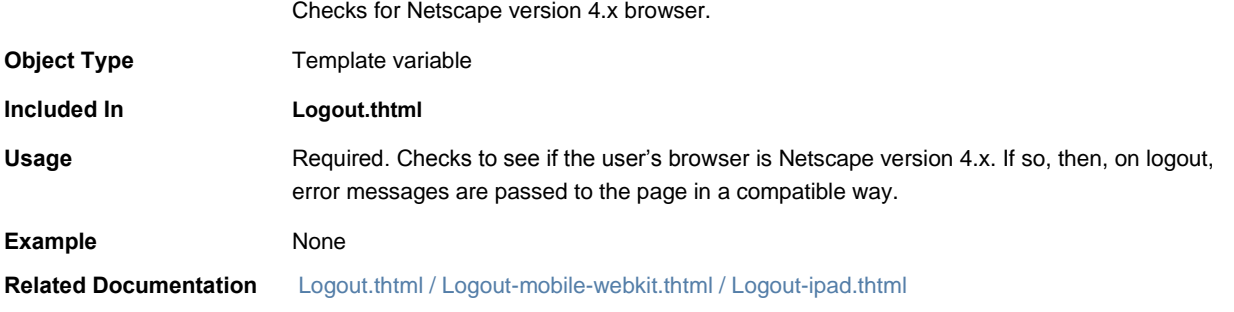

### **NextToken.thtml / NextToken-mobile-webkit.thtml / NextToken-ipad.thtml**

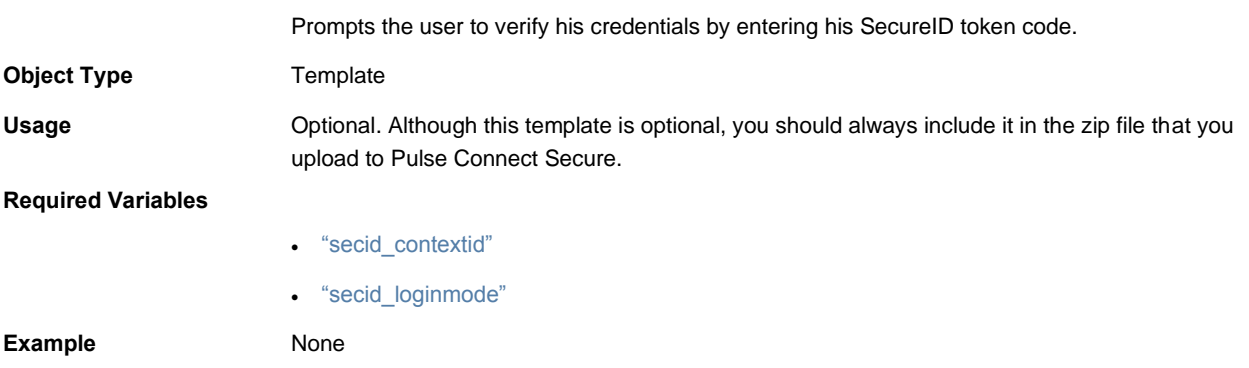

```
NextToken-new-ux.thtml
```
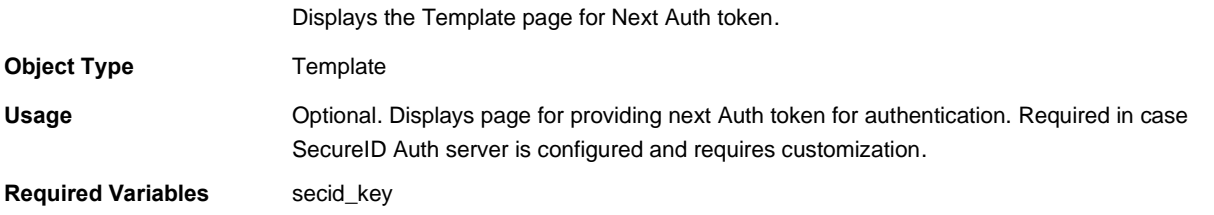

# **NewPin.thtml / NewPin-mobile-webkit.thtml / NewPin-ipad.thtml**

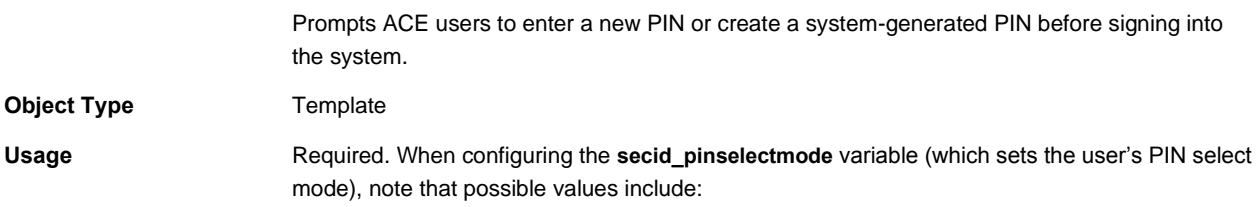

### Table8: PIN Error Messages

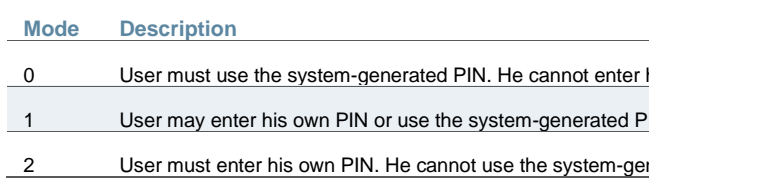

When configuring the **secid\_pinserr** variable (which stores the error code and message that informs the user if he mis-entered his PIN), note that possible values include:

### Table9: Additional PIN Error Messages

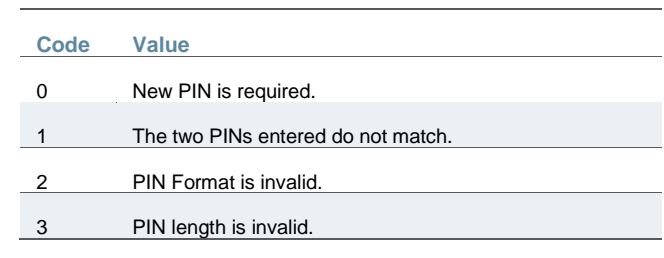

#### **Required Variables**

- ["secid\\_contextid"](#page-130-1)
- ["secid\\_loginmode"](#page-130-0)

Example None

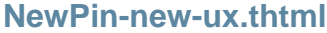

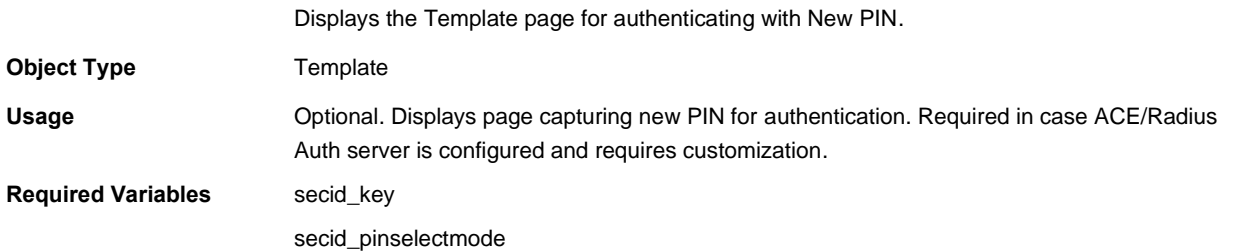

### <span id="page-105-1"></span>**occurrence**

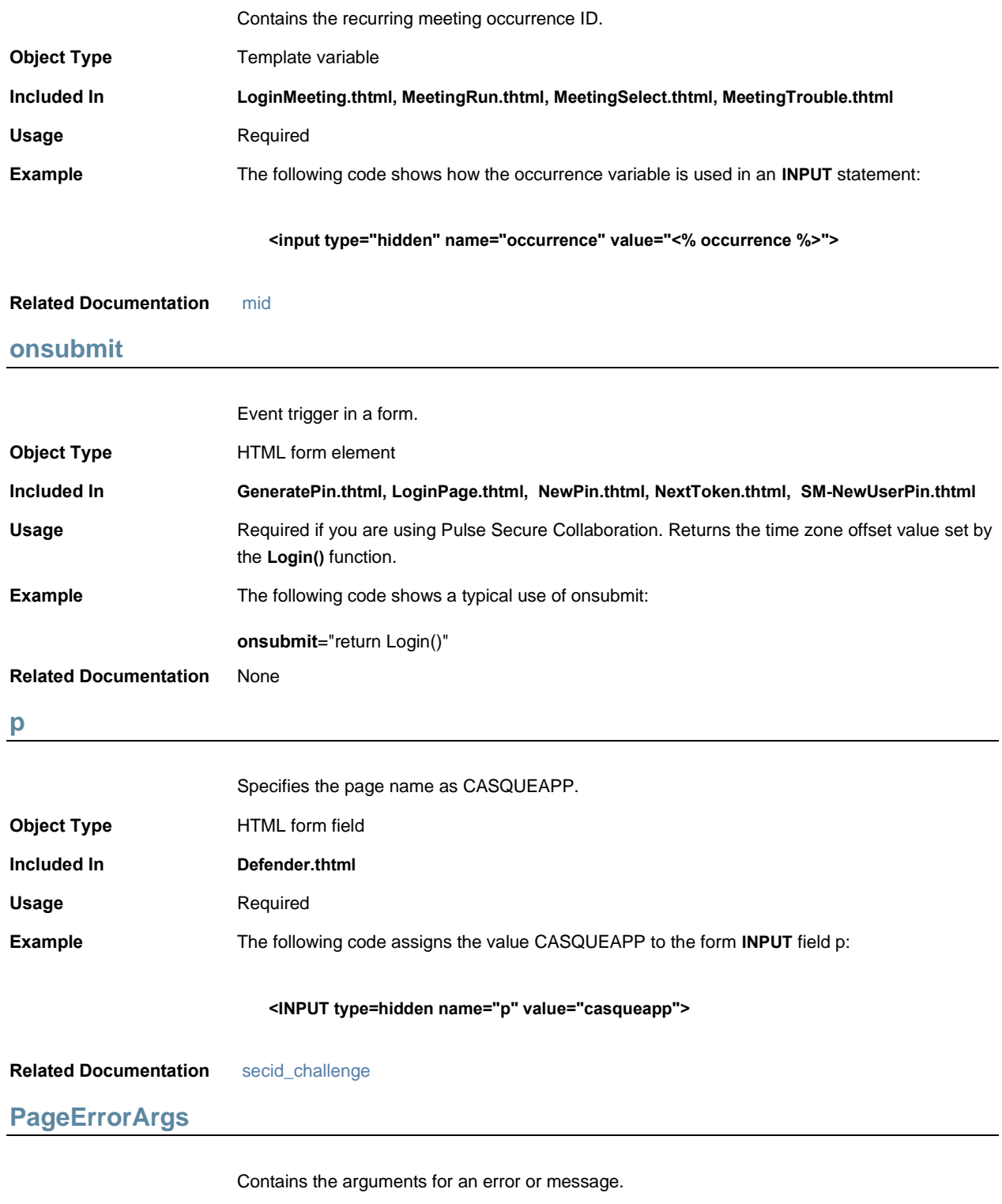

<span id="page-105-0"></span>**Object Type** Template variable

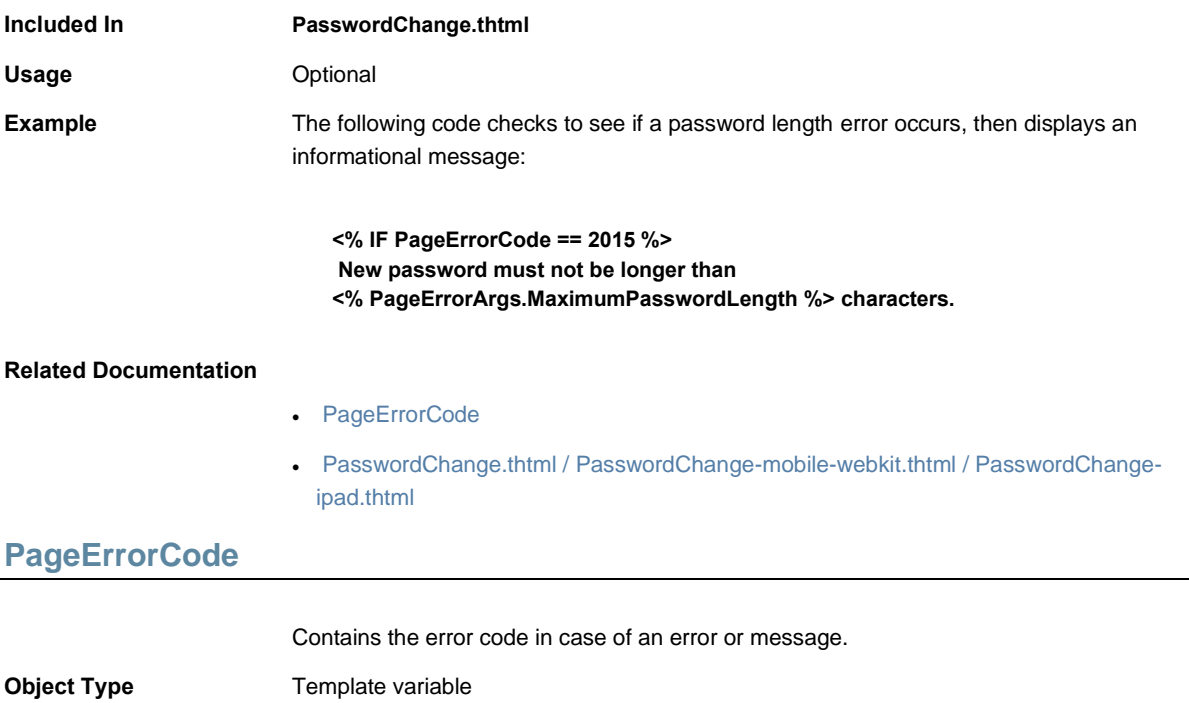

<span id="page-106-0"></span>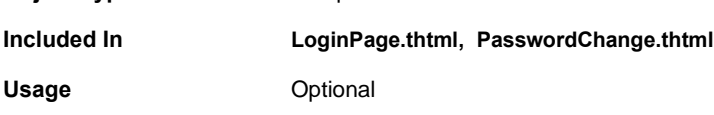

Table10: Page Error Codes

<span id="page-106-1"></span>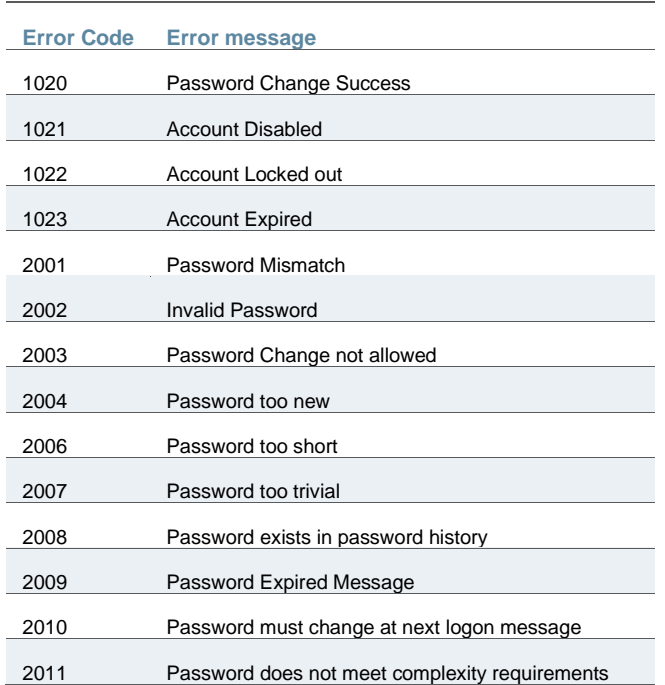

<span id="page-107-0"></span>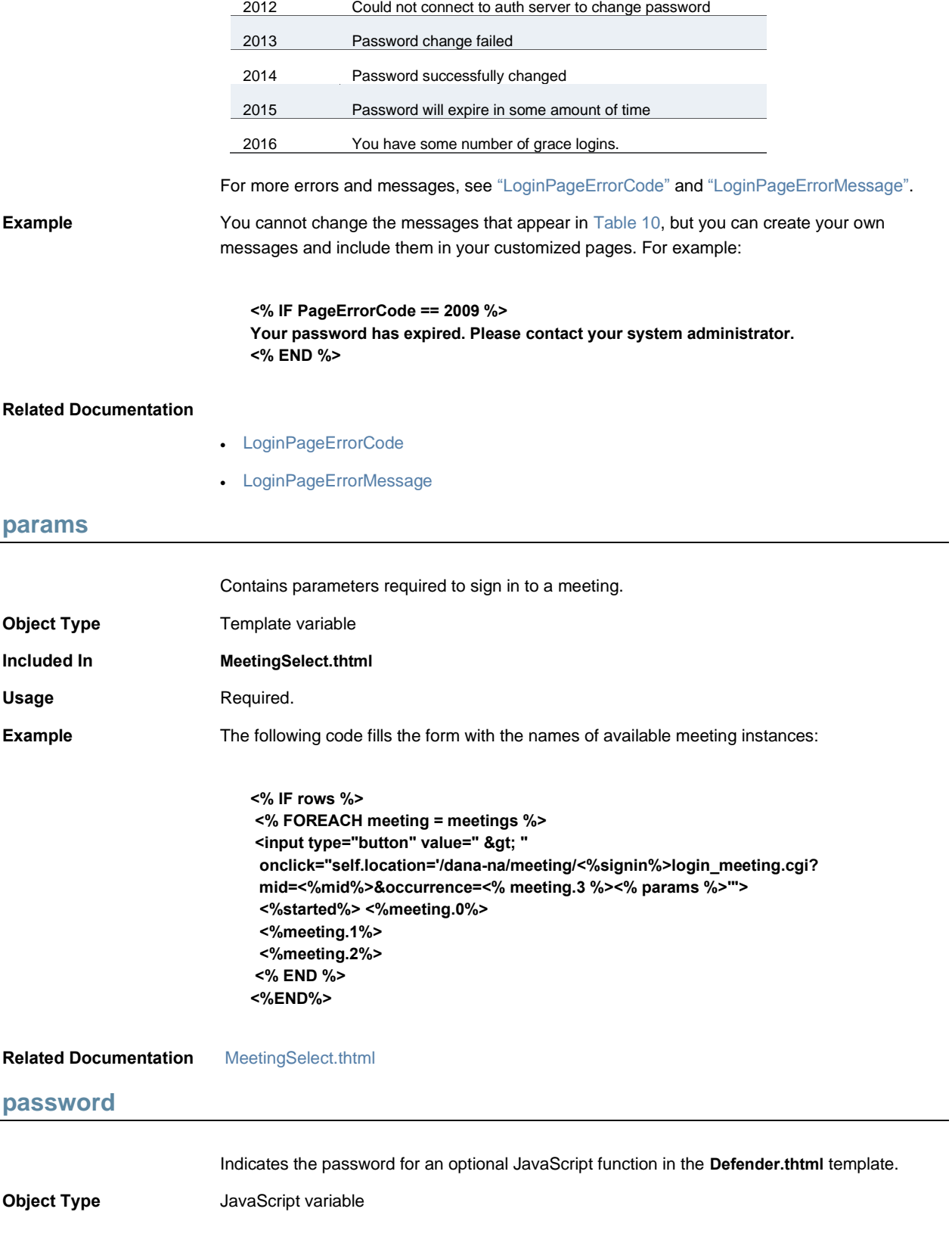
<span id="page-108-0"></span>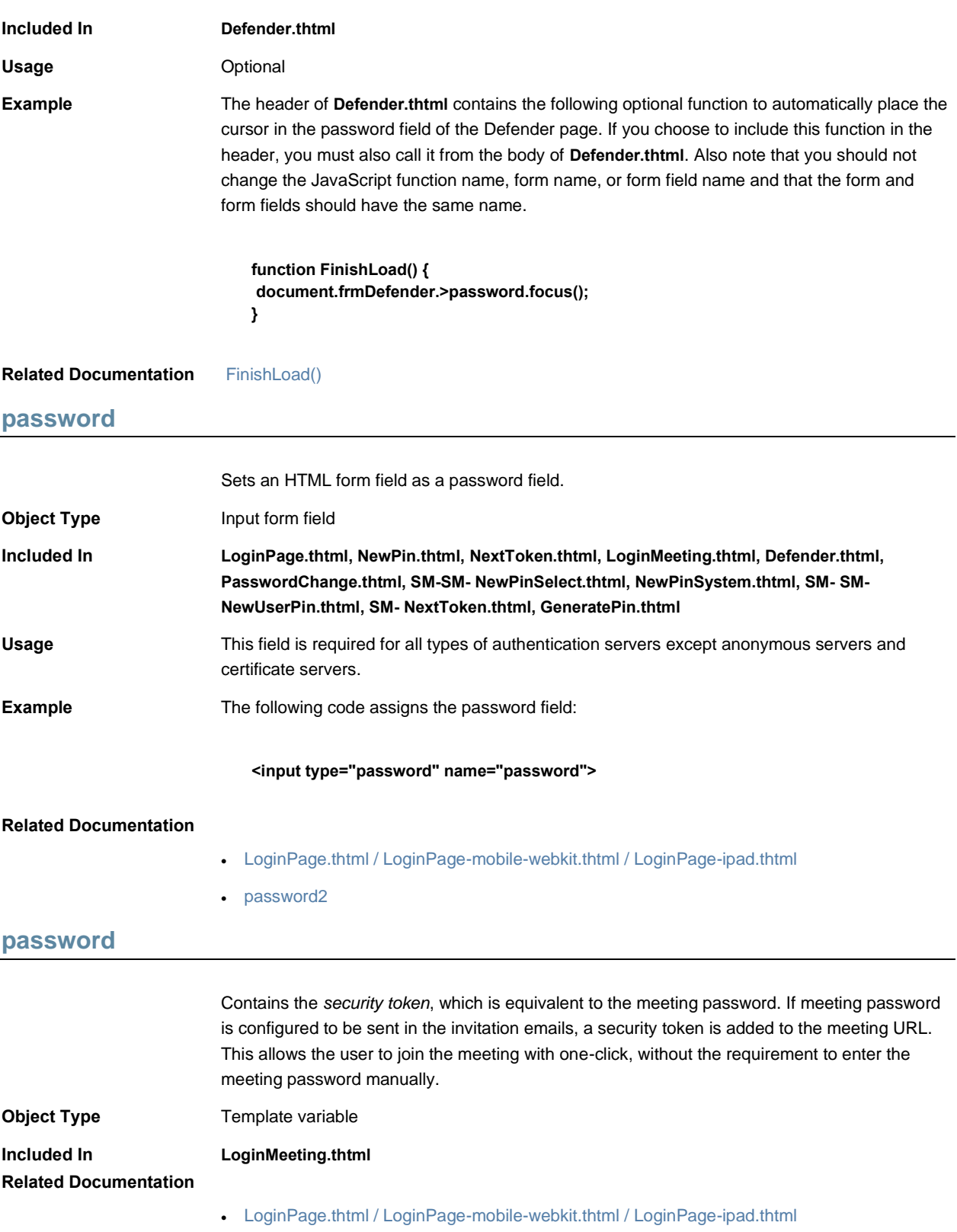

### <span id="page-109-0"></span>**password2**

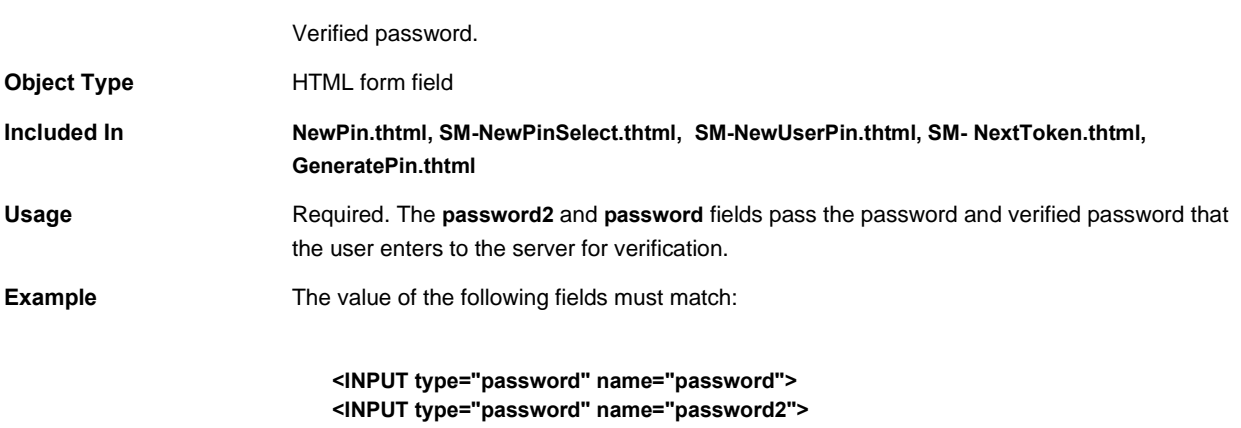

#### ["password"](#page-108-0)

# <span id="page-109-1"></span>**PasswordChange.thtml / PasswordChange-mobile-webkit.thtml / PasswordChange-ipad.thtml**

Notifies the user that his password is due to expire and prompts him to change it.

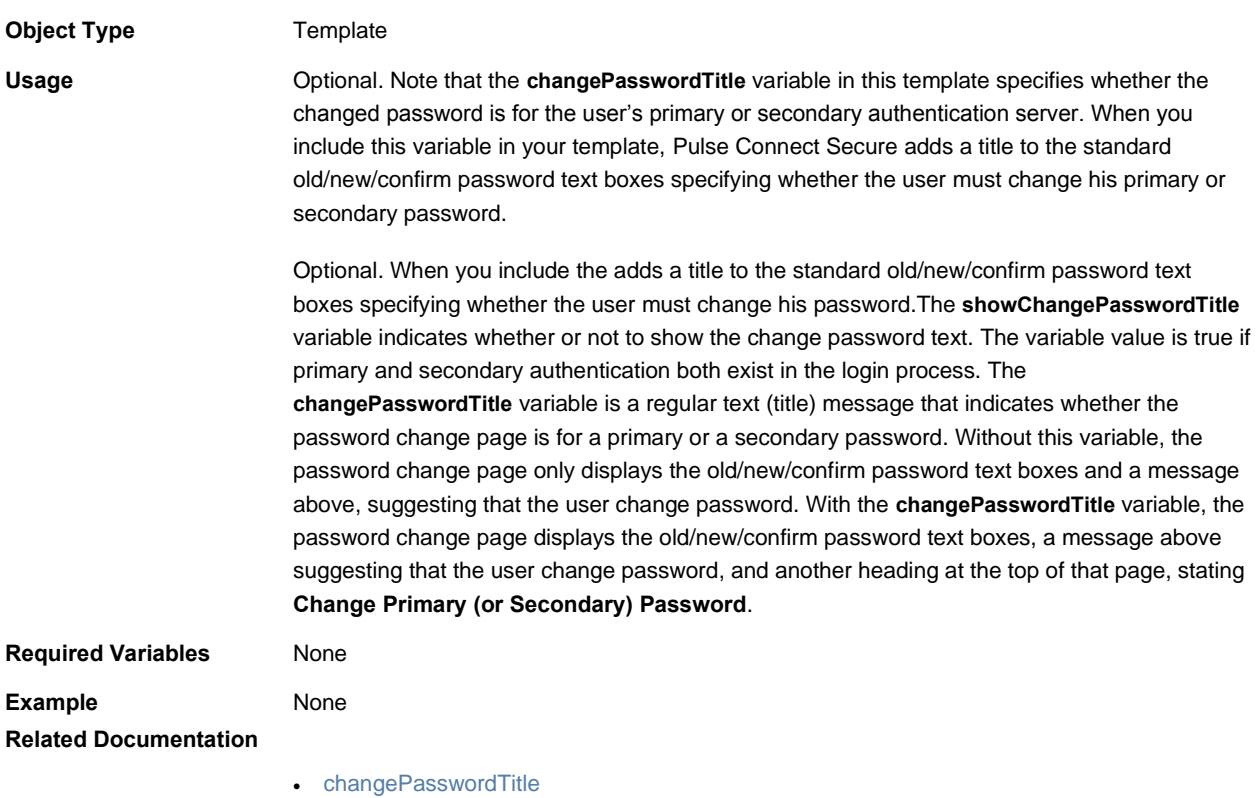

• [showChangePasswordTitle](#page-139-0)

# <span id="page-110-1"></span>**PasswordComplexityMessage**

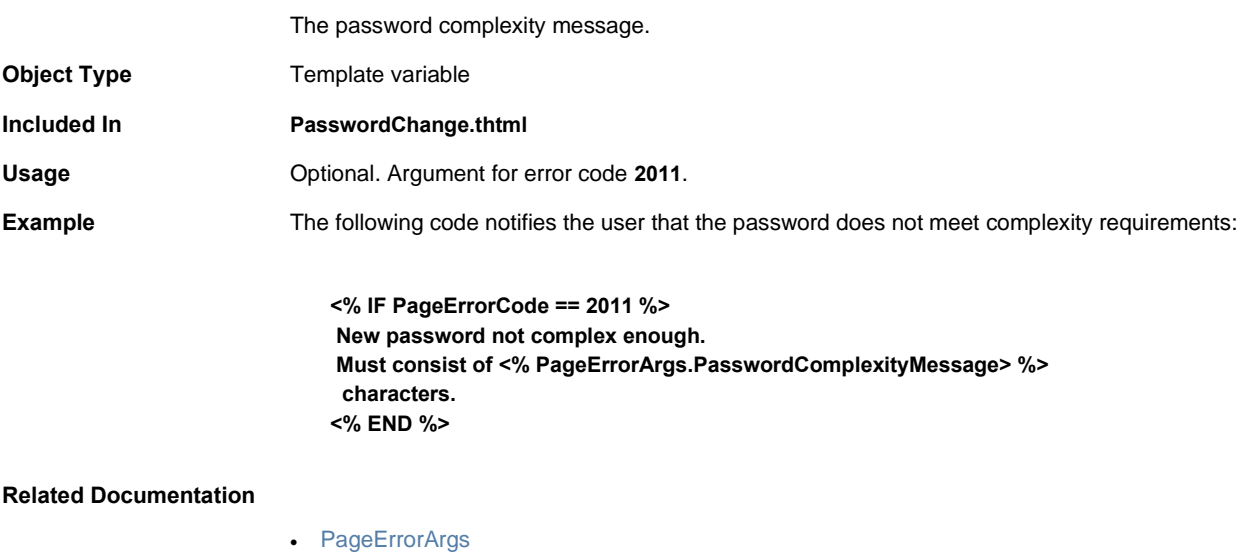

• [PageErrorCode](#page-106-0)

# **PasswordExpiration.thtml / PasswordExpiration-mobile-webkit.thtml / PasswordExpiration-ipad.thtml**

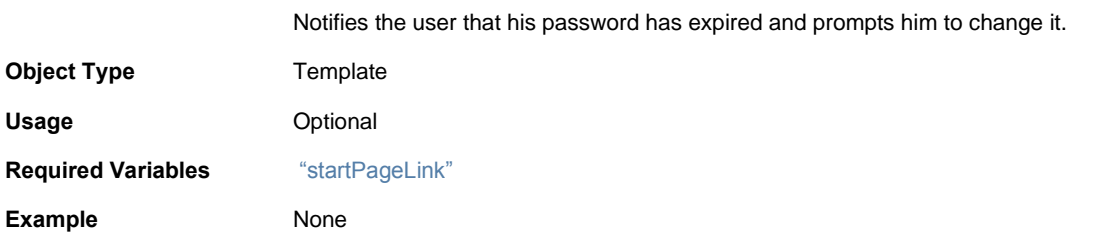

# <span id="page-110-0"></span>**PasswordExpirationFriendlyTime**

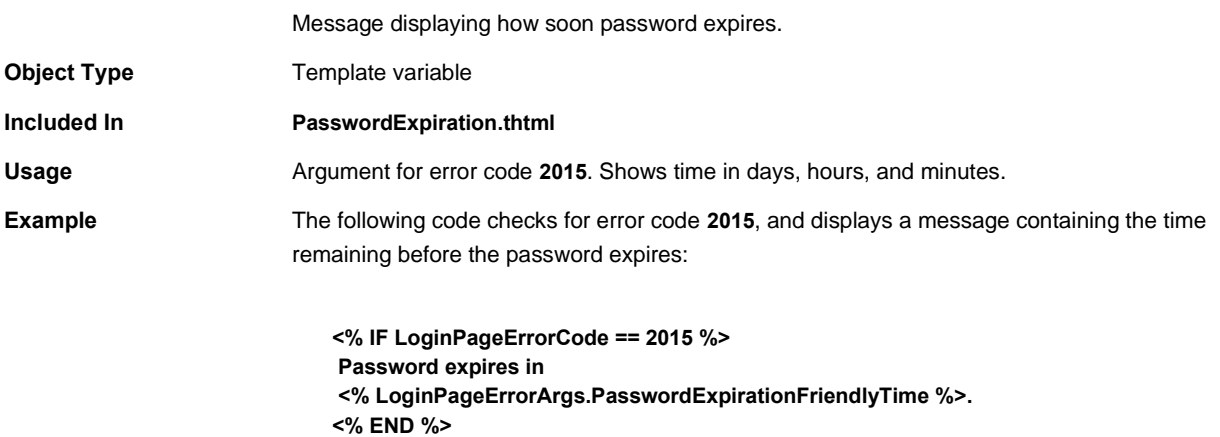

#### **Related Documentation**

- [LoginPageErrorArgs](#page-86-0)
- [LoginPageErrorCode](#page-86-1)
- [PasswordExpirationSeconds](#page-111-0)

### <span id="page-111-0"></span>**PasswordExpirationSeconds**

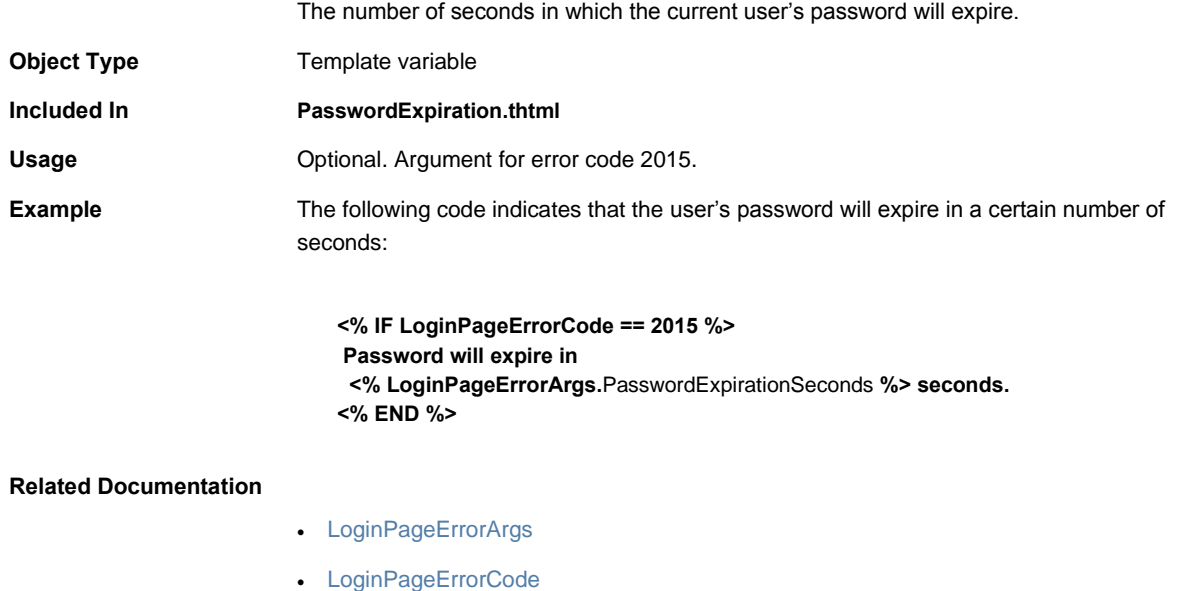

• [PasswordExpirationFriendlyTime](#page-110-0)

# **PasswordHistoryLength**

The length of the list of passwords the system has saved for a given end-user.

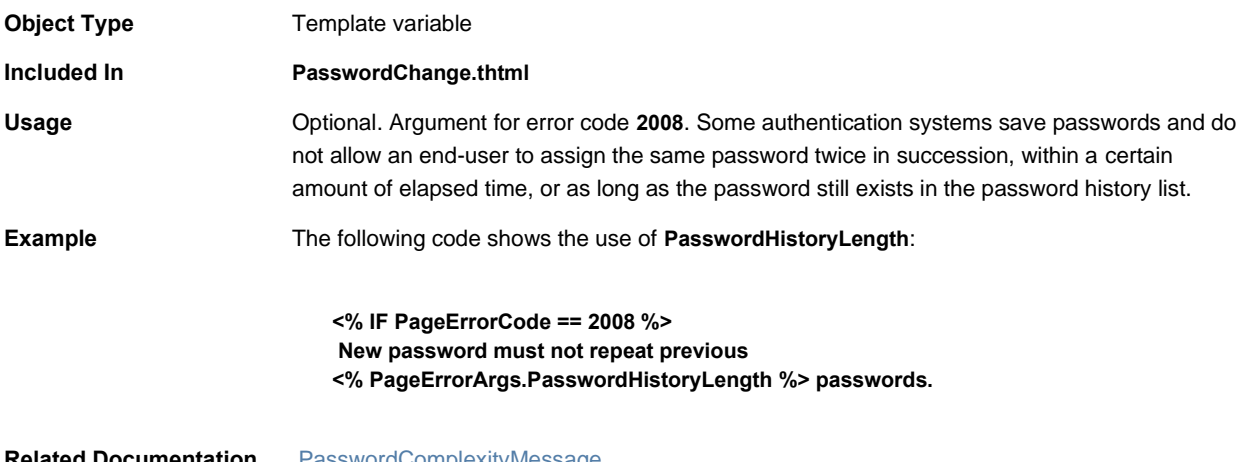

**Related Documentation** [PasswordComplexityMessage](#page-110-1)

### **pleasewait**

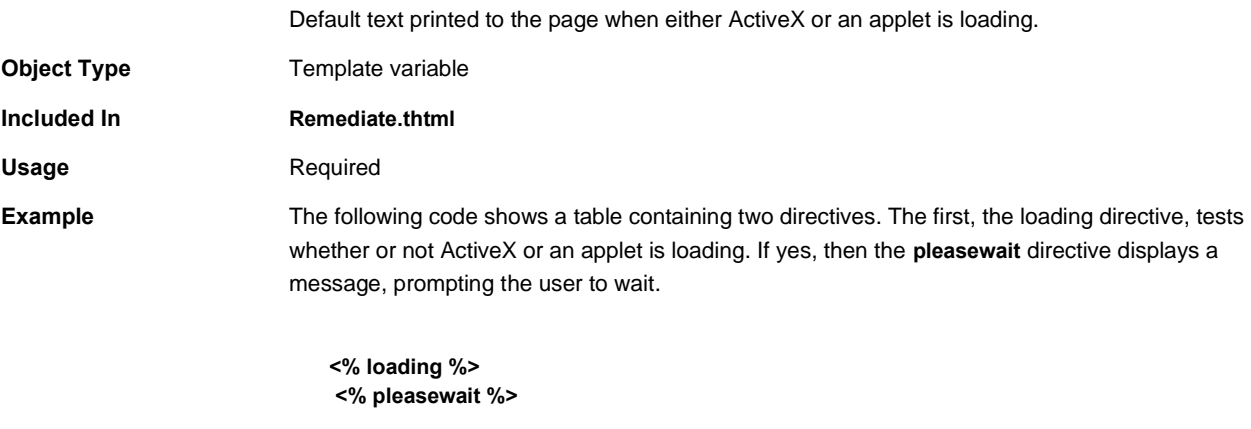

#### **Related Documentation**

- [loading](#page-83-0)
- [Remediate.thtml / Remediate-mobile-webkit.thtml / Remediate-ipad.thtml](#page-126-0)

### **PleaseWait-mtg.thtml**

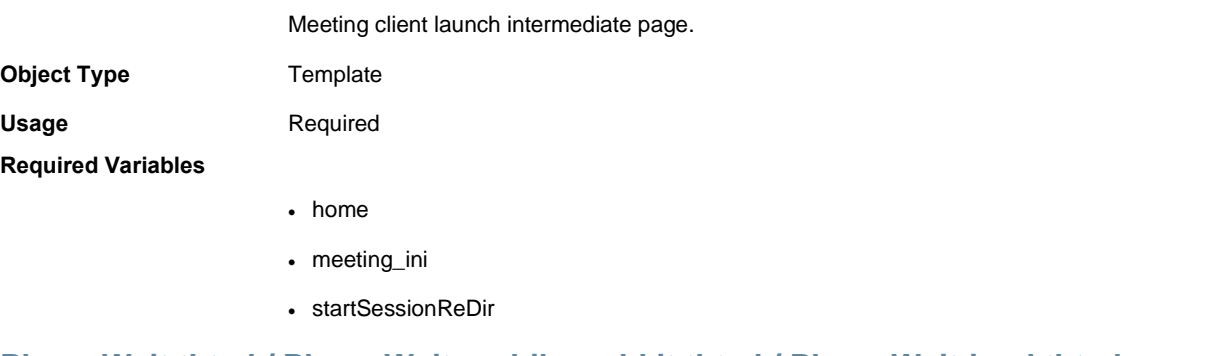

### <span id="page-112-0"></span>**PleaseWait.thtml / PleaseWait-mobile-webkit.thtml / PleaseWait-ipad.thtml**

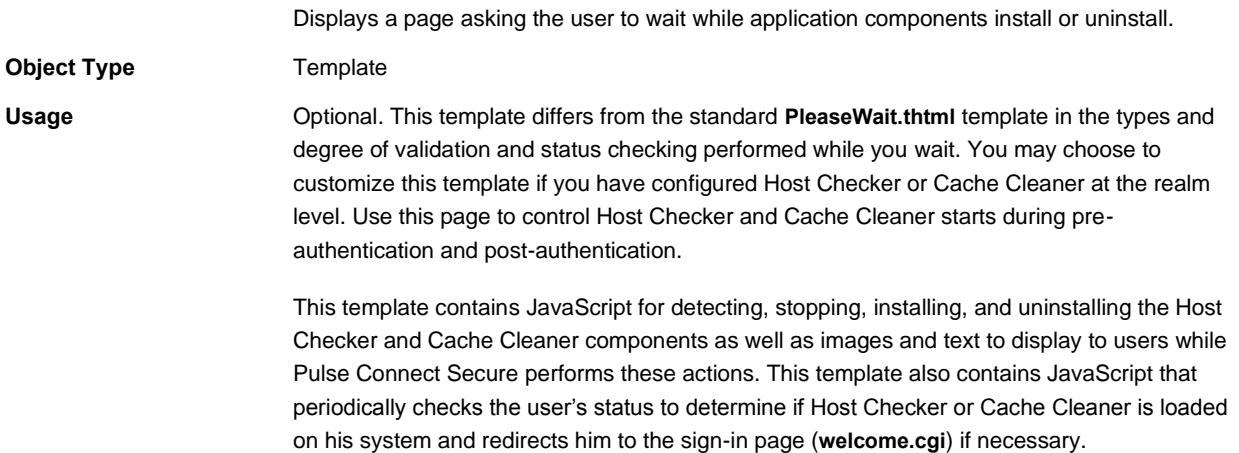

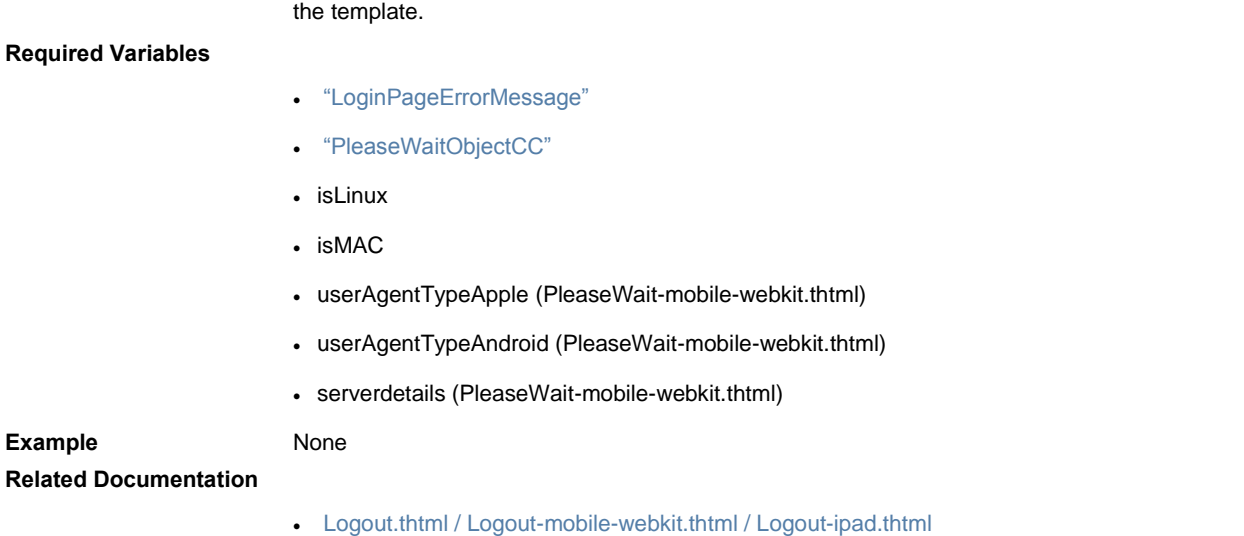

# **pleasewait-ipad.thtml**

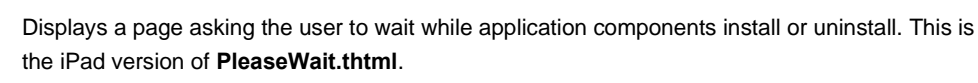

For detailed information about the JavaScript and variables described here, see comments in

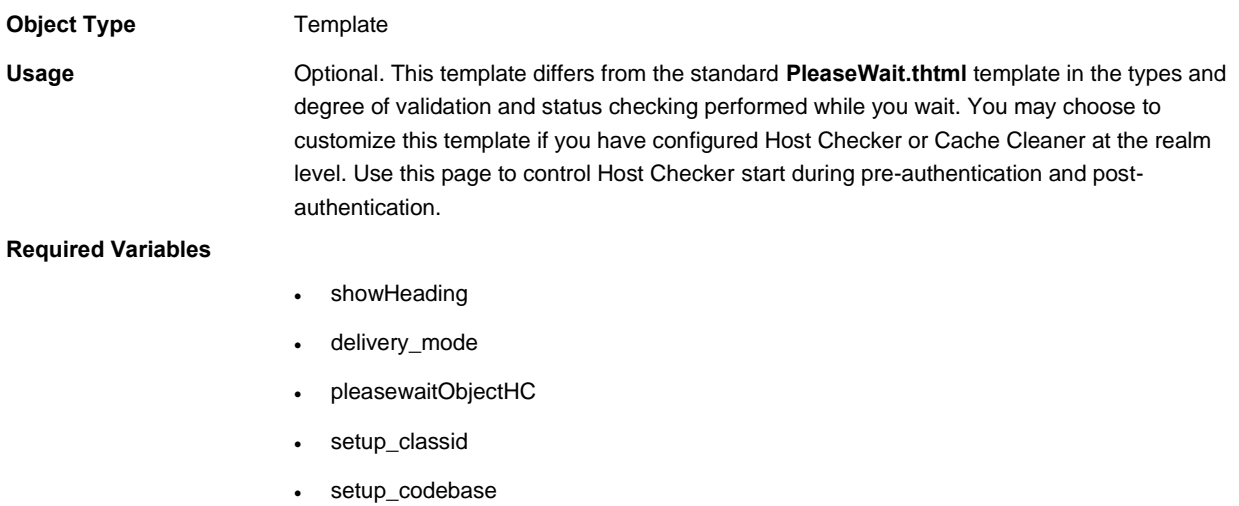

Example None **Related Documentation**

### **pleasewaitLogoutJSCode**

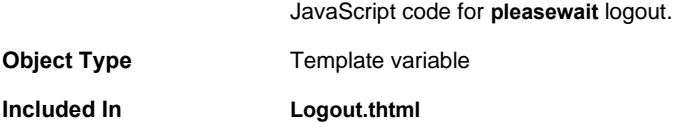

•

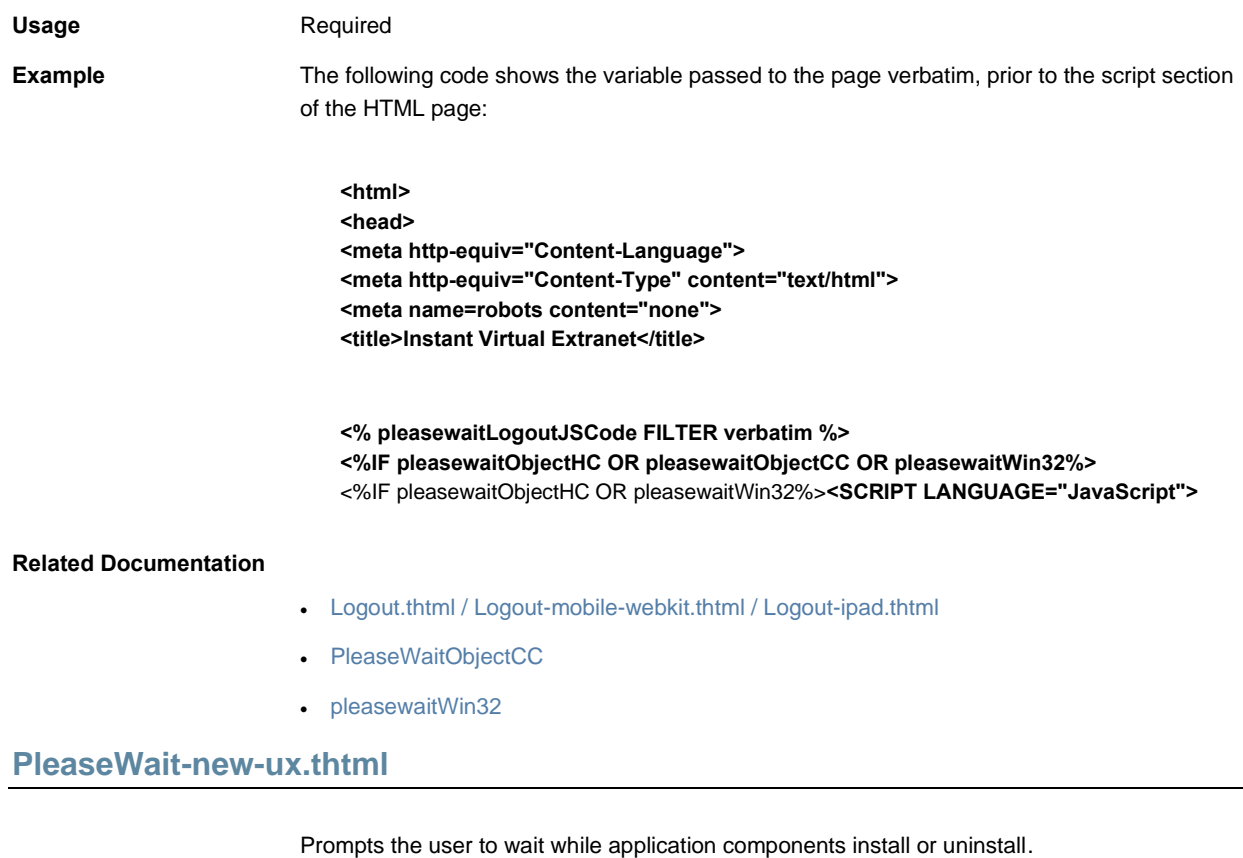

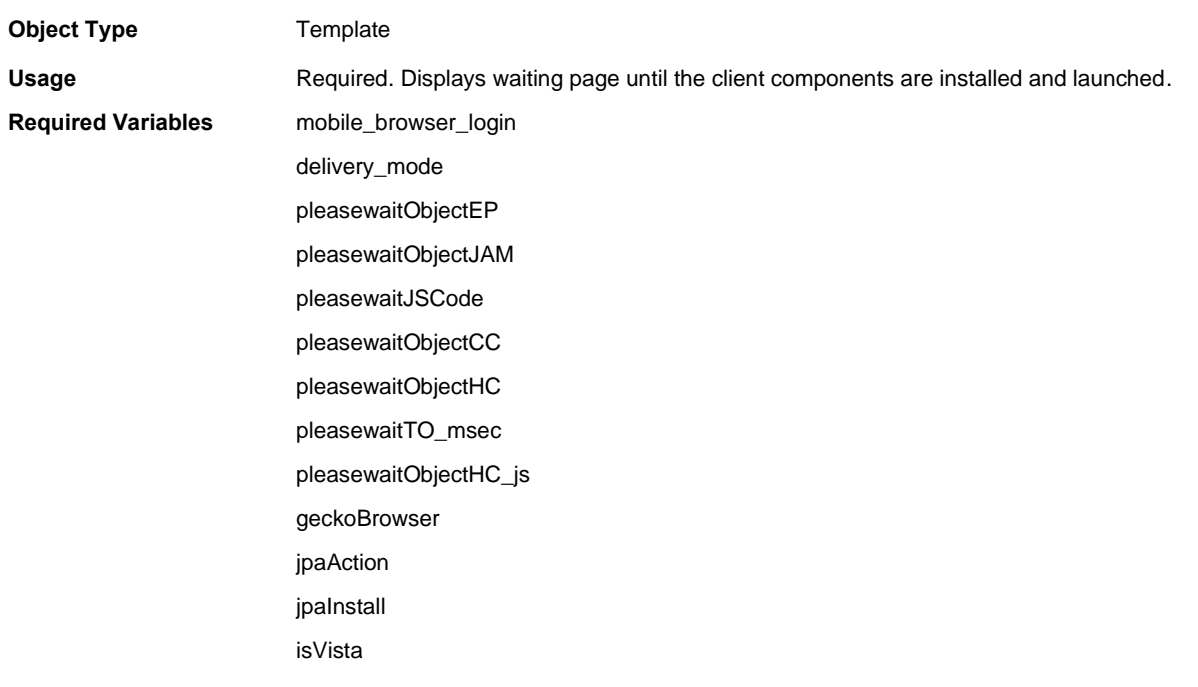

# <span id="page-115-0"></span>**PleaseWaitObjectCC**

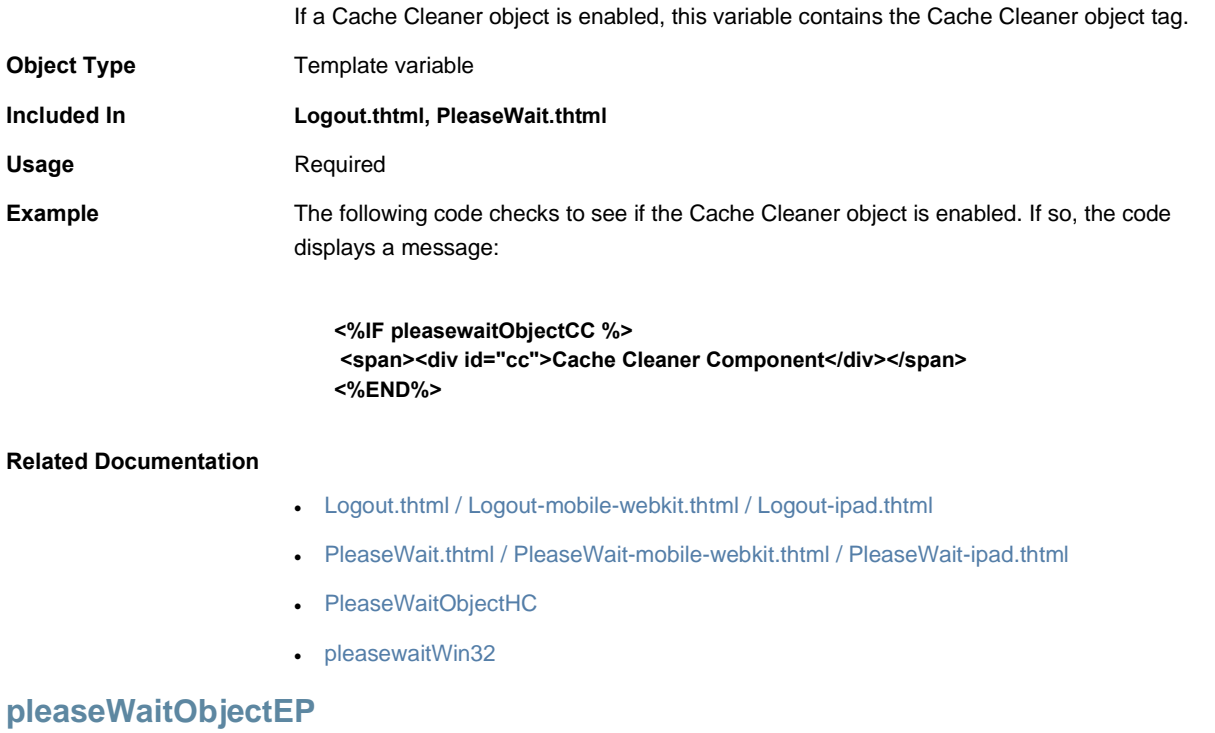

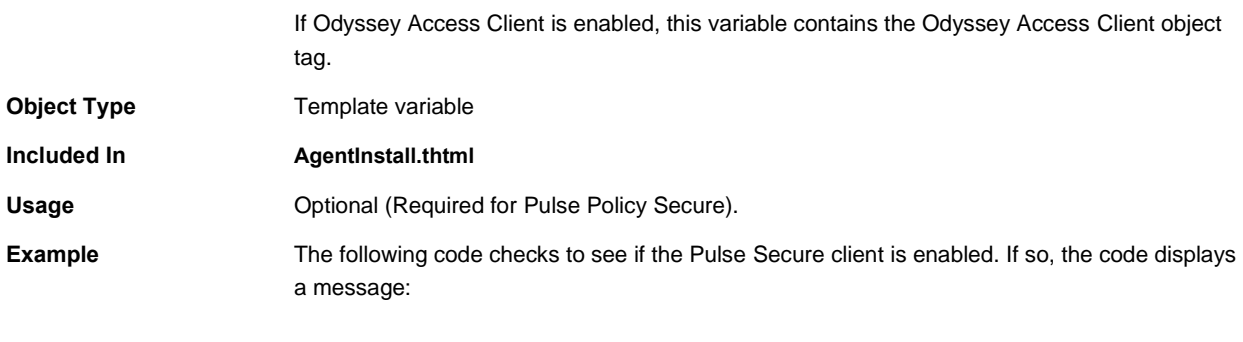

**<%IF pleaseWaitObjectEP %>** <span><div id="ep">OAC Object</div></span> **<%END%>**

### <span id="page-115-1"></span>**PleaseWaitObjectHC**

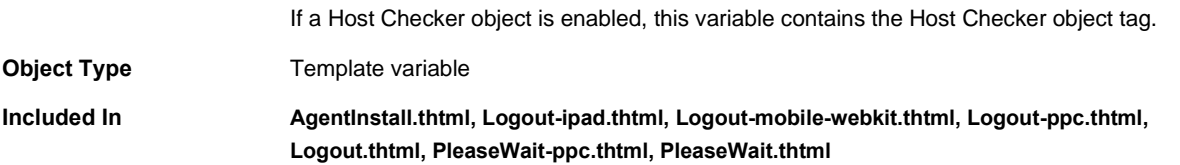

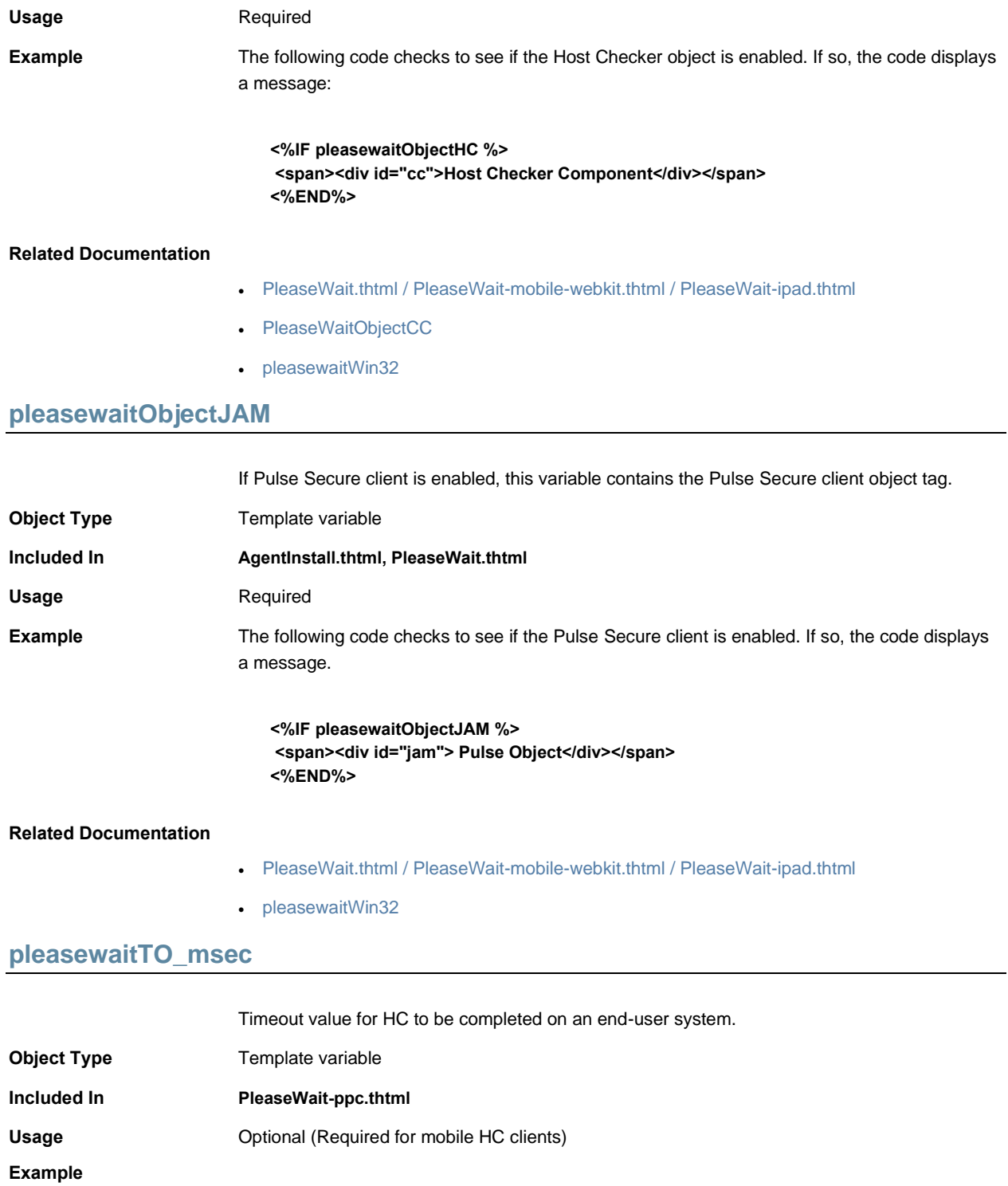

**<% pleasewaitTO\_msec %>**

# <span id="page-117-0"></span>**pleasewaitWin32**

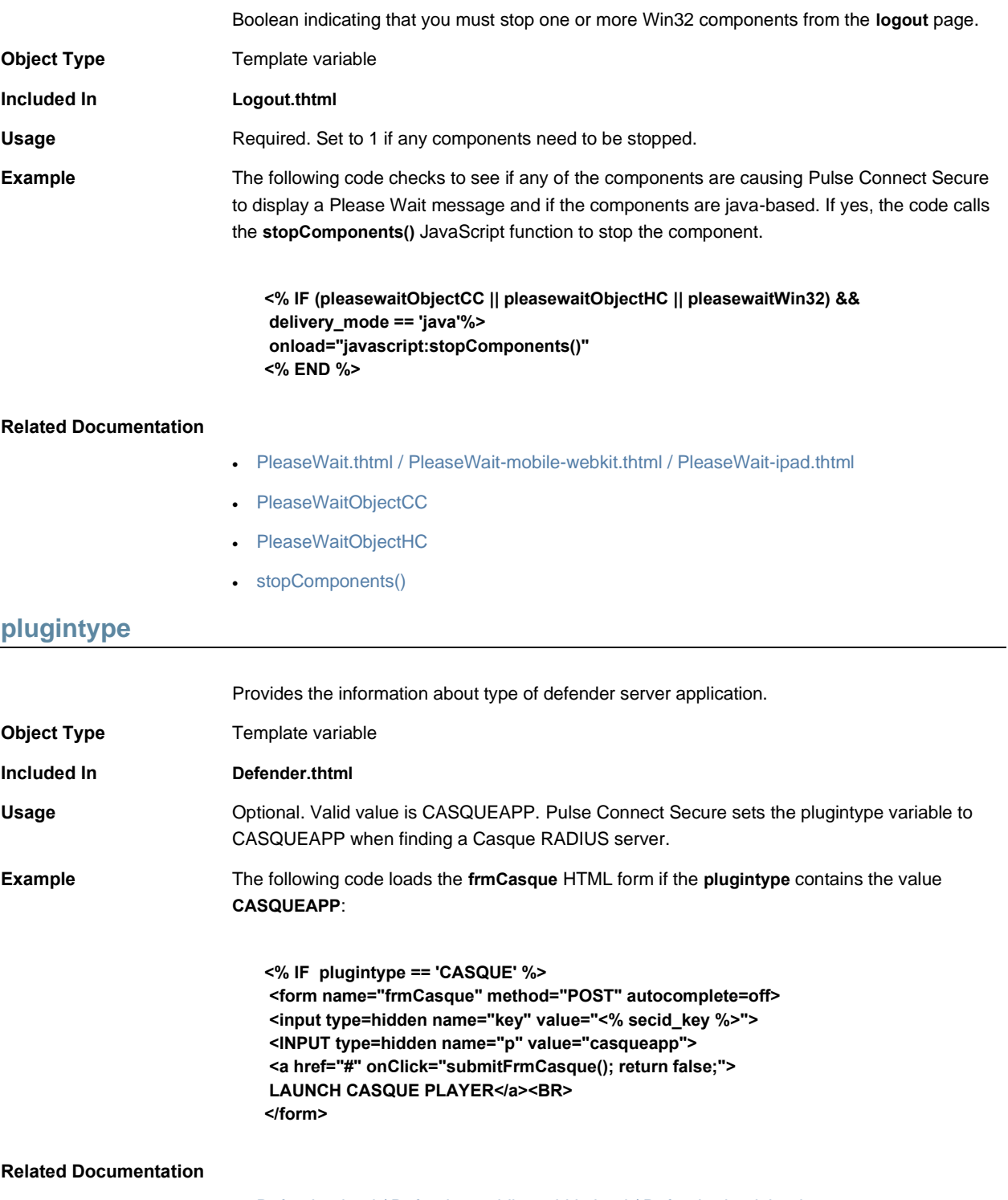

- [Defender.thtml / Defender-mobile-webkit.thtml / Defender-ipad.thtml](#page-63-0)
- [frmCasque](#page-68-0)

### **portal**

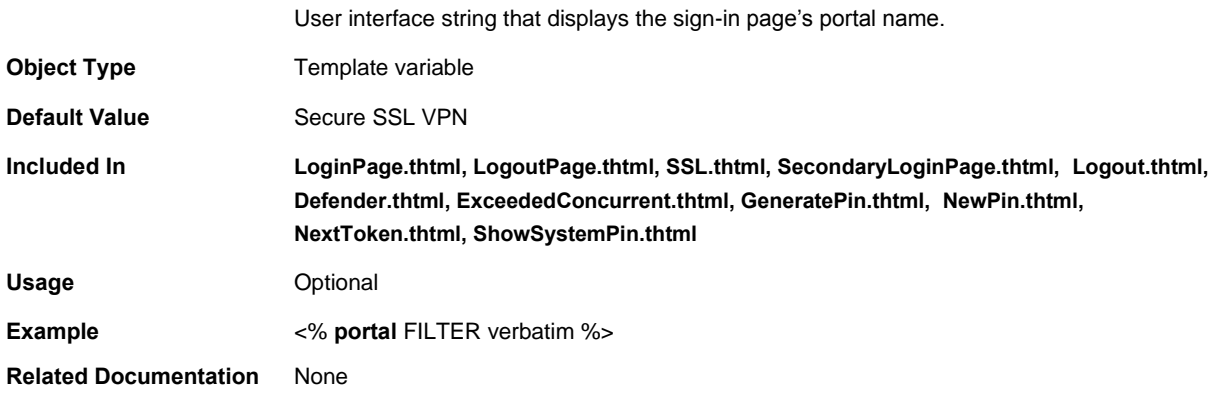

# **postAuthSNDecline**

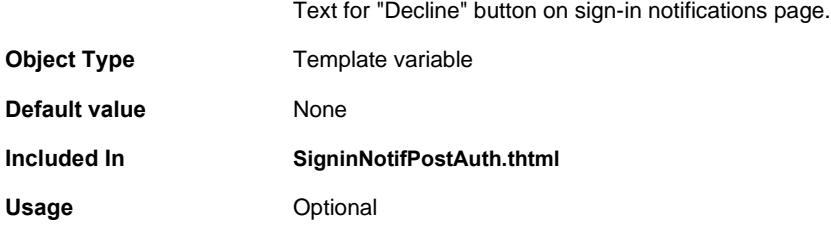

# **postAuthSNProceed**

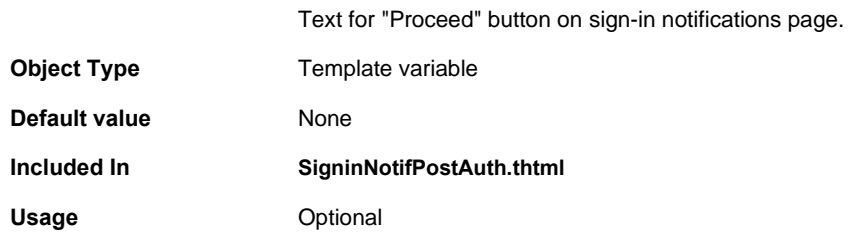

# **postAuthSNText**

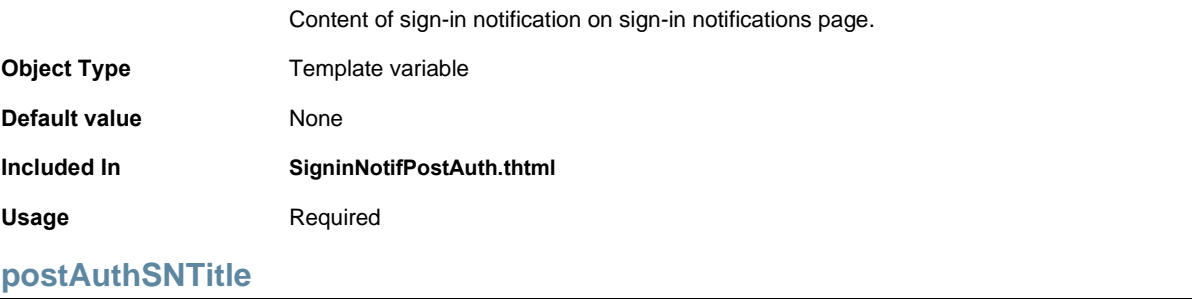

Title of sign-in notification on sign-in notifications page.

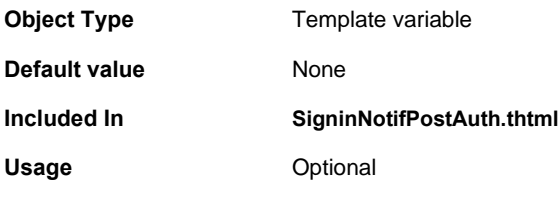

### **preAuthSNDecline**

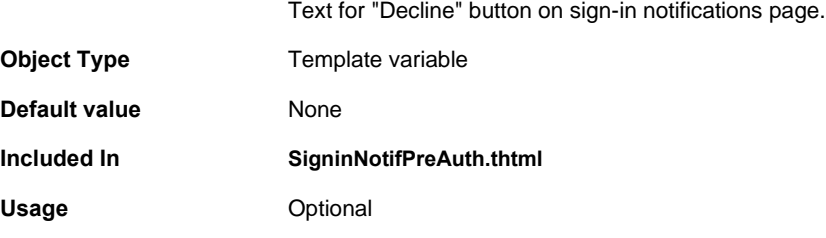

### **preAuthSNProceed**

Text for "Proceed" button on sign-in notifications page.

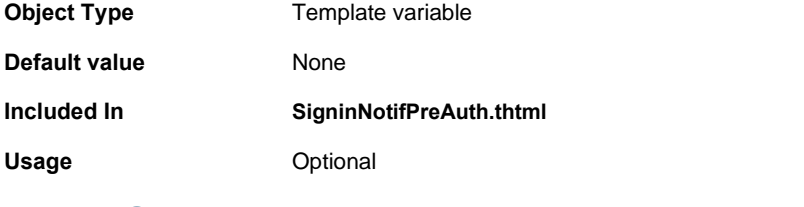

### **preAuthSNText**

Content of sign-in notification on sign-in notifications page.

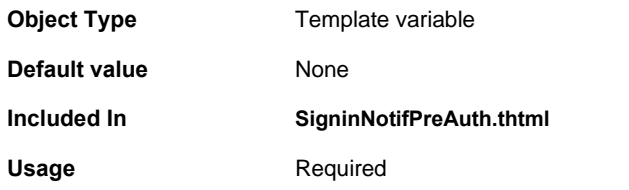

### **preAuthSNTitle**

Title of sign-in notification on sign-in notifications page.

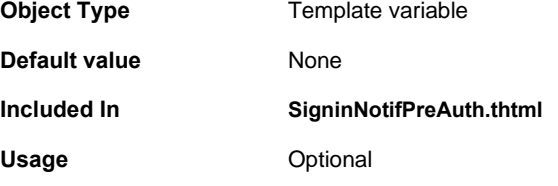

# **prompts**

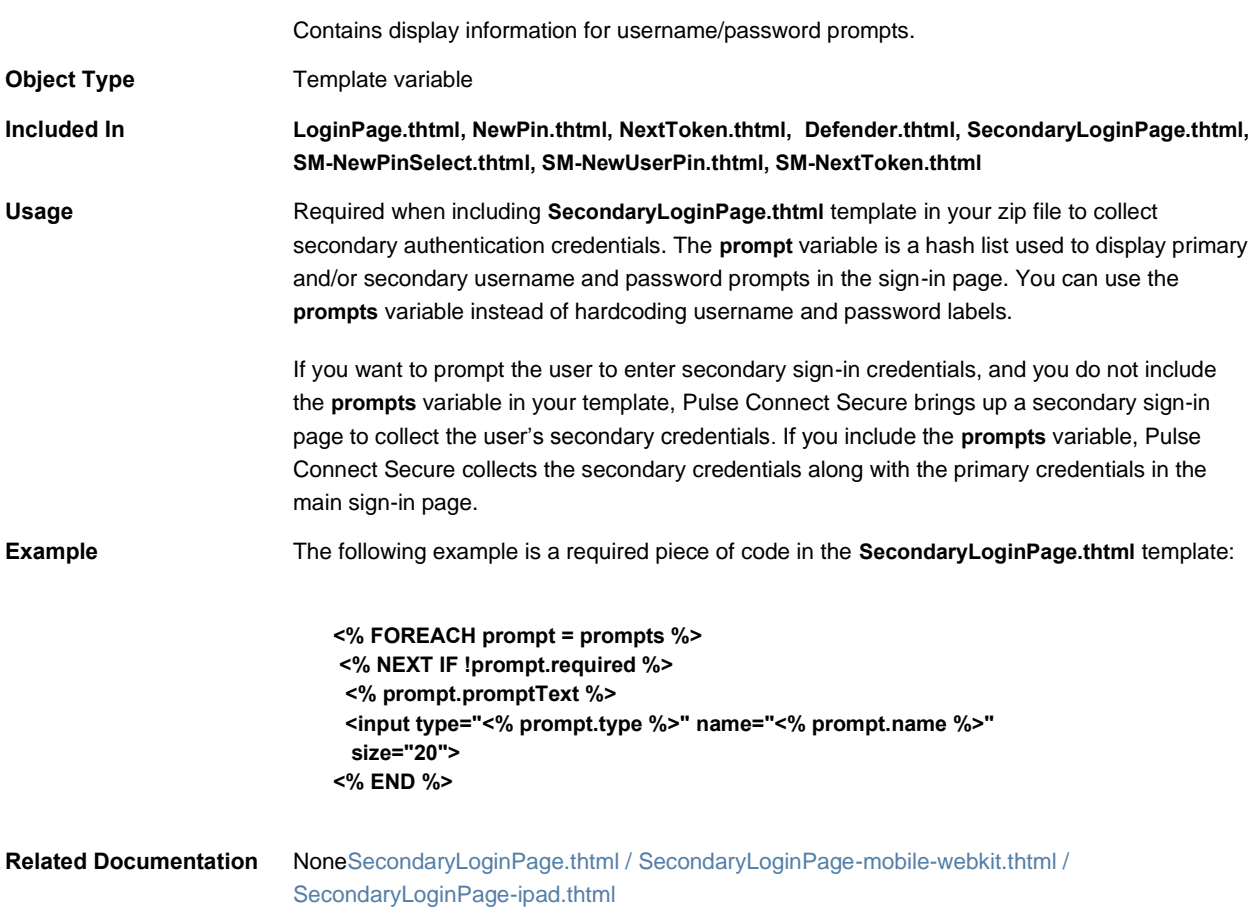

# **psaldownloadmacapp.thtml**

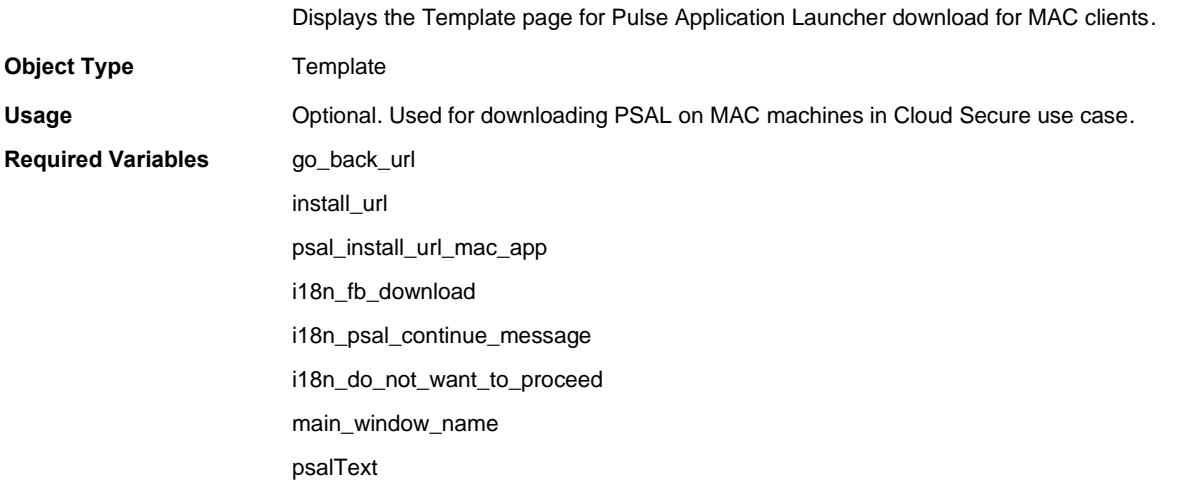

# **psaldownloadmacapp-new-ux.thtml**

<span id="page-121-0"></span>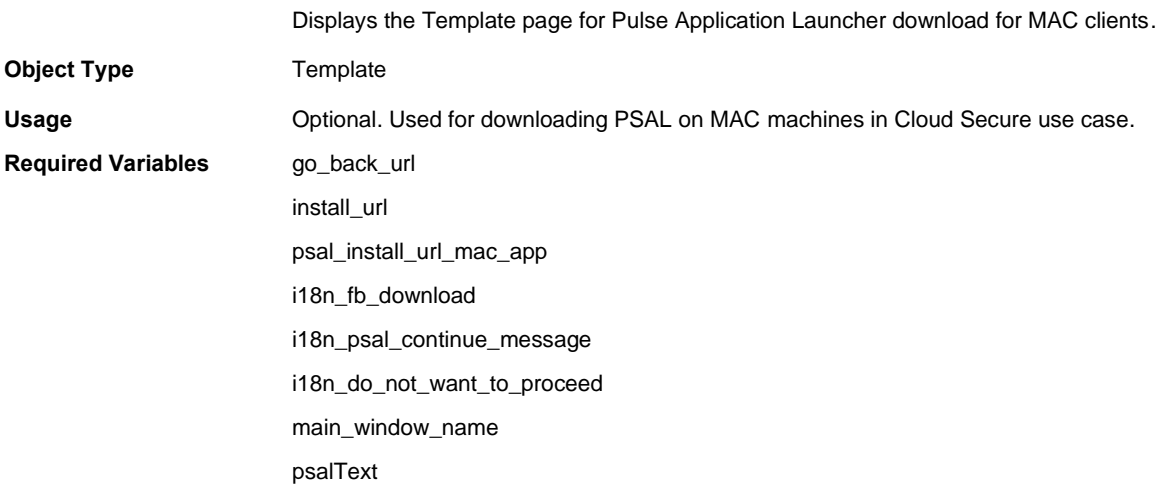

# **psaldownloadwindowsapp-new-ux.thtml**

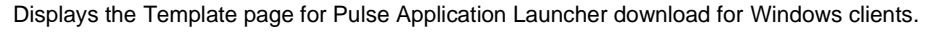

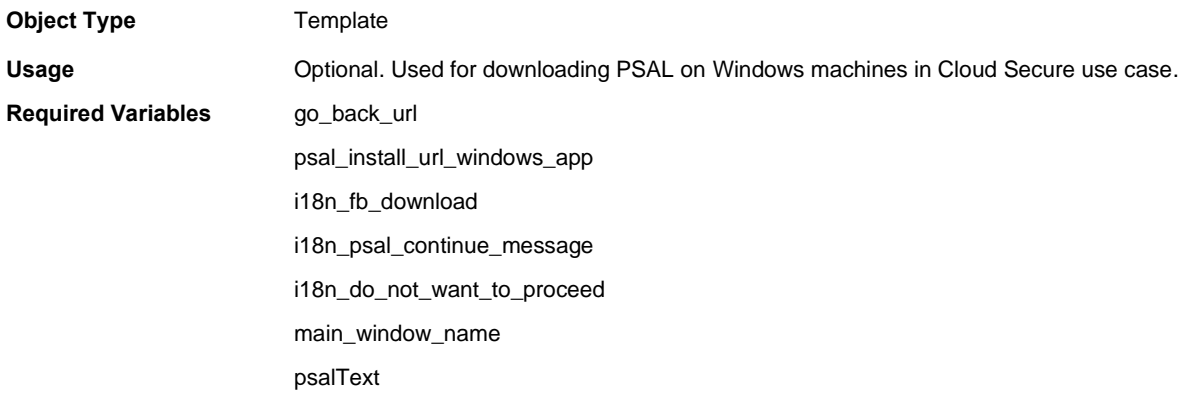

### **psalinstall-new-ux.thtml**

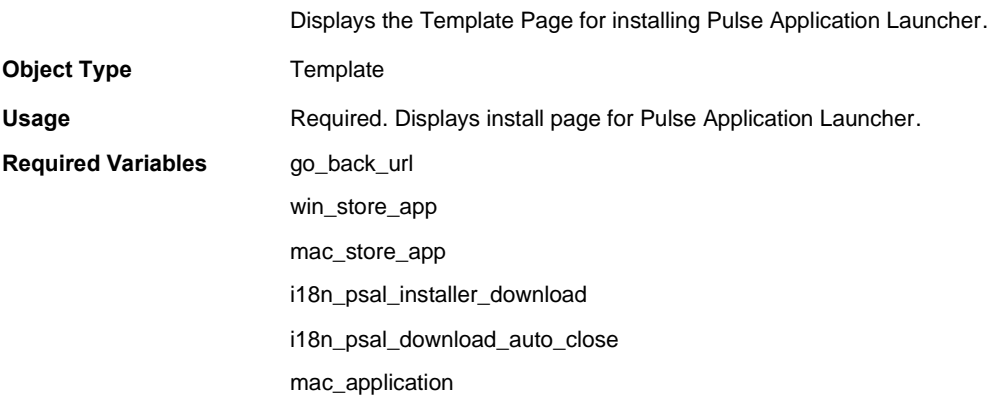

i18n\_psal\_manual\_download i18n\_psal\_installer\_continue i18n\_psal\_installer\_remember app i18n\_psal\_installer\_systray i18n\_do\_not\_want\_to\_proceed i18n\_psal\_installer\_steps\_img psal\_download\_url psal\_mac\_bin psal\_win\_bin psalInstallText

### **psallaunch.thtml**

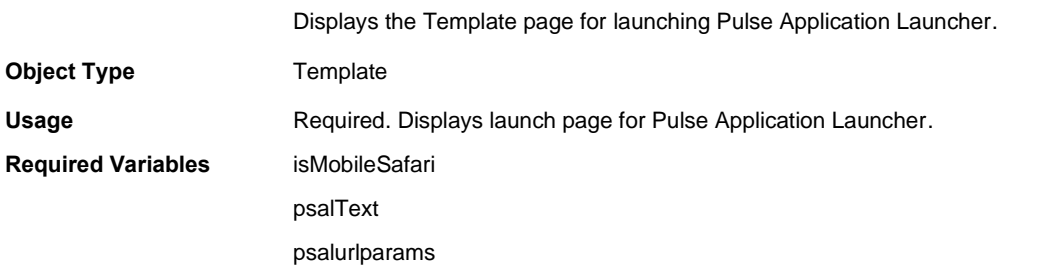

### **psallaunch-new-ux.thtml**

Displays the Template page for launching Pulse Application Launcher.

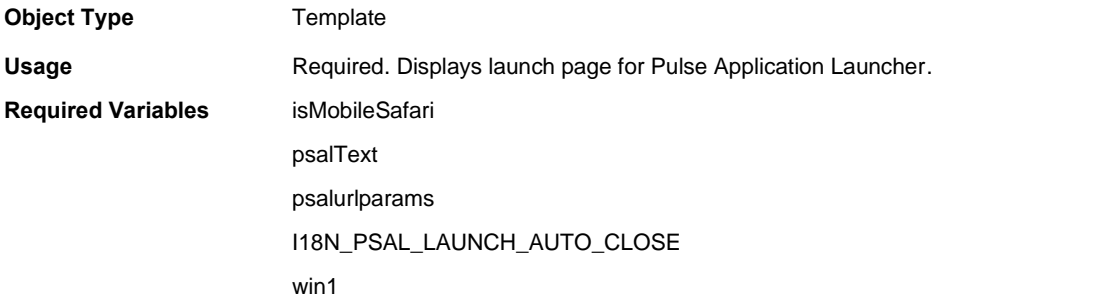

### **psalwait-new-ux.thtml**

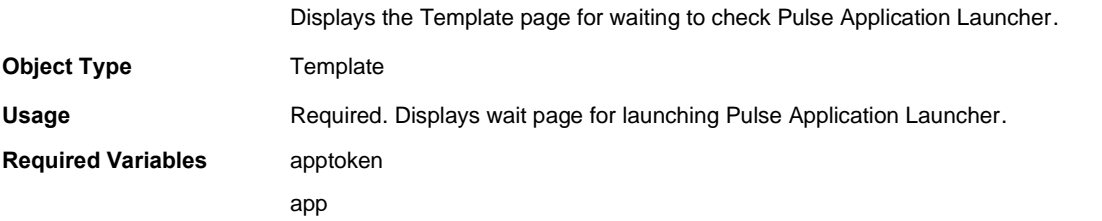

back\_url continue\_url I18N\_PSAL\_WAIT\_INSTALL install\_url I18N\_FB\_DOWNLOAD I18N\_DO\_NOT\_WANT\_TO\_PROCEED main\_window\_name psalWaitText

### **realm**

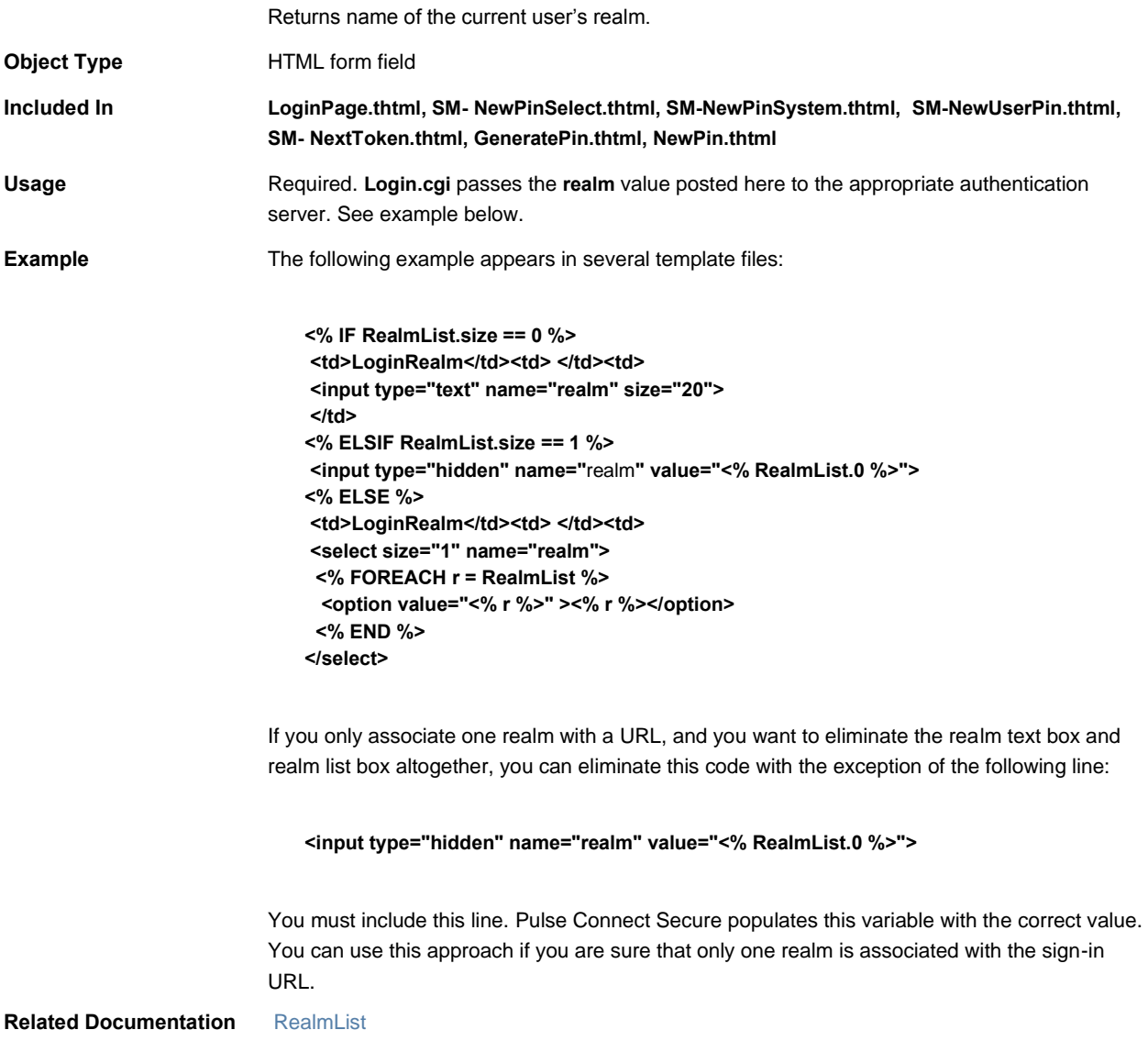

### **realm**

<span id="page-124-0"></span>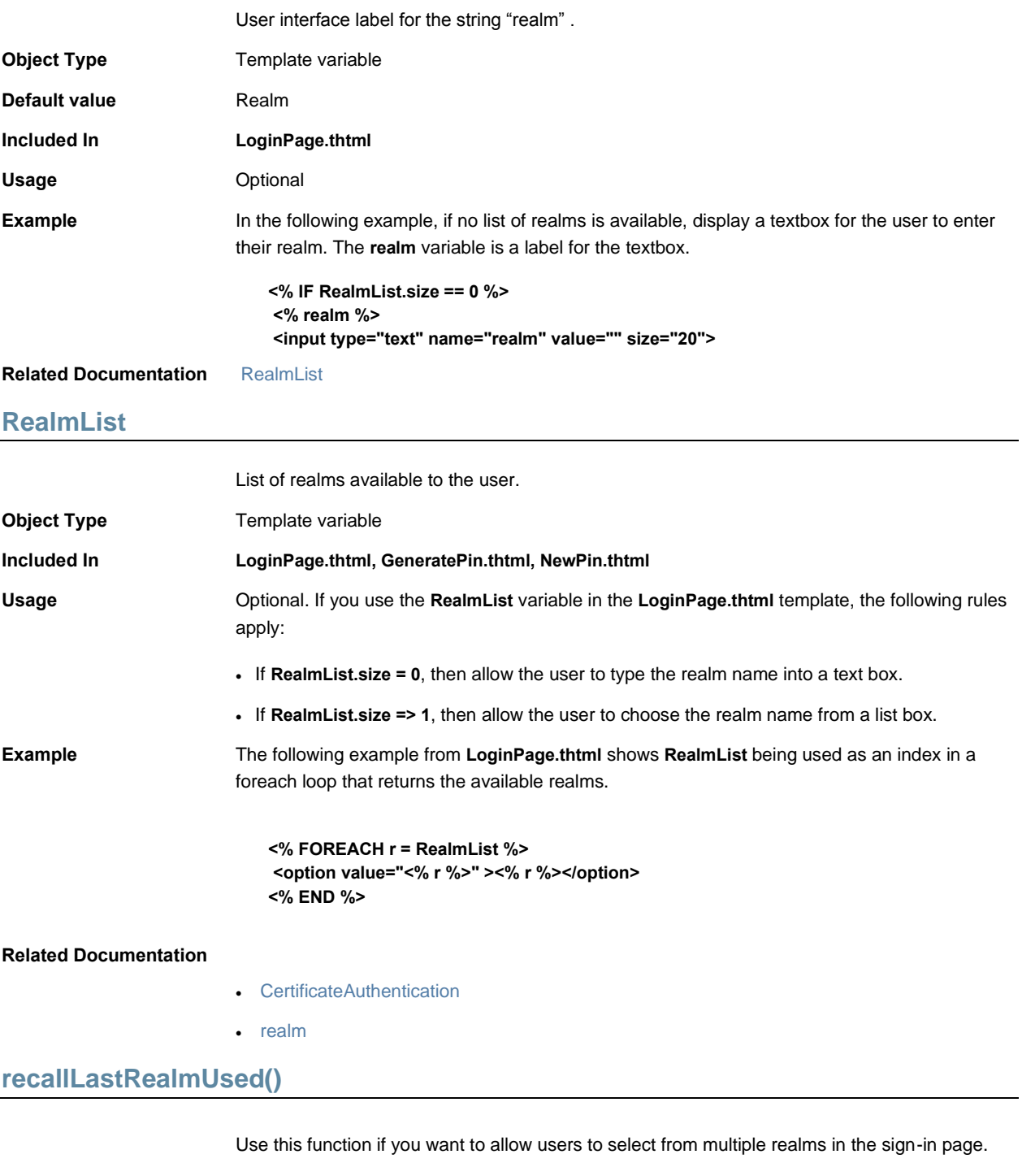

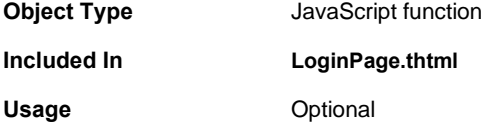

**Example** The function checks that a realm exists and then gets the last selected authentication realm.

```
function recallLastRealmUsed() {
if (document.frmLogin.realm != null && 
  document.frmLogin.realm.type == "select-one") {
  // try to remember which auth realm was last used
  var sLastRealm = GetCookieValue("lastRealm");
  if (sLastRealm.length > 0) {
  var cmb = document.frmLogin.realm;
  var nNumRealms = cmb.options.length;
  for (var n=0; n < nNumRealms; n++) {
   if (cmb.options[n].text == sLastRealm) {
   cmb.selectedIndex = n;
  }
  }
 }
}
}
```
#### **Related Documentation** [FinishLoad\(\)](#page-67-0)

```
redirect()
```
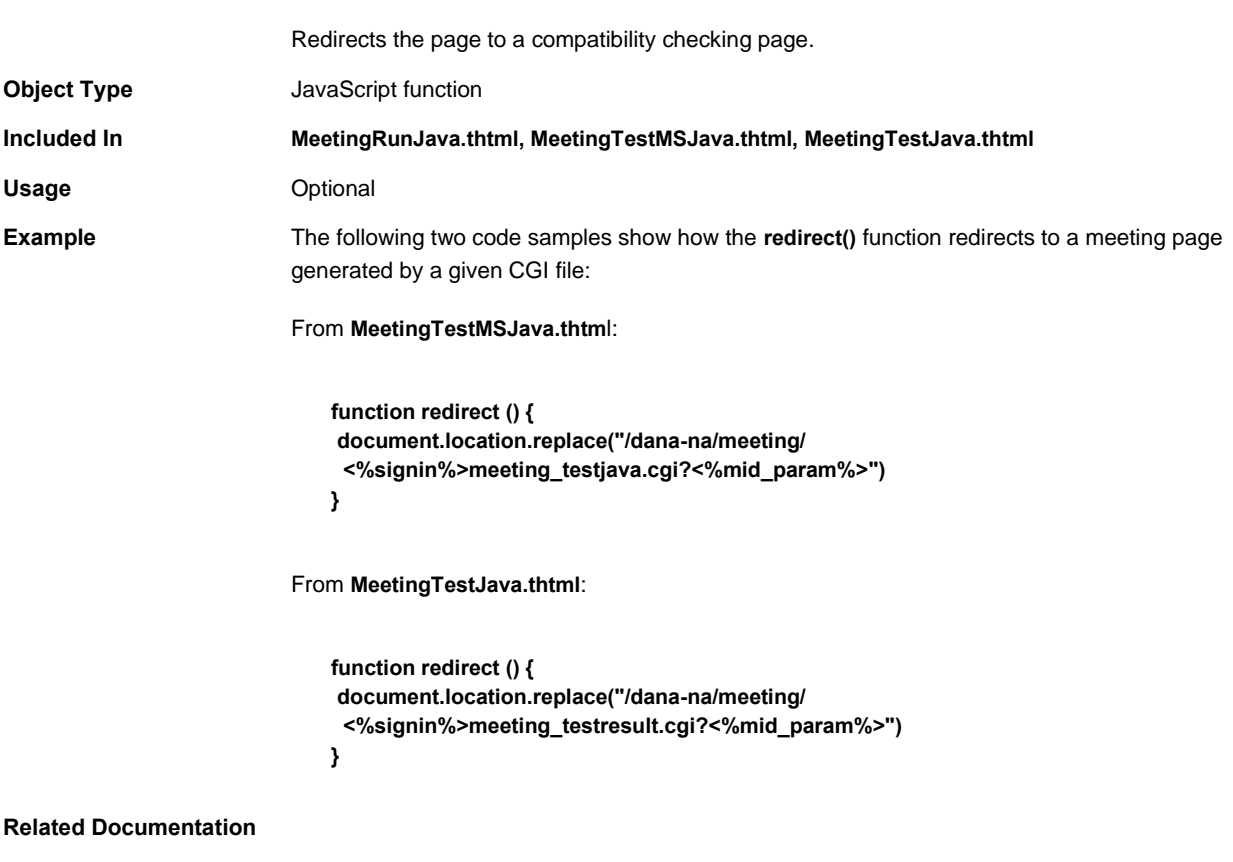

• [MeetingTestMSJava.thtml](#page-96-0)

- [MeetingRunJava.thtml](#page-94-0)
- [MeetingTestJava.thtml](#page-95-0)
- [MeetingTestJS.thtml](#page-95-1)

### <span id="page-126-0"></span>**Remediate.thtml / Remediate-mobile-webkit.thtml / Remediate-ipad.thtml**

Provides the user with the ability to fix the Host Checker starts during pre-authentication and post-authentication, before the Welcome page displays. **Object Type** Template **Usage** Optional. If you have enabled Host Checker remediation, this page appears before/after the sign-in page and displays messages to the user when Host Checker policies with custom instructions have failed.

#### **Required Variables**

- ["listFailedPolicies"](#page-82-0)
- ["showButtons"](#page-139-1)
- ["showClose"](#page-140-0)
- ["showContinue"](#page-140-1)
- ["showHeading"](#page-141-0)
- ["showLoading"](#page-141-1)
- ["showPolicies"](#page-142-0)
- ["showRemedOption"](#page-142-1)
- ["showTryAgain"](#page-143-0)
- showHeading (Remediate-mobile-webkit.thtml and Remediate-ipad.thtml)
- showPolicies (Remediate-mobile-webkit.thtml and Remediate-ipad.thtml)
- showButtons (Remediate-mobile-webkit.thtml and Remediate-ipad.thtml)
- showContinue (Remediate-mobile-webkit.thtml and Remediate-ipad.thtml)
- listFailedPolicies (Remediate-mobile-webkit.thtml and Remediate-ipad.thtml)

Example None

### **Remediate-new-ux.thtml**

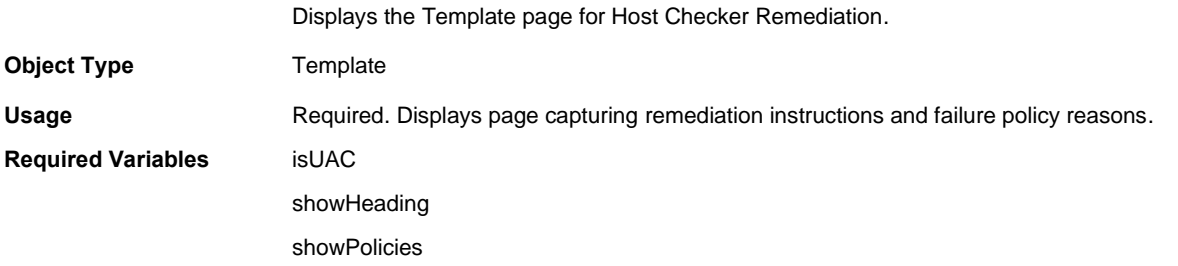

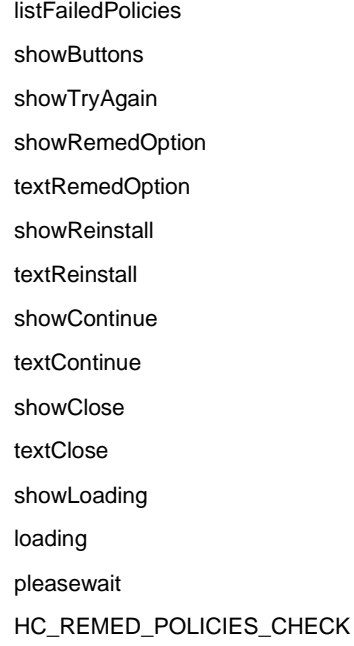

# <span id="page-127-1"></span>**remedy1**

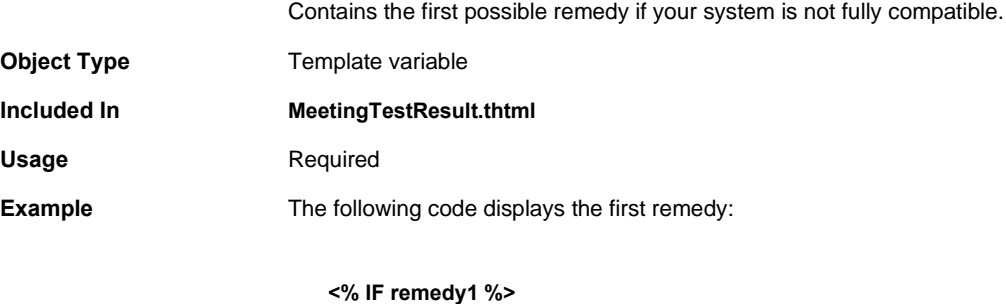

**<% remedy1 FILTER verbatim %> <% END %>**

#### <span id="page-127-0"></span>**Related Documentation** [remedy2](#page-127-0)

### **remedy2**

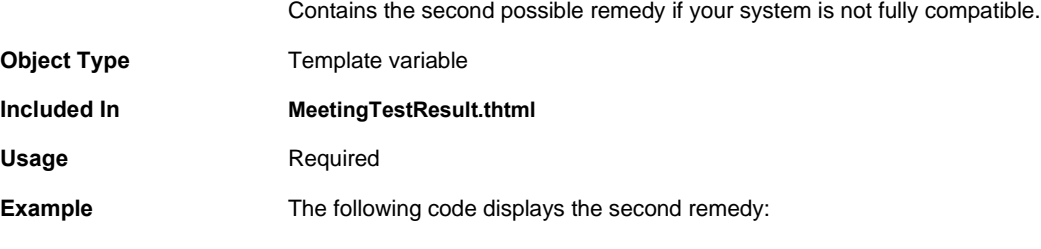

**<% IF remedy2 %>**

#### **<% remedy2 FILTER verbatim %> <% END %>**

**Related Documentation** [remedy1](#page-127-1)

### **RoleList**

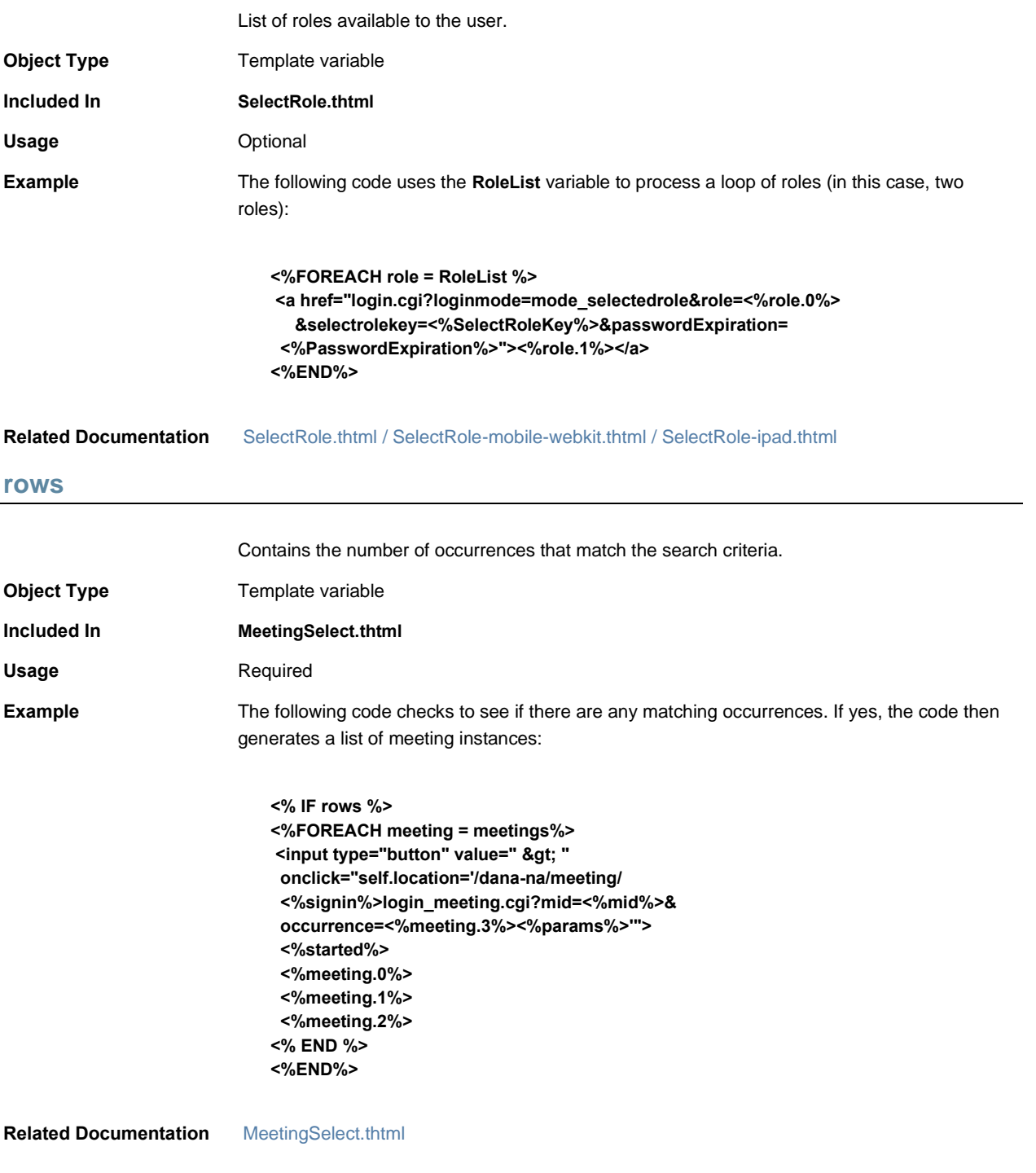

### **runOnLoad**

<span id="page-129-0"></span>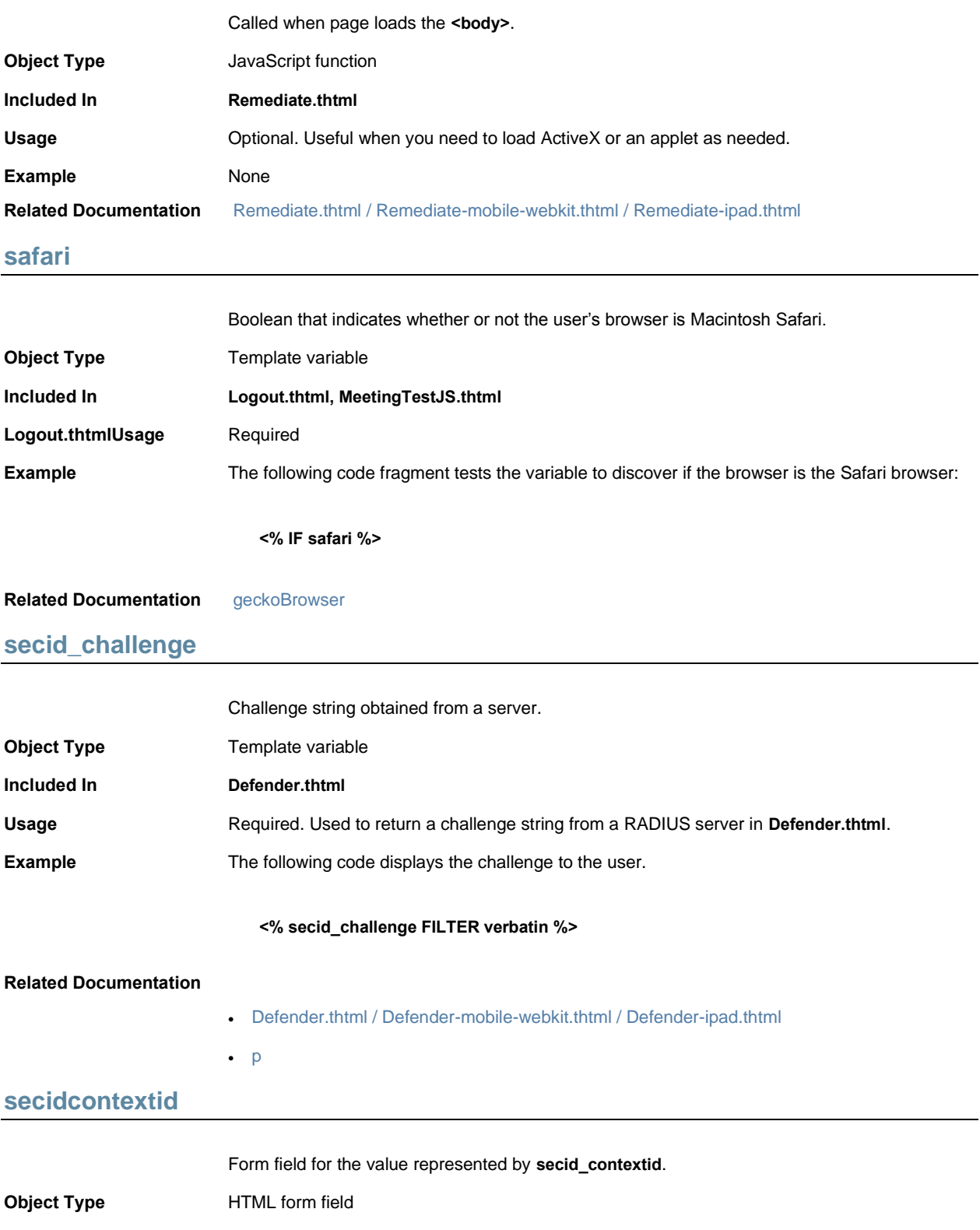

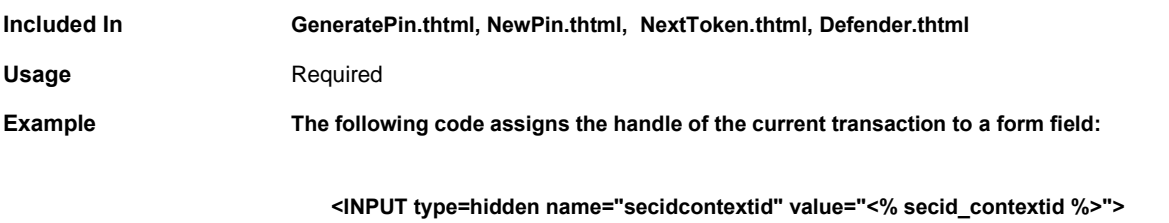

**Related Documentation** [secid\\_contextid](#page-130-0)

### <span id="page-130-0"></span>**secid\_contextid**

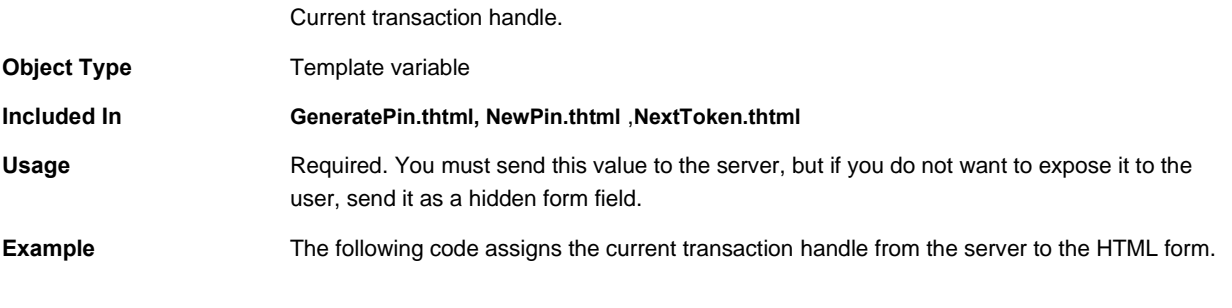

**<INPUT type=hidden name="secidcontextid" value="<% secid\_contextid %>">**

#### **Related Documentation** [secidcontextid](#page-129-0)

### **secid\_loginmode**

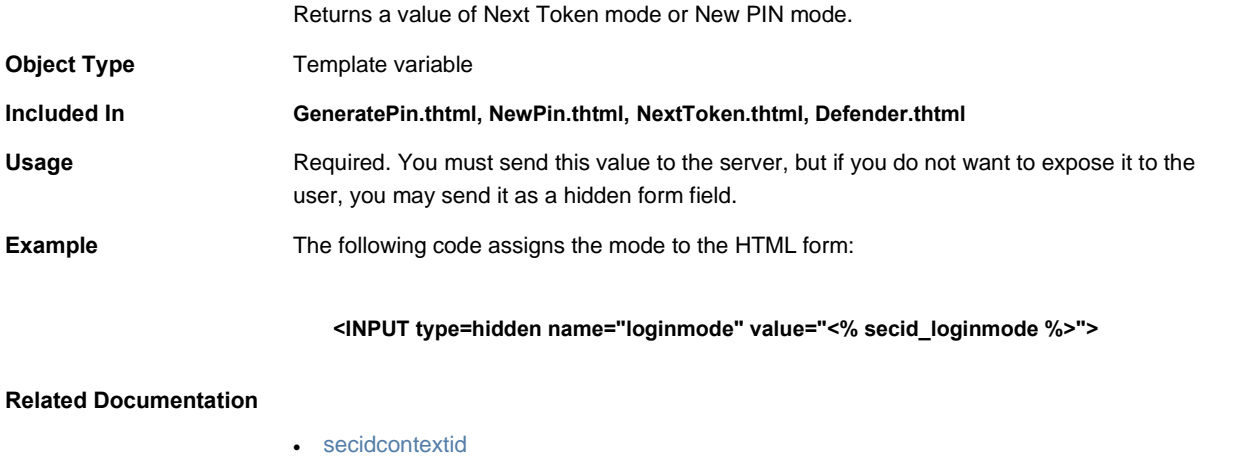

• [secid\\_contextid](#page-130-0)

# **secid\_pinerr**

Error code and corresponding message that informs the user if he has entered his PIN incorrectly.

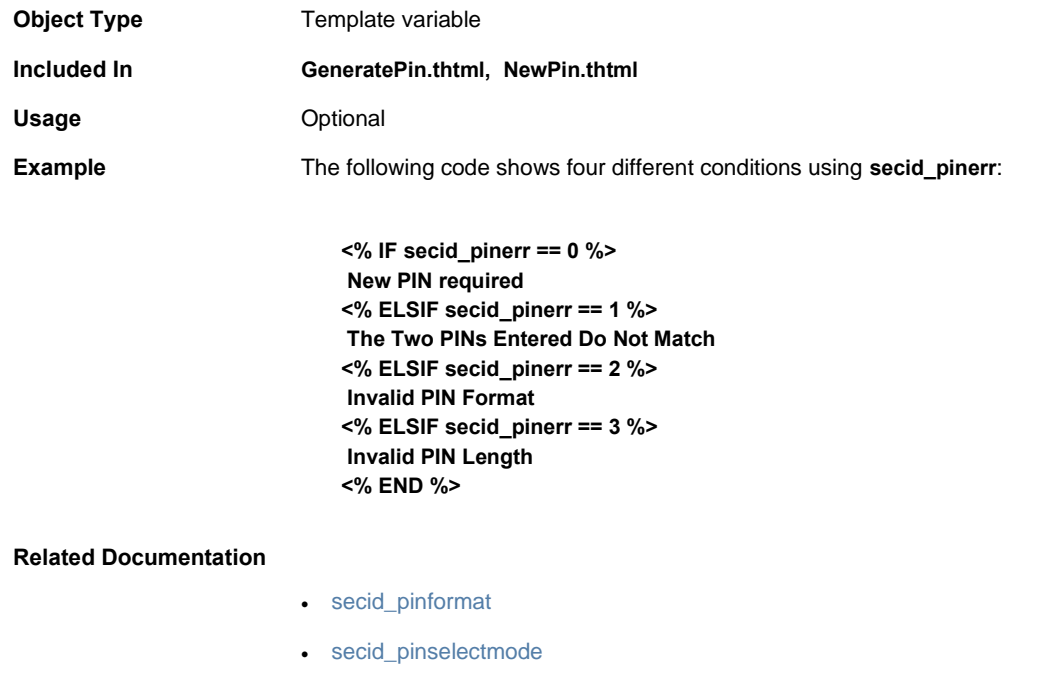

### <span id="page-131-0"></span>**secid\_pinformat**

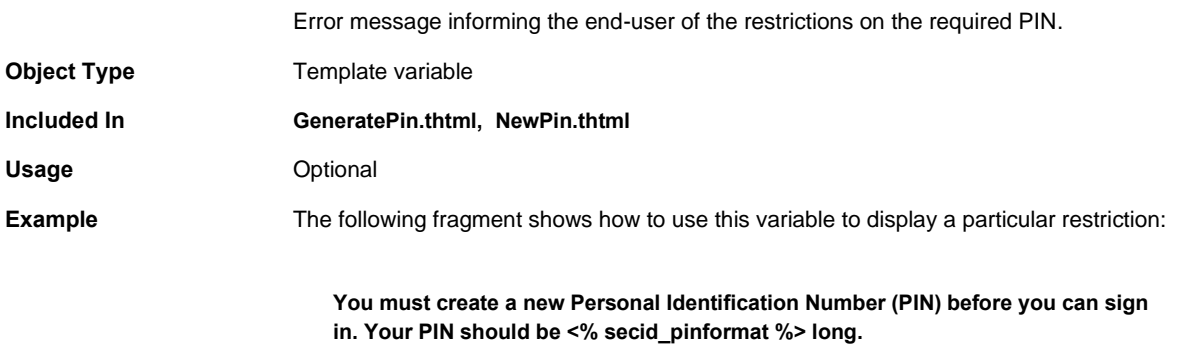

#### **Related Documentation** [secidpinformat](#page-133-1)

### <span id="page-131-1"></span>**secid\_pinselectmode**

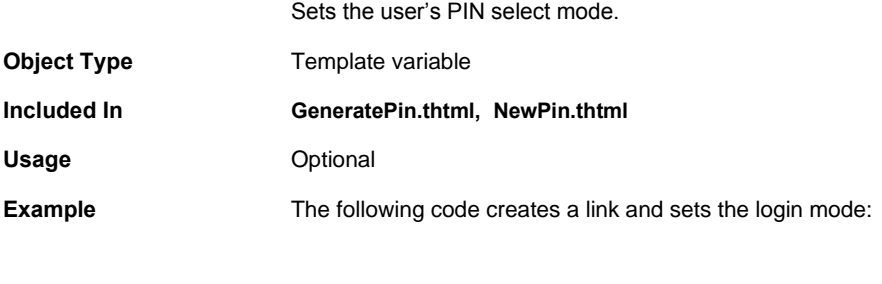

**<% IF secid\_pinselectmode == 1 %> If you prefer, the system can**

 **<a href="secid\_genpin.cgi?loginmode=<% secid\_loginmode %>" onclick="gCancelNewPinMode=false;"> generate a PIN</a> for you. <% END %>**

**Related Documentation** [secidpinselectmode](#page-133-2)

**secid\_systempin**

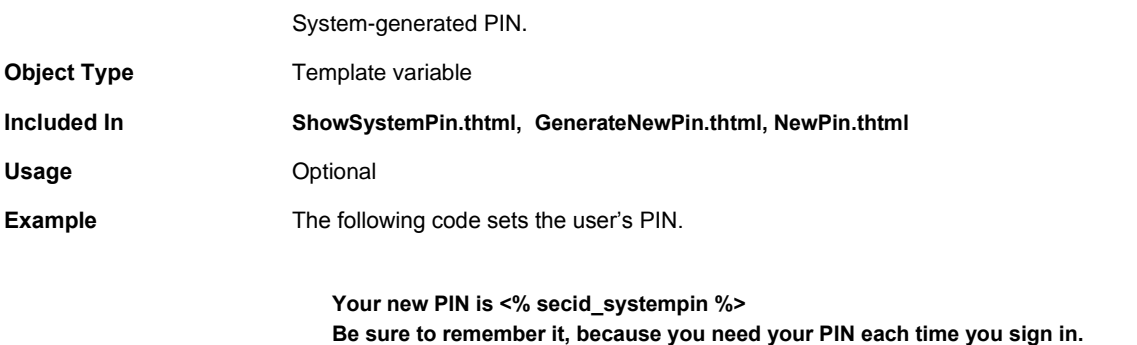

**Related Documentation** [secidactionSavePin](#page-132-0)

### **secid\_username**

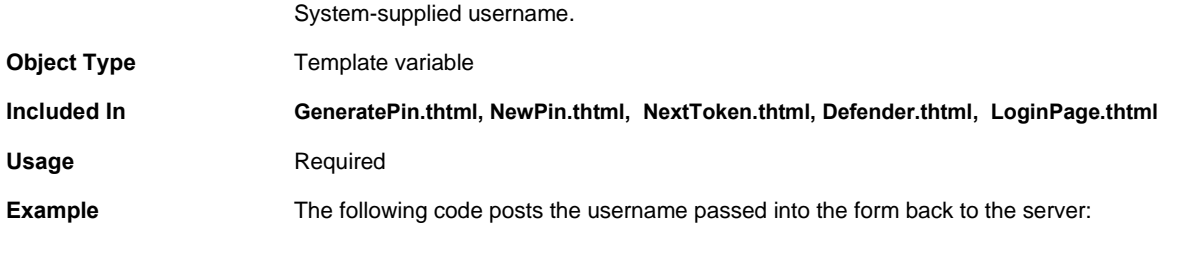

**<INPUT type=hidden name="username" value="<% secid\_username %>">**

#### **Related Documentation** [username](#page-160-0)

### <span id="page-132-0"></span>**secidactionSavePin**

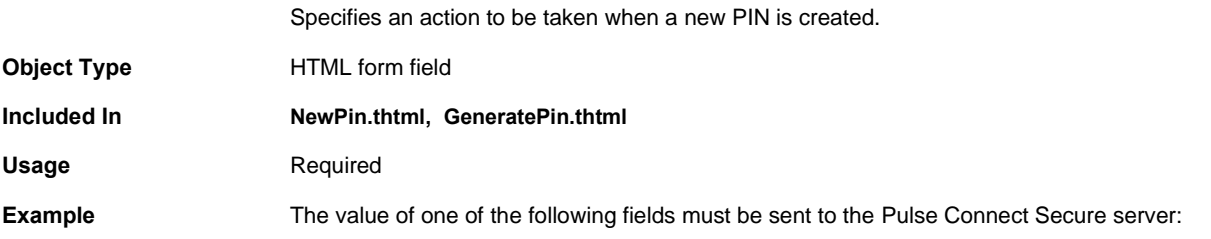

#### **<INPUT type="submit" name="secidactionSavePin" value="Save PIN"> <INPUT type="submit" name="secidactionCancel" value="Cancel">**

#### **Related Documentation**

- [GeneratePin.thtml / GeneratePin-mobile-webkit.thtml / GeneratePin-ipad.thtml](#page-71-1)
- [NewPin.thtml / NewPin-mobile-webkit.thtml / NewPin-ipad.thtml](#page-104-0)

### <span id="page-133-1"></span>**secidpinformat**

Error message informing the end-user of the restrictions on the required PIN.

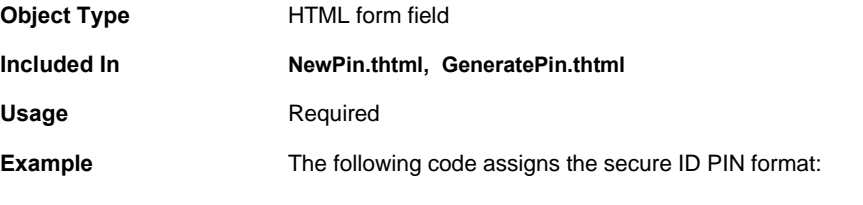

**<INPUT type=hidden name="secidpinformat" value="<% secid\_pinformat %>">**

#### <span id="page-133-2"></span>**Related Documentation** [secid\\_pinformat](#page-131-0)

#### **secidpinselectmode**

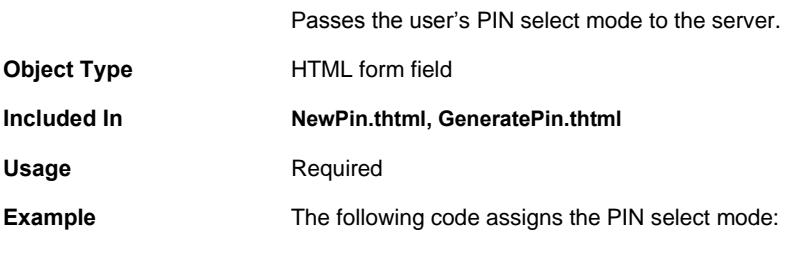

**<INPUT type=hidden name="secidpinselectmode" value="<% secid\_pinselectmode %>">**

#### <span id="page-133-0"></span>**Related Documentation** secid pinselectmode

# **SecondaryLoginPage.thtml / SecondaryLoginPage-mobile-webkit.thtml / SecondaryLoginPage-ipad.thtml**

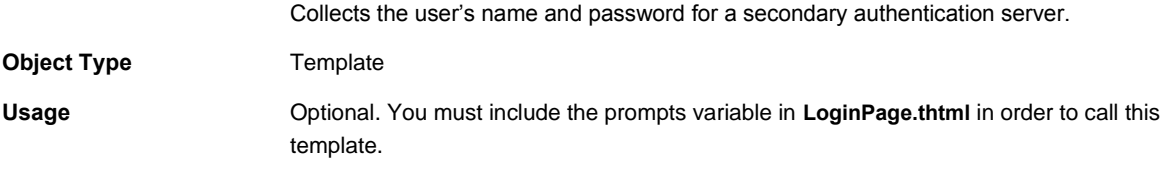

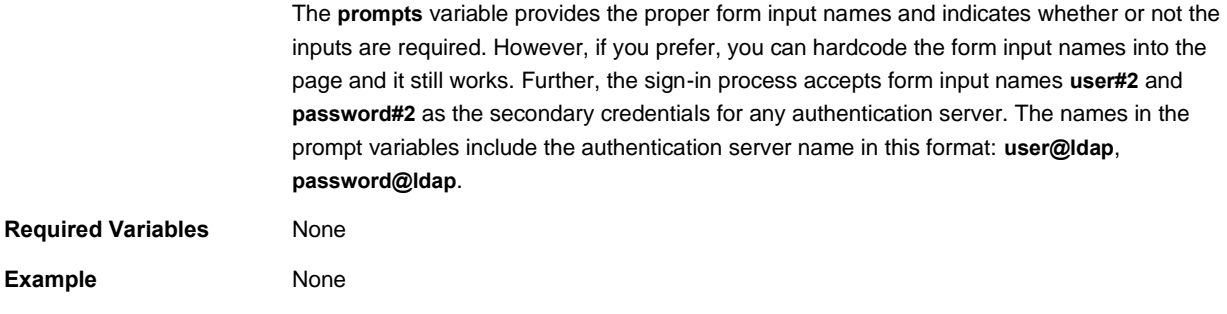

# <span id="page-134-0"></span>**SelectRole.thtml / SelectRole-mobile-webkit.thtml / SelectRole-ipad.thtml**

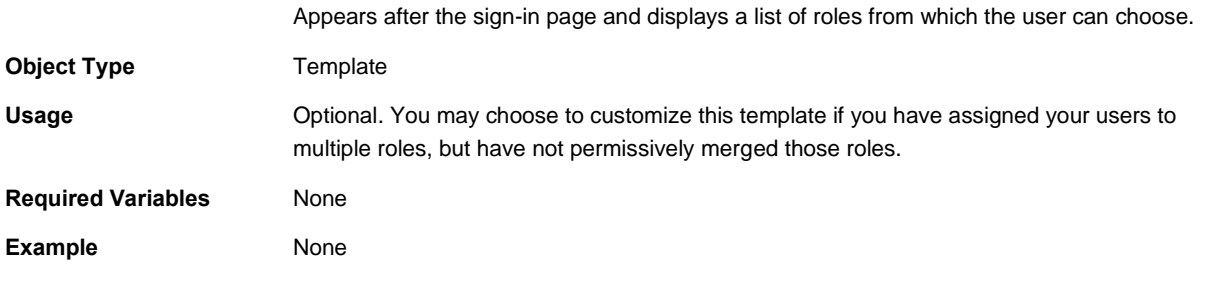

### **serverdetails**

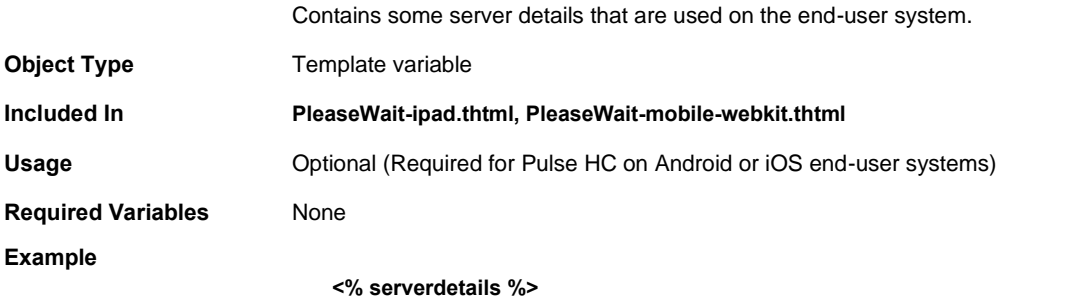

# <span id="page-134-1"></span>**setFailed()**

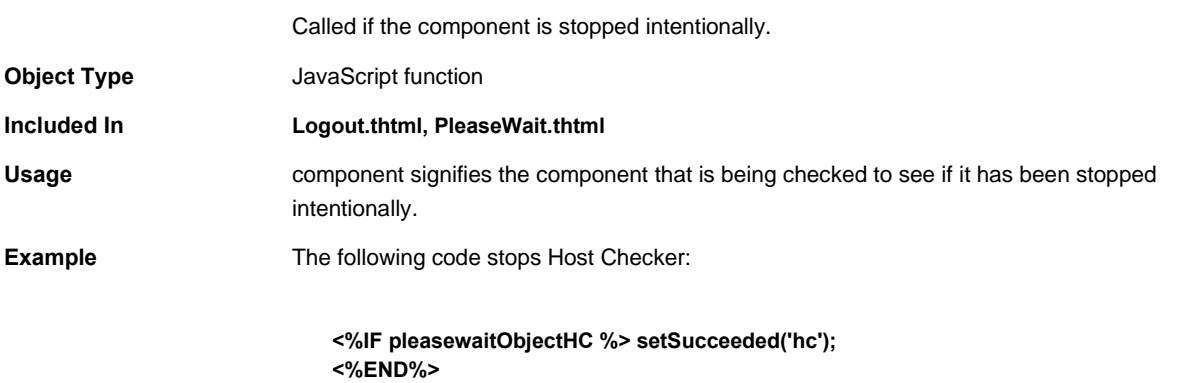

**}catch (e) { <%IF pleasewaitObjectHC %> setFailed('hc'); <%END%> }**

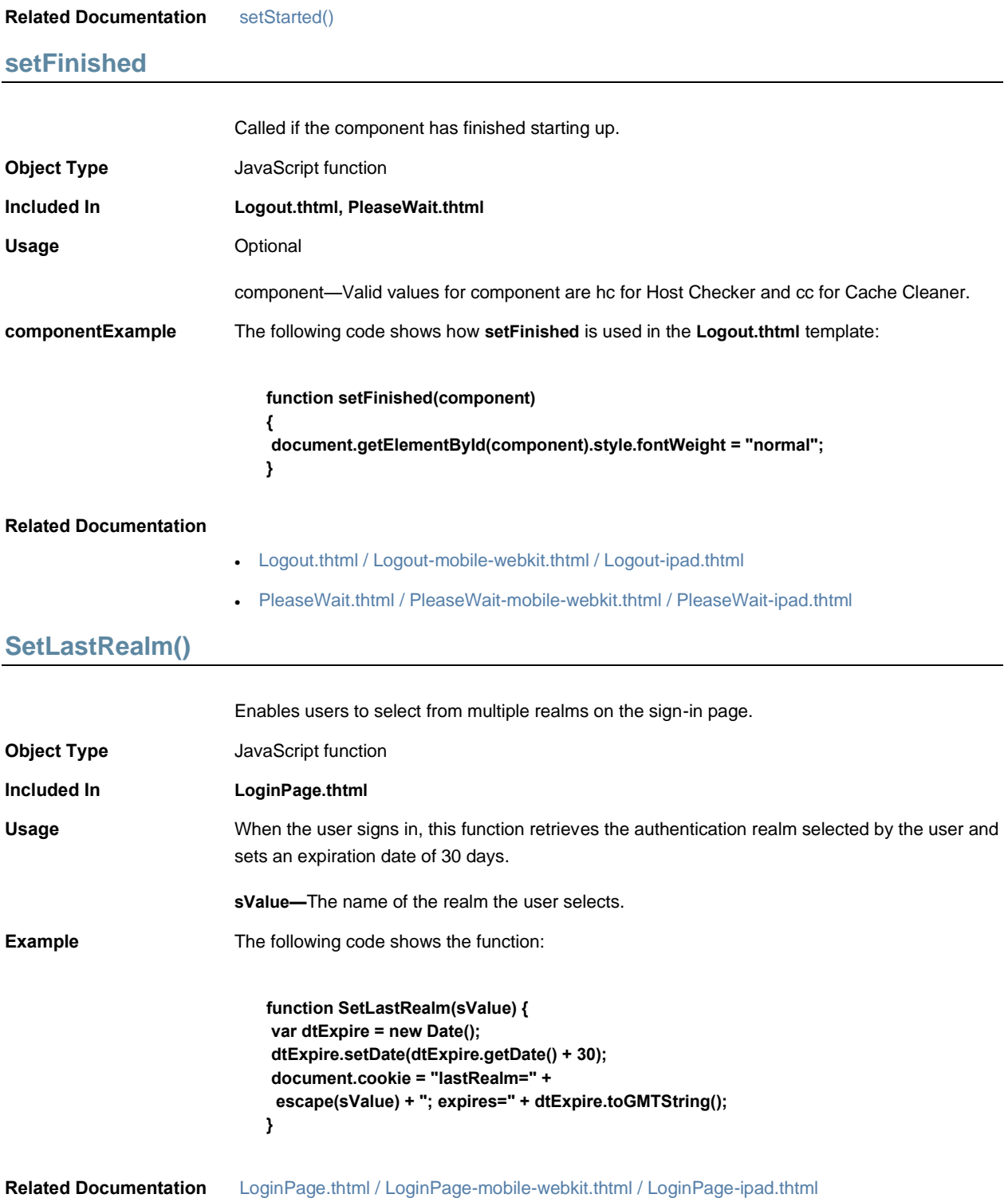

### <span id="page-136-0"></span>**setStarted()**

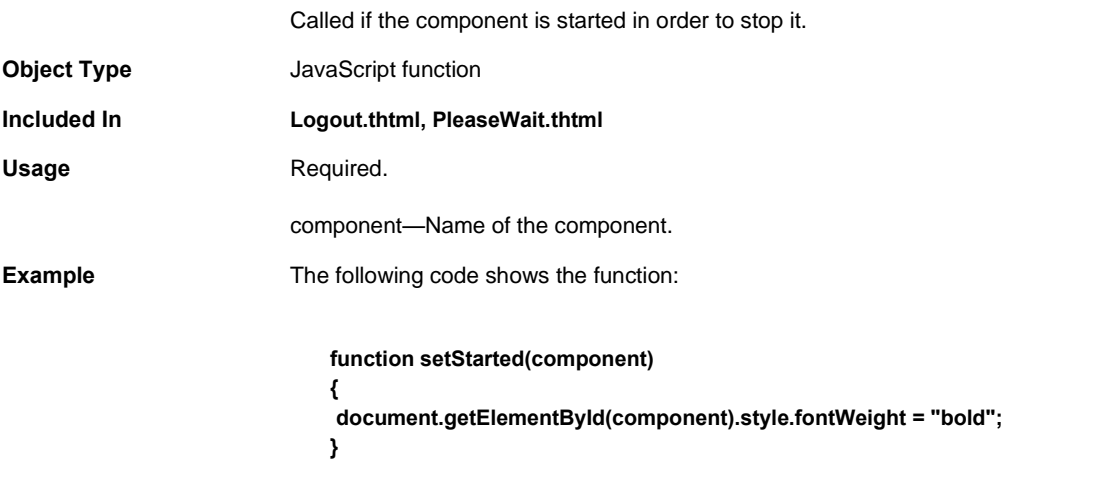

#### **Related Documentation** [setFailed\(\)](#page-134-1)

```
setSucceeded()
```
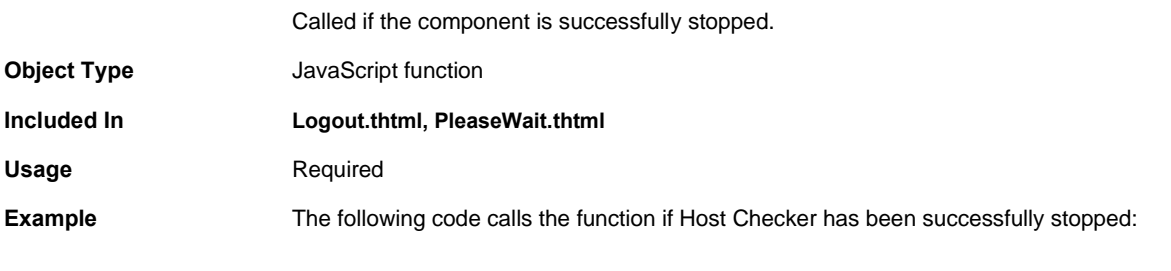

### **<%IF pleasewaitObjectHC %> setSucceeded('hc'); <%END%>**

#### **Related Documentation** [setStarted\(\)](#page-136-0)

# **setthankyou()**

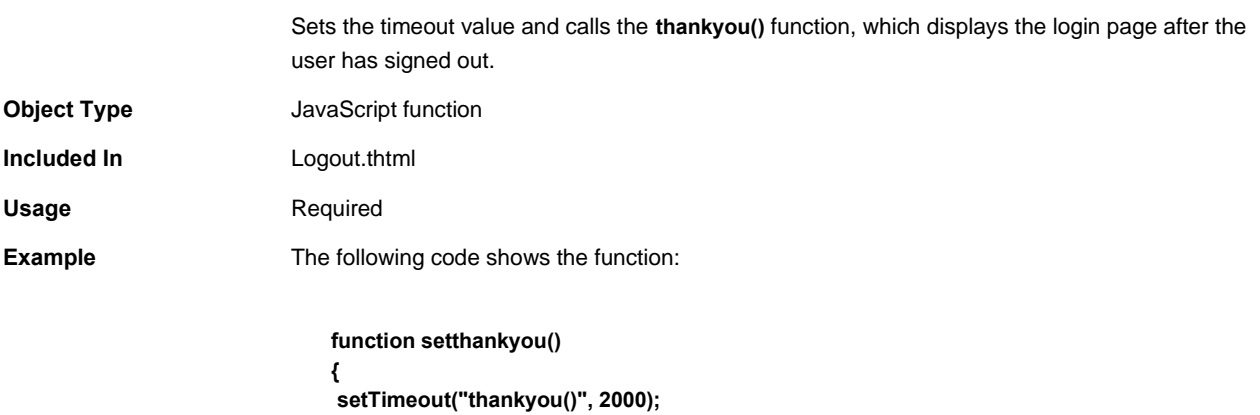

### **}**

### <span id="page-137-1"></span>**Related Documentation** [thankyou\(\)](#page-154-0)

### **setup\_classid**

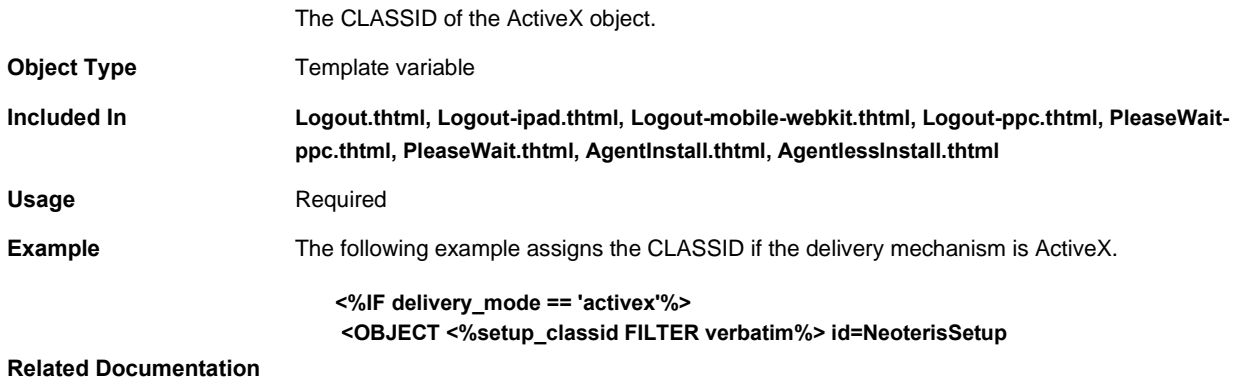

#### • [setup\\_codebase](#page-137-0)

### <span id="page-137-0"></span>**setup\_codebase**

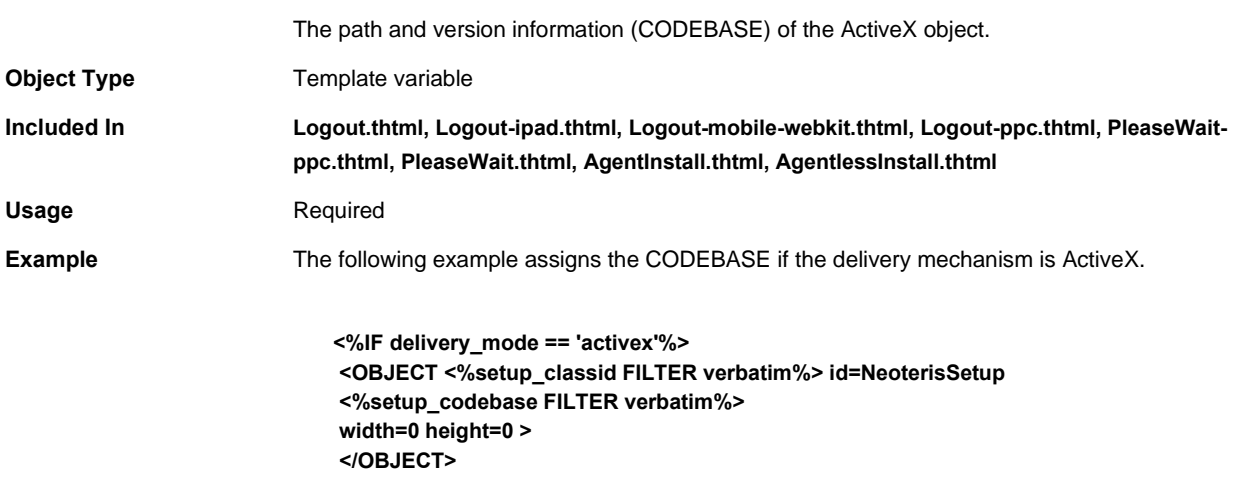

#### **Related Documentation**

### • [setup\\_classid](#page-137-1)

### **setup\_ini**

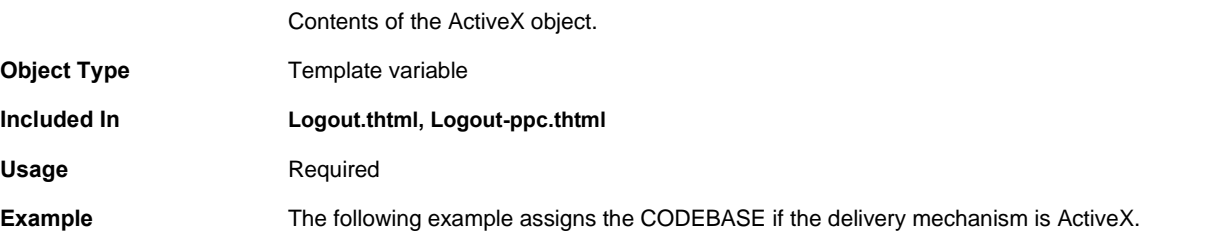

**<%IF setup\_ini %> <OBJECT <%setup\_ini FILTER verbatim%>**

#### **Related Documentation**

•

# **Setupappversion**

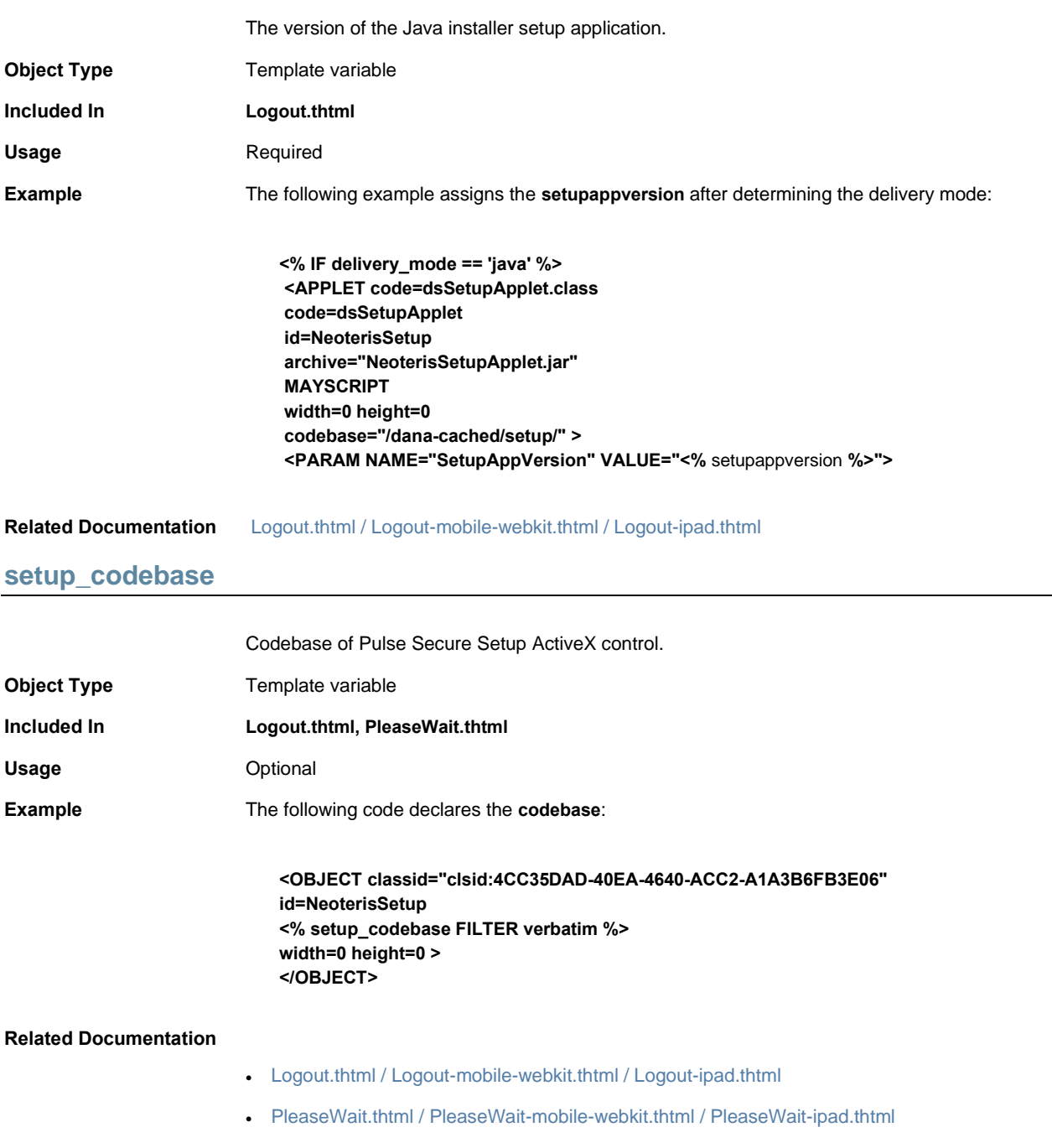

### <span id="page-139-1"></span>**showButtons**

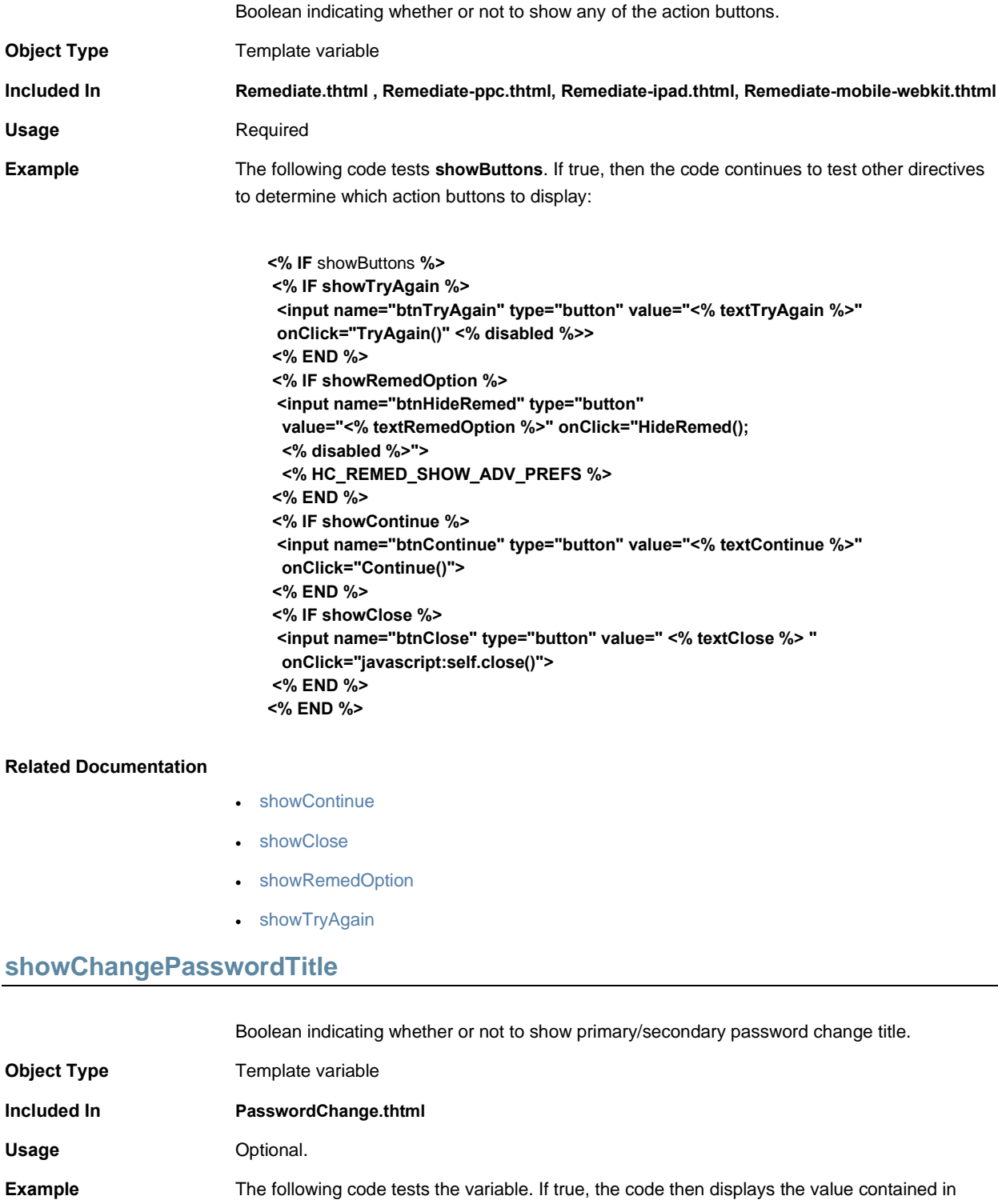

<span id="page-139-0"></span>**changePasswordTitle**:

**<%IF showChangePasswordTitle %> <% changePasswordTitle FILTER verbatim %> <%END%>**

#### **Related Documentation**

- [changePasswordTitle](#page-59-0)
- [PasswordChange.thtml / PasswordChange-mobile-webkit.thtml / PasswordChange](#page-109-1)[ipad.thtml](#page-109-1)

### <span id="page-140-0"></span>**showClose**

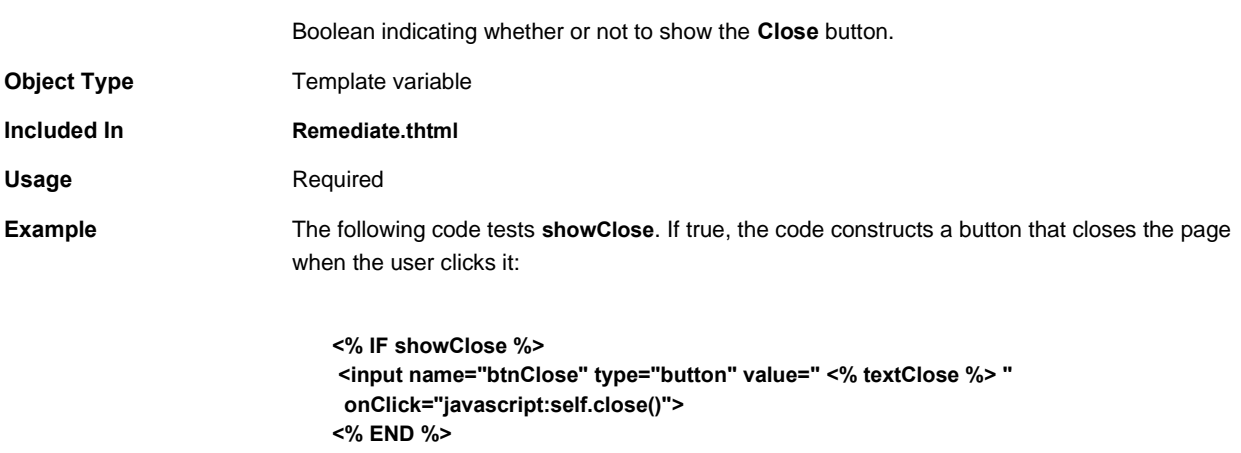

<span id="page-140-1"></span>**Related Documentation** [showContinue](#page-140-1)

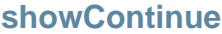

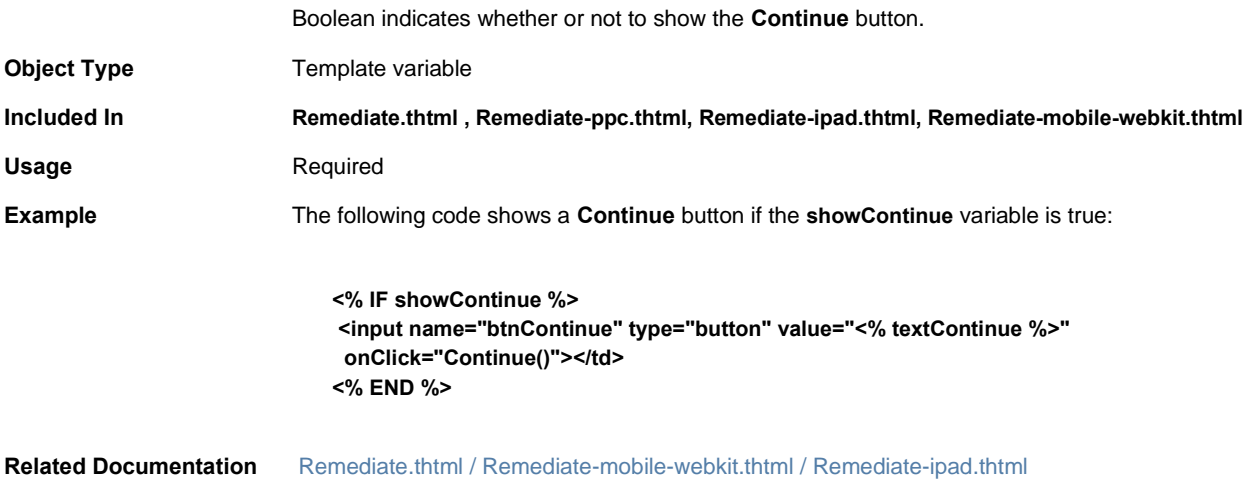

# <span id="page-141-0"></span>**showHeading**

<span id="page-141-1"></span>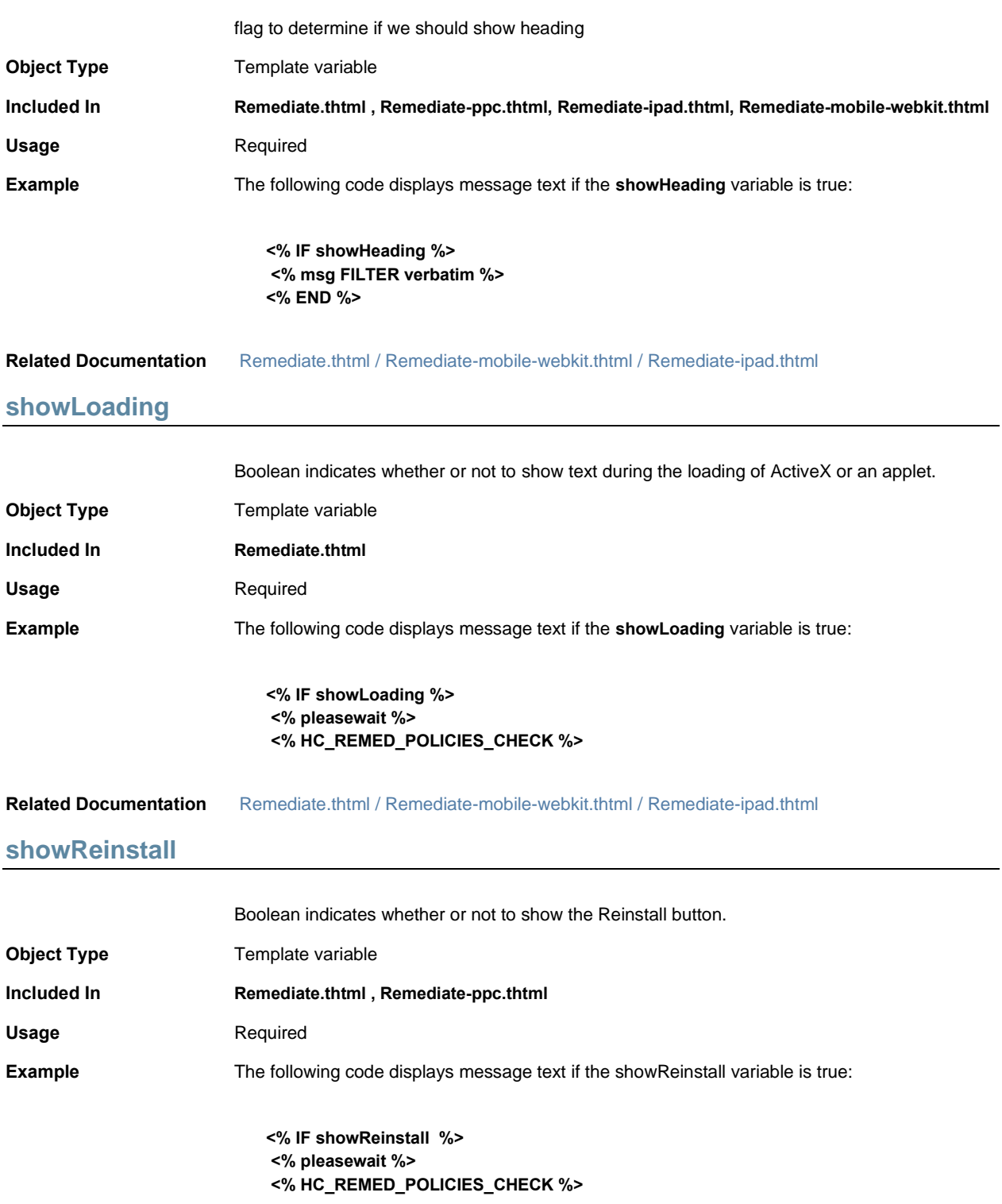

#### **Related Documentation**

# <span id="page-142-1"></span>**showRemedOption**

<span id="page-142-0"></span>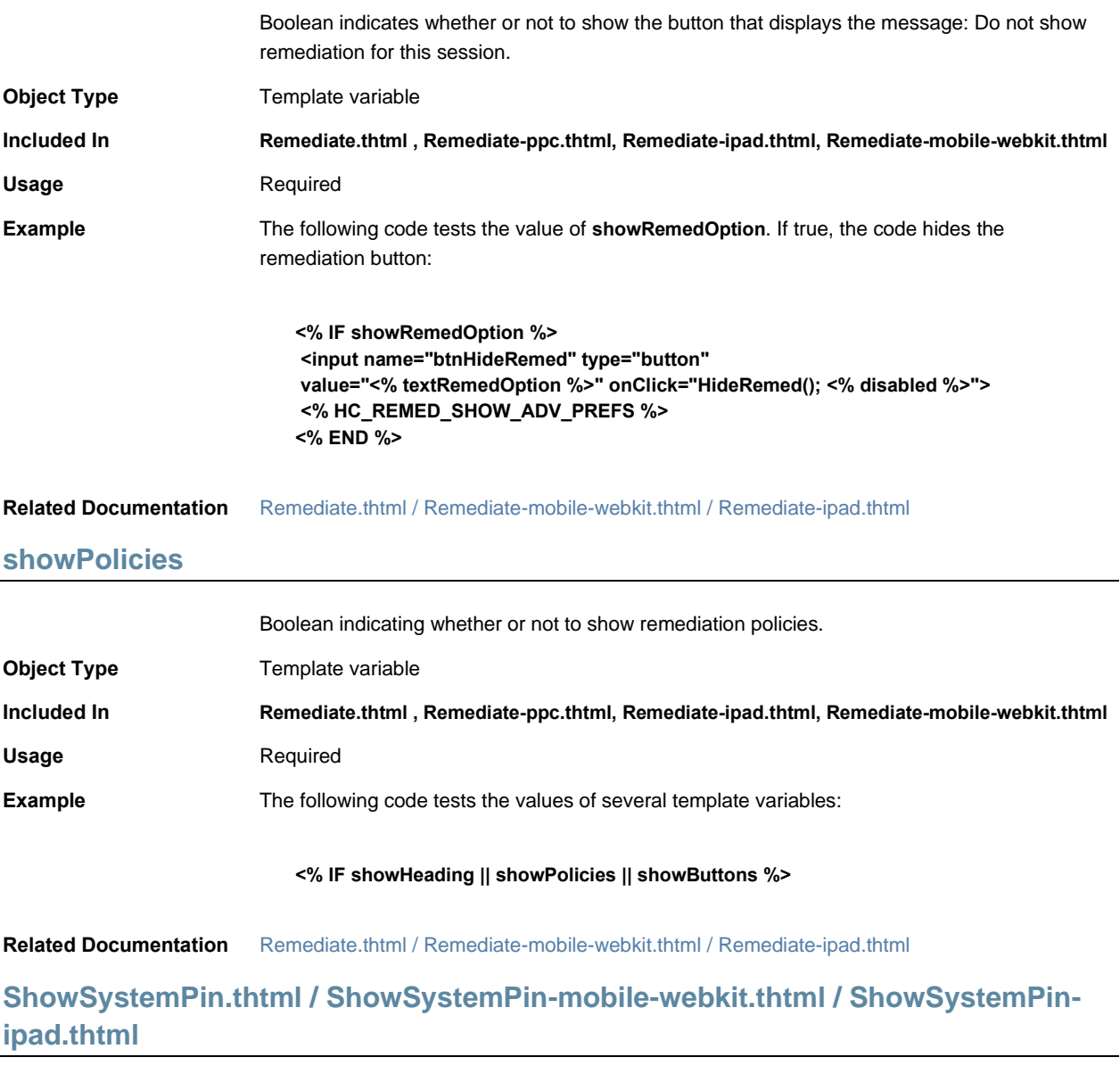

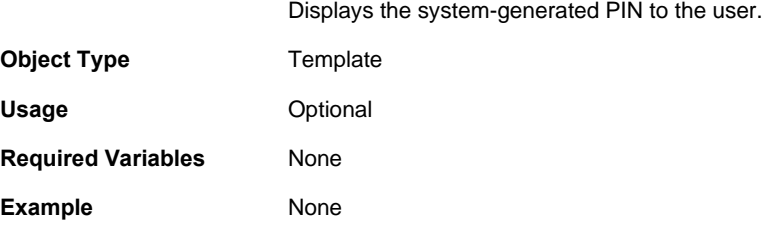

# <span id="page-143-0"></span>**showTryAgain**

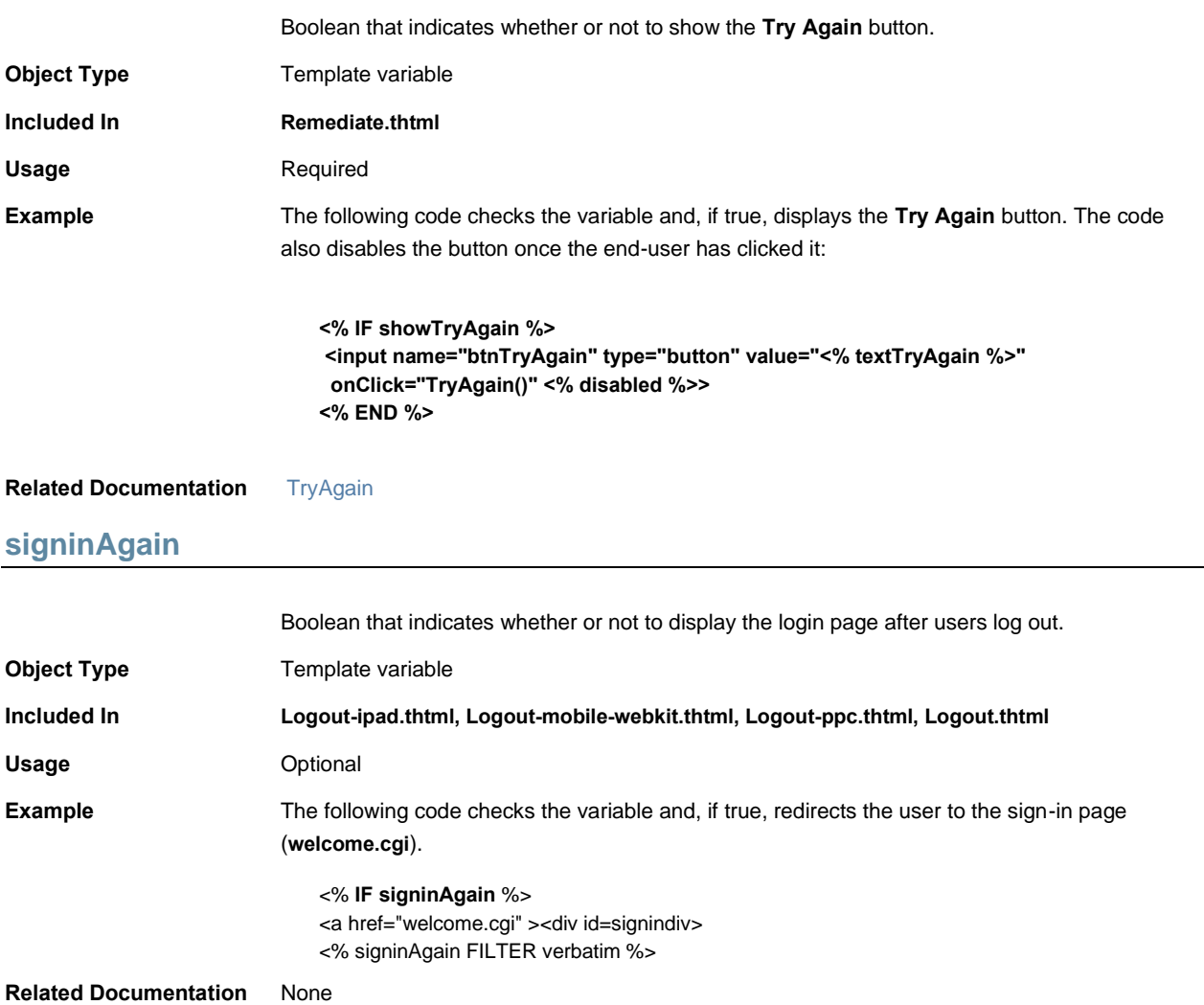

# **signinAgain**

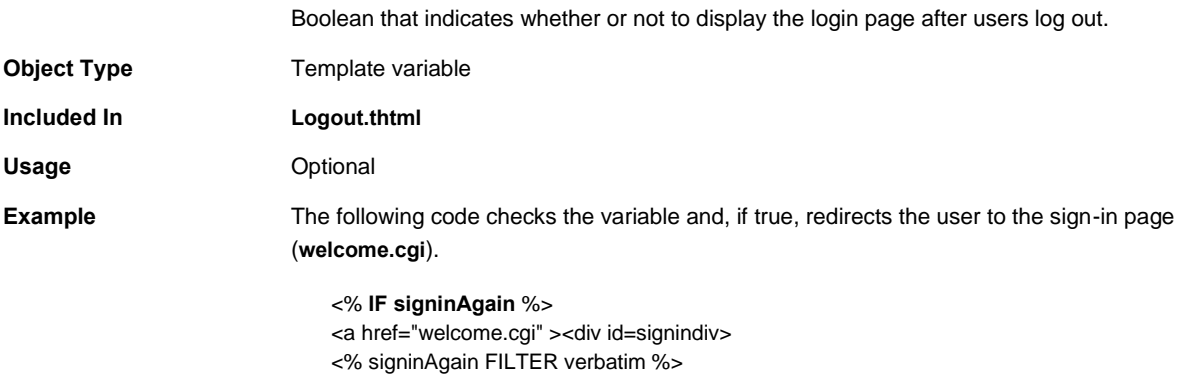
#### **Related Documentation** None

# **signinAgainUrl**

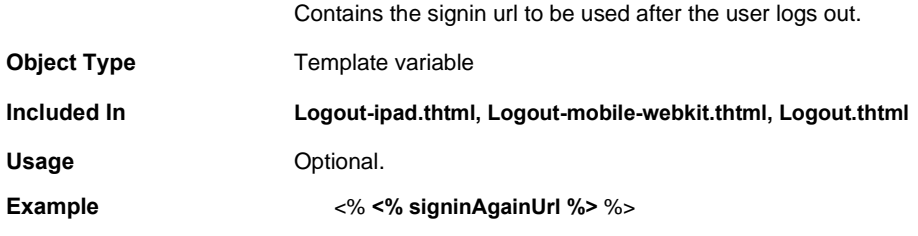

**Related Documentation**

# **SigninNotifPostAuth.thtml / SigninNotifPreAuth-mobile-webkit.thtml / SigninNotifPostAuth-ipad.thtml**

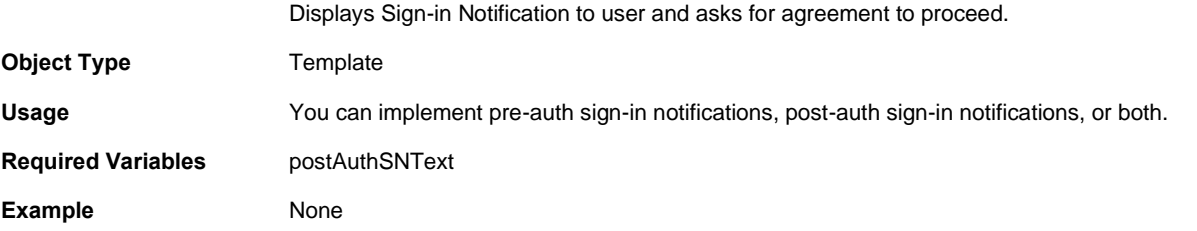

**SigninNotifPostAuth-new-ux.thtml**

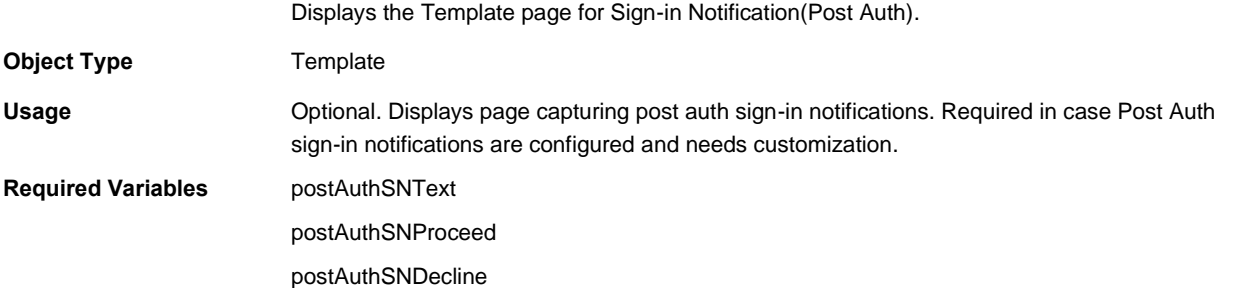

# **SigninNotifPreAuth.thtml / SigninNotifPreAuth-ipad.thtml**

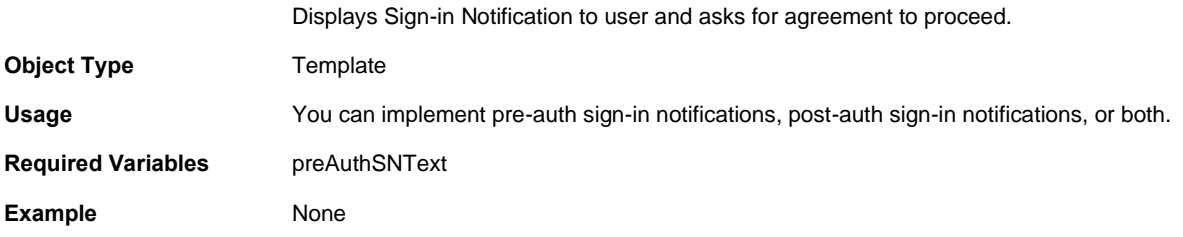

# **SigninNotifPreAuth-new-ux.thtml**

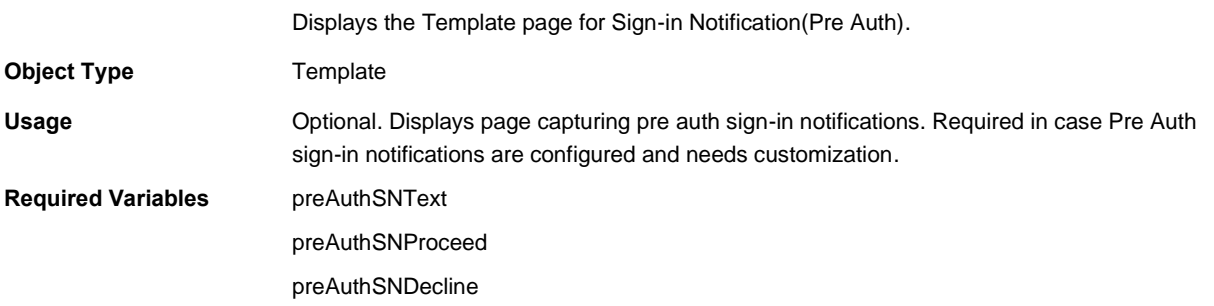

# <span id="page-145-0"></span>**SM-NewPinSelect.thtml / SM-NewPinSelect-mobile-webkit.thtml / SM-NewPinSelect-ipad.thtml**

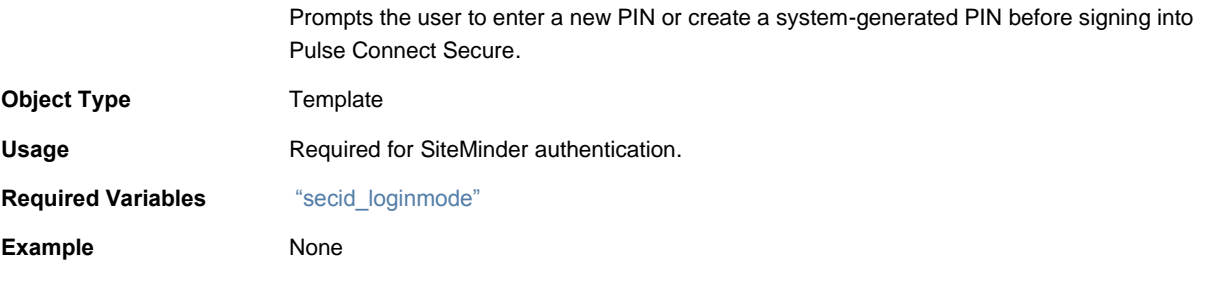

# <span id="page-145-1"></span>**SM-NewPinSystem.thtml / SM-NewPinSystem-mobile-webkit.thtml / SM-NewPinSystem-ipad.thtml**

Enables the user to create a system-generated PIN if the user selects the **System PIN** option in the **SM-NewPinSelect.thtml** page.

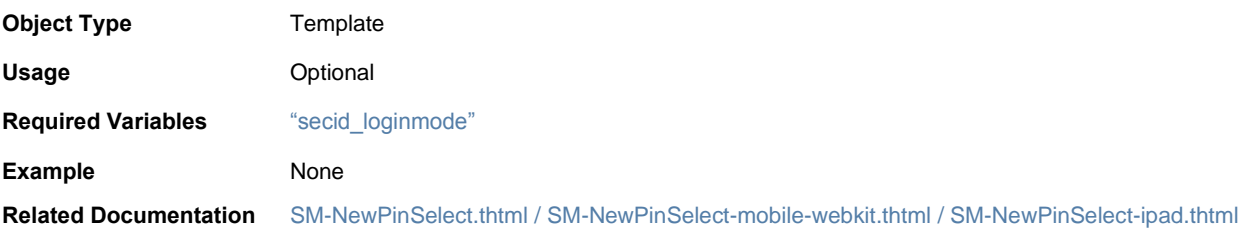

# <span id="page-145-2"></span>**SM-NewUserPin.thtml**

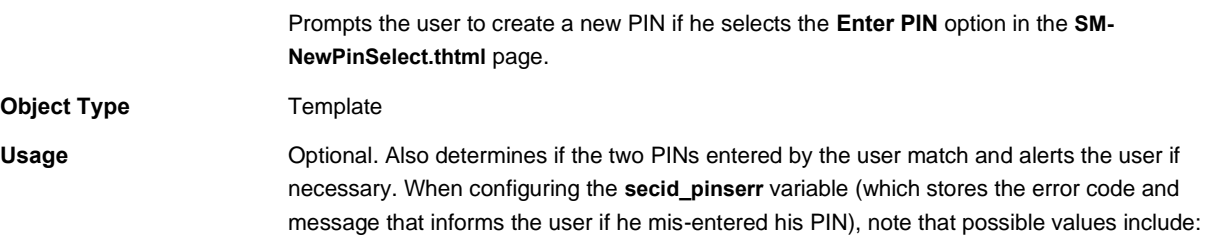

Table11: New PIN Assignment Messages

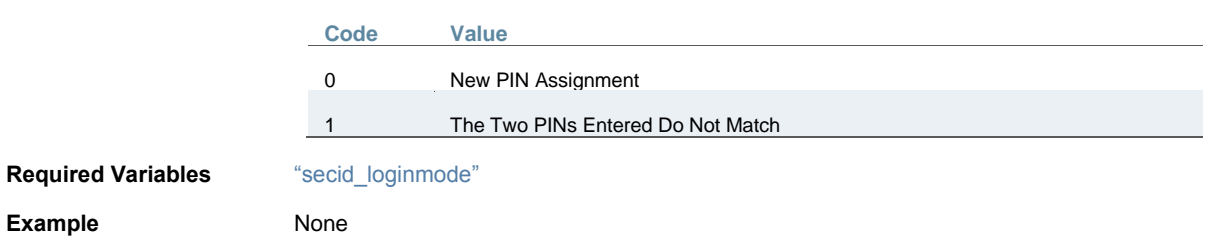

## **Related Documentation** [SM-NewPinSelect.thtml / SM-NewPinSelect-mobile-webkit.thtml / SM-NewPinSelect-ipad.thtml](#page-145-0)

# **SM-NextToken.thtml / SM-NextToken-mobile-webkit.thtml / SM-NextTokenipad.thtml**

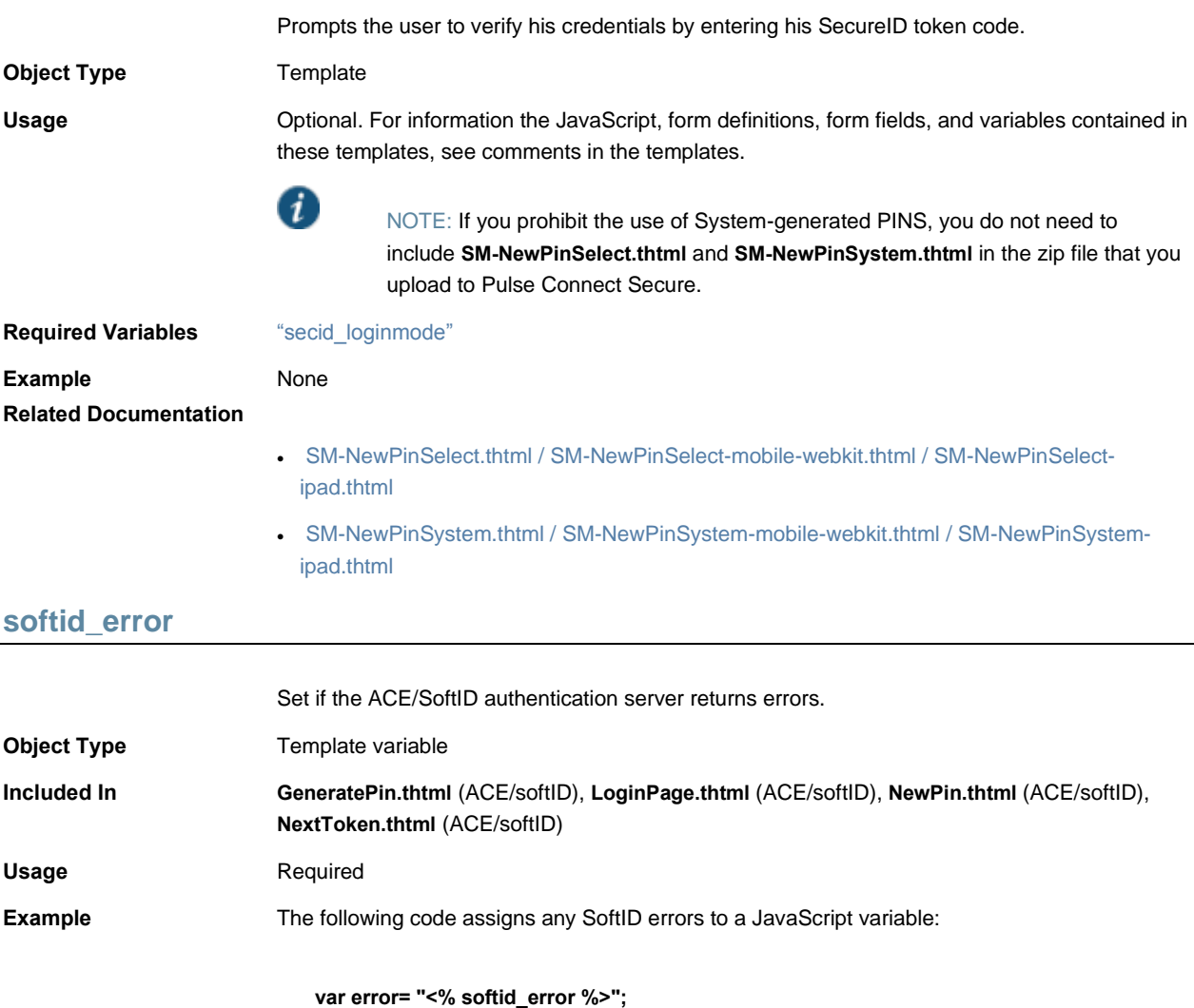

**Related Documentation** [softid\\_time](#page-147-0)

# <span id="page-147-0"></span>**softid\_time**

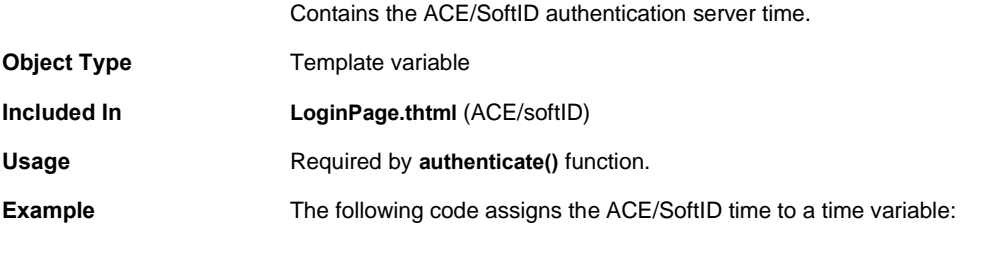

**var time = <% softid\_time %> ;**

**Related Documentation** [LoginPage.thtml / LoginPage-mobile-webkit.thtml / LoginPage-ipad.thtml](#page-85-0)

# **SSL.thtml / SSL-mobile-webkit.thtml / SSL-ipad.thtml**

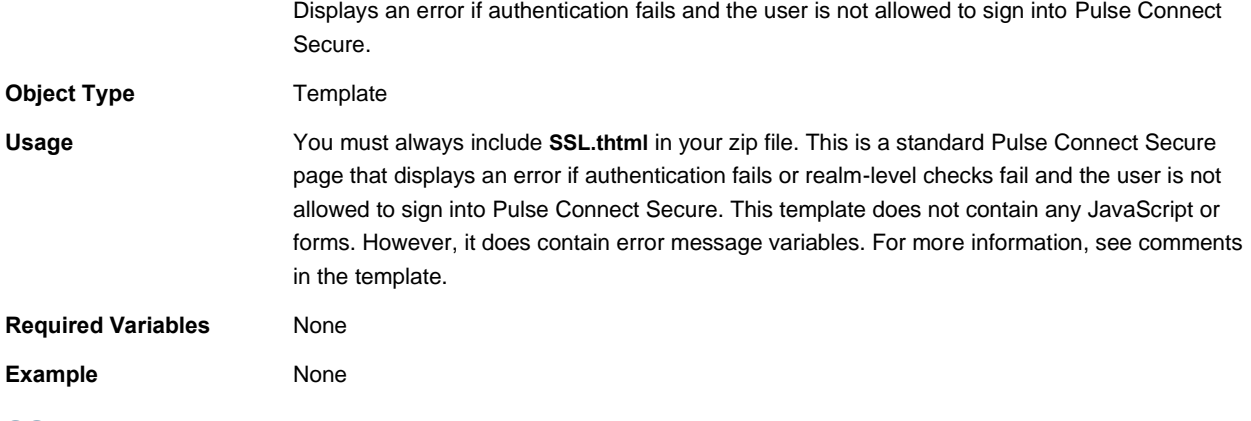

## **SSL-new-ux.thtml**

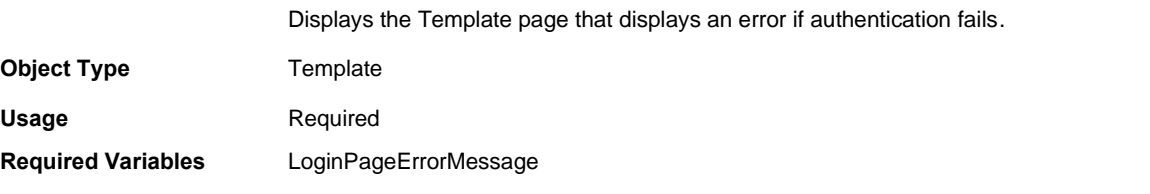

# **Start\_onclick()**

Initiates the proper applets when beginning a meeting session.

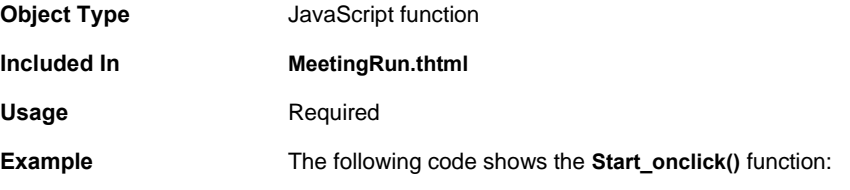

```
function Start_onclick() {
  if ( typeof(NeoterisSetup) != "undefined") {
   try {
    NeoterisSetup.startSession();
    return 0;
   } catch (e) {
    return Start_onclick_applet();
  }
 } else {
  return Start_onclick_applet();
 }
}
```
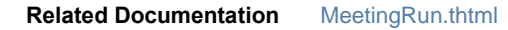

# **Start\_onclick\_java()**

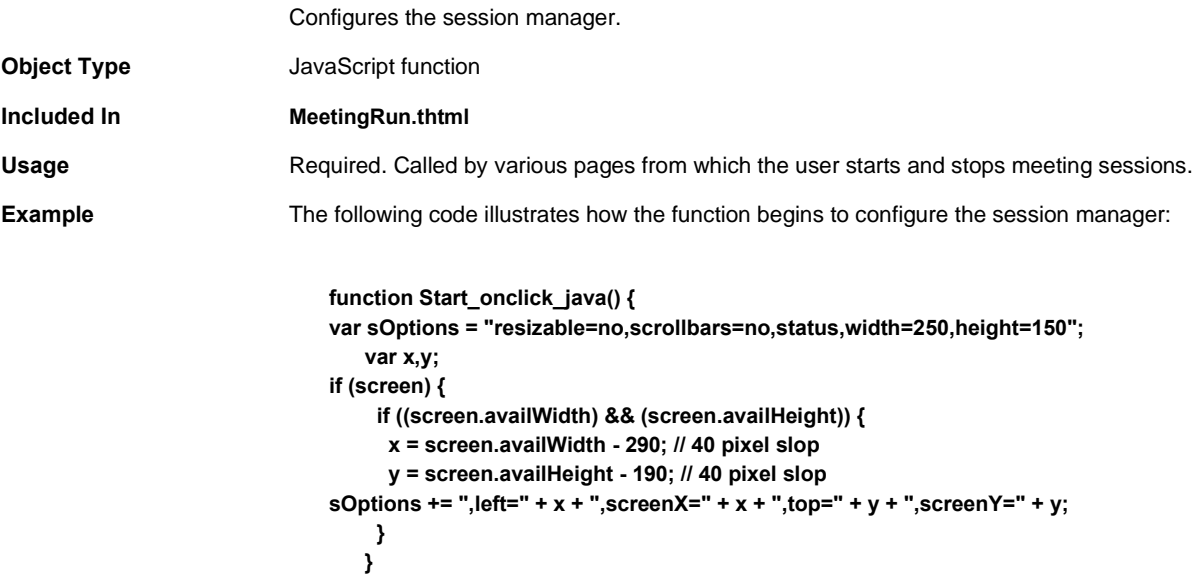

**Related Documentation** [MeetingRun.thtml](#page-93-0)

## **start\_status**

Status of the started Host Checker or Cache Cleaner instance. **Object Type JavaScript variable Included In PleaseWait.thtml** Usage Required. The return status equals 1 if a test of this variable fails. **Example** The following code shows how the **getStatus** function uses the **start\_status** variable:

## **function getStatus()**

**{ return start\_status; }**

<span id="page-149-0"></span>**Related Documentation** [PleaseWait.thtml / PleaseWait-mobile-webkit.thtml / PleaseWait-ipad.thtml](#page-112-0)

# **StartCC()**

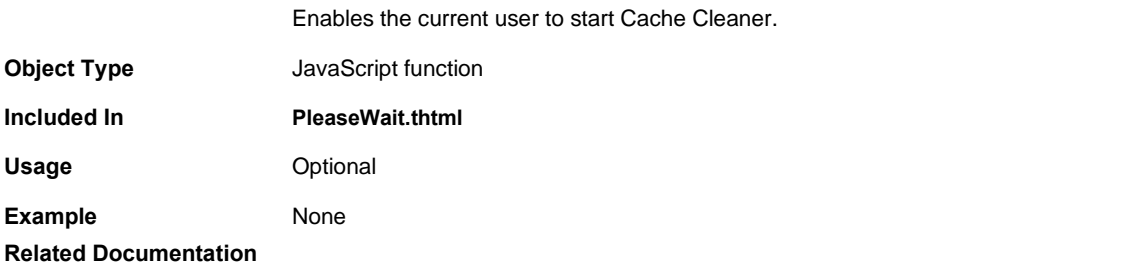

• [PleaseWait.thtml / PleaseWait-mobile-webkit.thtml / PleaseWait-ipad.thtml](#page-112-0)

# **StartHC()**

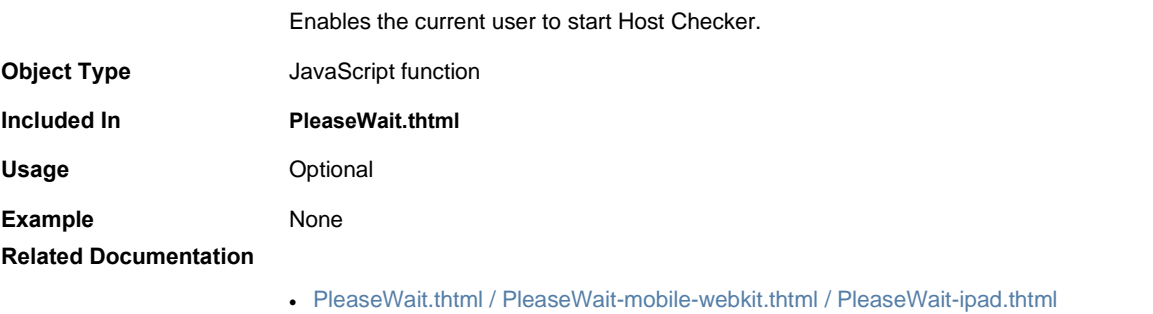

• [StartCC\(\)](#page-149-0)

# **started**

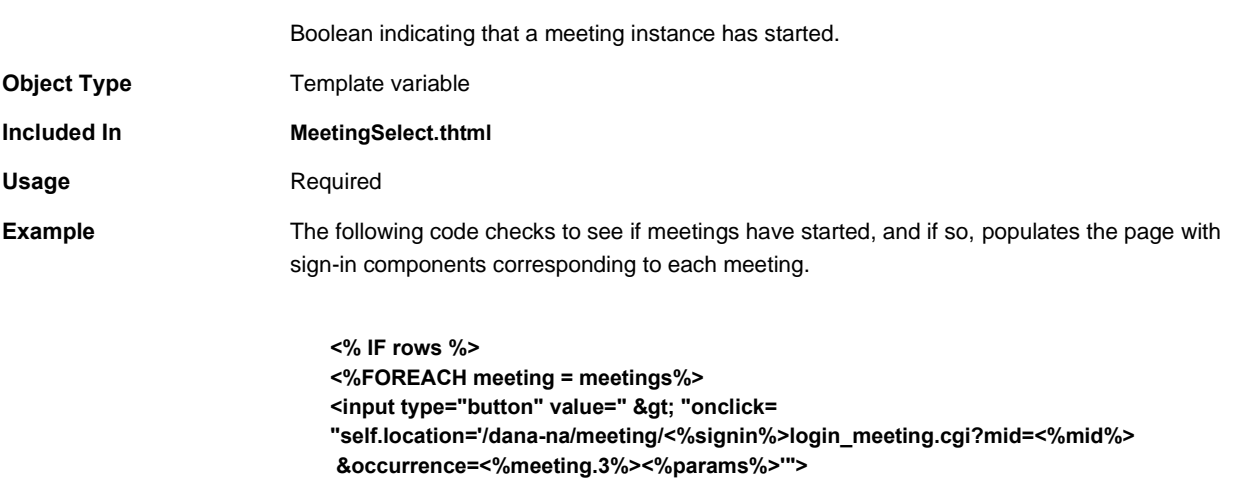

**<% started %> <%meeting.0%> <%meeting.1%> <%meeting.2%> <% END %> <%END%>**

## **Related Documentation** [MeetingSelect.thtml](#page-94-0)

# **startPageLink**

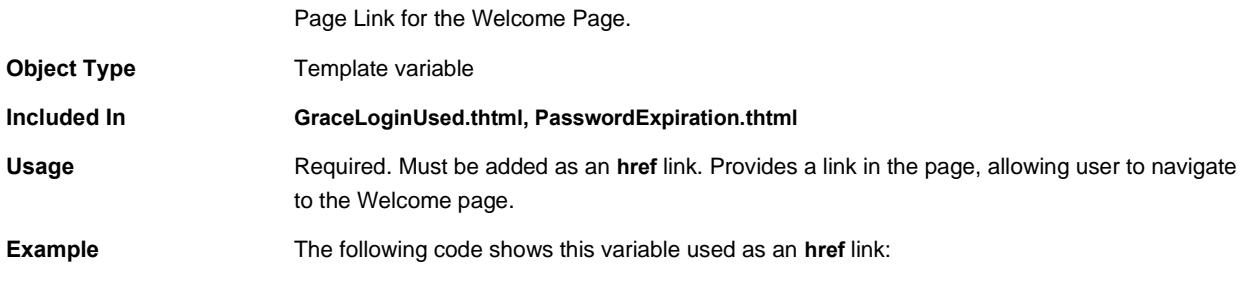

## **<a href="<% startPageLink %>">Click here to go to Welcome Page</a>**

#### **Related Documentation**

- [GraceLoginUsed.thtml / GraceLoginUsed-mobile-webkit.thtml / GraceLoginUsed-ipad.thtml](#page-74-0)
- [PasswordExpiration.thtml / PasswordExpiration-mobile-webkit.thtml / PasswordExpiration](#page-110-0)[ipad.thtml](#page-110-0)

# **startSessionReDir**

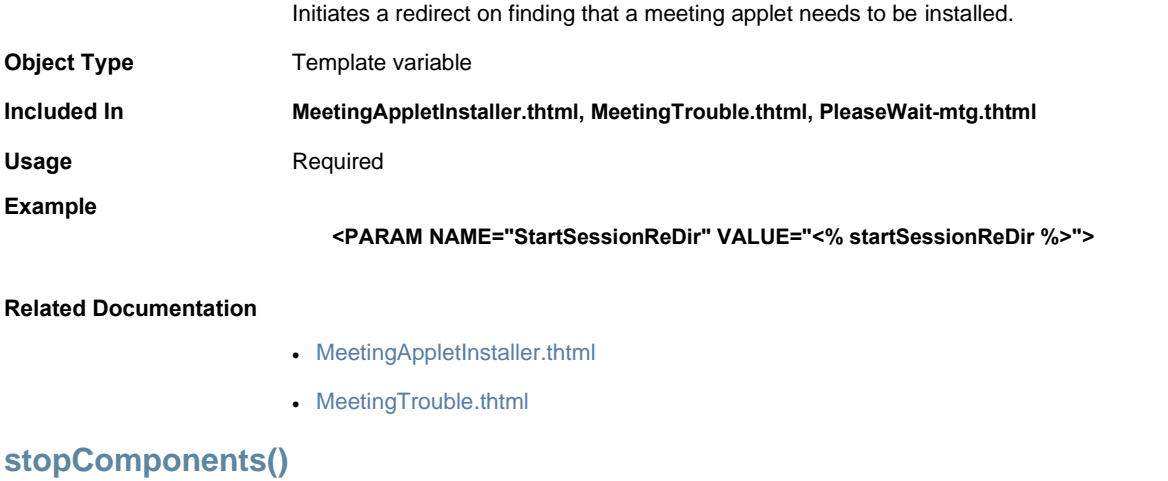

Performs a variety of shutdown checks and operations, shutting down Host Checker, Cache Cleaner, and Win32 applets, if necessary, when the end-user signs out.

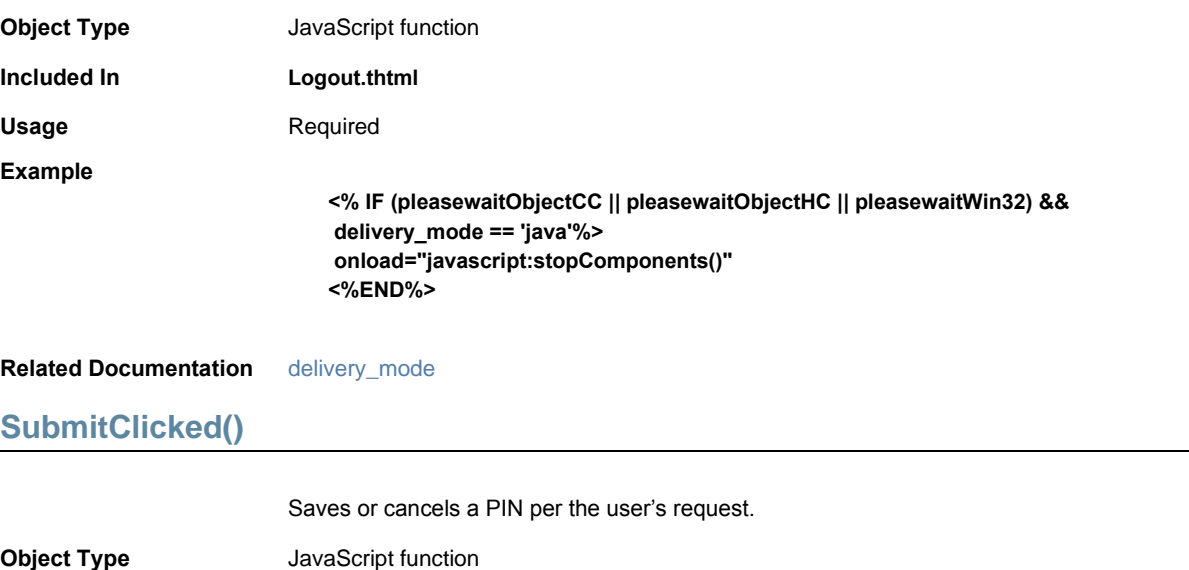

**GeneratePin.thtml, NewPin.thtml, NextToken.thtml, SM-NewUserPin.thtmlUsage** Required. You must include this

**Included In GeneratePin.thtml, NewPin.thtml**, **NextToken.thtml, SM-NewUserPin.thtml**

function in the header of **GeneratePin.thtml**.

**Example** From GeneratePin.thtml: **function SubmitClicked() { gCancelNewPinMode = false; return true; }** From **SM-NewUserPin.thtml**: **function SubmitClicked() { if (document.frmNewPin.password2.value != document.frmNewPin.password3.value) { alert("The Two PINs Entered Do Not Match"); document.frmNewPin.password2.focus(); return false; } } Related Documentation** • [GeneratePin.thtml / GeneratePin-mobile-webkit.thtml / GeneratePin-ipad.thtml](#page-71-0) • [NewPin.thtml / NewPin-mobile-webkit.thtml / NewPin-ipad.thtml](#page-104-0) • [NextToken.thtml / NextToken-mobile-webkit.thtml / NextToken-ipad.thtml](#page-103-0)

• [SM-NewUserPin.thtml](#page-145-2)

# **submitFrmCasque()**

<span id="page-152-0"></span>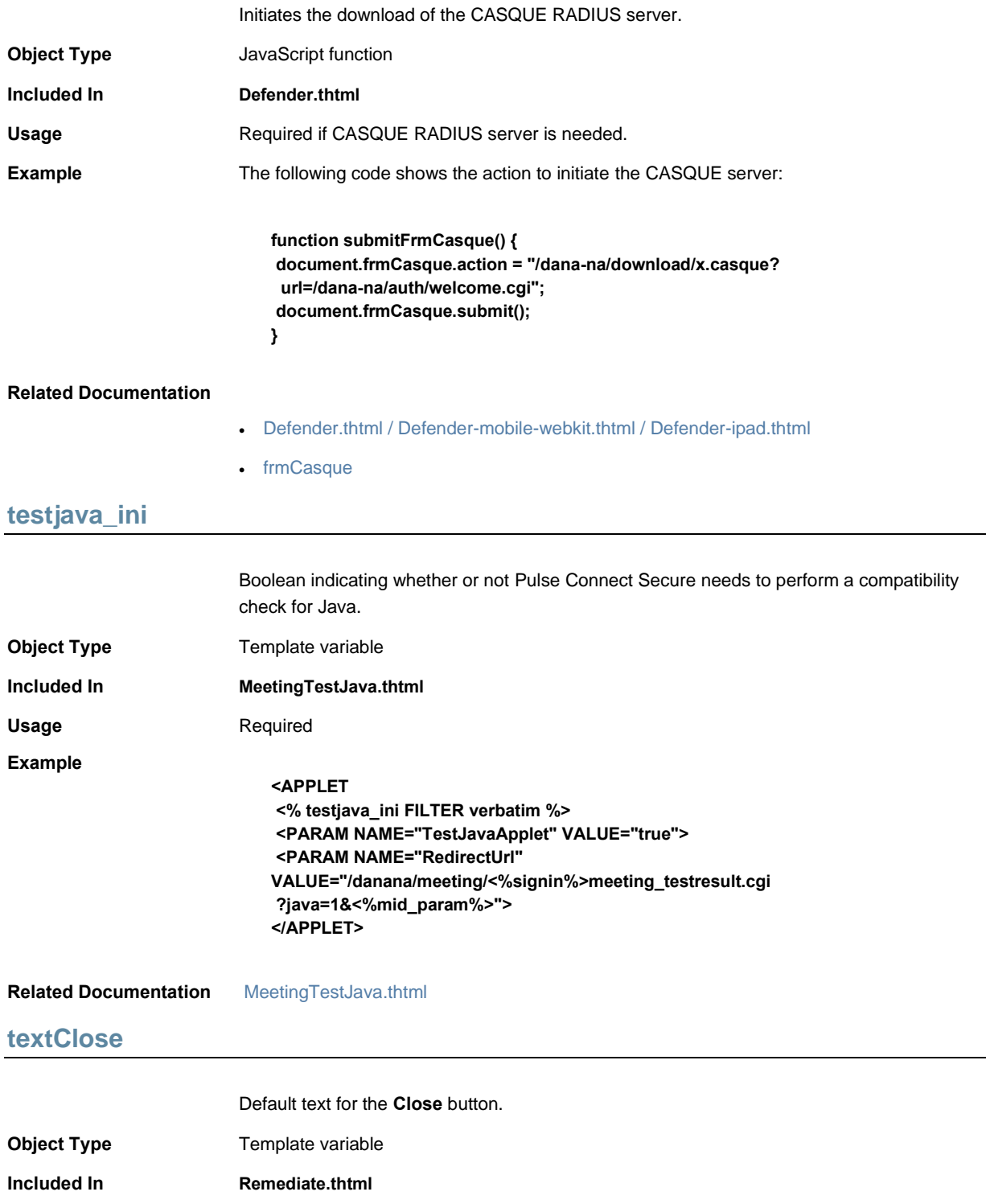

<span id="page-153-0"></span>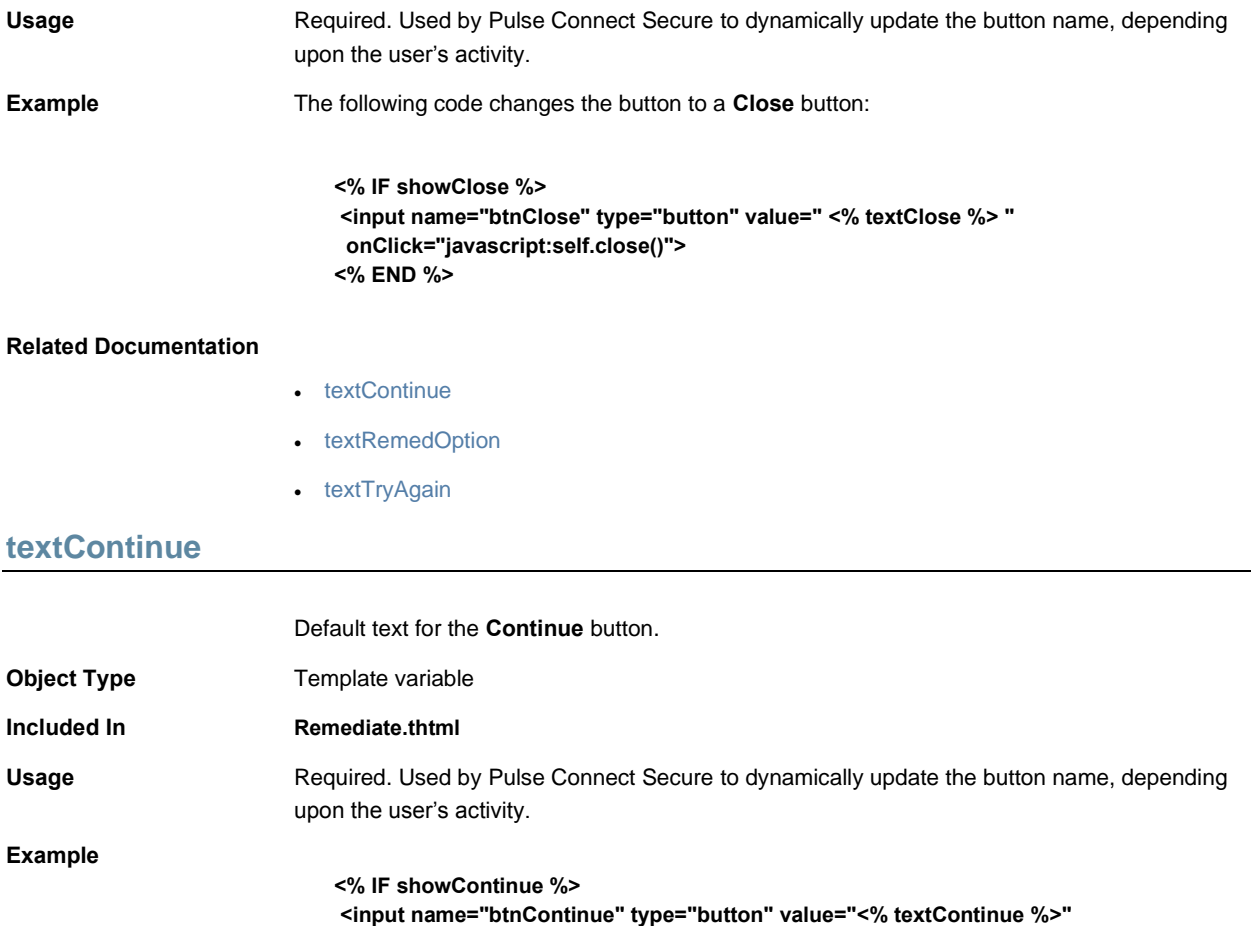

#### **Related Documentation**

- [textClose](#page-152-0)
- [textRemedOption](#page-153-1)

**<% END %>**

 **onClick="Continue()">**

• [textTryAgain](#page-154-0)

# <span id="page-153-1"></span>**textRemedOption**

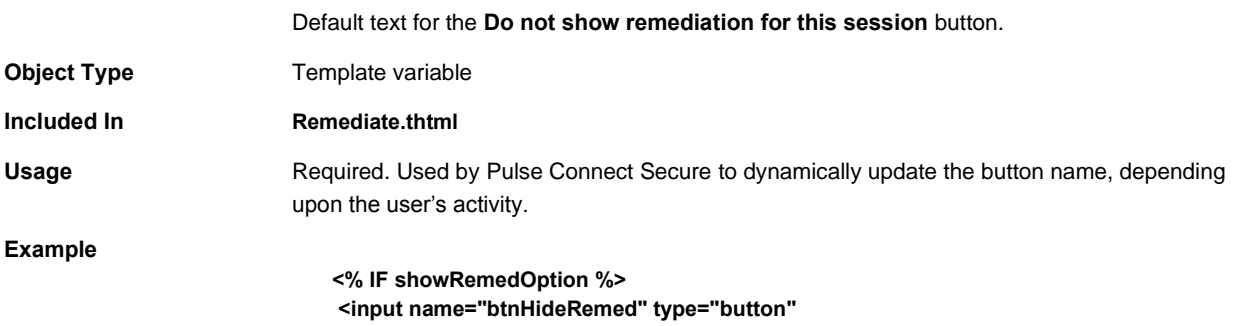

 **value="<% textRemedOption %>" onClick="HideRemed(); <% disabled %>"> <% HC\_REMED\_SHOW\_ADV\_PREFS %> <% END %>**

#### **Related Documentation**

- [textClose](#page-152-0)
- [textContinue](#page-153-0)
- [textTryAgain](#page-154-0)

# <span id="page-154-0"></span>**textTryAgain**

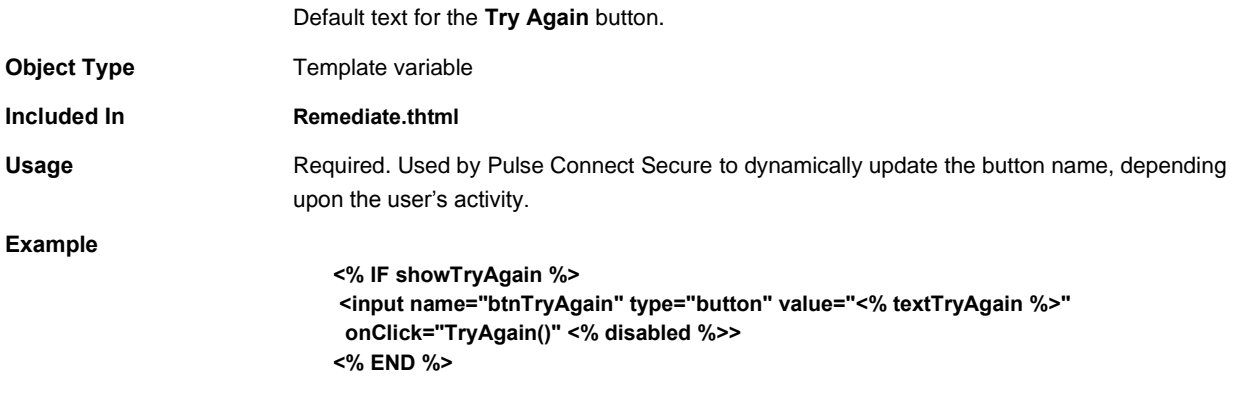

# **Related Documentation**

- [textClose](#page-152-0)
- [textContinue](#page-153-0)
- [textRemedOption](#page-153-1)

# **thankyou()**

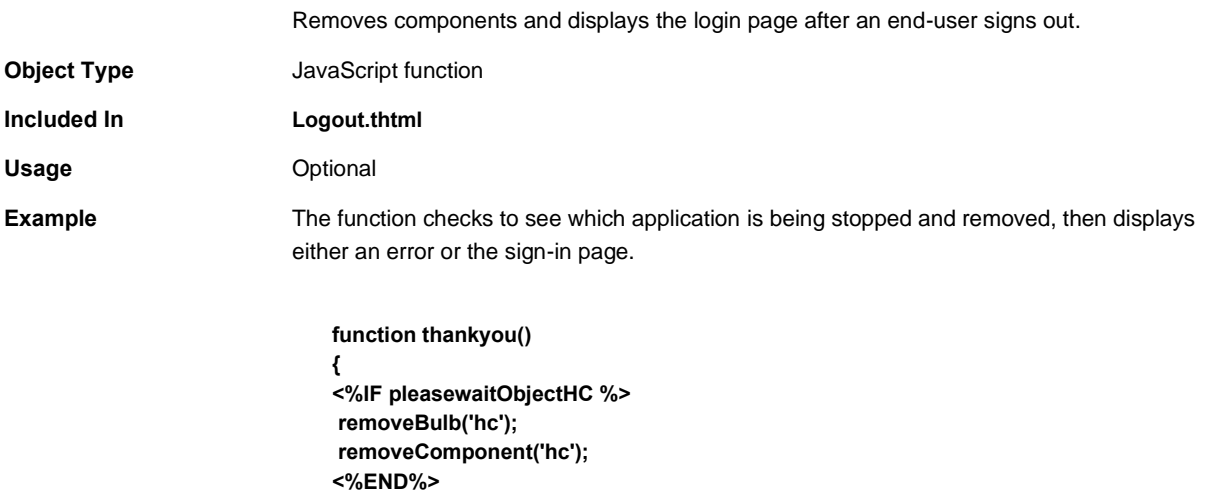

**<%IF pleasewaitObjectCC %> removeBulb('cc'); removeComponent('cc'); <%END%> document.getElementById('pleasewait1').innerHTML = "<% LoginPageErrorMessage FILTER verbatim%>"; document.getElementById('signindiv').innerHTML = "Click here to sign in again"; }**

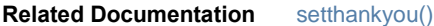

# **TotpAuthRegister-new-ux.thtml**

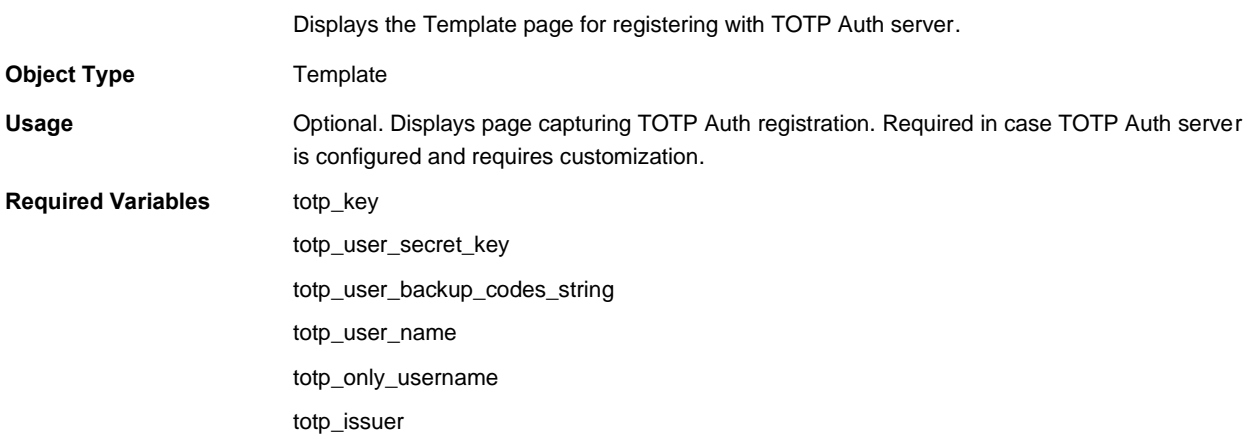

# **TotpAuthTokenEntry-new-ux.thtml**

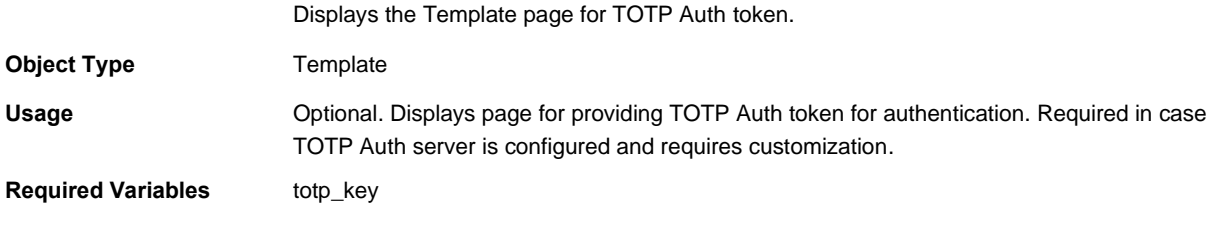

**troubleshooting**

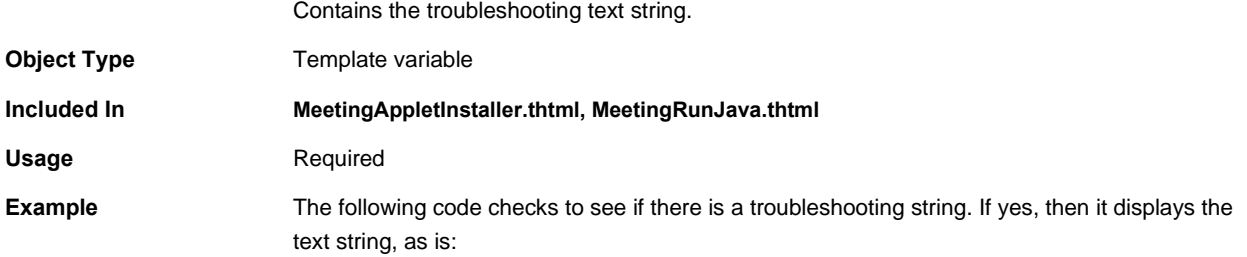

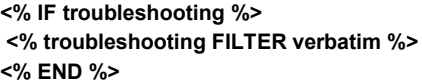

## **Related Documentation**

- [MeetingAppletInstaller.thtml](#page-92-0)
- [MeetingRunJava.thtml](#page-94-1)

# **TryAgain**

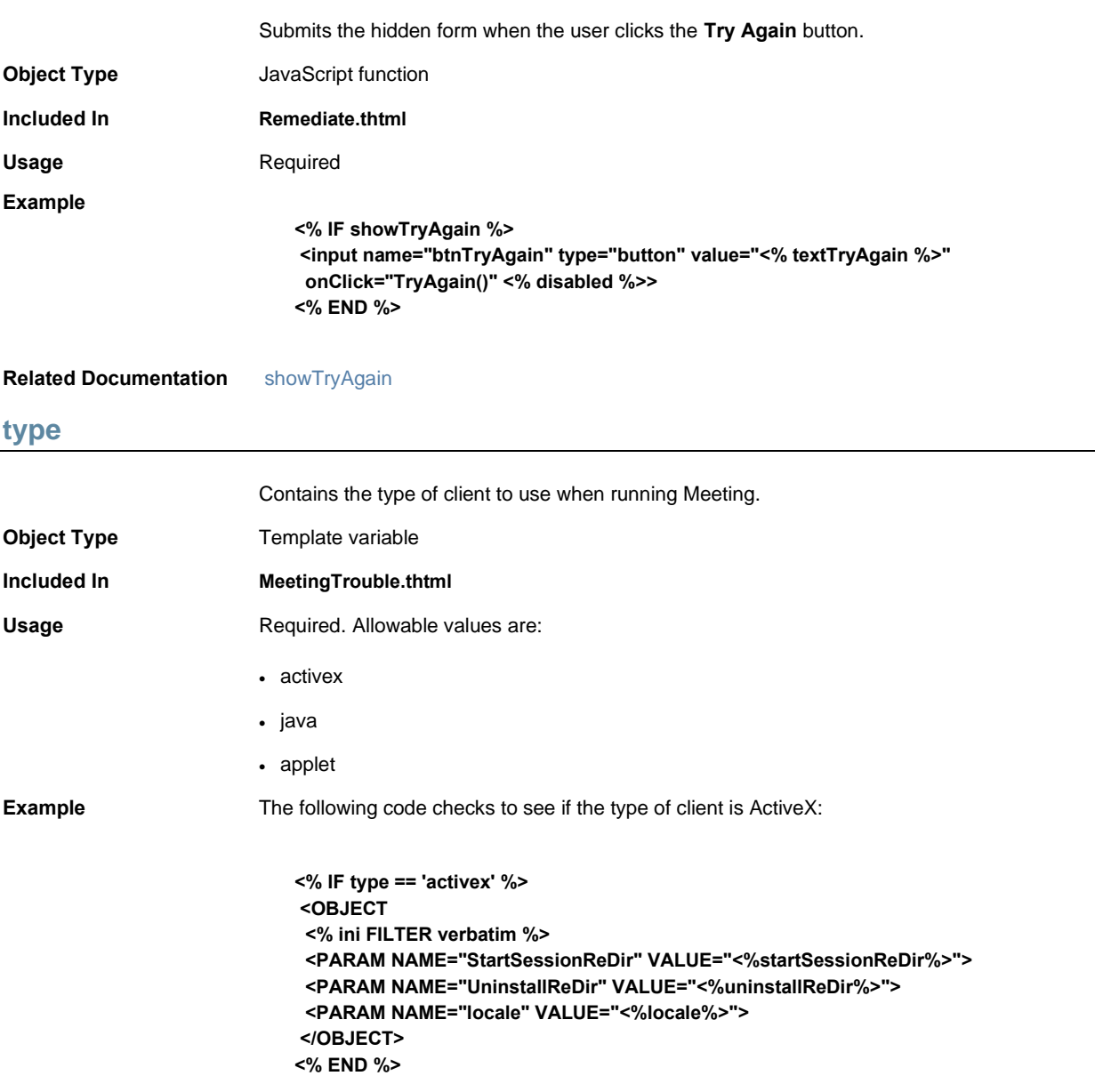

## **Related Documentation** [MeetingTrouble.thtml](#page-96-0)

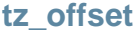

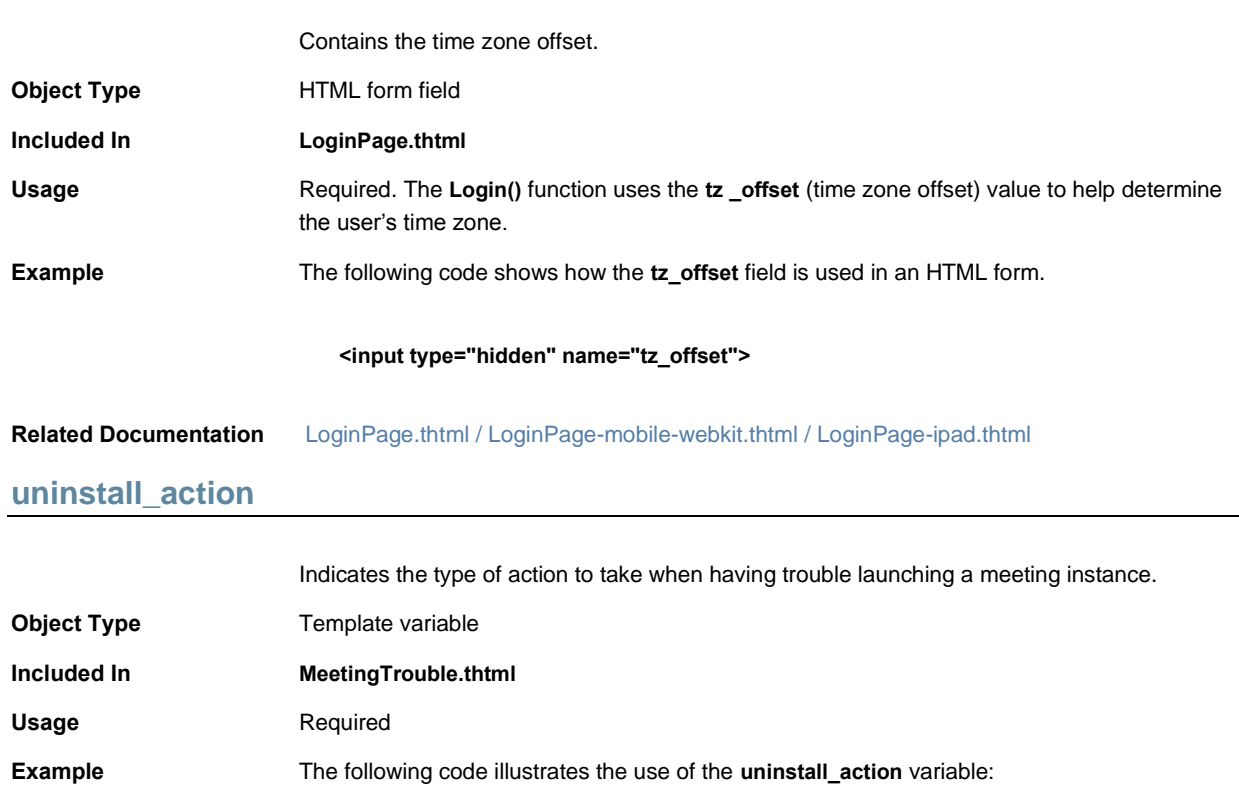

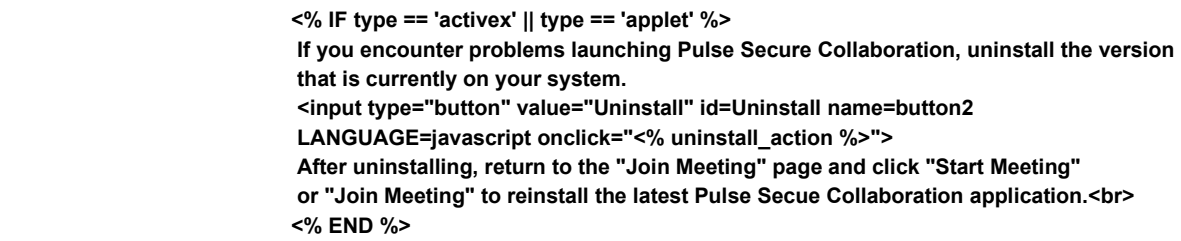

<span id="page-157-0"></span>**Related Documentation** [Uninstall\\_applet\(\)](#page-157-0)

**Uninstall\_applet()**

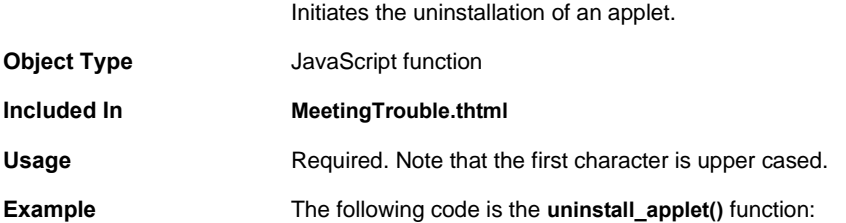

**Uninstall\_applet() { window.location = "/dana-na/meeting/meeting\_appletuninstall.cgi? mid=<%mid%>&occurrence=<%occurrence%>&type=<%type%>"; return true; }**

**Related Documentation** [MeetingTrouble.thtml](#page-96-0)

## **Uninstall\_onclick()**

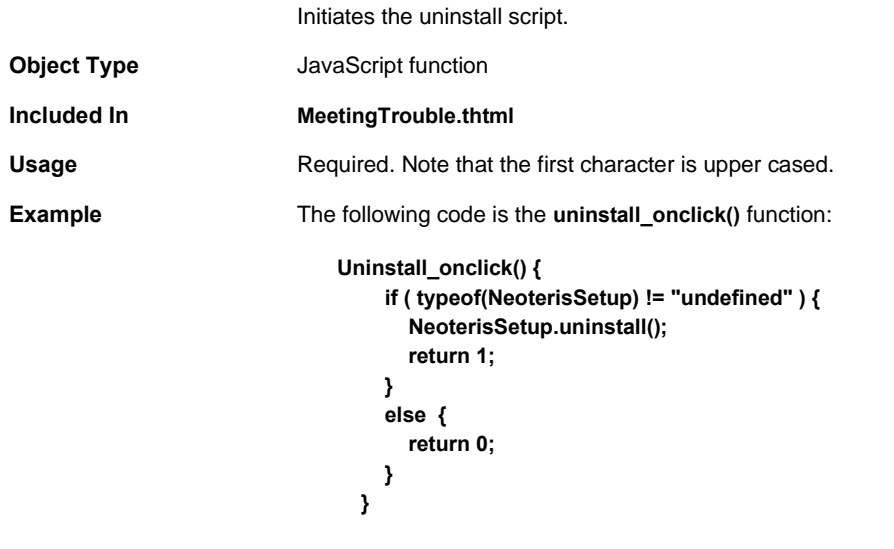

**Related Documentation** [MeetingTrouble.thtml](#page-96-0)

**uninstallReDir**

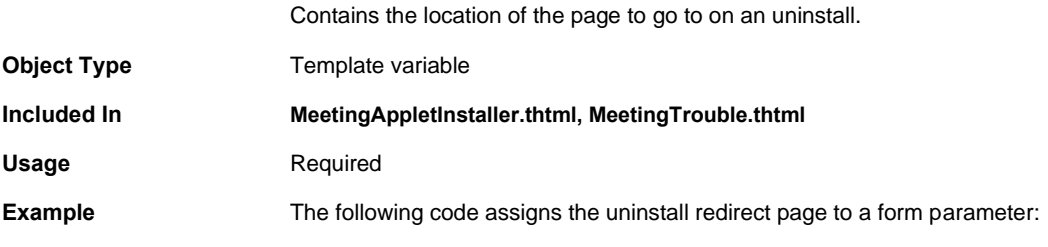

## **<PARAM NAME="UninstallReDir" VALUE="<% uninstallReDir %>">**

### **Related Documentation**

- [MeetingAppletInstaller.thtml](#page-92-0)
- [MeetingTrouble.thtml](#page-96-0)

# **UninstallCC**

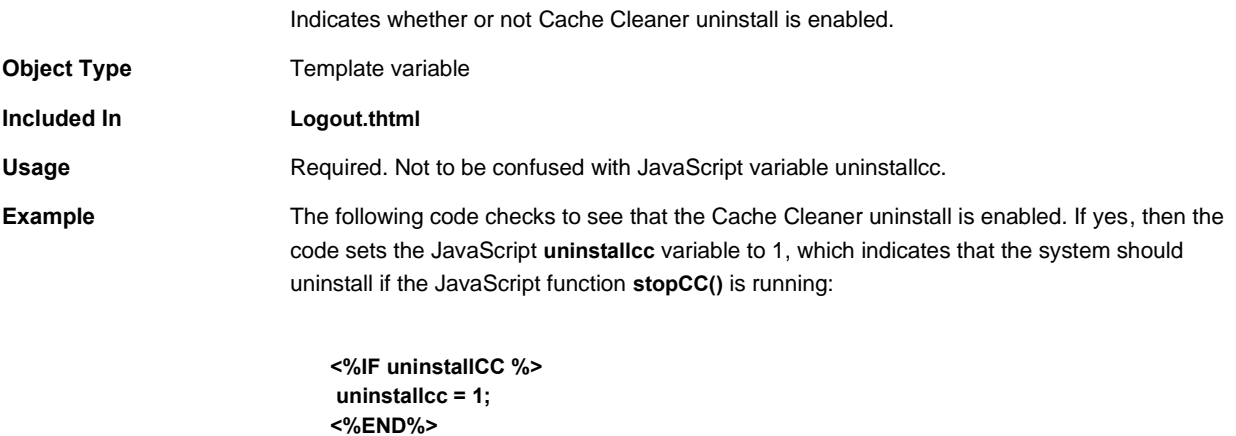

## **Related Documentation** [StartCC\(\)](#page-149-0)

# **upAndRunning()**

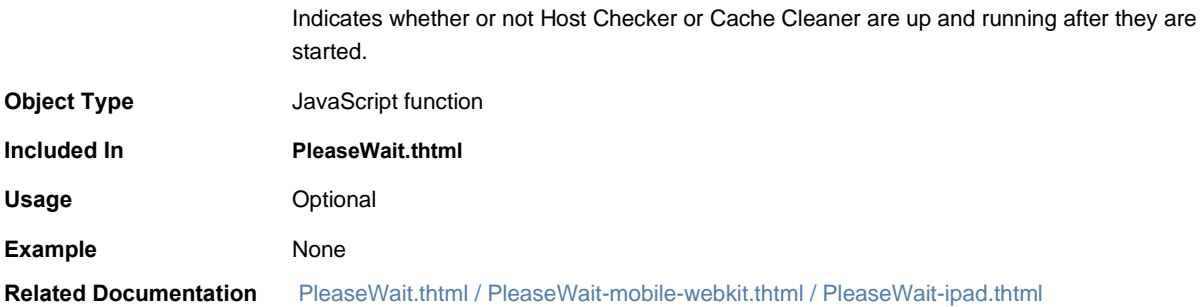

# **userAgentTypeAndroid**

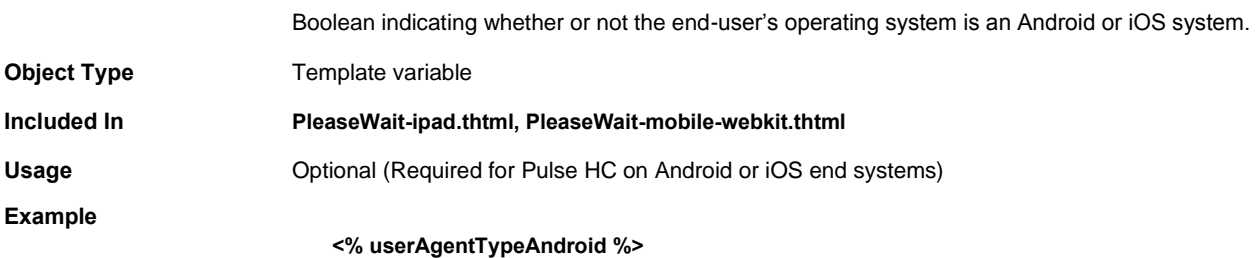

## **Related Documentation**

### **username**

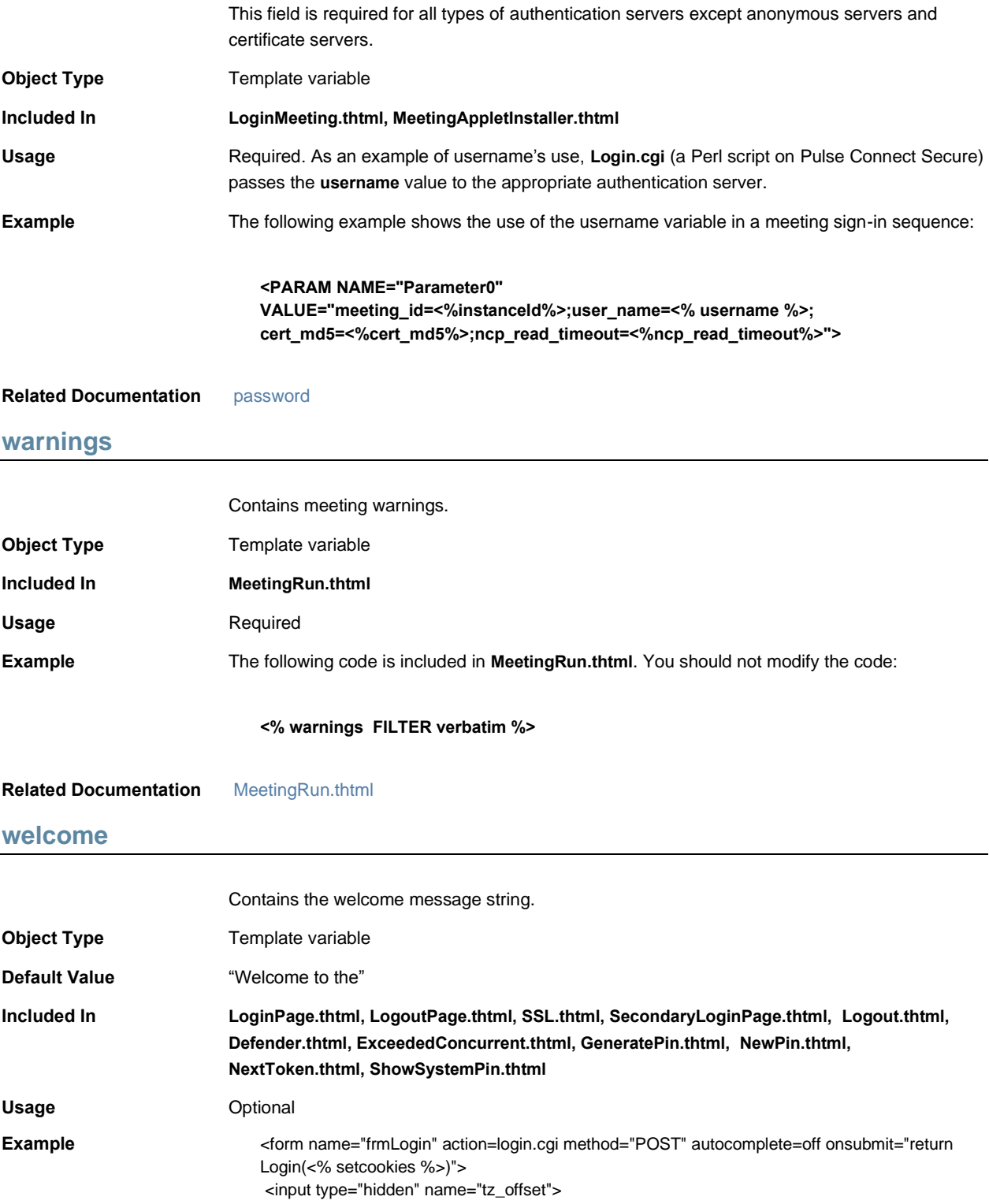

<% **welcome** FILTER verbatim %>

#### **Related Documentation** None

## **win32**

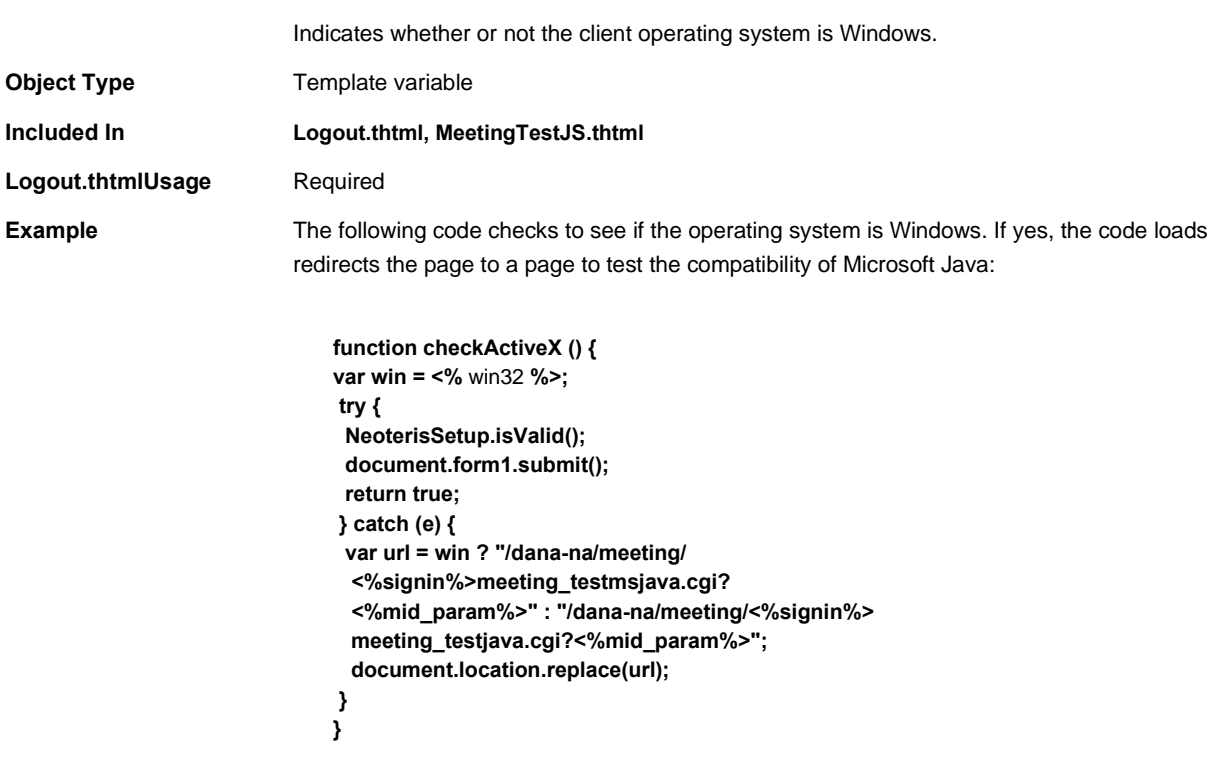

**Related Documentation** [MeetingTestMSJava.thtml](#page-96-1)

# **Index**

• Index

## **A**

Accept-Language................. Accept-Language header abbreviations ActivePerl.............................. AnonymousAuthentication variable, discussed AppConfig.............................. arithmetic operators, defined authentication servers **SiteMinder** custom sign in pages ...

## **B**

block directives, defined.......

## **C**

Cache Cleaner custom pages .................. CALL directive, restriction .... Cancel.thtml, discussed ....... CASE directive, discussed... CertificateAuthentication variable, discussed conditional operators, discussed conditional test, creating ...... custom help files .................. custom sign-in pages ........... localizing ......................... customer support ................. contacting PSGSC .......... Cygwin.................................

#### **D**

Defender.thtml, discussed.... directive, defined..................

#### **E**

ELSIF directives, discussed . END directive, discussed ..... errors modifying......................... ExceededConcurrent.thtml, discussed

#### **F**

FILTER directive, restriction. FinishLoad() function, discussed FOREACH loop, discussed..

## **G**

GeneratePin.thtml, discussed GET directive, discussed..... getTimezoneOffset() function, discussed GraceLoginUsed.thtml, discussed

## **H**

Home variable, discussed.... Host Checker custom pages...................

## **I**

IF directive, discussed ......... INCLUDE............................. INSERT ............................... internationalization............... INTERPOLATE directive, restriction

#### **J**

J-SAM *See* Secure Application Manager, J-SAM

#### **K**

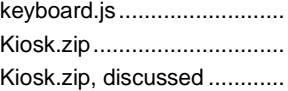

## **L**

languages............................. Linux.................................... localization........................... Login() function, discussed.. Login.cgi, discussed ............ LoginPage.thtml, customizing LoginPage.thtml, discussed. LoginPageErrorCode........... LoginPageErrorCode variable, discussed LoginPageErrorMessage variable, discussed Logout.thtml, discussed.......

#### **M**

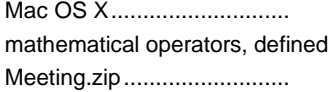

## **N**

NewPin.thtml, discussed...... NextToken.thtml, discussed .

### **P**

PasswordChange.thtml, discussed PasswordExpiration.thtml, discussed Perl AppConfig..................... PERL directive, restriction.... custom sign in pages....... PROCESS ...........................

#### **R**

RAWPERL directive, restriction RealmList variable, discussed recallLastRealmUsed() function, discussed RSA Soft ID client ................. RSA SoftID client, custom pages

## **S**

sample templates downloading .................... Sample.zip ............................. samples.zip, discussed ........ secid\_pinselectmode variable, discussed secid\_pinserr variable, discussed Secure Application Manager J-SAM custom pages .............. SET directive, discussed...... SetLastRealm(sValue) function, discussed ShowSystemPin.thtml, discussed sign-in page, customizing..... SigninNotifPostAuth.thtml, discussed SigninNotifPreAuth.thtml, discussed SM-NewPinSelect.thtml, discussed SM-NewPinSystem.thtml, discussed SM-NewUserPin.thtml, discussed SM-NextToken.thtml, discussed SoftID.zip .............................. SoftID.zip, discussed ........... SSL.thtml, discussed ........... support, technical *See* technical support SWITCH directive, discussed

## **T**

TAGS directive, restriction ... technical support

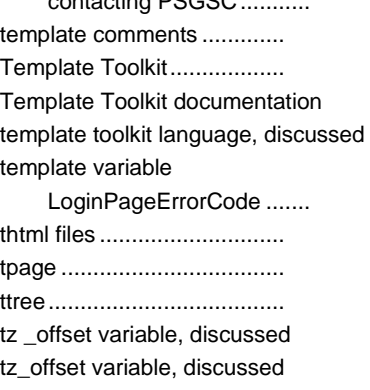

contacting **PSCSC** 

## **U**

USE directive, restriction .....

#### **W**

WHILE loop, discussed ....... Windows..............................